**N**<br>Number Science **made** smarter

Instruções de uso – BRPT

# Eclipse

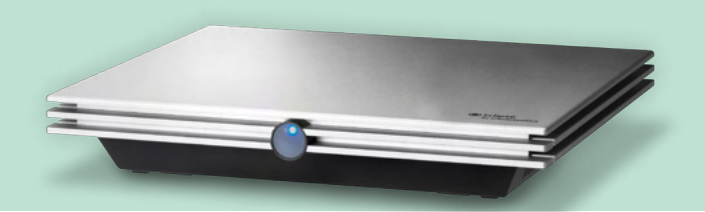

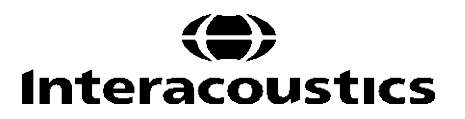

**Copyright© Interacoustics A/S:** Todos os direitos reservados. As informações contidas neste documento são de propriedade da Interacoustics**⅍**. As informações contidas neste documento estão sujeitas a alterações sem aviso prévio. Nenhuma parte deste documento pode ser reproduzida ou transmitida de qualquer forma ou por qualquer meio sem a permissão prévia por escrito da Interacoustics A/S.

# ÍNDICE

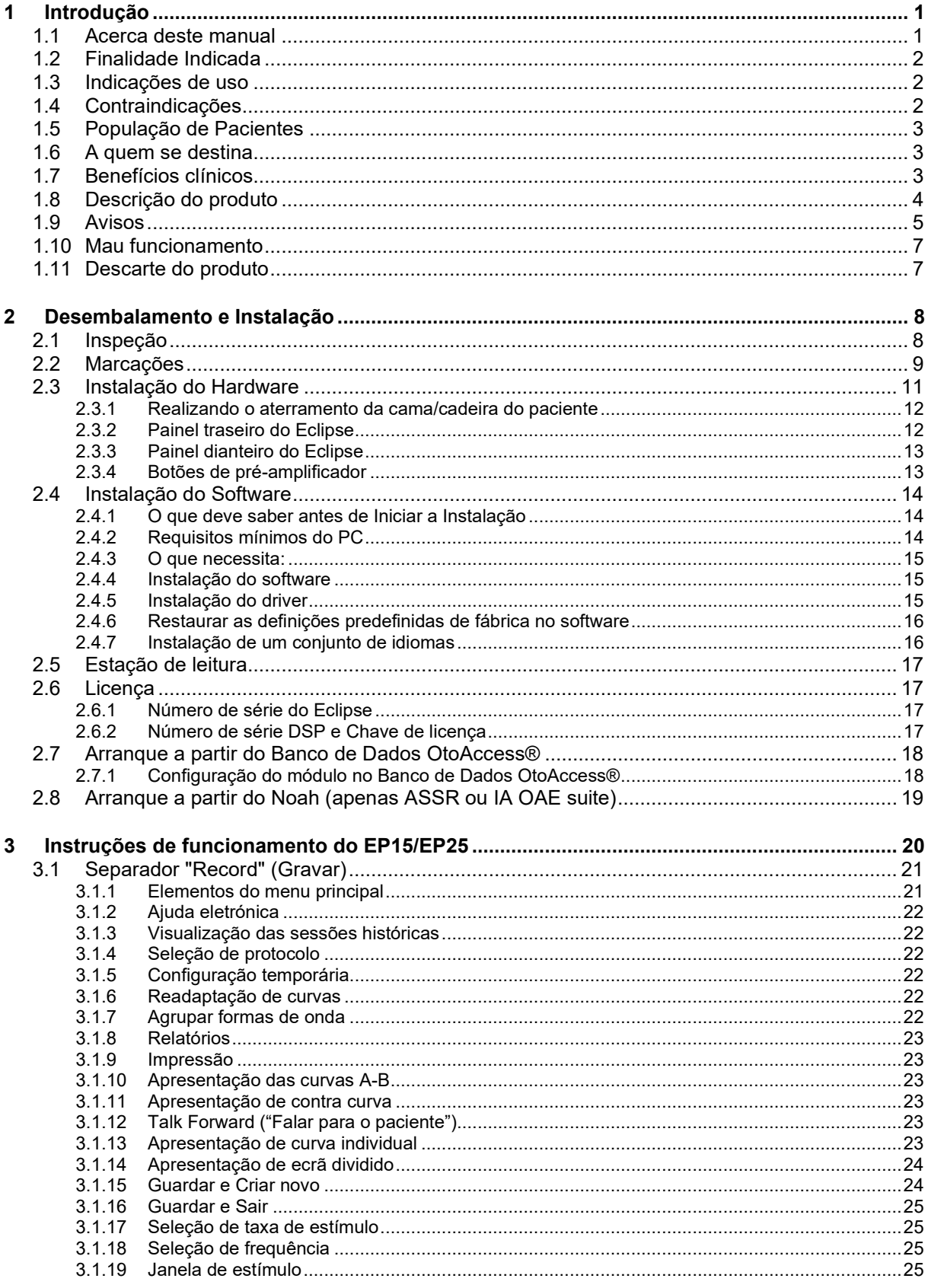

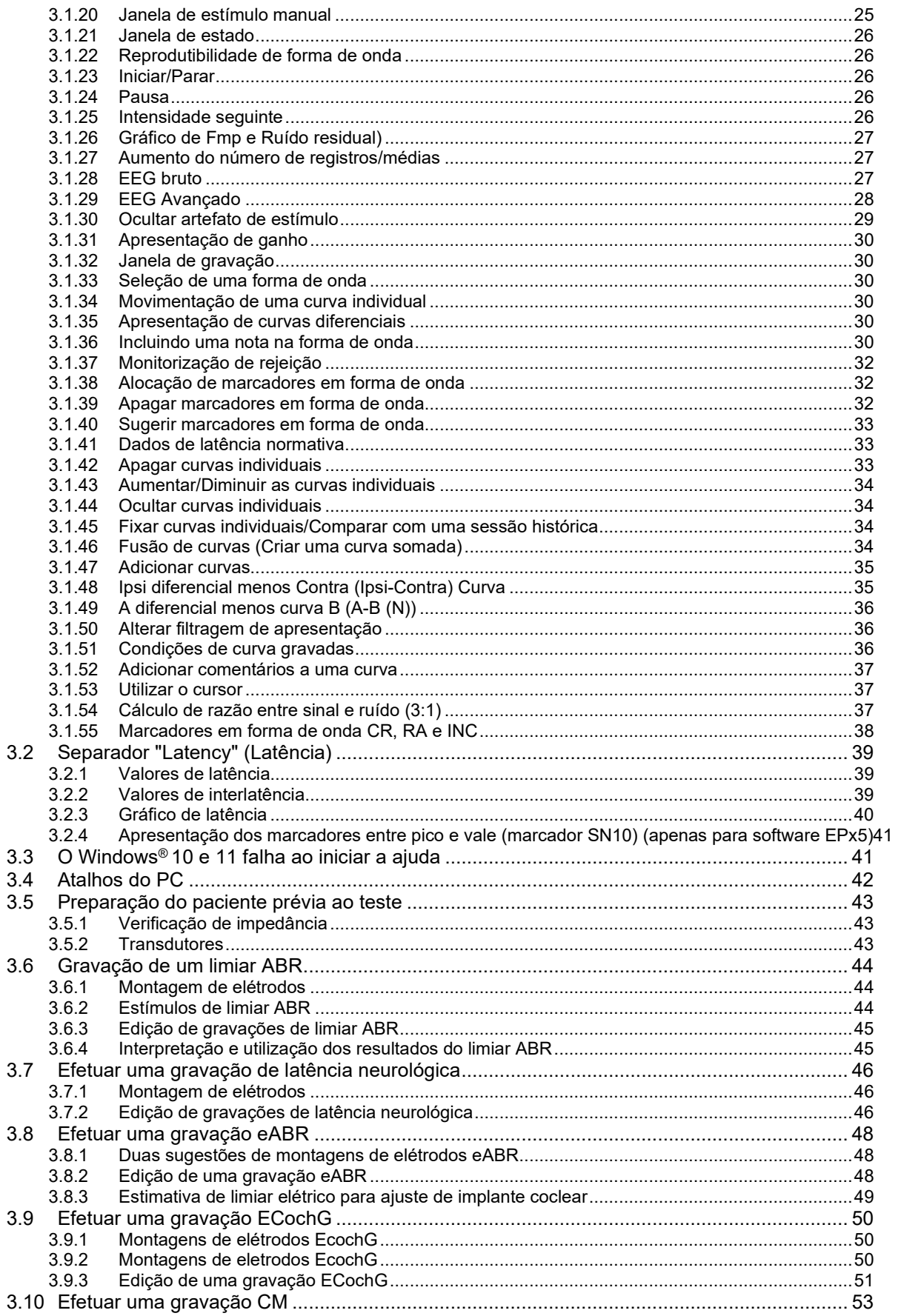

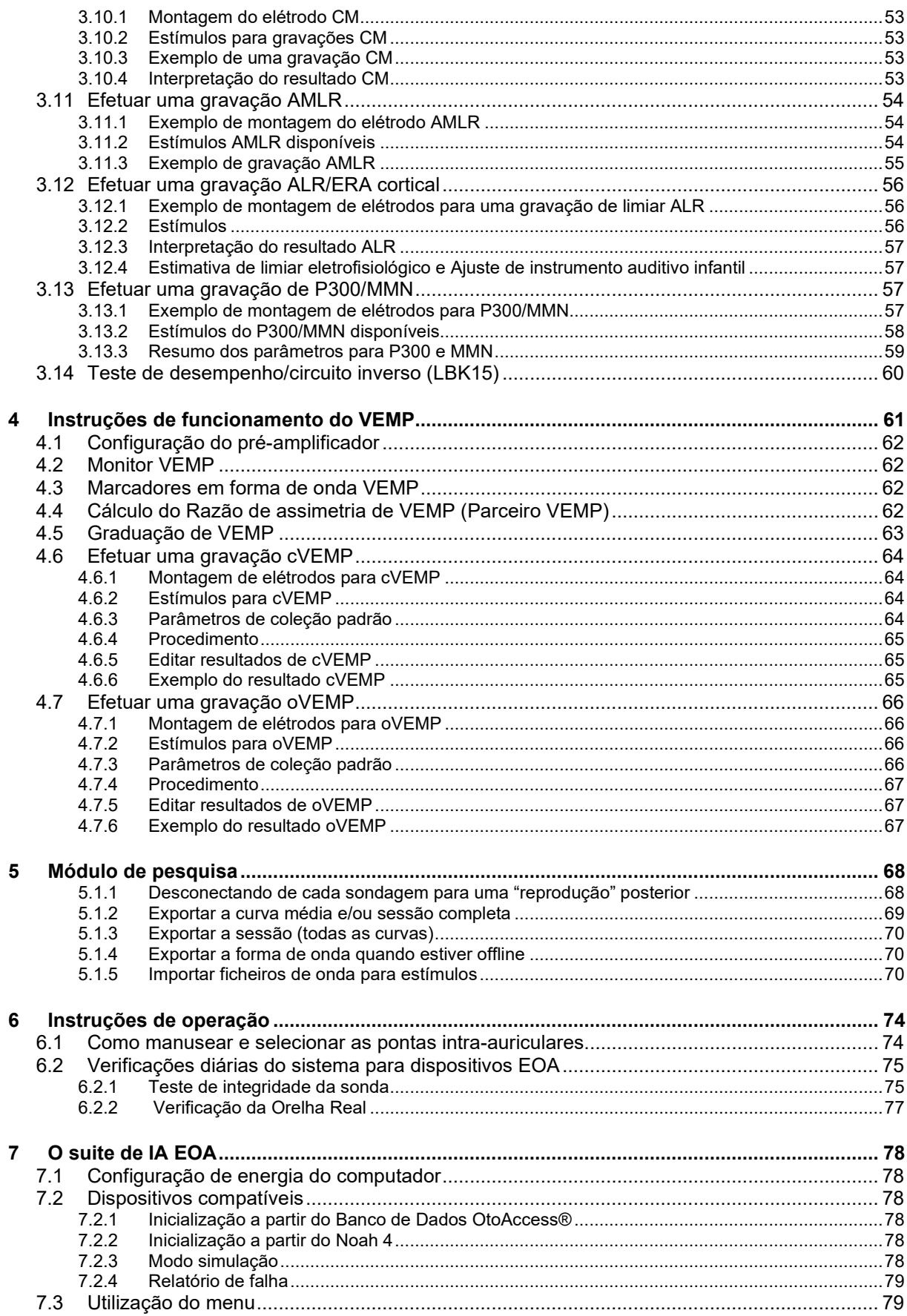

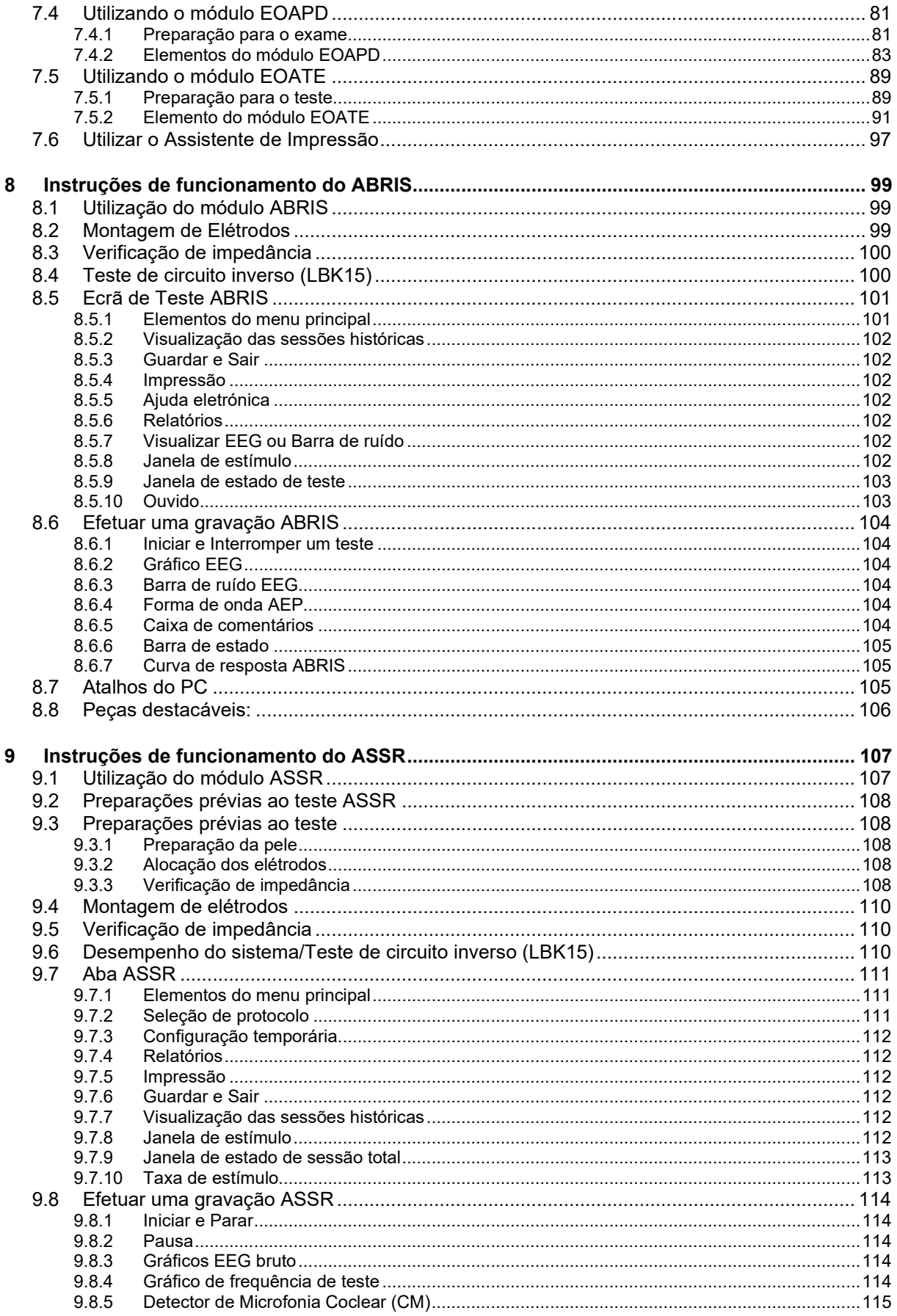

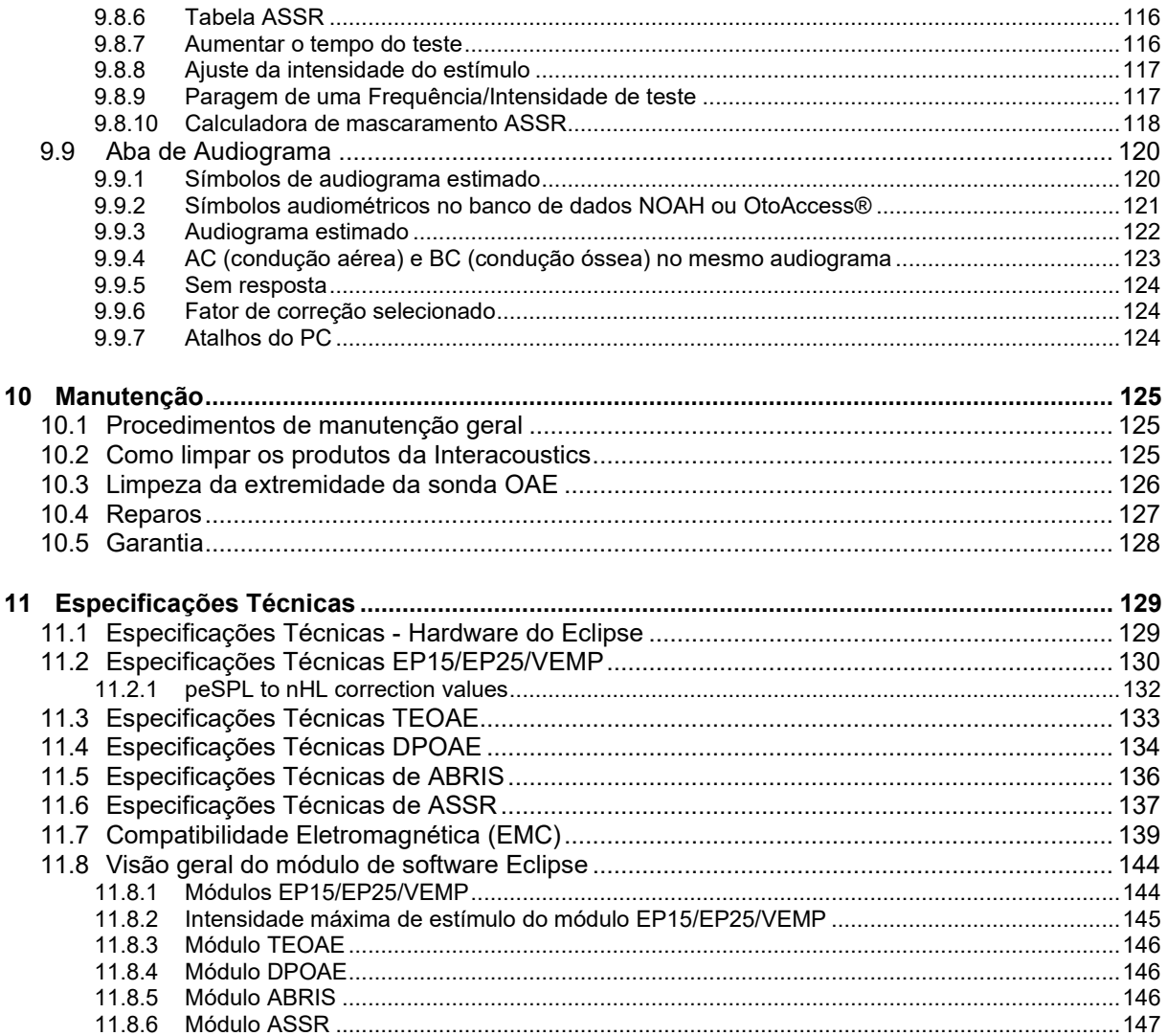

# ulfunnul

# <span id="page-7-0"></span>1 Introdução

# <span id="page-7-1"></span>**1.1 Acerca deste manual**

Este manual é válido para o software versão EP15/25 v4.6, IA EOA suite 1.2, ABRIS v1.6.3, VEMP v4.6 e ASSR v 1.3.

Este produto é fabricado por:

**Interacoustics A/S** Audiometer Allé 1 5500 Middelfart Dinamarca<br>Tel· Tel.: +45 6371 3555<br>F-mail: info@interacol E-mail: info@interacoustics.com<br>Web: www.interacoustics.com [www.interacoustics.com](http://www.interacoustics.com/)

O objetivo deste manual é fornecer informações adequadas aos usuários para que realizem procedimentos de testes de maneira consistente e eficiente com o instrumento Eclipse, que é constituído dos módulos EOAET, EOAPD, ABRIS, VEMP e ASSR. Alguns dos módulos de software descritos podem não estar incluídos na sua licença. Entre em contato com o seu distribuidor local se desejar uma atualização de sua licença para incluir outros módulos.

# WIMM

# <span id="page-8-0"></span>**1.2 Finalidade Indicada**

#### **Potencial evocado (EP), EP15 e EP25:**

O Eclipse EP15 e o EP25 medem potenciais evocados auditivos.

#### **Triagem em bebês pela audiometria de tronco encefálico (ABRIS):**

O Eclipse ABRIS mede potenciais evocados auditivos e apresenta o resultado como APROVADO/PESQUISAR.

#### **Testes de resposta de estado estável auditivo (ASSR):**

O Eclipse ASSR mede potenciais evocados auditivos e fornece dados de resposta específicos da frequência em diversos níveis de estímulo.

#### **Emissões otoacústicas evocadas transientes (EOAET) e**

**Emissões otoacústicas por produtos de distorção (EOAPD):** O Eclipse TEOAE (EOAET) e o DPOAE (EOAPD) mede emissões otoacústicas.

## **Potencial evocado miogênico vestibular cervical (cVEMP) e**

**Potenciais miogênicos evocados vestibulares oculares (oVEMP):**

O Eclipse VEMP mede Potenciais miogênicos evocados vestibulares cervicais e oculares.

# <span id="page-8-1"></span>**1.3 Indicações de uso**

#### **EP15 e EP25/ABRIS/RAEE/EOAET, EOAPD, cVEMP e oVEMP:**

Não há indicações médicas para este dispositivo.

# <span id="page-8-2"></span>**1.4 Contraindicações**

#### **EP15 e EP25/ABRIS/RAEE/EOAET e EOAPD**

As contraindicações incluem a colocação do transdutor de estímulos dentro ou acima da orelha do paciente no caso de um ouvido com secreção, trauma agudo do canal auditivo externo, desconforto (por exemplo, otite externa severa) ou oclusão do canal auditivo externo. Não devem ser feitos testes em pacientes com tais sintomas, sem a aprovação de um médico.

#### **cVEMP e oVEMP**

Não se deve realizar o VEMP em pacientes com problemas no pescoço e lesões musculares e cervicais. Além disso, pacientes com perda de audição condutiva e pacientes, cujo músculo esternocleidomastoideo é demasiado difícil de localizar, não devem ser submetidos ao teste VEMP. Para testes oVEMP, pacientes com cegueira paciente total e exenterações (remoção do olho e músculos extraoculares) não devem ser submetidos ao teste.

# ulfunne

# <span id="page-9-0"></span>**1.5 População de Pacientes**

## **EP15 e EP25/ABRIS/RAEE/EOAET e EOAPD**

A população-alvo de pacientes inclui indivíduos de qualquer faixa etária, além de crianças menores, e abrange povos de todas as etnias.

#### **cVEMP e oVEMP**

A população-alvo de pacientes inclui indivíduos de oito anos e acima, além de idosos, e abrange povos de todas as etnias.

# <span id="page-9-1"></span>**1.6 A quem se destina**

O Sistema Eclipse (todos os módulos) deve ser usado somente por pessoal treinado, como fonoaudiólogos, cirurgião otorrinolaringologistas, médicos, profissionais de saúde da audição ou pessoal com nível semelhante de formação educacional. O dispositivo não deve ser utilizado sem o conhecimento e formação necessários para a compreensão da sua utilização, e para que os seus resultados sejam bem interpretados.

# <span id="page-9-2"></span>**1.7 Benefícios clínicos**

## **EP15 e EP25/ABRIS/RAEE/EOAET e EOAPD e cVEMP e oVEMP**

O Eclipse não tem nenhum benefício clínico. Porém, suas características técnicas permitem ao médico obter informações valiosas sobre o desempenho auditivo e vestibular do paciente.

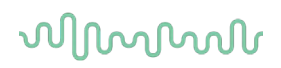

# <span id="page-10-0"></span>**1.8 Descrição do produto**

O Eclipse é um dispositivo de triagem e/ou diagnóstico multifuncional que procede ao interface com os módulos de software audiológicos integrados num PC. Dependendo dos módulos e licenças de software instaladas, pode realizar o seguinte através do Banco de Dados OtoAccess®:

- Testes potenciais evocados de latência precoce, média ou longa (EP15/25)
- Testes potenciais mitogénicos evocados vestibulares (VEMP)
- Emissões otoacústicas evocadas transientes (TEOAE)
- Emissões otoacústicas de produtos de distorção (DPOAE)
- Triagem infantil a respostas do tronco cerebral auditivo (ABRIS)
- Testes de resposta de estado estável auditivo (ASSR)

O sistema consiste das seguintes peças incluídas:

#### **EP15/EP25/VEMP/ASSR/ABRIS DPOAE**

**Eclipse** Pré-amplificador EPA Coletor de cabos EPA4 Cabo USB Cabo de alimentação LBK15 (somente EP15, EP25, VEMP) O IP30 insere o telefone incluindo as extremidades auriculares Extremidades auriculares de inserção neonatal 4.0 mm, 3.5 mm Kit de iniciação pediátrico (extremidades auriculares) Adaptador de extremidade auricular e kit de tuba. Cabos de elétrodos padrão ETB com botões Kit de eletrodo de superfície da guia ETSE. CONECTOR, cabo 125mm. Tubo de gel NuPrep de 4oz/114g (SPG15) Gazes de limpeza Elétrodos com mola de espuma PEG15 Pregel (25 unidades) Eletrodos de pressão descartáveis Eletrodos de aba descartáveis**Error! Bookmark not defined.**. Ponte e limpadores de implante (Proxysoft) Discos com algodão Pasta de elétrodos Software EP15/25/VEMP Software OtoAccess® Instruções para de Utilização em USB Manual de informação adicional em USB

**Eclipse** Sonda OAE completa<sup>[1](#page-10-1)</sup> Cabo de alimentação Cabo USB Software IA OAE suite Caixa sortido de tampões auditivos BET25 Ferramenta de limpeza Pontas de sonda Software OtoAccess® Instruções para de Utilização em USB Manual de informação adicional em USB

# **TEOAE**

Eclipse Sonda OAE completa Cabo de alimentação Específico de cada país Cabo de ligação USB Software IA OAE suite Caixa sortido BET25 com tampões auditivos para OAE Ferramenta de limpeza Ponta de sonda Software OtoAccess® Instruções para de Utilização em USB Manual de informação adicional em USB

#### **EP25:**

Conjunto inicial ECochG com cabo, gel e 2 elétrodos

#### **Peças opcionais:**

Banco de DadosOtoAccess®

Os transdutores, como fones de ouvido DD45s e condutor ósseo B81 também estão disponíveis. Consulte o atual panfleto Descartáveis e Acessórios Sanibel [\(www.interacoustics.com\)](http://www.interacoustics.com/) ou contacte o seu distribuidor local.

<span id="page-10-1"></span><sup>1</sup> Peça aplicada de acordo com a norma IEC60601-1

# Manhool

# <span id="page-11-0"></span>**1.9 Avisos**

São utilizados através deste manual os seguintes significados de avisos, chamadas de atenção e cuidados a ter:

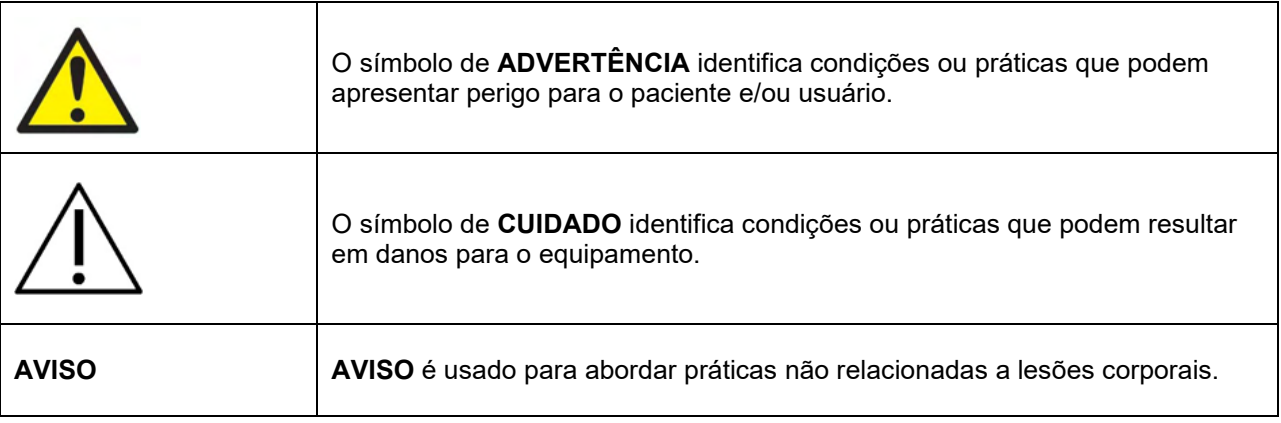

#### **EUA: A lei federal restringe a venda, distribuição ou utilização deste dispositivo para, por ou a pedido de um médico licenciado.**

A conexão do paciente a equipamento de alta frequência cirúrgica (HF) e ao Eclipse, de forma simultânea, pode resultar em queimaduras ao lado dos eletrodos e, também pode danificar o equipamento.

Leia cuidadosa e completamente estas instruções antes de usar o produto

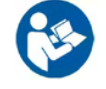

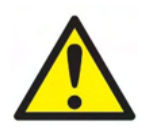

- 1. Este equipamento deve ser conectado a outro equipamento, formando assim um Equipamento Eletromédico. Os equipamentos externos destinados à conexão para entrada de sinal, saída de sinal ou outros conectores devem atender à respectiva norma do produto; por exemplo, a norma IEC 60950-1 para equipamentos de TI e a série IEC 60601 para equipamentos eletromédicos. Além disso, estas combinações – Equipamentos Eletromédicos – devem atender aos requisitos de segurança informados na norma geral IEC 60601-1, (edição 3.1), cláusula 16. Qualquer equipamento que não cumpra com os requisitos da corrente de fuga constantes na norma IEC 60601-1 deve ser mantido fora do ambiente do paciente, isto é, pelo menos a 1,5 m do suporte do paciente ou deve ser fornecido por meio de um transformador de separação para reduzir as correntes de fuga. Qualquer pessoa que conecte equipamentos externos à entrada de sinal, à saída de sinal ou a outros conectores, cria um Equipamento Eletromédico e, portanto, é responsável pela conformidade do equipamento com esses requisitos. Se houver dúvidas, entre em contato com um técnico de medicina qualificado ou com seu representante local. Quando o instrumento é ligado a um PC ou outros itens semelhantes, cuidado para não tocar no PC e paciente simultaneamente.
- 2. Um Dispositivo de Separação (dispositivo de isolamento) é necessário para isolar o equipamento localizado fora do ambiente do paciente do equipamento localizado dentro do ambiente do paciente. Em especial, este Dispositivo de Separação é necessário quando uma conexão de rede é feita. O requisito para o Dispositivo de Separação é definido na IEC 60601-1, cláusula 16.
- 3. Para evitar o risco de choque elétrico, este equipamento somente deve ser conectado à rede elétrica com um aterramento de proteção.
- 4. Não use tomadas múltiplas nem fios de extensão. Para configuração segura consulte a seção 2.3

# Manhool

- 5. Não é permitida nenhuma modificação neste equipamento sem a autorização da Interacoustics. A Interacoustics tornará disponível mediante pedido diagramas de circuito, listas de componentes, descrições, instruções de calibração ou outras informações. Isto irá ajudar o pessoal de serviço a reparar as peças deste audiômetro que são designadas pelo pessoal de serviço da Interacoustics como reparáveis.
- 6. Para a máxima segurança elétrica, desligue a fonte de alimentação do instrumento alimentado pela rede enquanto ele não é utilizado.
- 7. O instrumento não está protegido contra a entrada de água ou outros líquidos. Se ocorrer qualquer derrame, verifique o instrumento cuidadosamente antes de utilizar ou de devolver para a assistência.
- 8. Nenhuma parte do equipamento pode ser reparada ou mantida durante a utilização com o paciente. 9. Não utilize o equipamento se ele estiver apresentando algum dano visível.

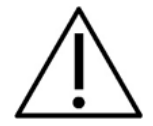

- 1. Nunca insira ou use de qualquer outra forma, o fone de ouvido de inserção sem uma ponta de teste nova, limpa e não defeituosa. Sempre se certifique de que a espuma ou as pontas auriculares estejam montadas corretamente. Pontas e espumas auriculares devem ser usadas apenas uma vez.
- 2. O instrumento não é destinado para uso em ambientes expostos a derramamentos de fluidos.
- 3. O instrumento não é destinado para uso em ambientes ricos em oxigênio ou para utilização em conjunto com agentes inflamáveis.
- 4. Verifique a calibração se quaisquer peças do equipamento estão expostas a choques ou manuseio descuidado.
- 5. Os componentes com a marca de 'uso único' são destinados para um único paciente durante um único procedimento e existe um risco de contaminação se o componente for reutilizado.
- 6. Não ligue/desligue o dispositivo Eclipse enquanto um paciente estiver conectado.
- 7. As especificações para o dispositivo são válidas se o dispositivo for operado dentro dos limites ambientais.
- 8. Ao conectar o dispositivo aos seus acessórios, use apenas o soquete dedicado descrito na Seção "Painel traseiro do Eclipse". Se o soquete errado for selecionado para o transdutor, o nível de pressão do som de estímulo (SPL) não vai corresponder ao nível calibrado estabelecido na interface do usuário, e isto pode levar a um diagnóstico incorreto.
- 9. Para garantir a operação segura e medições válidas, o dispositivo Eclipse e seus acessórios devem ser verificados e calibrados no mínimo uma vez por ano, ou com mais frequência, se exigido pelos regulamentos locais ou se houver dúvidas sobre a função correta do dispositivo Eclipse.
- 10. Use apenas intensidades de estimulação sonora que sejam aceitáveis para o paciente.
- 11. Recomenda-se que as peças que estejam em contato direto com o paciente (por exemplo, a sonda) sejam submetidas a procedimentos padrão de controle de infecções entre os testes de pacientes. Consulte a seção de limpeza
- 12. Assegure-se de que o transdutor direito/esquerdo esteja conectado ao ouvido correspondente do paciente e que o ouvido de teste correto seja selecionado da interface do usuário.

# **AVISO**

- 1. Para prevenir falhas no sistema tome as precauções adequadas para evitar vírus de PC e semelhantes.
- 2. Use apenas transdutores calibrados com o próprio instrumento. Para identificar uma calibração válida, o número de série do instrumento será marcado no transdutor.
- 3. Embora o instrumento cumpra as exigências EMC relevantes, é necessário tomar precauções para evitar a exposição desnecessária a campos eletromagnéticos; por exemplo, os gerados a partir de telefones celulares etc. Se o dispositivo for usado junto a outros equipamentos, ele deve ser monitorado para garantir que não haja nenhuma perturbação mútua. Consulte também as considerações da EMC na seção 11.7

# MIMMM

- 4. O uso de acessórios, transdutores e cabos diferentes dos especificados, com exceção dos transdutores e cabos vendidos pela Interacoustics ou representantes, pode resultar em aumento de emissões ou na diminuição da imunidade do equipamento. Para obter uma lista de acessórios, transdutores e cabos que preenchem os requisitos, por favor consulte a seção 1.3
- 5. A unidade LBK15 não é válida para executar uma verificação funcional do ASSR e ABRIS devido à natureza dos algoritmos ASSR. Para testes funcionais (detecção de passes falsos), um paciente deve estar conectado com eletrodos, na ausência de um estímulo (transdutor desconectado).
- 6. Todos os incidentes ocorridos com o dispositivo devem ser relatados à Interacoustics e à autoridade competente do Estado-membro em que o usuário e/ou paciente esteja estabelecido.

# <span id="page-13-0"></span>**1.10 Mau funcionamento**

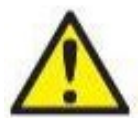

Caso ocorra o mau funcionamento de um produto, é importante proteger os pacientes, usuários e outras pessoas contra danos. Portanto, se o produto causou, ou potencialmente poderia ter causado algum dano, tal produto deve ser colocado imediatamente em quarentena.

Tanto eventos de mau funcionamento prejudiciais quanto aqueles não prejudiciais relacionados ao produto propriamente dito ou à sua utilização devem ser imediatamente relatados ao distribuidor onde tal produto foi adquirido. Lembre-se de incluir o máximo de detalhes possível, por exemplo, o tipo de dano, o número de série do produto, as versões de software, acessórios conectados e quaisquer outras informações relevantes.

# <span id="page-13-1"></span>**1.11 Descarte do produto**

A Interacoustics tem o compromisso de garantir que nossos produtos sejam descartados com segurança quando eles não servem mais. A cooperação do usuário é importante para assegurar isso. Por isso, a Interacoustics espera que as regulamentações locais de coleta seletiva e de resíduos para o descarte de equipamentos elétricos e eletrônicos sejam cumpridas, e que o dispositivo não seja descartado junto com resíduos indiferenciados.

Caso o distribuidor do produto ofereça um esquema de coleta de resíduos, ele deve ser usado para garantir o descarte correto do produto.

# Manhood

# <span id="page-14-0"></span>2 Desembalamento e Instalação

# <span id="page-14-1"></span>**2.1 Inspeção**

#### **Verificação de danos**

Ao receber o instrumento, confirme se você recebeu todos os componentes na lista de verificação da remessa. Todos os componentes devem ser verificados visualmente quanto a arranhões e peças faltantes antes do uso. Todo o conteúdo da remessa deve ser verificado quanto ao seu funcionamento mecânico e elétrico. Se o instrumento estiver defeituoso, entre em contato com seu distribuidor local imediatamente. Guarde o material de envio para posterior inspeção por parte da transportadora e solicitação de seguro.

#### **Mantenha a embalagem para envio futuro**

O instrumento vem com caixas de transporte projetadas especificamente para os componentes. Recomenda-se manter as caixas para envios futuros em caso de necessidade de devolução ou serviço.

#### **Procedimento de notificação e devolução**

Qualquer falta de peças ou defeitos ou qualquer componente danificado (em decorrência da remessa) devem ser comunicados imediatamente ao fornecedor/distribuidor local, juntamente com a nota fiscal, o número de série, e um relatório detalhado do problema. Para obter informações relacionadas a serviços no local, entre em contato com o seu distribuidor local. Se o sistema / componentes tiver(em) que ser devolvido(s) para manutenção, preencha todos os detalhes relacionados aos problemas do produto no **"Relatório de Devolução"** (Return Report) que está anexado a este manual. É muito importante que você descreva todos os fatos conhecidos sobre o problema no relatório de devolução, pois isso ajudará o técnico a entender e resolver o problema de maneira satisfatória. O seu distribuidor local é responsável por coordenar qualquer procedimento de serviço/devolução e formalidades relacionadas.

#### **Armazenamento**

Se você precisar armazenar o instrumento durante um período de tempo, este deve ser armazenado nas condições especificadas na seção de especificações técnicas.

# monde

# <span id="page-15-0"></span>**2.2 Marcações**

Poderá encontrar as seguintes marcações no instrumento:

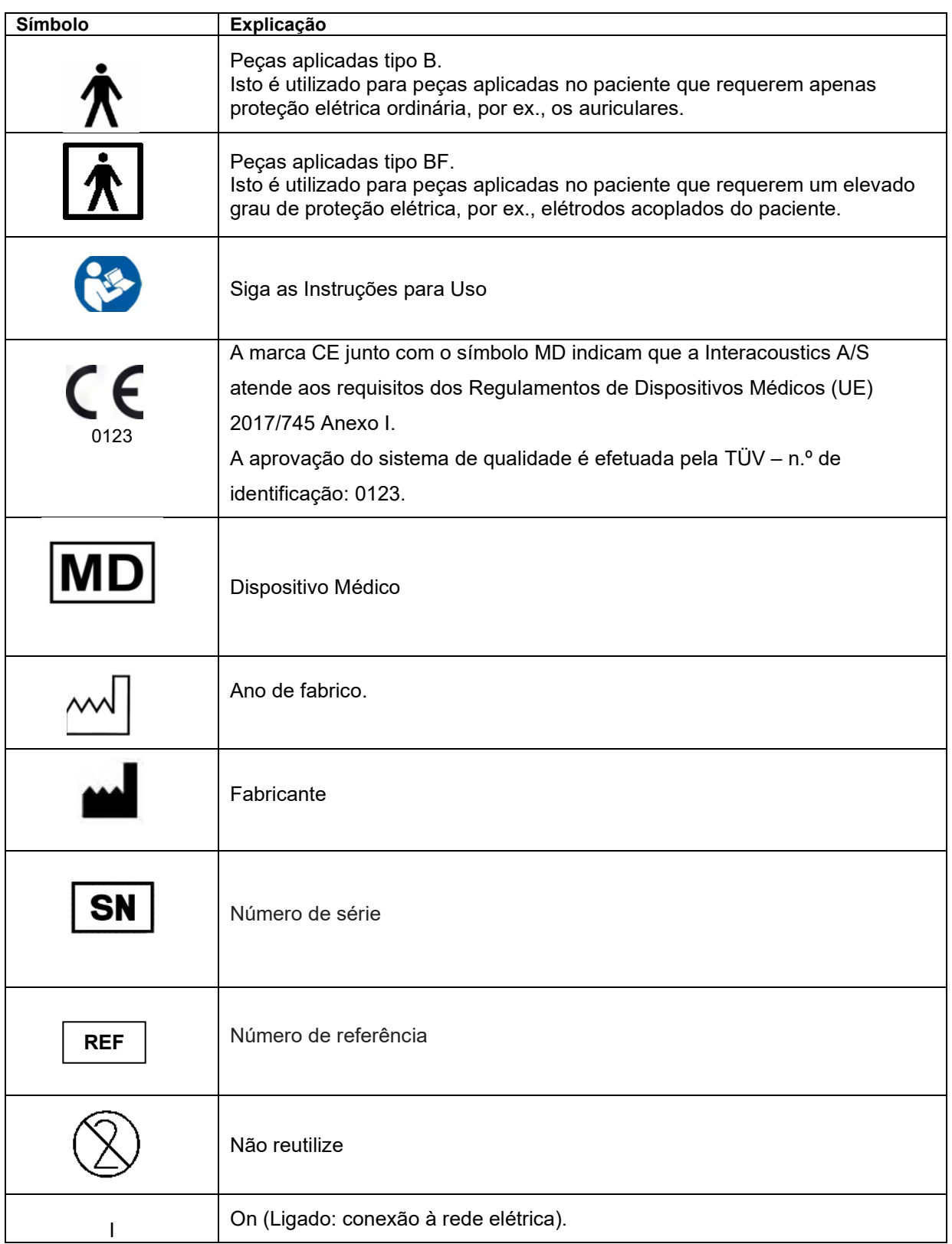

# whenhand

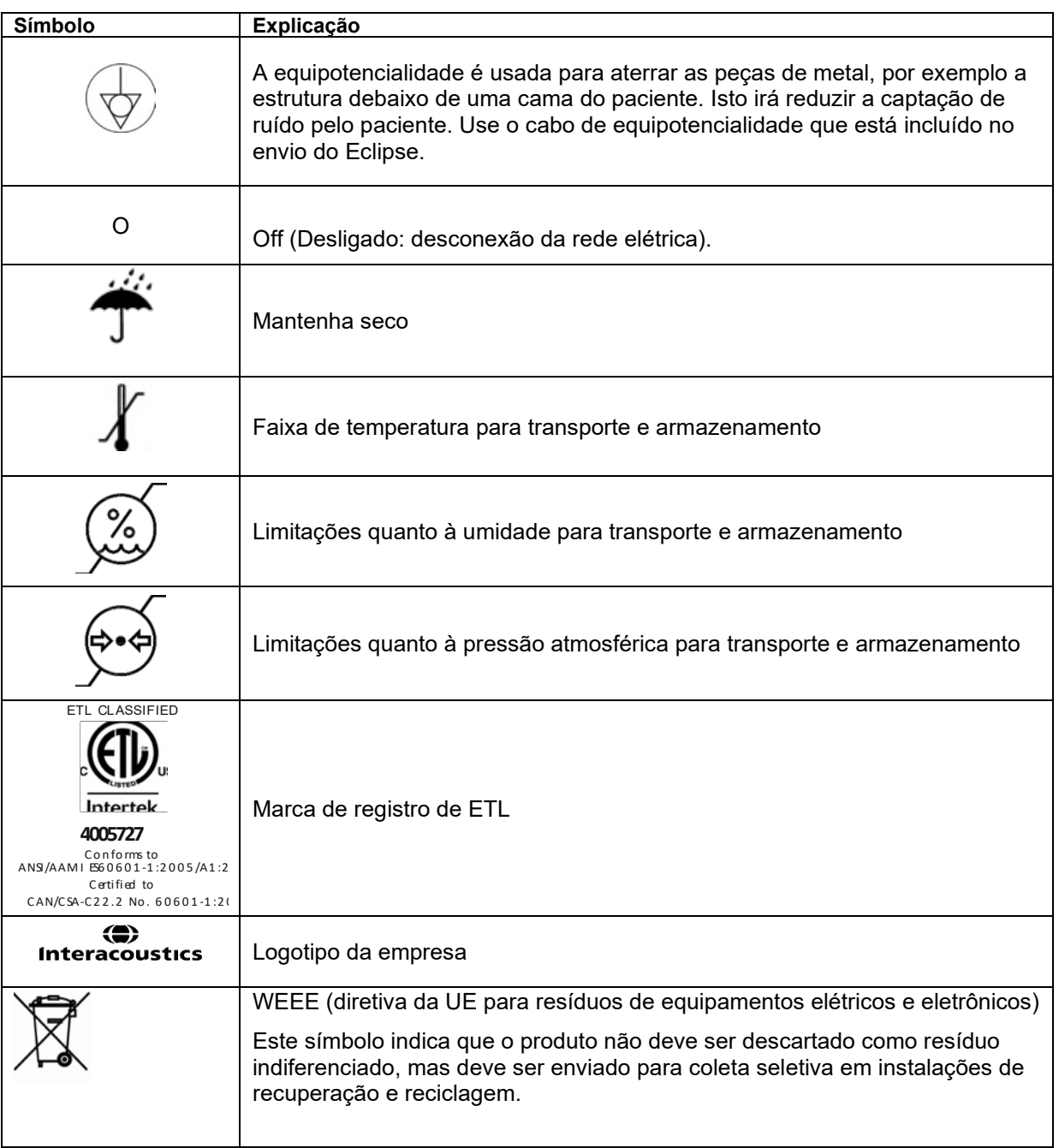

Esta etiqueta está localizada na parte traseira do Hardware Eclipse.

#### **REGISTRO ANVISA** (Anvisa register): 10356020094

**Responsavel Tecnica** (Tecnical Responsible): MARCELLA VIDAL DE FREITAS DOS SANTOS / CRFa:11944/RJ

## **Contatos para assistência:**

CENTRO AUDITIVO TELEX LTDA

Avenida Doutor Lino de Moraes Leme, 883, Andar 1 e 2 – Vila Paulista - São Paulo – SP – CEP.: 04630-001

Tel: 0800 0249 349

# WIMMM

# <span id="page-17-0"></span>**2.3 Instalação do Hardware**

Ao conectar o Eclipse a fonte de alimentação elétrica e a um computador, as seguintes advertências devem ser observadas:

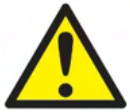

1. Deve ser evitado todo o contato entre as partes condutivas dos eletrodos ou dos seus conectores, incluindo o eletrodo neutro e outras partes condutivas, incluindo o fio terra.

Entre em contato com seu distribuidor local para comprar um isolador óptico USB se necessário.

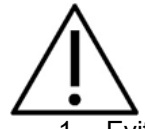

 1. Evitar qualquer mistura de cabos, por ex. cabos USB/cabos de alimentação, misturados com o eletrodo/cabo do pré-amplificador usado para o sistema EP.

Os diagramas a seguir indicam como assegurar que o Eclipse seja instalado corretamente e que a segurança do paciente seja mantida.

Os diagramas a seguir indicam como assegurar que o Eclipse seja instalado corretamente e que a segurança do paciente seja mantida.

*O Eclipse com o número de série 8507420 ou superior tem recursos integrados de segurança médica na tomada de alimentação, entrada USB e tomada com gatilho de entrada/saída. Você não precisa conectar o transformador de segurança adicional para manter a segurança do paciente. O Eclipse cumpre a norma de segurança IEC 60601-1:2012*

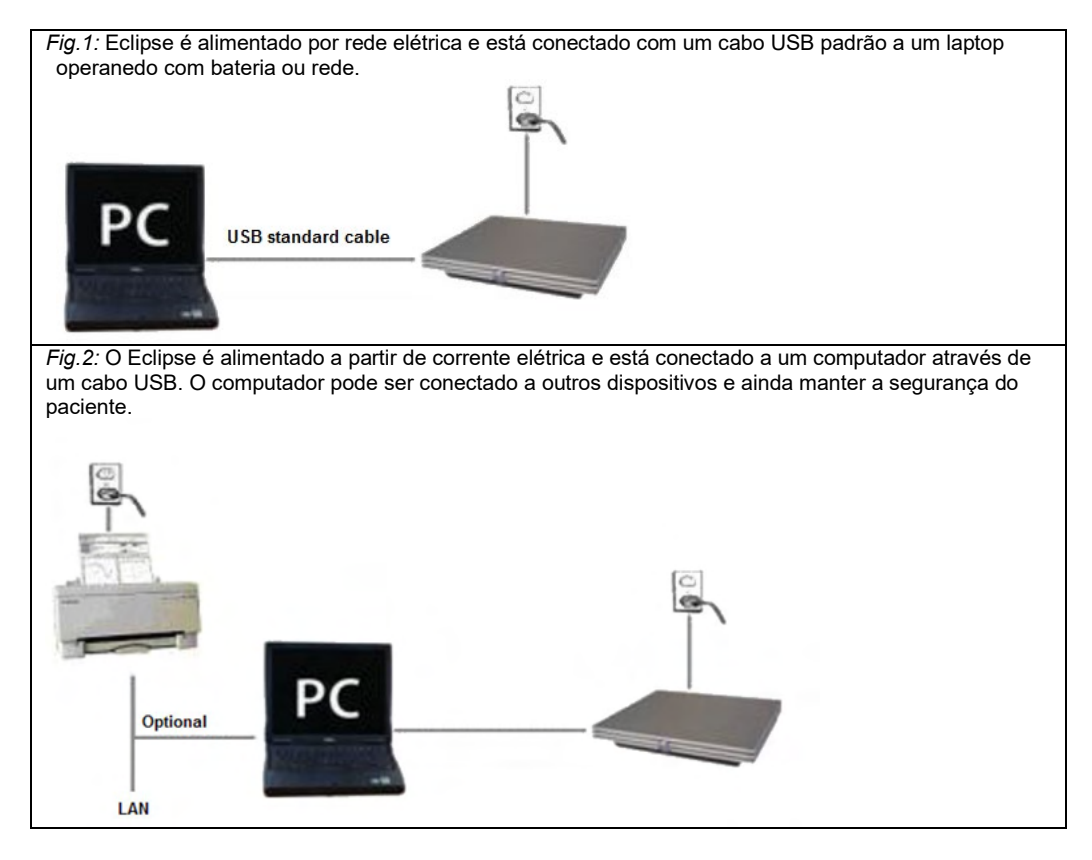

Consulte um especialista em segurança de dispositivos médicos caso tenha dúvidas.

# MIMMM

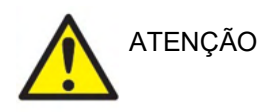

O plugue de separação da rede elétrica é usado para desconectar a rede elétrica do dispositivo com segurança. Não posicione o instrumento em uma posição em que seja difícil desconectar o plugue da rede elétrica.

## <span id="page-18-0"></span>**2.3.1 Realizando o aterramento da cama/cadeira do paciente**

O pino da terra situada na parte traseira do Eclipse pode ser utilizada para reduzir o ruído no ambiente do teste durante o teste potencial evocado.

- 1. Desaperte a porca de saída da ligação à terra a partir da parte traseira do Eclipse.
- 2. Fixe a extremidade desviada do fio de terra em redor do parafuso de metal e volte a fixar a porca.
- 3. Fixe o grampo na outra extremidade do fio à cama ou cadeira do paciente utilizada durante os testes potenciais evocados. Certifique-se de que está ligado a uma peça de metal condutora (não pintada) como um parafuso ou porca na cama/cadeira.

Consulte um especialista em segurança de dispositivos médicos caso tenha dúvidas.

<span id="page-18-1"></span>**2.3.2 Painel traseiro do Eclipse**

# $\blacksquare$  Trigger Talk Forw. OAE Patient Resp. Bone Right  $\blacksquare$   $\blacksquare$   $\blacksquare$

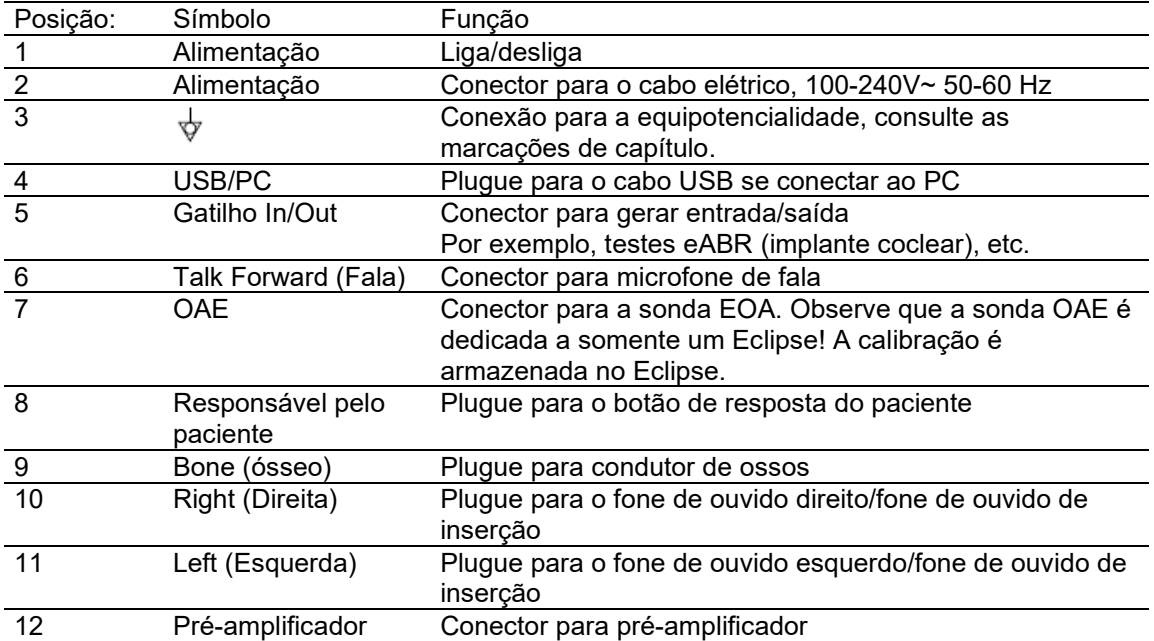

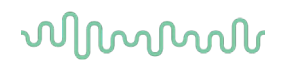

# <span id="page-19-0"></span>**2.3.3 Painel dianteiro do Eclipse**

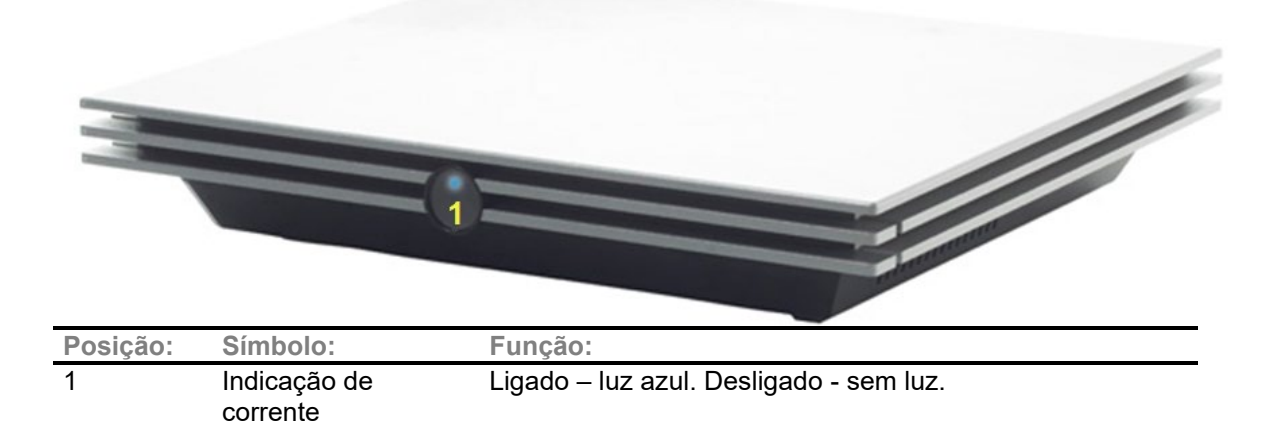

# <span id="page-19-1"></span>**2.3.4 Botões de pré-amplificador**

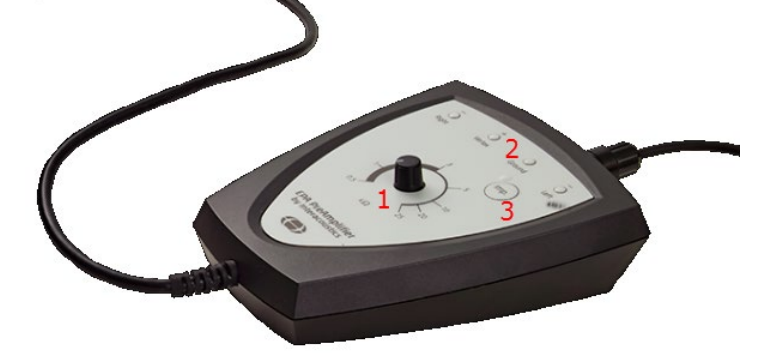

O pré-amplificador é utilizado para os módulos ABRIS, EP15, EP25, VEMP e ASSR. Para obter mais instruções de utilização, leia o capítulo do módulo.

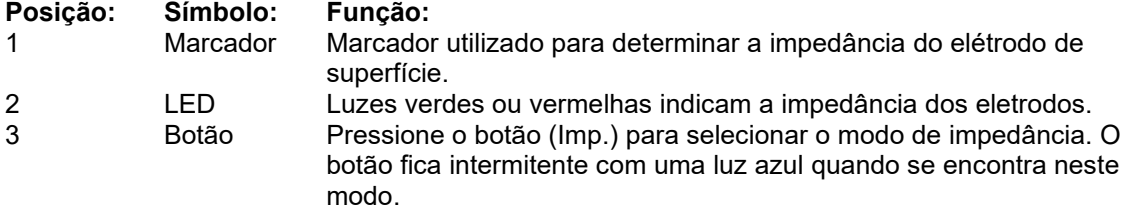

# <span id="page-20-0"></span>**2.4 Instalação do Software**

## <span id="page-20-1"></span>**2.4.1 O que deve saber antes de Iniciar a Instalação**

- 1. A Interacoustics não assumirá qualquer garantia em relação à funcionalidade do sistema em caso de instalação de software de terceiros, com a exceção do Banco de Dados OtoAccess® ou Noah 4.10 ou acima.
- 2. NÃO conecte o hardware do Eclipse ao computador antes de instalar o software!

# **AVISO**

1. A Interacoustics não assumirá qualquer garantia relativamente à funcionalidade do sistema em caso de instalação de software de terceiros, com a exceção do OtoAccess® ou Noah 4.0., ou edições superiores.

## <span id="page-20-2"></span>**2.4.2 Requisitos mínimos do PC**

O Eclipse é um dispositivo médico que requer ser utilizado com um PC que cumpre determinadas especificações mínimas.

- Core i5 8ª geração ou melhor
- 16 GB de RAM ou mais
- Unidade de disco rígido com um mínimo de 10 GB de espaço livre (recomenda-se uma Unidade de Estado Sólido (SSD))
- Recomenda-se uma resolução mínima de exibição de 1280x1024 pixels, ou mais
- Gráfico compatível com DirectX 11.x (recomenda-se Intel/NVidia)
- Uma porta USB, versão 1.1 ou superior

**AVISO:** Como parte da proteção de dados, deve-se atender a todos os itens a seguir:

- 1. Use sistemas operacionais suportados pela Microsoft
- 2. Os sistemas operacionais devem ser protegidos com patch de segurança
- Ative a criptografia de banco de dados
- 4. Use contas de usuários e senhas individuais
- 5. Proteja o acesso físico e de rede a computadores com armazenamento de dados local
- 6. Use software atualizado de antivírus, de firewall e de anti-malware
- 7. Implemente uma política adequada de backup
- 8. Implemente uma política adequada de retenção de log

#### **Sistemas Operacionais Suportados**

- Microsoft Windows® 10 32-bit e 64-bit
- Microsoft Windows® 11 32-bit e 64-bit

Windows® é uma marca comercial da Microsoft Corporation registada nos Estados Unidos e outros países.

**Importante:** certifique-se de que possui os últimos conjuntos de serviços e atualizações importantes instalados para a versão do Windows® que está a executar.

**OBSERVAÇÃO**Usar sistemas operacionais em que a Microsoft descontinuou o software e o suporte de segurança aumentará o risco de vírus e malware, o que pode resultar em avarias, perda de dados e roubo e uso indevido de dados.

A Interacoustics A/S não poderá ser responsabilizada por seus dados. Alguns produtos da Interacoustics A/S são compatíveis ou podem trabalhar com sistemas operacionais não suportados pela Microsoft. A Interacoustics A/S recomenda que você sempre use sistemas operacionais suportados pela Microsoft cuja segurança seja totalmente mantida.

# whenhand

## <span id="page-21-0"></span>**2.4.3 O que necessita:**

1 USB do software do módulo Eclipse

2 Cabo USB

3 Hardware Eclipse

Para usar o software em conjunto com um banco de dados (por exemplo, Noah 4 ou Banco de Dados OtoAccess®), confirme se o banco de dados está instalado antes da instalação do pacote de software Eclipse. Siga as instruções de instalação do fabricante fornecidas para instalar a respetiva base de dados.

#### <span id="page-21-1"></span>**2.4.4 Instalação do software**

- 1. Insira o USB de instalação e siga as etapas na tela para instalar o software do módulo Eclipse. Clique em **Iniciar**, em seguida vá até **Meu Computador** e clique duas vezes no drive de USB para visualizar o conteúdo do USB de instalação. Clique duas vezes no arquivo **setup.exe** para iniciar a instalação.
- 2. Você será guiado através do processo de instalação. Siga as solicitações que aparecem nas caixas de diálogo.
- 3. Durante a instalação, você poderá ser solicitado a instalar protocolos padrão, fatores de correção, dados normativos, relatório e modelos de impressão ou itens de configuração geral. Aceite essas solicitações para garantir que as definições padrão mais atuais sejam aplicadas.
- 4. Leia e aceite quaisquer isenções de responsabilidade que aparecem em ordem para instalar o software.
- 5. A caixa de diálogo de instalação irá indicar quando a instalação for concluída. Clique em **Fechar** para concluir a instalação.
- 6. Consulte o Manual de Instruções de Uso do Eclipse para configurar o módulo do Eclipse instalado para ser executado no Banco de Dados OtoAccess® ou Noah 4.

#### <span id="page-21-2"></span>**2.4.5 Instalação do driver**

Agora que o software do módulo Eclipse está instalado, você deve instalar o driver para o Eclipse.

- 1. Conecte o Eclipse através de uma conexão USB com o PC seguindo os requisitos de segurança descritos nas seções anteriores e ligue o Eclipse.
- 2. O sistema irá detectar automaticamente o novo hardware e uma janela pop-up irá aparecer na barra de tarefas ao lado do relógio indicando que o driver está instalado e o hardware está pronto para uso.
- 3. Para verificar se o driver foi instalado corretamente, acesse o **Gerenciador de Dispositivos** e verifique se o Eclipse aparece em Dispositivos Médicos.

# mont

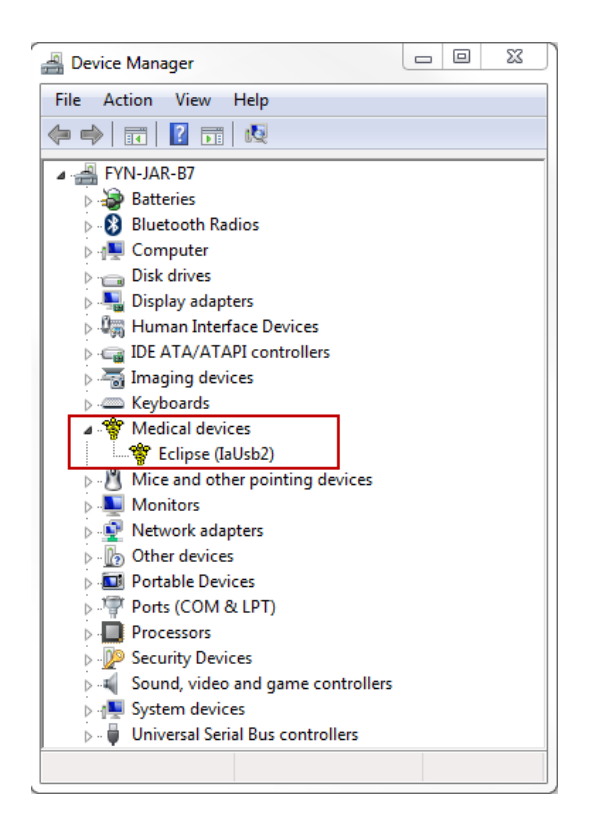

# <span id="page-22-0"></span>**2.4.6 Restaurar as definições predefinidas de fábrica no software**

Siga as instruções de instalação de software utilizando o USB de instalação do módulo Eclipse relevante de forma a restaurar os protocolos predefinidos de fábrica. Não necessita desinstalar o software antes de fazer isto.

# <span id="page-22-1"></span>**2.4.7 Instalação de um conjunto de idiomas**

A seguir à instalação do módulo de software Eclipse, poderá instalar um conjunto de idiomas para alterar o idioma português para outro idioma.

Insira o USB de instalação e siga os passos do ecrã para instalar o software do módulo Eclipse. Caso o procedimento de instalação não se inicie automaticamente, clique em "Iniciar" e depois escolha "O Meu Computador", a seguir clique na drive do USB para visualizar o conteúdo do USB de instalação. Clique duas vezes sobre o ficheiro "setup.exe" para iniciar a instalação.

Os idiomas seguintes estão disponíveis no USB do conjunto de idiomas para cada um dos respetivos módulos do Eclipse:

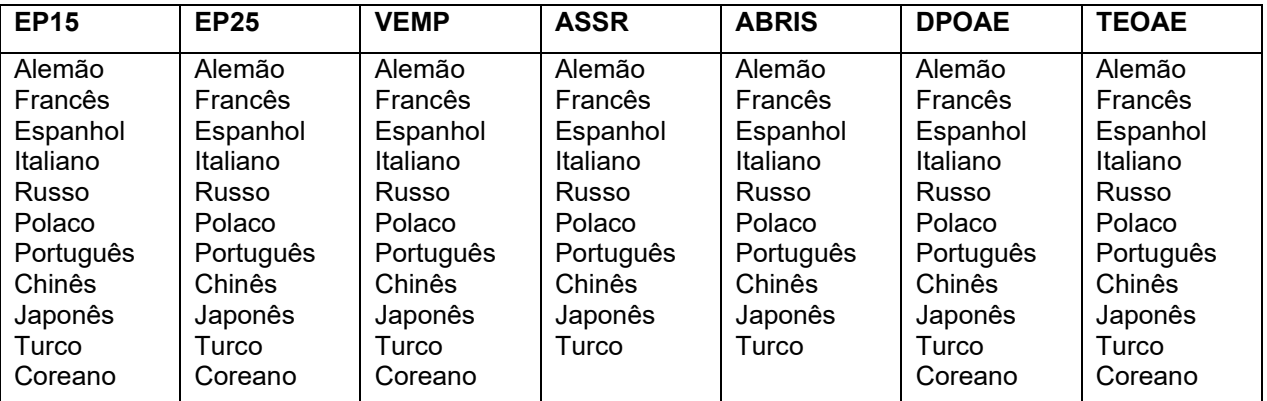

# womow

# <span id="page-23-0"></span>**2.5 Estação de leitura**

Os módulos do software Eclipse transformam-se automaticamente numa estação de leitura caso o programa seja iniciado sem qualquer chave de licença válida ou se não houver hardware ligado. Quando o sistema se encontra no modo de estação de leitura, não é possível efetuar quaisquer gravações. Contudo, ainda é possível visualizar e editar as gravações guardadas,

# <span id="page-23-1"></span>**2.6 Licença**

Cada módulo de software Eclipse e, em alguns casos, os testes dentro de um módulo encontram-se licenciados. Se desejar adicionar módulos ou testes adicionais no seu sistema, contacte o seu distribuidor e informe-o do número de série do Eclipse, o número de série DSP e a sua atual chave de licença para este instrumento.

## <span id="page-23-2"></span>**2.6.1 Número de série do Eclipse**

O número de série do hardware Eclipse está localizado no lado inferior do instrumento.

## <span id="page-23-3"></span>**2.6.2 Número de série DSP e Chave de licença**

O número de série DSP e chave de licença para o módulo relevante podem ser acedidos através do software.

- 1. Proceda ao lançamento do módulo de software relevante e clique em **Help (Ajuda)** | **About (Acerca de)**a partir do menu principal.
- 2. Quando a caixa de diálogo aparecer, clique no botão **License (Licença)**.

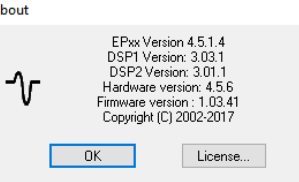

3. A caixa de diálogo da licença contém o número de série DSP no título, a chave de licença previamente armazenada e um campo onde pode introduzir a uma nova chave de licença do seu distribuidor.

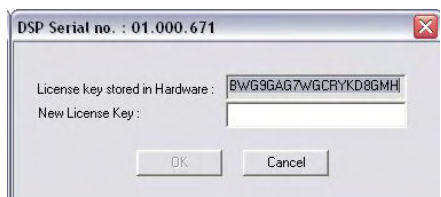

O botão **OK** fica ativo quando o campo da chave de licença estiver preenchido.

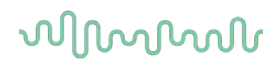

# <span id="page-24-0"></span>**2.7 Arranque a partir do Banco de Dados OtoAccess®**

Certifique-se de que o Eclipse se encontra ligado antes de abrir o módulo de software. Se o hardware não for detetado, o módulo Eclipse selecionado pode ser aberto, mas o teste não pode começar até o hardware ser detetado.

Para iniciar a partir do Banco de Dados OtoAccess®:

- 1. Abra o Banco de Dados OtoAccess®
- 2. Selecione o paciente com o qual deseja trabalhar selecionando-o em azul
- 3. Caso o paciente ainda não se encontre listado:
	- pressione o ícone **Adicionar novo paciente**.
	- preencha no mínimo os campos obrigatórios marcados com uma seta.
	- salve os detalhes do paciente pressionando o ícone **Salvar ícone**.
- 4. Clique duas vezes no módulo desejado para iniciar o teste.

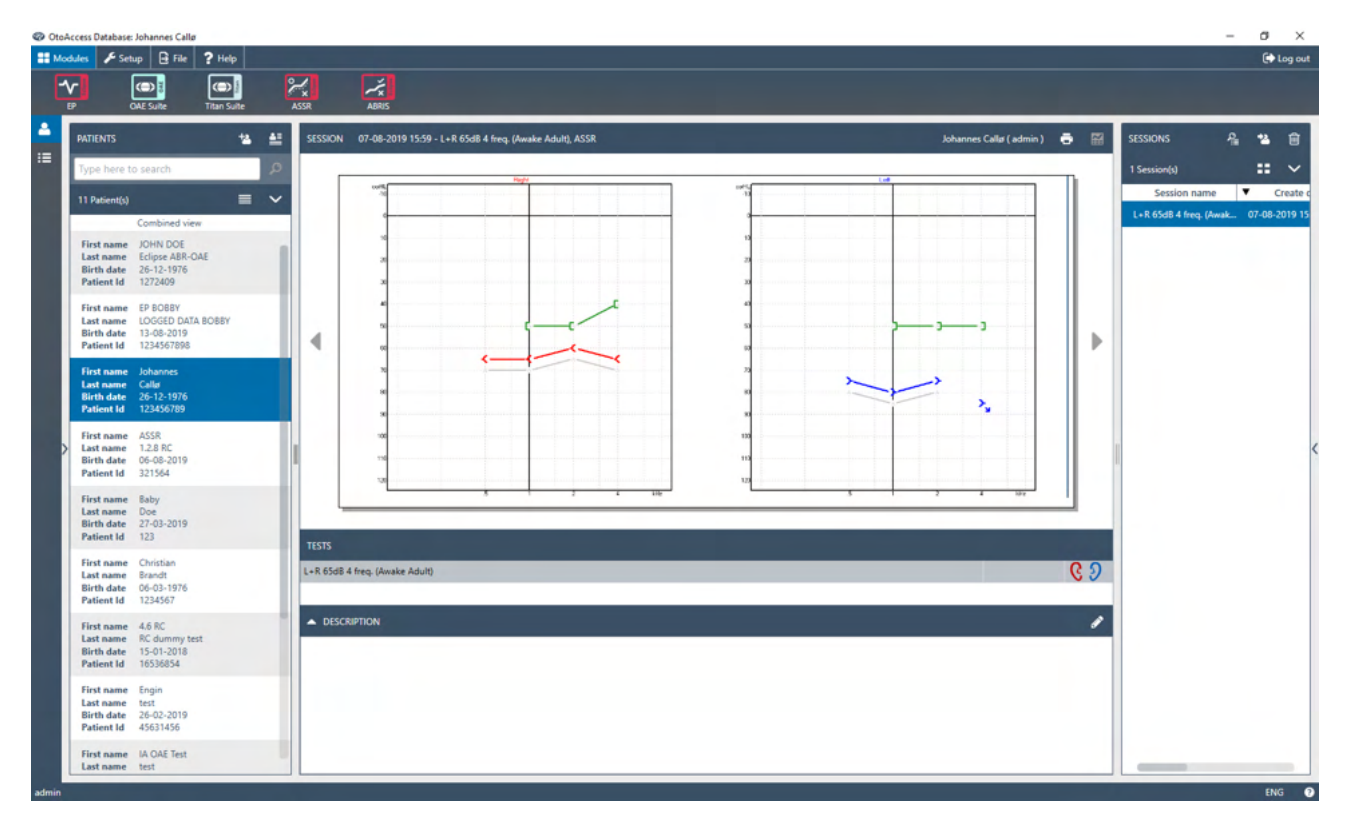

## <span id="page-24-1"></span>**2.7.1 Configuração do módulo no Banco de Dados OtoAccess®**

Ao trabalhar com o Banco de Dados OtoAccess®, consulte as instruções de uso do banco de dados.

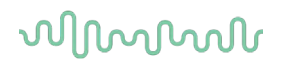

# <span id="page-25-0"></span>**2.8 Arranque a partir do Noah (apenas ASSR ou IA OAE suite)**

- 1. Abra o Noah.
- 2. Selecione o paciente com o qual deseja trabalhar selecionando-o em laranja.
- 3. Caso o paciente ainda não se encontre listado:
	- prima o botão **Add a New Patient (Adicionar um novo paciente)**
	- preencha os campos necessários
	- guarde os detalhes de paciente premindo o botão **OK**.
- 4. Clique duas vezes no módulo **ASSR ou IA OAE**.

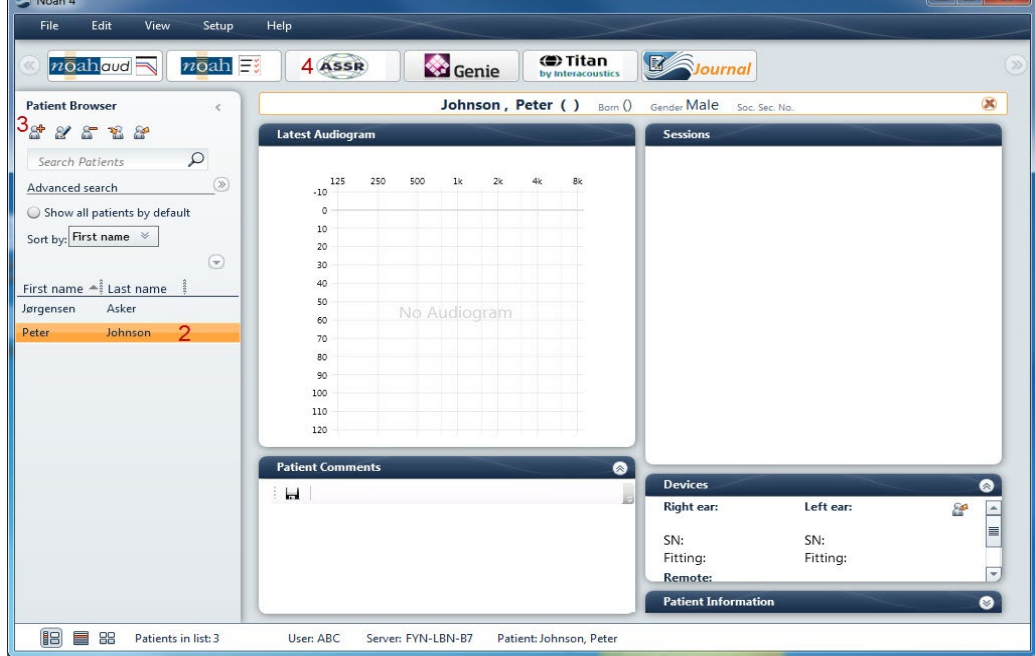

Para obter mais instruções sobre como trabalhar com a base de dados Noah, consulte o manual de funcionamento do Noah.

# Manhood

# <span id="page-26-0"></span>3 Instruções de funcionamento do EP15/EP25

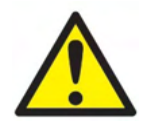

- 1. Todo o contacto entre as peças condutoras de elétrodos ou seus conectores, incluindo o elétrodo neutro e outras peças condutoras, incluindo a terra, deve ser evitado.
- 2. Verifique a configuração antes de gravar e verifique se será utilizado o tipo correto de estímulo sonoro, nível, filtragem e janela de gravação, pois outra pessoa/operador poderá ter alterado/apagado as definições de protocolo. Durante a gravação, os parâmetros de estímulo podem ser vistos na interface do utilizador.
- 3. Se o sistema não tiver sido utilizado durante algum tempo, o operador deverá inspecionar os transdutores (por ex., verifique se a tubagem do fone de inserção em silicone apresenta fissuras) e os elétrodos (por ex., verifique a data de validade dos elétrodos descartáveis, verifique se os cabos apresentam danos) para verificar se o sistema está pronto para iniciar os testes e oferecer resultados concretos.
- 4. Deve utilizar apenas gel de elétrodos para eletroencefalografias. Siga as instruções do fabricante quanto ao uso do gel.
- 5. A presença de tinido, hiperacusia ou outros ruídos sensíveis ou altos podem inviabilizar o teste quando são utilizados estímulos de elevada densidade.

# **AVISO**

- 1. O sistema Eclipse consiste de uma placa de entrada de 2 canais que permite ao utilizador criar medições para ambos os ouvidos sem trocar os elétrodos.
- 2. No caso de os músculos do paciente estarem tensos, particularmente na região do pescoço, nuca e ombros, a qualidade das gravações pode ser pobre ou completamente rejeitada. Poderá ser necessário aconselhar novamente o paciente a descontrair-se e depois continuar o teste quando os músculos tiverem relaxados. Este conselho não se aplica aos testes VEMP (potencial miogénico evocado vestibular) nos quais o paciente deve tensionar os músculos específicos.
- 3. Os filtros digitais do sistema EP podem ajudar o operador a filtrar um sinal indesejado até uma determinada extensão.
- 4. O operador pode beneficiar da visualização da barra EEG bruto e da modificação dos filtros do préamplificador localizados na configuração de protocolos automática para melhorar a qualidade da medição. Os filtros podem ser modificados antes de ou durante uma gravação.

# <span id="page-27-0"></span>**3.1 Separador "Record" (Gravar)**

A secção que se segue descreve os elementos do separador **Record (Gravar)**. Algumas funções também estarão disponíveis no separador **Edit (Editar).**

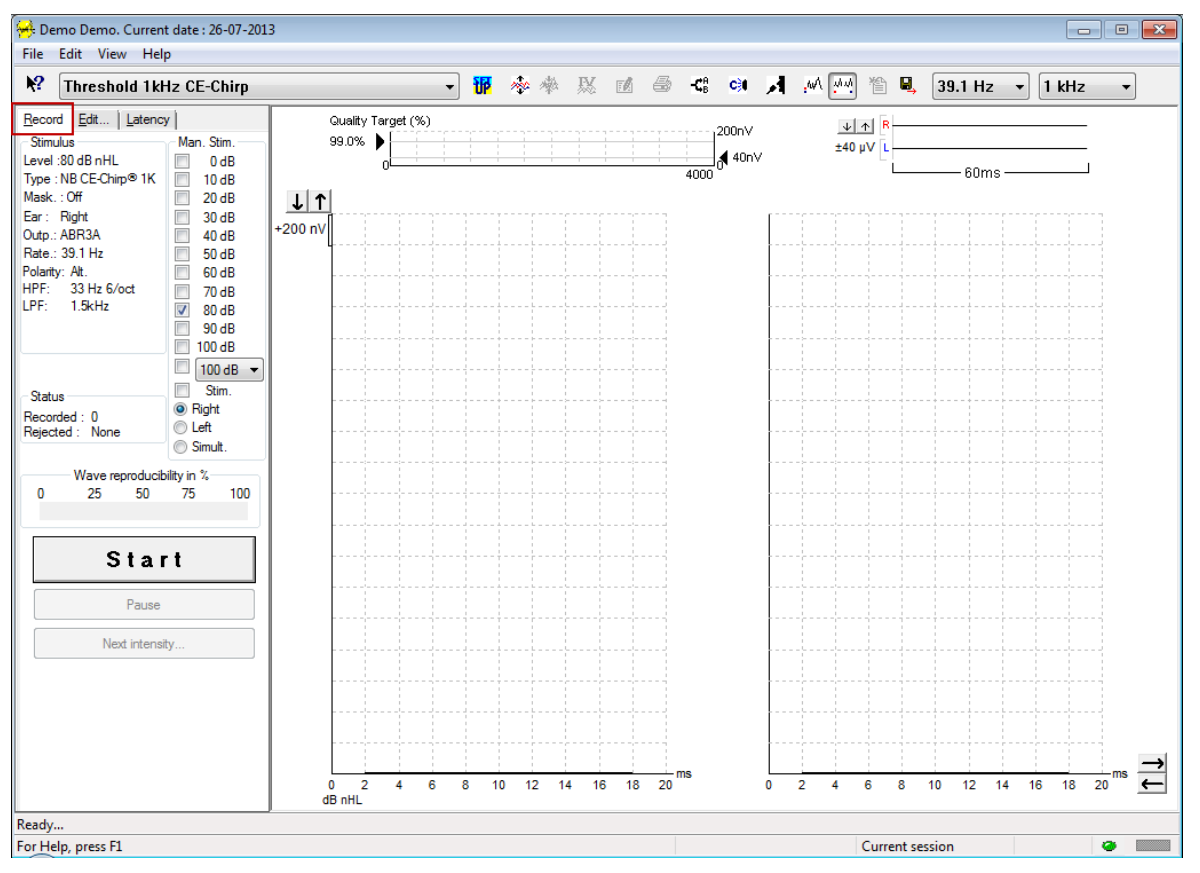

# <span id="page-27-1"></span>**3.1.1 Elementos do menu principal**

#### File Edit View Help

**File (Ficheiro)** oferece acesso a **System setup (Configuração do sistema), Print all pages (Imprimir todas as páginas), Print preview (Pré-visualização de impressão), Print setup (Configuração de impressão)** e **Exit (Sair)**.

**Edit (Editar)** oferece acesso a **Delete waveform marker (Apagar marcador em forma de onda)** e a **Delete waveform markers on all curves (Apagar os marcadores em forma de onda em todas as curvas)**.

- 1. Selecione **Delete waveform marker (Apagar marcador em forma de onda)** para apagar um marcador em forma de onda específico na curva selecionada.
- 2. Selecione **Delete waveform markers on all curves (Apagar marcadores em forma de curva em todas as curvas)** para apagar todos os marcadores em forma de onda na curva selecionada.

**View (Visualizar)** oferece acesso a opções de apresentação da forma de onda.

- 1. Selecione **Left (Esquerdo)** para visualizar no ecrã apenas as curvas gravadas do ouvido esquerdo  $(Alt+V + L)$ .
- 2. Selecione **Right (Direito)** para visualizar no ecrã apenas as curvas gravadas do ouvido direito  $(Alt+V + R)$ .
- 3. Selecione **Both L & R (Ambos)** para visualizar as curvas gravadas do ouvido esquerdo e direito  $(Alt+V + B)$
- 4. Selecione **Show cursor (Apresentar cursor)** para ativar a função do cursor.

whenhal

#### **Help (Ajuda)** oferece acesso a **Help topics (Tópicos de ajuda)** e **About... (Acerca de...)**.

- 1. Selecione **Help Topics (Tópicos de ajuda)** para obter uma lista extensiva de tópicos de ajuda a partir do manual de funcionamento.
- 2. Selecione **About... (Acerca de...)** para aceder a informação sobre o número de versão do Software, DSP1, DSP2, versão do Hardware e versão do Firmware.

## <span id="page-28-0"></span>**3.1.2 Ajuda eletrónica**

 $\mathbf{P}$ 

Clique no ícone "Electronic Help" (Ajuda eletrónica) e a seguinte aponte para/clique sobre um elemento sobre o qual deseja informação. Se a ajuda sensível ao contexto estiver disponível, abrir-se-á uma janela para oferecer a informação relevante.

Utilize o ícone **dentro das janelas de diálogo**.

#### <span id="page-28-1"></span>**3.1.3 Visualização das sessões históricas**

Utilize as teclas PgUp (Subir a página) e PgDn (Descer a página) do teclado para passar entre as sessões históricas.

Quando uma sessão específica for aberta a partir da base de dados, a função PgUp/PgDn não se encontra disponível.

#### <span id="page-28-2"></span>**3.1.4 Seleção de protocolo**

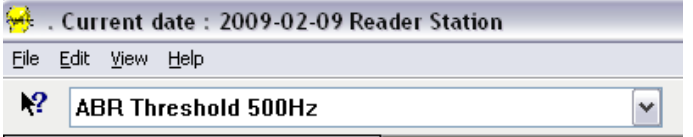

Selecione um "Test Protocol" (Protocolo de teste) a partir do menu de arraste.

## <span id="page-28-3"></span>**3.1.5 Configuração temporária**

## 稛

O ícone "Temporary Setup" (Configuração temporária) permite efetuar alterações temporárias junto do protocolo selecionado. As alterações são apenas aplicáveis à sessão de testes atual. Os protocolos modificados apresentam um asterisco (\*) junto do nome do protocolo.

## <span id="page-28-4"></span>**3.1.6 Readaptação de curvas**

# m

Clique no ícone "Rearrange Curves" (Readaptação de curvas) para apresentar as curvas com uma distância igual entre si.

# <span id="page-28-5"></span>**3.1.7 Agrupar formas de onda**

# ma

O ícone "Group Waveforms" (Agrupar formas de onda) agrupa automaticamente formas de onda com parâmetros idênticos (por ex., níveis de estímulo) uns sobre os outros. As formas de onda devem ter parâmetros idênticos para se agruparem em conjunto.

# mont

# <span id="page-29-0"></span>**3.1.8 Relatórios**

## ΓΔ

 O ícone "Report" (Relatórios) abre o editor de relatórios para selecionar um modelo de relatório pré-escrito ou para editar ou criar um novo relatório para a sessão selecionada.

## <span id="page-29-1"></span>**3.1.9 Impressão**

# 叠

 O ícone "Print" (Imprimir) imprime o relatório da sessão selecionada. O número de páginas impressas pode variar de acordo com a seleção feita em **Printer layout setup (Configuração da disposição da impressora).**

# <span id="page-29-2"></span>**3.1.10 Apresentação das curvas A-B**

## 48

O ícone "A-B Curve" (Curva A-B) apresenta as curvas A e B para a forma de onda selecionada. Com um estímulo de polaridade alternada, a curva A detém todos os registros de rarefação e a curva B detém todos os registros de condensação.

# <span id="page-29-3"></span>**3.1.11 Apresentação de contra curva**

#### c31

O ícone "Contra curve" apresenta a forma de onda contralateral para a forma de onda selecionada.

# <span id="page-29-4"></span>**3.1.12 Talk Forward ("Falar para o paciente")**

# А

O ícone "Talk Forward" ("Falar para o paciente") ativa a função de encaminhamento de discurso. O teste é interrompido quando a função é ativada. A opção de Talk Forward ("falar para o paciente") não se encontra disponível no separador "Edit" (Editar).

# <span id="page-29-5"></span>**3.1.13 Apresentação de curva individual**

#### .WA

O ícone "Single Curve" (Curva individual) apresenta apenas a curva selecionada no ecrã com vista ecrã singular para uma avaliação visual mais fácil. Visualize as outras curvas gravadas utilizando a tecla de separador ou clicando duas vezes no marcador da curva oculta com o rato. Clique no ícone uma segunda vez para visualizar todas as curvas gravadas com vista de ecrã singular.

No modo de curva individual, os âmbitos de latência também podem ser apresentados para a curva selecionada, se forem selecionados na configuração.

# ulfunnul

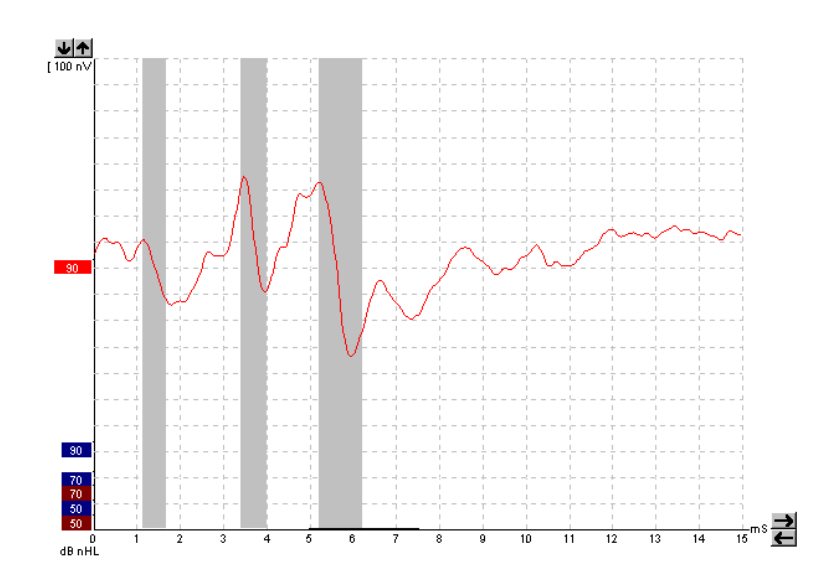

# <span id="page-30-0"></span>**3.1.14 Apresentação de ecrã dividido**

办办

A função "Split Screen" (Ecrã dividido) apresenta as formas de onda à Direita e à Esquerda em lado Separados no ecrã.<br>
V E G A X E G C O A M (M) B R 27.4Hz V 2 Hb

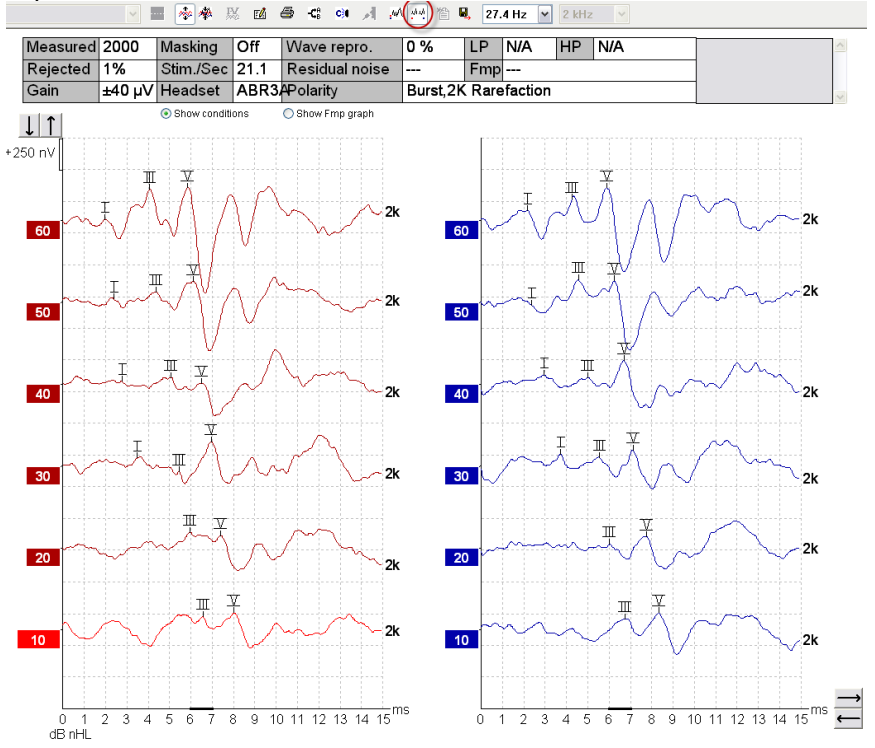

<span id="page-30-1"></span>**3.1.15 Guardar e Criar novo**

徾

O ícone "Save & New" (Guardar e criar novo) guarda a sessão de teste atual e permite iniciar uma nova sessão sem encerrar o software. Se não forem gravados quaisquer dados, a sessão não será guardada Ao editar uma sessão história, a data da sessão permanece inalterada na base de dados, visto que isto se refere sempre à data da gravação.

# Manhool

# <span id="page-31-0"></span>**3.1.16 Guardar e Sair**

圓.

O ícone "Save & Exit" (Guardar e Sair) grava a sessão de teste atual e encerra o software. Se não forem gravados quaisquer dados, a sessão não será guardada

Ao editar uma sessão história, a data da sessão permanece inalterada na base de dados, visto que isto se refere sempre à data da gravação.

Para sair sem guardar, clique sobre o "X" vermelho no canto superior direito do ecrã.

# <span id="page-31-1"></span>**3.1.17 Seleção de taxa de estímulo**

39.1 Hz

Selecione uma taxa de estímulo diferente a partir do menu de arraste.

# <span id="page-31-2"></span>**3.1.18 Seleção de frequência**

 $1$  kHz

 $\overline{\phantom{0}}$ 

Selecione uma frequência de estímulo diferente a partir do menu de arraste.

# <span id="page-31-3"></span>**3.1.19 Janela de estímulo**

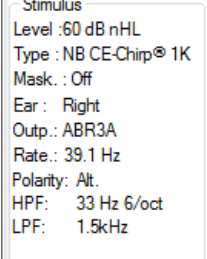

A janela "Stimulus" (Estímulo) apresenta os parâmetros de estímulo para a curva que está a ser gravada – "Stimulus level" (Nível de estímulo), "Stimulus type" (Tipo de estímulo), "Masking on or off" (Mascaragem ligada ou desligada), "Test ear" (Ouvido de teste), "Transducer" (Transdutor), "Stimulus rate" (Taxa de estímulo), "Stimulus polarity" (Polaridade de estímulo), a definição de "High Pass Filter" (Filtro de passagem) e de "Low Pass Filter" (Filtro de baixa passagem).

## <span id="page-31-4"></span>**3.1.20 Janela de estímulo manual**

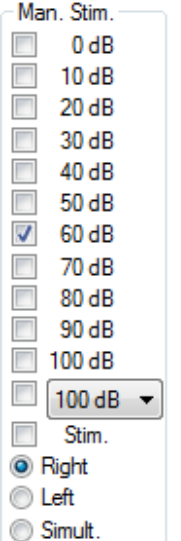

A partir da janela "Manual Stimulus" (Estímulo manual) pode disponibilizar das seguintes opções:

- 1. "Stimulus intensity" (Intensidade de estímulo) Deve selecionar uma intensidade de estímulo antes de iniciar um teste, exceto o protocolo selecionado seja um protocolo automático com um estímulo predefinido. O botão "Start" (Arranque) não estará ativo se não for selecionada qualquer intensidade de estímulo. Antes e durante a gravação, pode selecionar mais de uma intensidade. A mais elevada intensidade será apresentada em primeiro lugar. Utilize o botão "Next Intensity" (Intensidade seguinte) para passar à intensidade seguinte sem interromper o teste.
- 2. Estimular (Stim.) "Stimulate" (Estimular) apresenta o estímulo na intensidade selecionada para o paciente antes de iniciar o teste. Esta opção é útil ao utilizar o EEG Avançado.
- 3. "Test ear" (Ouvido de teste) Selecione "Right" (Direito), "Left" (Esquerdo) ou "Simultaneous" (Simultâneo). Ao selecionar a opção Simultâneo, é apresentada no ecrã uma forma de onda individual combinada em preto.

# MIMM

# <span id="page-32-0"></span>**3.1.21 Janela de estado**

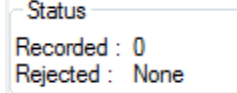

A janela "Status" (Estado) apresenta o número de registros efetivados (aceites) em conjunto com o número de registros rejeitados sob a forma de percentagem.

# <span id="page-32-1"></span>**3.1.22 Reprodutibilidade de forma de onda**

Stop

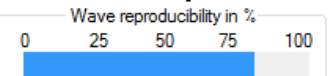

Durante o teste, as respostas são alocadas alternadamente ao regulador A e ao regulador B (ver "Apresentação de curvas A-B"). O indicador de reprodutibilidade da forma de onda apresenta um cálculo automático da correlação (similaridade) entre as duas curvas dentro de um intervalo de tempo específico indicado pela linha preta em negrito na escala temporal.

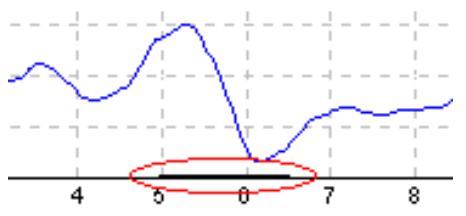

O intervalo temporal de cálculo de reprodutibilidade da forma de onda pode ser ajustado (horizonte temporal/de posição) na configuração de protocolo ou bastando arrastar a linha preta em negrito de cada extremidade, ou selecionando-a com o rato e fazendo-a deslizar para trás e para a frente em conjunto com o horizonte temporal. A reprodutibilidade da onda será recalculada imediatamente de acordo com o novo horizonte/posição temporal.

## <span id="page-32-2"></span>**3.1.23 Iniciar/Parar**

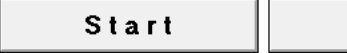

Os botões "Start" (Iniciar) e "Stop" (Parar) são utilizados para iniciar e parar a medição. O botão "Start" (Iniciar) passa ao botão "Stop" (Parar) quando se inicia uma gravação.

#### <span id="page-32-3"></span>**3.1.24 Pausa**

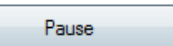

A opção Pause (Pausa) é ativada após o início do teste. É permitido interromper o teste. O estímulo continua a ser apresentado, mas não ocorre qualquer medição.

## <span id="page-32-4"></span>**3.1.25 Intensidade seguinte**

```
Next intensity...
```
Utilize o botão "Next Intensity" (Intensidade seguinte) para iniciar o teste da intensidade seguinte selecionada na janela "Manual Stimulus" (Estímulo manual).

# MIMMM

# <span id="page-33-0"></span>**3.1.26 Gráfico de Fmp e Ruído residual)**

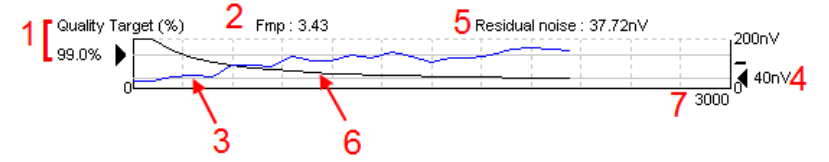

O "Fmp & Residual Noise Graph" (Gráfico de Fmp e Ruído residual) oferece informação acerca da qualidade da curva selecionada.

- 1. O "Quality Target" (Alvo de qualidade) (%) (por ex., 99.0%) e a linha cinzenta horizontal estendida a partir da seta preta indicam a qualidade de resposta alvo e estão relacionados com o valor Fmp. O objetivo visa que a curva Fmp atinja a linha cinzenta horizontal.
- 2. O valor Fmp é calculado e apresentado durante o teste, e encontra-se disponível para as curvas selecionadas após o teste.
- 3. A curva Fmp (quer seja em vermelho ou azul, dependendo do ouvido de teste) indica o desenvolvimento da confiança de resposta durante o decorrer do teste.
- 4. A seta preta e o valor em nV (por ex., 40nV) indicam o alvo do ruído residual.
- 5. O valor do ruído residual é calculado e apresentado durante o teste, e encontra-se disponível para as curvas selecionadas após o teste.
- 6. A "Residual Noise Curve" (Curva de ruído residual) (em preto) indica a alteração do nível de ruído residual durante o decorrer do teste.
- 7. O número de registros selecionados para teste é aqui indicado.

A eficiência do método utilizado para determinar o nível ruído residual é descrita no seguinte artículo: Elberling, C., & Don, M. (1984). Estimativa de qualidade da média de respostas do tronco cerebral auditivo. *Scand Audiol, 13*, 187-197.

## <span id="page-33-1"></span>**3.1.27 Aumento do número de registros/médias**

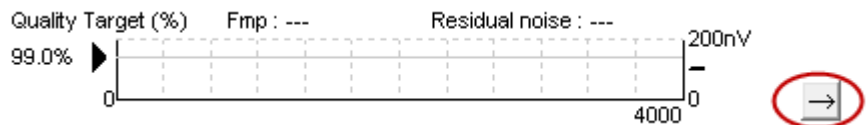

Clique sobre a seta junto do Gráfico Fmp e Ruído residual para alargar o número de registros durante o teste.

# <span id="page-33-2"></span>**3.1.28 EEG bruto**

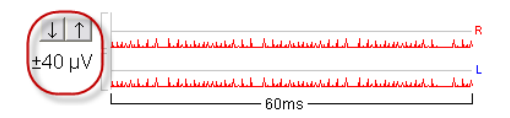

O gráfico "Raw EEG" (EEG bruto) indica o EEG bruto constante. Quando as curvas são pretas, o EEG bruto encontra-se dentro do nível de rejeição estabelecido. Quando as curvas passam a vermelho, a resposta registada será rejeitada visto que o EEG bruto excede os limites de rejeição estabelecidos.

O nível de rejeição pode ser ajustado ao clicar sobre as setas à esquerda da curva EEG bruto. As setas estão ocultas durante o teste e o nível de rejeição não pode ser alterado a partir daqui.

# Manhood

# <span id="page-34-0"></span>**3.1.29 EEG Avançado**

Clique duas vezes no gráfico "Raw EEG" (EEG bruto) para abrir o gráfico "Advanced EEG" (EEG avançado).

- 1. Ajuste o visor do nível de rejeição utilizando as setas.
- 2. A área cinzenta indica a área onde a rejeição foi desativada.
- 3. A área branca indica a área onde a rejeição pode ocorrer.
- 4. Arraste as linhas horizontais pontilhadas para especificar o pico a pico do sinal eletroencefalográfico antes que ocorra a rejeição.
- 5. Indica o âmbito sobre o qual o Fmp é calculado. A rejeição não pode ser desativada dentro deste âmbito de cálculo.
- 6. Clique em **Close (Fechar)** para fechar a janela de EEG Avançado.
- 7. Para ativar o estímulo clique em **Stim @ 0 dB nHL, ou pressione um nível diferente no lado esquerdo do painel de controle**.
- 8. Para desativar completamente a rejeição
- 9. Oculte a interferência do estímulo, quando a linha preta mais grossa aparecer no início da forma de onda. Altere a sincronização usando o mouse para arrastar a borda das linhas. Isso oculta a interferência do estímulo, mostra uma linha plana e grandes interferências podem ser ocultas, por exemplo.
- 10. Coloque o eletroencefalograma centralizado na linha de base 0uV.
- 11. Mostre o visor do eletroencefalograma normal.

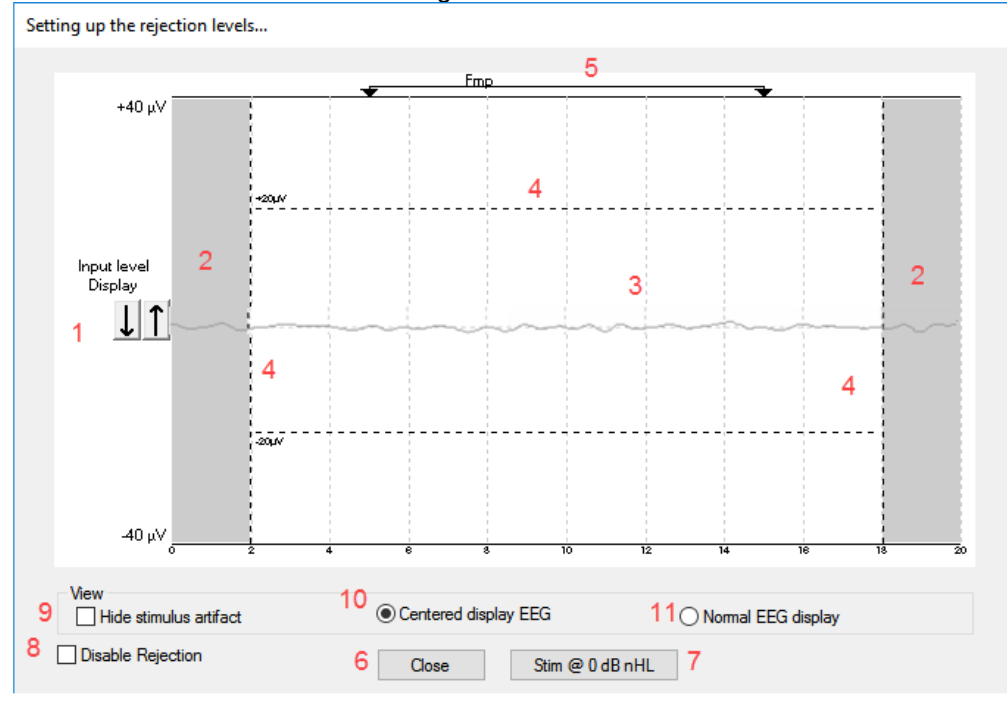

# Manhood

# <span id="page-35-0"></span>**3.1.30 Ocultar artefato de estímulo**

Use a opção "Ocultar a interferência do estímulo" na forma de onda coletada como segue:

1. Clique com o botão direito do mouse no gráfico e escolha "Ocultar a interferência do estímulo".

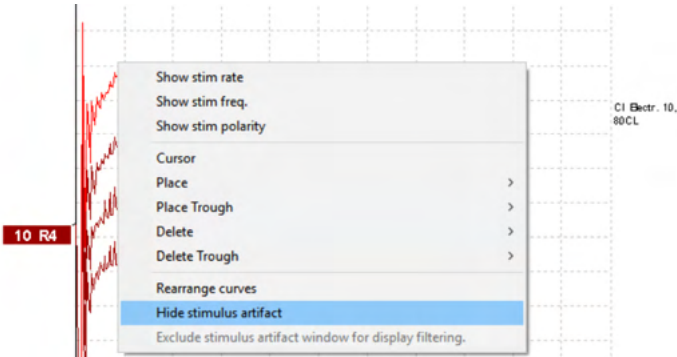

- 2. Na parte superior do gráfico (ver imagem abaixo) uma pequena linha preta aparece com a sincronização real da interferência (todas as formas de ondas juntas).
- 3. Aponte com o mouse para o fim da linha preta; o símbolo do mouse mudará para o modo de edição pelo usuário; clique e arraste a linha para menos ou para mais para ocultar a função de interferência do estímulo.

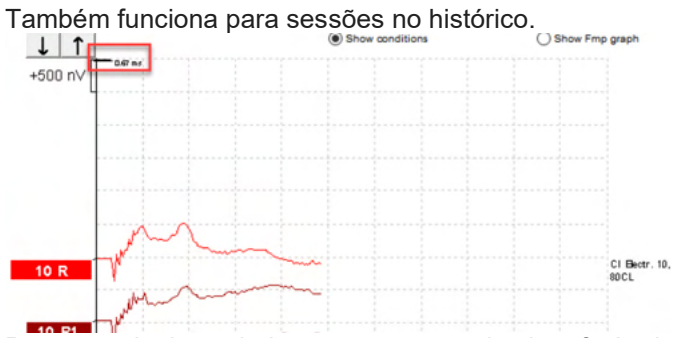

- 4. Por exemplo, isso ajuda a remover grandes interferências perturbadoras indesejadas decorrentes de estimuladores de BC ou CI.
- 5. Também é útil em gravações eABR, facilitando a visualização com a interferência grande oculta, veja imagem abaixo.

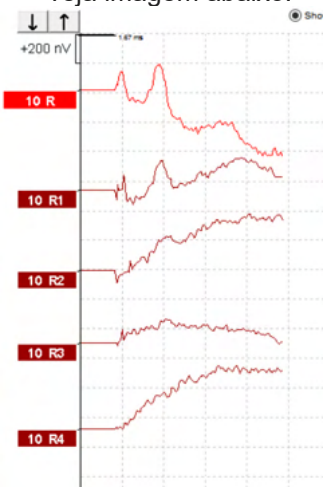

Clique com o botão direito do mouse e escolha "Ocultar a interferência do estímulo" para desativar o recurso novamente, se necessário.
# MIMMM

### **3.1.31 Apresentação de ganho**

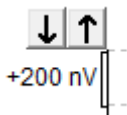

Altere o "Display Gain" (Apresentar ganho) de todas as curvas utilizando os botões com setas à esquerda da área de gravação.

Alternativamente, utilize as teclas das setas ascendentes e descendentes do teclado.

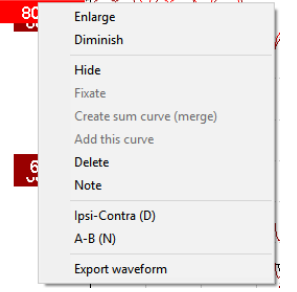

Altere a opção "Display Gain" (Apresentar ganho) para uma curva individual clicando com o lado direito sobre o marcador da forma de onda selecionada e selecionando a opção "Enlarge" (Aumentar) ou "Diminish" (Diminuir). Alternativamente, utilize Ctrl + a tecla da seta ascendente ou descendente do teclado para a forma de onda selecionada.

#### . **3.1.32 Janela de gravação**

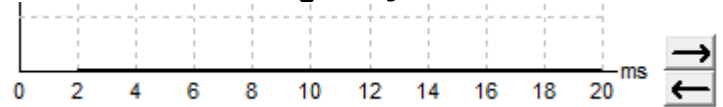

Edite a "Recording Window" (Janela de gravação) utilizando as teclas de seta do lado direito do gráfico.

#### **3.1.33 Seleção de uma forma de onda**

#### $R<sub>0</sub>$

Clique duas vezes no marcador da forma de onda para selecioná-la. Alternativamente, utilize a tecla do separador ou Shift +Tecla do separador para passar de uma forma de onda para a outra.

### **3.1.34 Movimentação de uma curva individual**

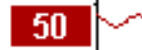

Clique no marcador da forma de onda para arrastar a curva para cima e para baixo.

#### **3.1.35 Apresentação de curvas diferenciais**

Clique com o lado direito no marcador da forma de onda selecionada para apresentar as formas de onda diferenciais A menos B (A-B) ou Ipsi menos Contra (Ipsi-Contra).

#### **3.1.36 Incluindo uma nota na forma de onda**

Clique com o botão direito do mouse sobre a alça da curva e selecione a opção "**Nota"**

Digite a nota/comentário para a forma de onda.

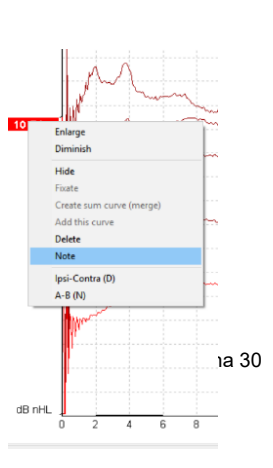

D-0120573-F – 2024/01 Eclipse - Instruções de uso - BRPT **Interacoustics Pagina 20 años - Eclipse - Instruções de uso - BRPT Página 19** 

⇔

A nota deve ter um máximo de 20 caracteres, para dar espaço para as alças de intensidade da esquerda na tela dividida.

Por exemplo, em relação ao eABR, no CI o eletrodo número 10 está estimulado com uma corrente de nível 80.

Isso aparece ao lado da forma de onda e está incluído na impressão.

As notas podem ser alteradas mais tarde na sessão do histórico, se necessário.

Outras boas notas também podem ser "grampeadas", por exemplo, em testes de microfonia coclear.

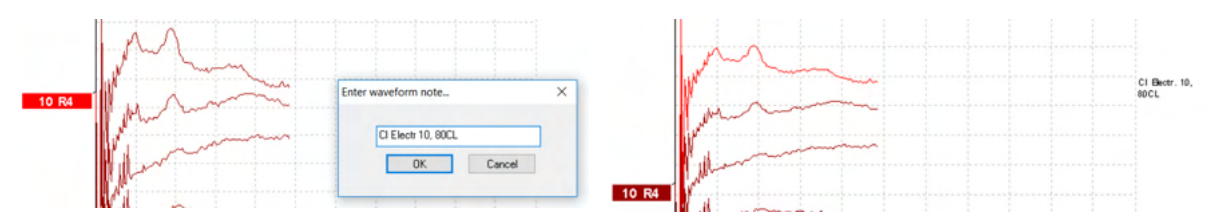

#### Separador "Edit" (Editar)

A secção que se segue descreve os elementos do separador **Edit (Editar)**.

As formas de onda completas podem ser editadas enquanto outra medição se encontra em progresso ou depois de o teste ter terminado. As funções disponíveis no separador **"Record" (Gravar)** e no separador **"Edit" (Editar)**, foram descritas na secção anterior.<br><sup>Exp</sup>remo Demo. Current date : 26-07-2013

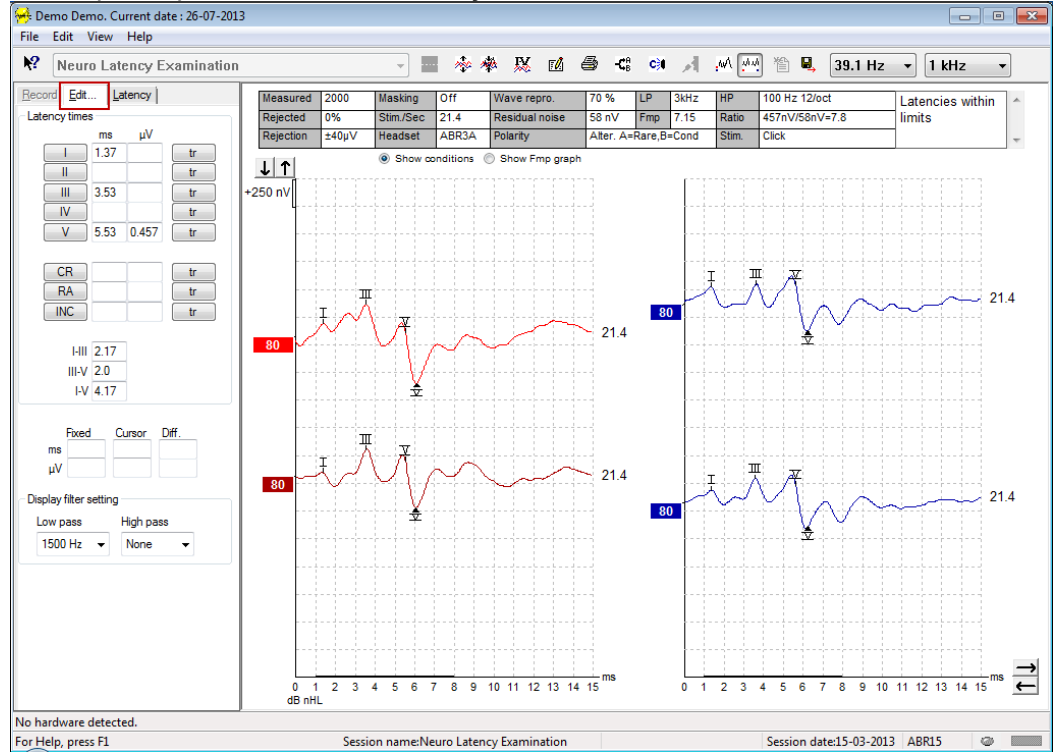

# MIMMM

#### **3.1.37 Monitorização de rejeição**

Continue a monitorizar a situação de rejeição observando a pequena luz oval na parte inferior do ecrã. A luz verde indica que não houve rejeição, enquanto a luz vermelha indica rejeição.

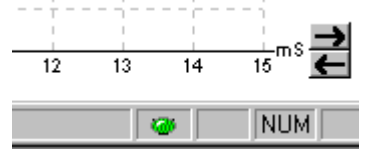

#### **3.1.38 Alocação de marcadores em forma de onda**

Os botões de marcadores apresentam os marcadores relevantes para o tipo de teste selecionado. Apenas as ondas de forma completadas podem ser marcadas. A forma de onda deve ser selecionada (clicar duas vezes no marcador da forma de onda) antes de alocar os marcadores da forma de onda.

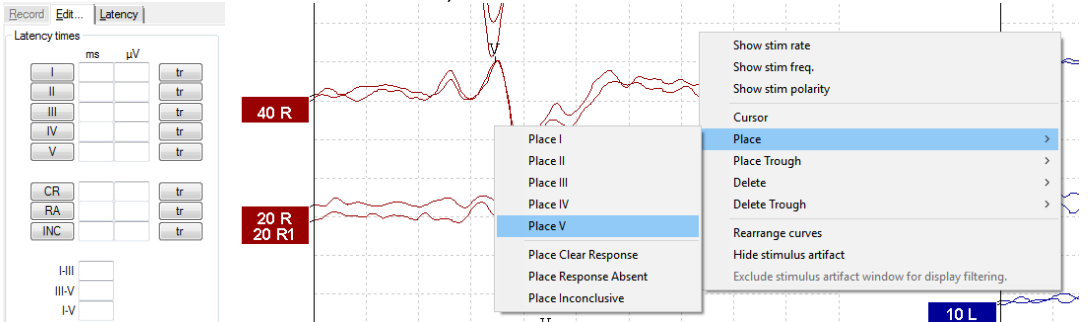

As formas de onda podem ser marcadas em três formas diferentes.

- 1. Clique no botão do marcador (por ex., I, II, III, IV, V) e, a seguir, clique na curva onde deseja alocar o marcador.
- 2. Prima o número do marcador (por ex., 1, 2, 3, 4, 5) no teclado, a seguir use as teclas de setas, Ctrl + teclas de setas ou o rato para mover o cursor até à posição desejada. Prima o botão "Enter" ou clique com o lado esquerdo do rato para alocar o marcador. Utilizando Ctrl + teclas de setas moverá o curso de um pico para o outro.
- 3. Clique com o lado direito sobre a forma de onda para selecionar e alocar os marcadores.

Os valores ms e µV correspondentes serão apresentados nas caixas junto dos Marcadores de formas de onda. Os valores de interlatência também serão calculados após a alocação dos marcadores necessários.

O SN10 (Marcador de passagem V em onda) deve ser alocado para o cálculo do sinal da forma de onda para a razão de ruído na tabela de Condições de curvas gravadas.

#### **3.1.39 Apagar marcadores em forma de onda**

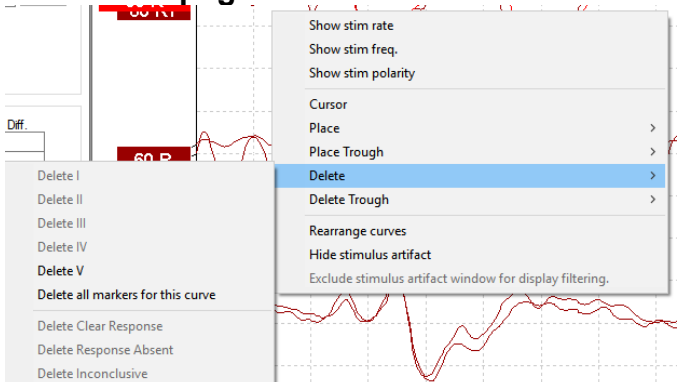

Apague os marcadores em forma de onda clicando sobre a forma de onda selecionada e seguindo as opções para apagar.

### **3.1.40 Sugerir marcadores em forma de onda** 焣

Esta opção está apenas disponível quando não estiver a ser efetuada qualquer gravação.

Clique no ícone "Suggest Waveform Markers" (Sugerir marcadores em forma de onda" para alocar automaticamente marcadores em forma de onda no pico mais dominante dentro dos âmbitos de latência normativa para os quais existem dados de latência normativa.

**Tenha em atenção que esta é apenas uma ferramenta sugestiva e os marcadores em forma de onda podem ser alocados afastados da posição correta (por ex., onde o pico atual cai fora do âmbito de latência normativa ou onde não haja qualquer resposta)! Não deverão ser efetuadas quaisquer avaliações clínicas unicamente com base nos marcadores em forma de onda sugeridos.** 

#### **3.1.41 Dados de latência normativa**

Os dados normativos serão apresentados no ecrã para cada curva selecionada durante a alocação dos marcadores em forma de onda (quando estiverem ativos na configuração e quando existirem dados de latência normativa).

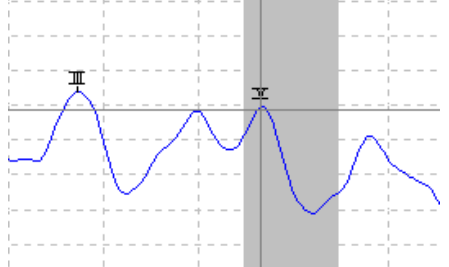

Os dados do género e idade das pessoas em causa são retirados da base de dados para apresentar a seleção dos dados de latência normativa correspondentes.

#### **3.1.42 Apagar curvas individuais**

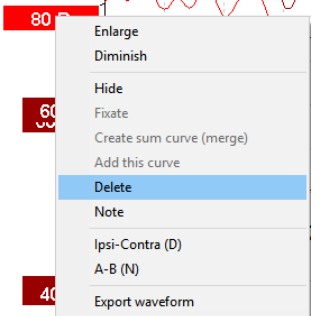

Clique com o lado direito no marcador da curva para apagar a curva. **Isto apagará a curva de forma permanente!**

# ակրարտր

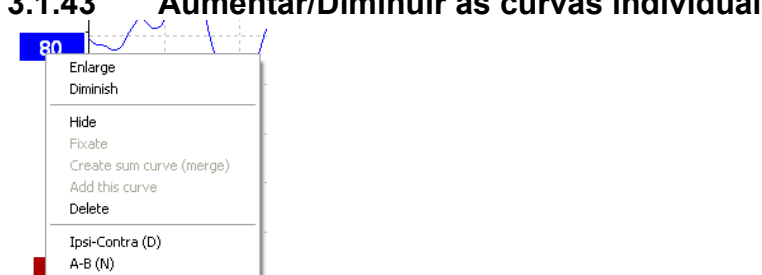

### **3.1.43 Aumentar/Diminuir as curvas individuais**

Altere a opção "Display Gain" (Apresentar ganho) para uma curva individual clicando com o lado direito do marcador da forma de onda selecionada e selecionando a opção "Enlarge" (Aumentar) ou "Diminish" (Diminuir). Alternativamente, utilize Ctrl + a tecla da seta ascendente ou descendente do teclado para a forma de onda selecionada.

#### **3.1.44 Ocultar curvas individuais**

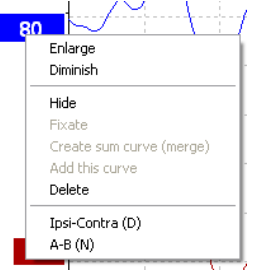

Clique com o lado direito no marcador da curva para selecionar "Hide" (Ocultar). Isto irá ocultar a curva de forma temporária.

O marcador permanecerá visível de forma a indicar a presença da curva oculta. Clique com o lado direito sobre o marcador da curva oculta para apresentar a curva.

### **3.1.45 Fixar curvas individuais/Comparar com uma sessão histórica**

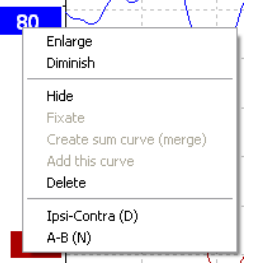

Clique com o lado direito no marcador da curva para fixar a curva ao ecrã. A(s) curva(s) fixa(s) pode(m) ser comparada(s) com sessões anteriores que são empurradas para a frente premindo as teclas PgUp (Página para cima) ou PgDn (Página para baixo) no teclado.

Esta função encontra-se apenas disponível se acabou de gravar o teste ou ao entrar no software em modo de novo teste. Não se encontra disponível caso entre no modo de edição diretamente a partir da base de dados.

#### **3.1.46 Fusão de curvas (Criar uma curva somada)**

As curvas da mesma intensidade, tipo de estímulo e ouvido podem ser fundidas de forma a criar um registro somado com base na média total dos registros individuais das duas curvas selecionadas.

- 1. Selecione uma curva ao clicar duas vezes no marcador da curva.
- 2. Clique com o lado direito na segunda curva e selecione "Create sum curve (merge)" (Criar curva somada (fundir)).

A curva fundida/somada pode ser novamente dividida em duas curvas originais ao clicar com o lado direito sobre o marcador e selecionar "Undo Sum Curve" (Anular curva somada).

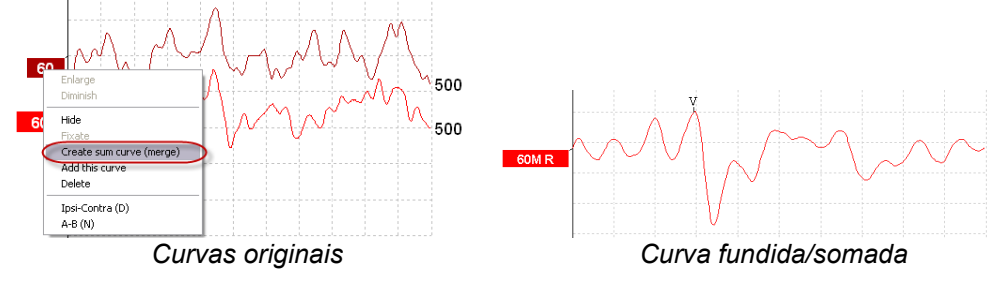

Os novos valores de Fmp e Ruído residual são calculados para a curva fundida/somada, contudo as curvas de ruído de Fmp e Ruído residual não estarão disponíveis.

A "M" is added to the intensity handle to indicate this is a Merged curve.

#### **3.1.47 Adicionar curvas**

As curvas da mesma intensidade, tipo de estímulo e ouvido podem ser adicionadas em conjunto de forma a gerar uma terceira curva com base na média total de registros individuais das duas curvas selecionadas.

- 1. Selecione uma curva ao clicar duas vezes no marcador da curva.
- 2. Clique com o lado direito na segunda curva e selecione "Add this curve" (Adicionar esta curva).A curva adicionada será indicada por um "a" seguido da intensidade do marcador (por ex., 60a)

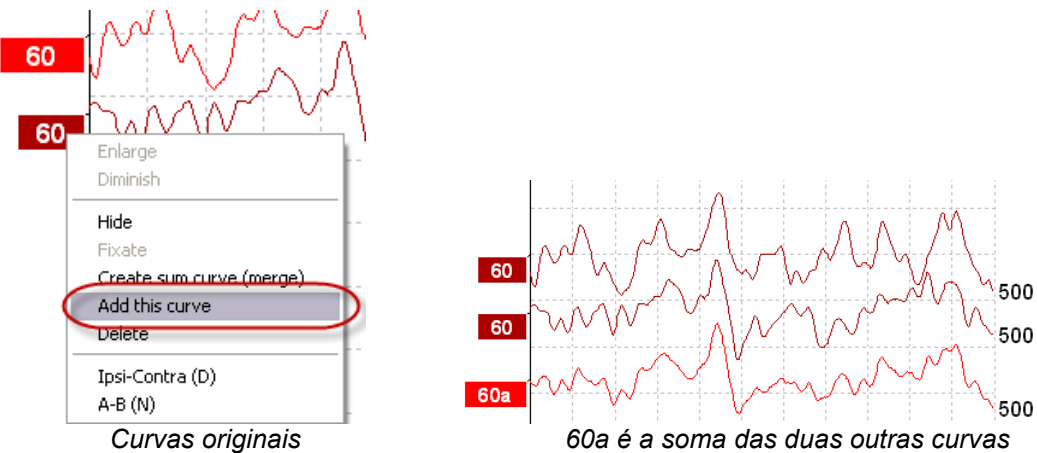

A curva adicionada pode ser removida/apagada ao selecionar "Delete" (Apagar) clicando sobre o lado direito na curva.

Os novos valores de Fmp e Ruído residual são calculados para a curva adicionada, contudo as curvas de ruído de Fmp e Ruído residual não estarão disponíveis.

**3.1.48 Ipsi diferencial menos Contra (Ipsi-Contra) Curva80** Enlarge Diminish Hide Fixate  $21.1$ Create sum curve (merge) Add this curve  $\overline{D}$ Delete l 6 Ipsi-Contra (D)  $A-B(N)$ 

D-0120573-F – 2024/01 Eclipse - Instruções de uso - BRPT **Interacoustics Página 35** Página 35

Clique com o lado direito no marcador para apresentar o Ipsi diferencial menos Contra curva.

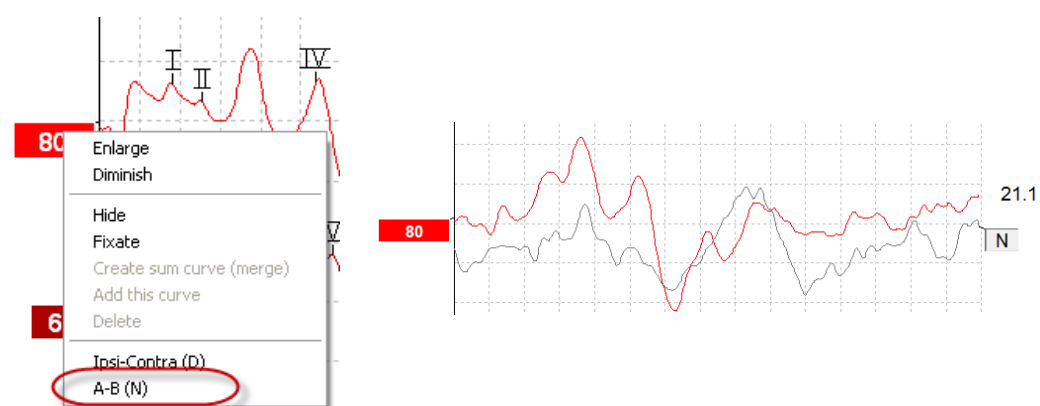

#### **3.1.49 A diferencial menos curva B (A-B (N))**

Clique com o lado direito no marcador para apresentar o diferencial A menos a curva B.

#### **3.1.50 Alterar filtragem de apresentação**

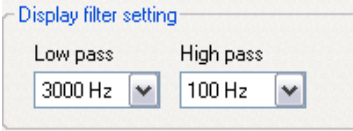

Modifique os filtros de apresentação a qualquer altura durante o teste ou ao editá-lo mais tarde para remover ruído indesejado da gravação.

**Tenha em atenção que isto não afetará a gravação dos dados em bruto (filtros de hardware) e que os filtros de apresentação podem ser alterados/desativados a qualquer altura!** 

#### **3.1.51 Condições de curva gravadas**

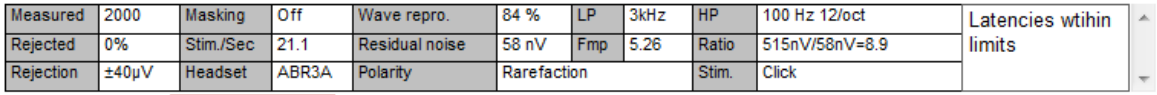

Show conditions Show Fmp graph

De forma a apresentar os parâmetros de gravação da curva, clique duas vezes sobre o marcador da curva e certifique-se de selecionar "Show conditions" (Apresentar condições). É então apresentada a informação sequinte:

- 
- 1. "Measured" (Medida) número de registros gravados.<br>2. "Rejected" (Rejeitada) número de registros rejeitados
- 2. "Rejected" (Rejeitada) número de registros rejeitados.<br>3. "Rejection" (Rejeição) nível de rejeição utilizado duran 3. "Rejection" (Rejeição) – nível de rejeição utilizado durante o teste.
- 4. "Masking" (Mascaragem) indica o nível de mascaragem em dBSPL ou "off" caso não esteja a ser utilizada.
- 5. "Stim./Sec "– taxa de estímulo utilizada durante o teste.
- 6. "Headset" (Auscultador) transdutor utilizado para gravar.
- 7. "Wave repro." (Repro. de onda) percentagem de reprodutibilidade em forma de onda.
- 8. "Residual noise" (Ruído residual) nível de ruído residual em nV.
- 9. "Polarity" (Polaridade) polaridade do estímulo utilizado para teste.
- 10. "LP" frequência de filtro de baixa passagem.
- 11. "Fmp" valor Fmp.
- 12. "HP" frequência de filtro de alta passagem.

- 13. "Ratio" (Razão) razão entre sinal e ruído. O SN10 (marcador de passagem em onda V) deve ser alocado na curva para que a razão seja calculada.
- 14. "Stim." tipo de estímulo de teste (por ex., clique, estouro de tom, Gorjeio CE® LS).
- 15. "Comments field" (Campo de comentários) comentário sobre a curva.

#### **3.1.52 Adicionar comentários a uma curva**

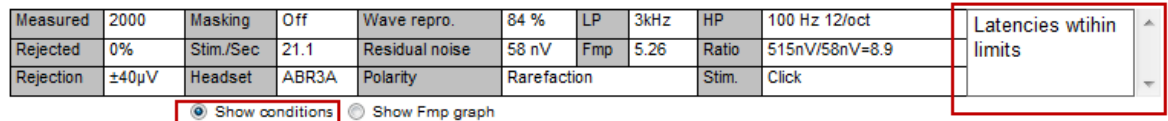

Os comentários da curva selecionada podem ser introduzidos na caixa de comentários no canto superior direito clicando no interior da caixa e introduzindo texto a seguir.

Estes comentários serão apresentados apenas quando a curva correspondente é selecionada. Todos os comentários da curva serão impressos na página de relatório "Condições de curvas".

Considere também utilizar a função Nota da forma de onda. A nota pode ser incluída e exibida perto da forma de onda (clique com o botão direito do mouse sobre a alça da intensidade para acessá-la).

#### **3.1.53 Utilizar o cursor**

Clique sobre o lado direito na curva selecionada (e não no seu marcador) para ativar o cursor duplo. Alternativamente, ativa o cursor a partir do menu "View" (Visualizar).

- 1. Movimente o rato e clique sobre a posição desejada. O primeiro cursor está agora bloqueado nesta posição.
- 2. Movimente o rato para arrastar o segundo cursor até à posição desejada. As caixas na janela do cursor apresentam a posição na qual o primeiro cursor foi fixo, a atual posição do segundo cursor e a diferença entre estas duas posições.
- 3. Retire o cursor duplo clicando no lado esquerdo com o rato.

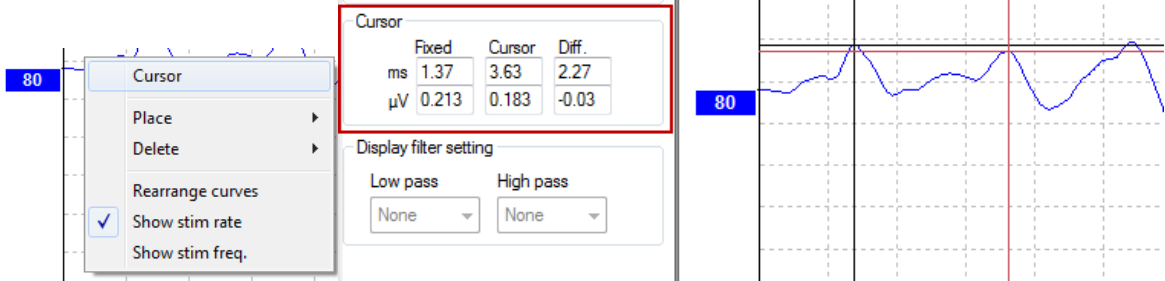

#### **3.1.54 Cálculo de razão entre sinal e ruído (3:1)**

Calcule a razão entre o sinal e o ruído (SNR) da onda de forma colocando o marcador V de onda e o SN10 (marcador de passagem em onda V) na curva selecionada. A razão é a amplitude do pico V da onda através de SN10. O ruído é calculado automaticamente com base no valor do ruído residual.

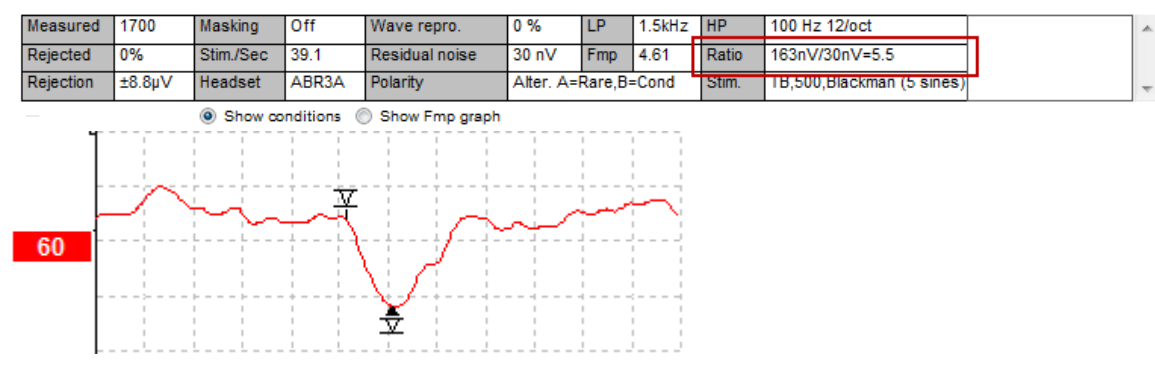

#### **3.1.55 Marcadores em forma de onda CR, RA e INC**

Os marcadores em forma de onda CR, RA e INC foram criados no Reino Unido e podem ser utilizados para categorizar formas de onda.

CR = Resposta clara RA = Resposta ausente

INC = Inconclusivo

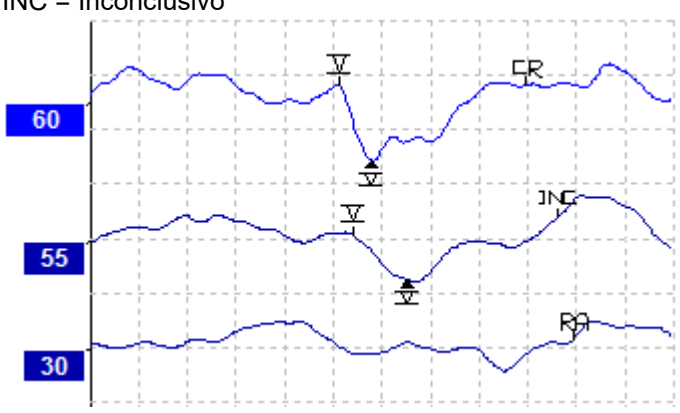

### **3.2 Separador "Latency" (Latência)**

A secção que se segue descreve os elementos do separador **Latency (Latência)**.

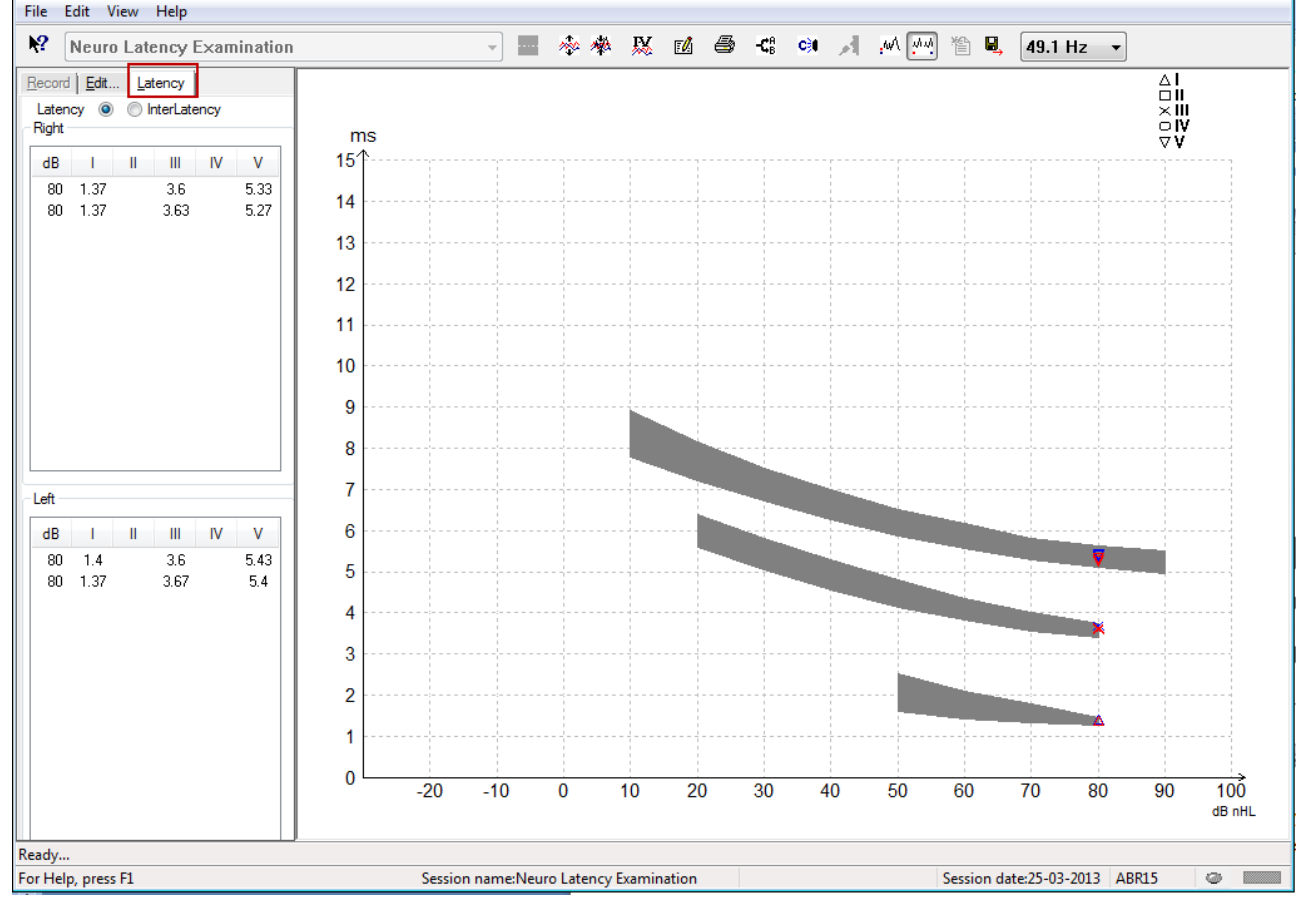

#### **3.2.1 Valores de latência**

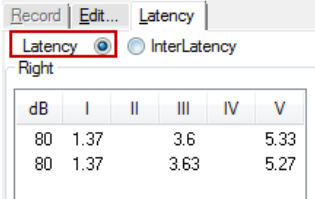

Selecione "Latency" (Latência) para apresentar as latências de todas as formas de onda marcadas para o ouvido esquerdo e direito.

#### **3.2.2 Valores de interlatência**

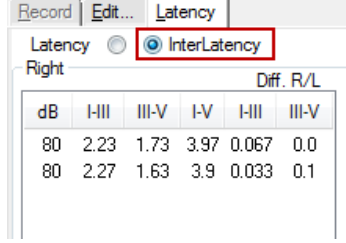

Selecione "Interlatency" (Interlatência) para apresentar os valores de latência entre picos e os valores de diferença de latência entre picos intra-auriculares de todas as formas de onda para o ouvido esquerdo e direito.

#### **3.2.3 Gráfico de latência**

É apresentada uma imagem gráfica das latências em forma de onda marcadas. Isto permite uma fácil interpretação da alteração de latência relativa à alteração na intensidade do estímulo. A área sombreada a cinzento indica o âmbito normativo e será apresentada desde que os dados de latência normativa tenham sido adicionados a "System Setup" (Configuração do sistema). Os dados do género e idade das pessoas em causa são retirados da base de dados para apresentar a seleção dos dados de latência normativa correspondentes.

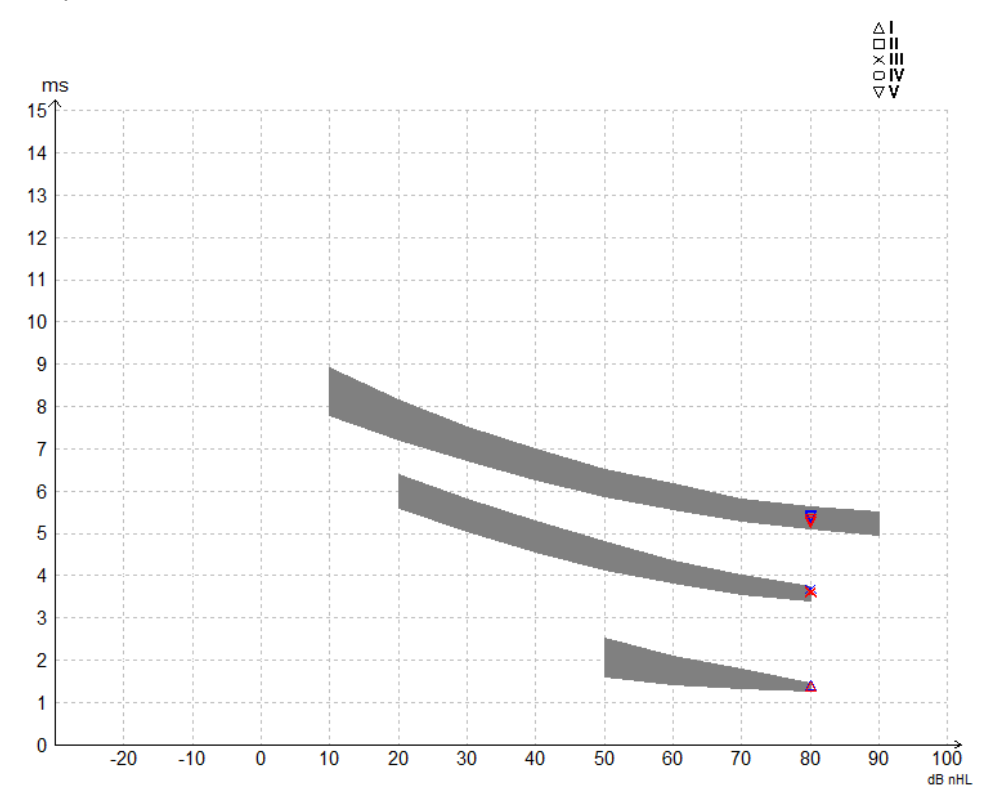

# Manhol

#### **3.2.4 Apresentação dos marcadores entre pico e vale (marcador SN10) (apenas para software EPx5)**

Por padrão, a amplitude das formas de onda é calculada a partir do pico até à linha de base. Para ativar os marcadores de vale no separador "Edit" (Editar) para calcular a amplitude da forma de onda desde o pico ao vale, siga estas instruções:

- 1. A partir do separador **General setup (Configuração geral)**, altere o **Level measure method (Método de medição de nível)** para "Peak to trough" (De pico ao vale)
	- 2. Prima OK para guardar as alterações System setup Auto protocols General Setup | Printer Layout | Latency Template | Report T Ext\_triager.output -**ECoobG:** Ratio calc Number of ref Duration: 0.0 ms  $\leftarrow$ **Amplitude**  $\bigcap$  1  $\overline{\bullet}$ a Area Source O.JL TO Sink Auto protocols options AP amplitude (Area method) Separate ears AP1 to AP neak Language <sup>O</sup> Bl st to AP peak English (United States) v Display options **Raseline** Inverticurves on screen IV Invert ECochG on screen Draw intensity hand Auto. Single Curve Display Gain Show response con V Show "EEG too low" warning Show all Contra cur Invert VEMP on screen Show all A&B curve Level measure method Reak to baseline <sup><sup>O</sup> Peak to trough</sup>

Os botões **Tr** surgem no separador **Edit (Editar)** para o posicionamento manual de vários marcadores de vale/SN10.

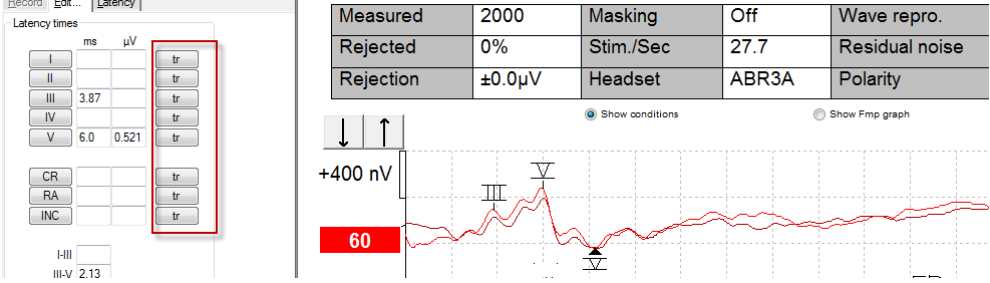

### **3.3 O Windows® 10 e 11 falha ao iniciar a ajuda**

Nalguns casos, o Windows® versão 10 e 11 que está a executar pode não ser compatível para executar a Ajuda online dentro do software. Se as funções de Ajuda não funcionarem, vai necessitar de descarregar e instalar o KB917607 (WinHlp32.exe) a partir da página inicial da Microsoft.

### **3.4 Atalhos do PC**

Muitas das funções levadas a cabo ao arrastar e clicar com o rato também podem ser acedidas a partir do teclado.

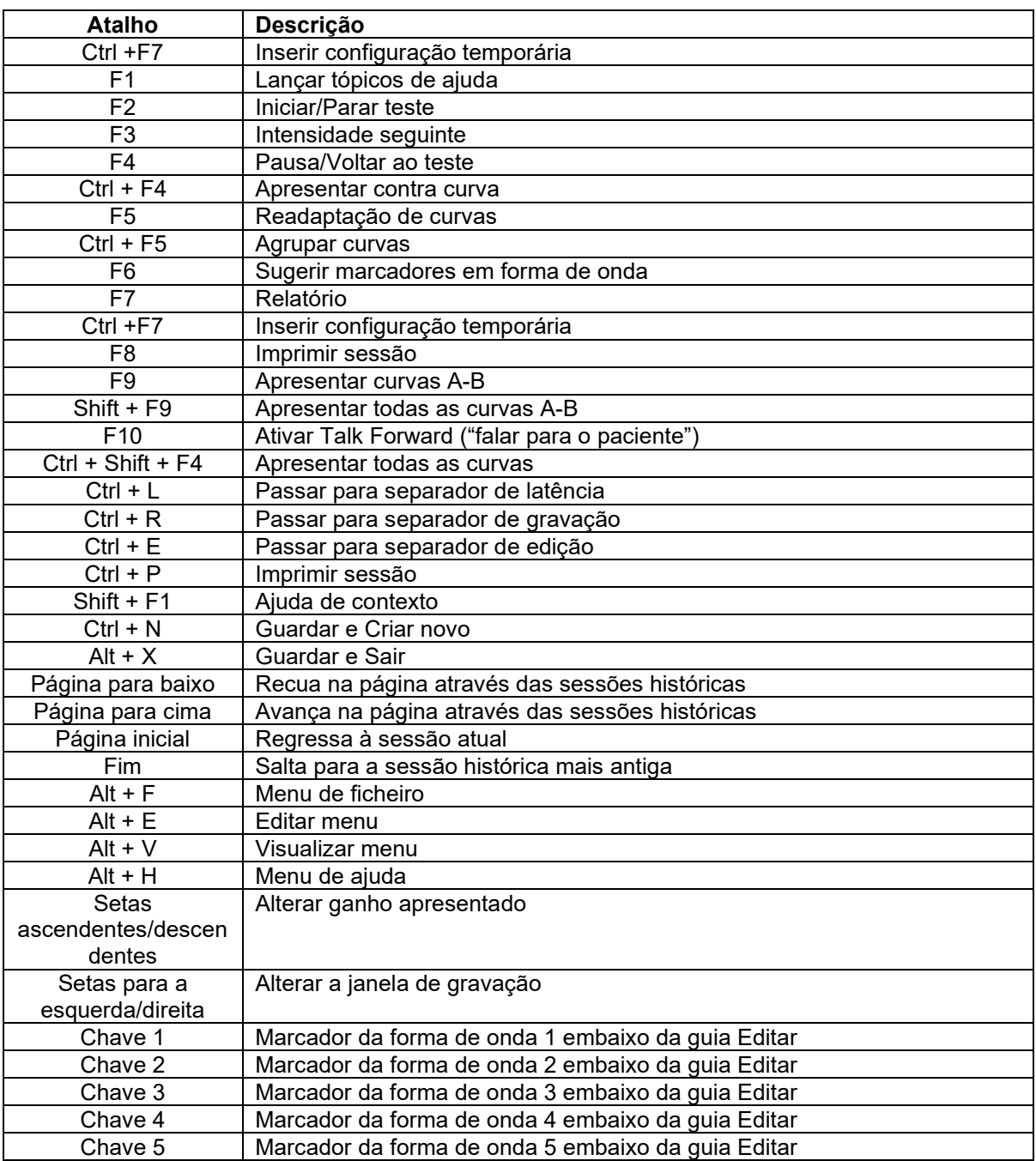

### **3.5 Preparação do paciente prévia ao teste**

Antes de iniciar o teste, informe o paciente acerca do respetivo procedimento, o canal auditivo terá que ser examinado, a pele deve ser preparada para a alocação dos elétrodos e os elétrodos de superfície devem ser montados no paciente.

Todas as entradas do coletor de cabos ligado ao pré-amplificador devem ter um cabo de elétrodo ligado e devem estar ligadas ao paciente através dos elétrodos.

Se uma entrada ficar aberta ou um cabo não estiver ligado ao paciente através de um elétrodo, ocorrerá rejeição e não será possível realizar o teste. Tanto o EEG ipsilateral como contralateral são avaliados para determinar a rejeição.

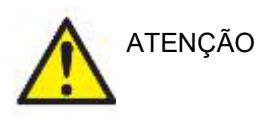

**Risco de estrangulamento.**

**Mantenha os cabos afastados do pescoço do bebê**

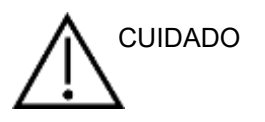

**Evite o contato entre os eletrodos não usados e quaisquer outras peças condutivas**

#### **3.5.1 Verificação de impedância**

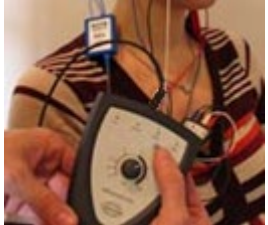

Pressione o botão Imp. e gire o seletor completamente no sentido horário.

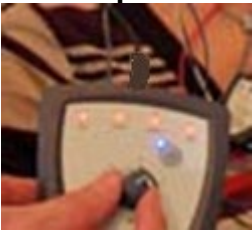

Gire o botão lentamente no sentido anti-horário.

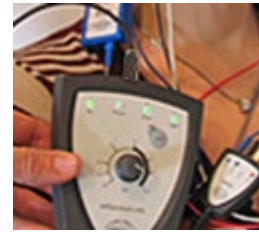

O LED para cada eletrodo vai mudar de vermelho para verde quando a impedância for encontrada para cada eletrodo.

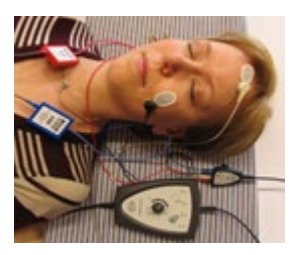

Pressione o botão Imp. para sair do modo de impedância antes do teste.

#### **3.5.2 Transdutores**

Antes do teste, os transdutores que devem ser medidos têm que ser devidamente colocados no paciente.

O fone de inserção e o atraso AUSCULTADOR foram compensados dentro do software, para que o tempo 0ms na escala temporal seja igual à apresentação acústica. Desta forma, as latências em forma de onda do ecrã de teste são as latências verdadeiras comparáveis ao longo dos transdutores.

Poderá obter mais informação acerca da preparação do teste a partir do Manual de Informação Adicional do Eclipse.

### **3.6 Gravação de um limiar ABR**

A gravação do limiar ABR é utilizada para determinar o limiar de indivíduos que não podem participar numa audiometria comportamental tradicional.

Antes do teste, certifique-se de que o paciente se encontra descontraído. Pode monitorizar isto visualizando a janela EEG no canto superior direito da janela de gravação.

#### **3.6.1 Montagem de elétrodos**

O teste de limiar ABR é tradicionalmente utilizado para ajudar a determinar o grau de perda de audição em populações pediátricas ou difíceis de testar. Uma típica montagem para uma gravação de limiar ABR é:

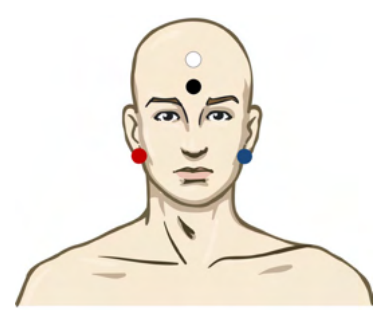

VERMELHO Mastoide ou lóbulo da orelha direita (referência ou inversão)

AZUL Mastoide ou lóbulo da orelha esquerda (referência ou inversão)

BRANCO Vértice ou testa elevada (ativo ou sem inversão)

PRETO Base na fase ou testa baixa - a distância de alguns cm até ao elétrodo BRANCO deve ser observada.

#### **3.6.2 Estímulos de limiar ABR**

Normalmente, a gravação do limiar ABR tem início aos 45dB nHL e é tomada a decisão de aumentar ou diminuir a intensidade dos estímulos.

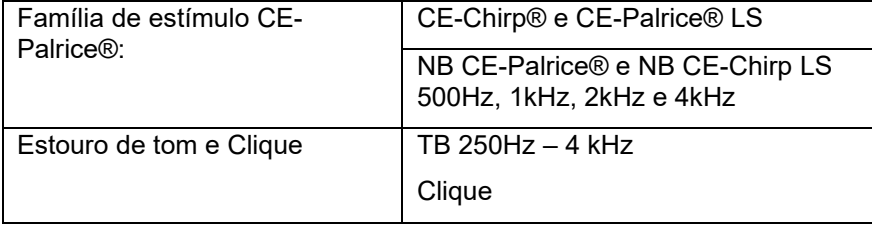

#### **3.6.3 Edição de gravações de limiar ABR**

Uma gravação de limiar ABR típica utiliza o NB Gorjeio CE® LS ou Tone Burst para avaliação de limiar.

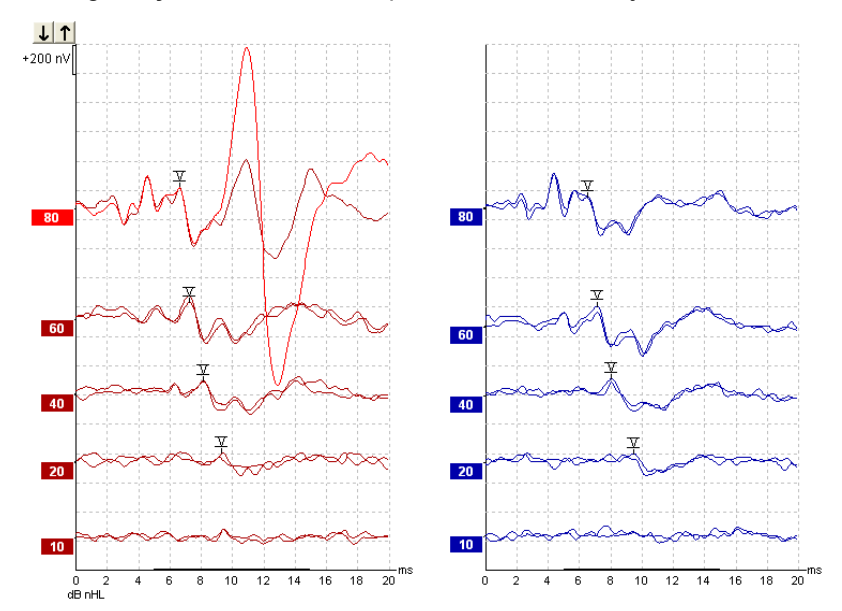

Acima encontra um exemplo de uma gravação de limiar com Tone Burst de 2kHz. Tenha em atenção a resposta PAM de grande dimensão do lado direito causada pelo estímulo de carga de 80dBnHL. O limiar ABR a 20dB nHL e a 2kHz aqui encontrado estaria dentro do limiar de uma audição normal.

#### **3.6.4 Interpretação e utilização dos resultados do limiar ABR**

A medição do limiar ABR é utilizada no ajuste de aparelhos auditivos para crianças. Os fatores de ABR para correção comportamental estão disponíveis nalguns softwares de ajuste, como DSL v5.0a e software de ajuste Oticon. Estes oferecem uma solução para o audiologista quando os limiares de audição fornecidos não se encontram corrigidos.

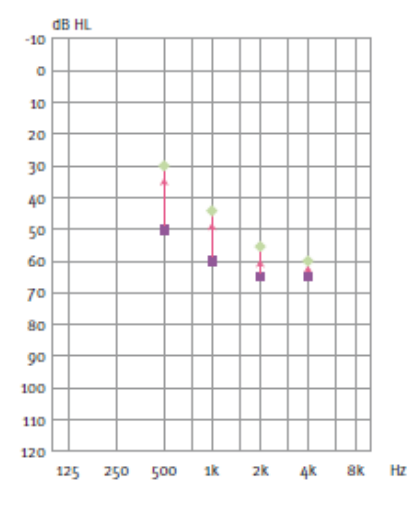

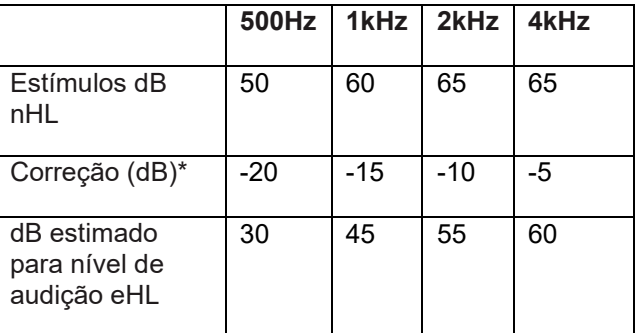

**À direita encontra um exemplo de um audiograma estimado. Os quadrados roxos representam os valores nHL, enquanto os diamantes verdes representam os valores eHL. À esquerda estão os valores de correção, estes** *Fatores de correção ABR específicos da frequência são utilizados com a fórmula de prescrição DSL para limiares de condição de ar***.** *As mesmas correções são aplicadas no software de ajuste Genie, ao selecionar "Tone-burst ABR".*

Poderá obter mais informação acerca da determinação do limiar com ABR a partir do Manual de Informação Adicional do Eclipse.

### WIMM

### **3.7 Efetuar uma gravação de latência neurológica**

Os testes neurológicos são tradicionalmente utilizados para ajudar a determinar as funções de percurso auditivo relacionadas com neuromas acústicos e outras anomalias do sistema nervoso.

#### **3.7.1 Montagem de elétrodos**

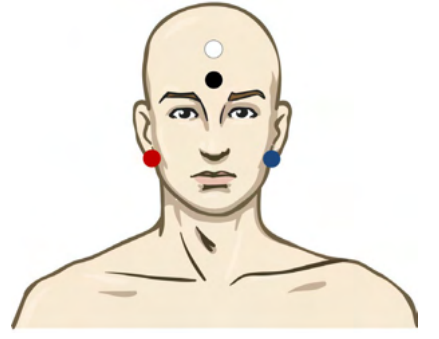

VERMELHO Mastoide ou lóbulo da orelha direita (referência ou inversão)

- AZUL Mastoide ou lóbulo da orelha esquerda (referência ou inversão)
- BRANCO Vértice ou testa elevada (ativo ou sem inversão)
- PRETO Base na fase ou testa baixa a distância de alguns cm até ao elétrodo BRANCO deve ser observada.

#### **3.7.2 Edição de gravações de latência neurológica**

Uma gravação de latência neurológica é normalmente realizada utilizando "Click" e "CE-Chirp LS" cujo nível de estímulos começa em 80 dB nHL.

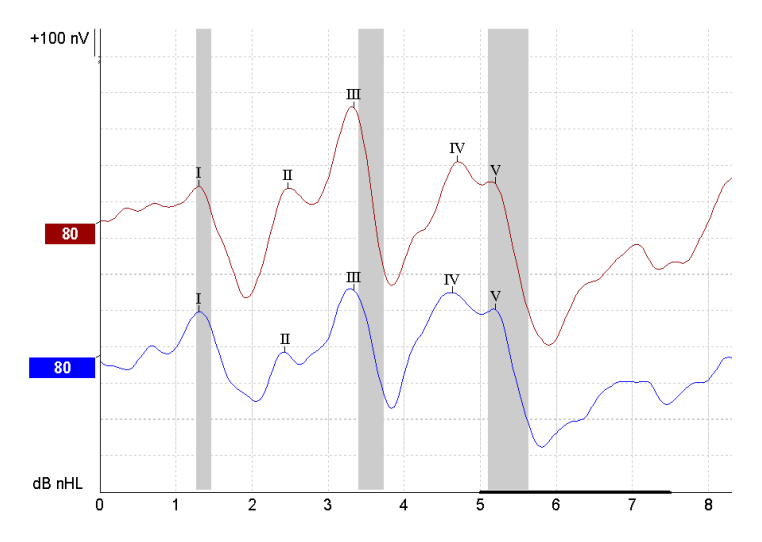

As alterações da latência de resposta entre o lado direito e esquerdo são gravadas e comparadas. O Eclipse também oferece marcadores de taxa lenta e rápida, e efetua o cálculo entre as latências em V de onda inter picos (entre o lado Esquerdo e Direito), assim como alterações de lado de latência inter-picos que passem de lentos a rápidos.

Na página de Latência, as diferenças de latência neurológica são agrupadas num gráfico de latência, no lado esquerdo (quadrado vermelho), sendo que os valores de latência e interlatência são apresentados e calculados para cada um dos marcadores em forma de onda, I, II, III, IV e V, se os mesmos estiverem marcados.

# mont

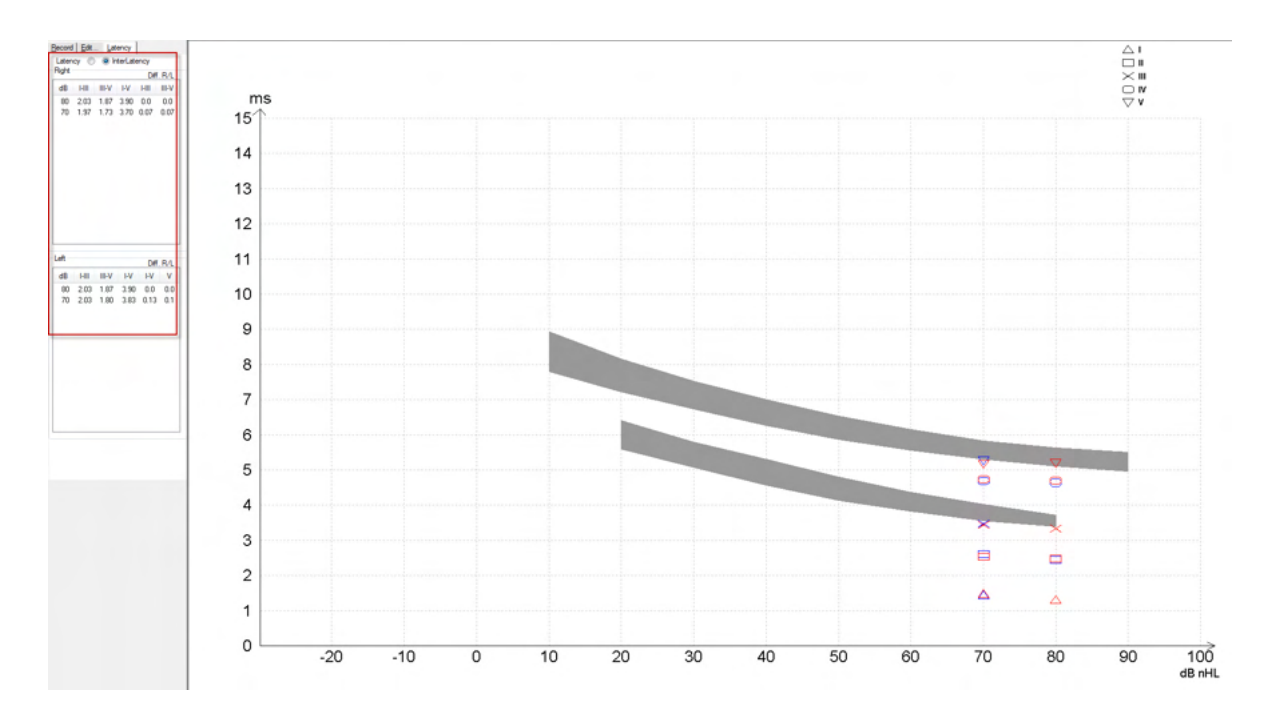

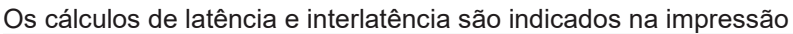

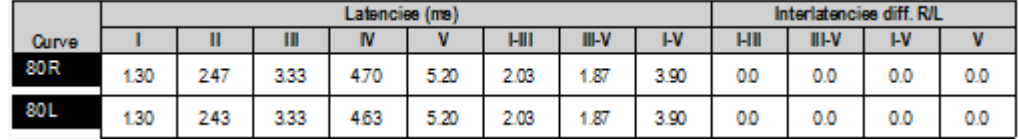

Consulte os requisitos locais para obter as diferenças de latência máxima através dos ouvidos. Tenha cuidado em compensar a perda de audição de alta frequência de um só lado, corrigindo o grau de recrutamento em média.

- Perda de 4kHz < 50dB nHL: sem correção.
- Deduza 0,1 ms por 10dB acima dos 50dB nHL.
- *Selters & Brackmann (1977), também descrito em NHSP UK.*

Consulte as funções de Latência Neurológica descritas sob o separador "Record" (Gravar) e "Edit" (Editar) mais adiante neste manual de instruções de utilização e o guia rápido de Testes de Latência Neurológica com Eclipse na informação adicional.

Poderá obter mais informação acerca de gravações de Latência Neurológica a partir do Manual de Informação Adicional do Eclipse.

### **3.8 Efetuar uma gravação eABR**

Um teste de limiar eABR (ABR elétrico) é tradicionalmente utilizado para ajudar a determinar o grau de ajuste coclear em populações pediátricas ou difíceis de testar.

#### **3.8.1 Duas sugestões de montagens de elétrodos eABR**

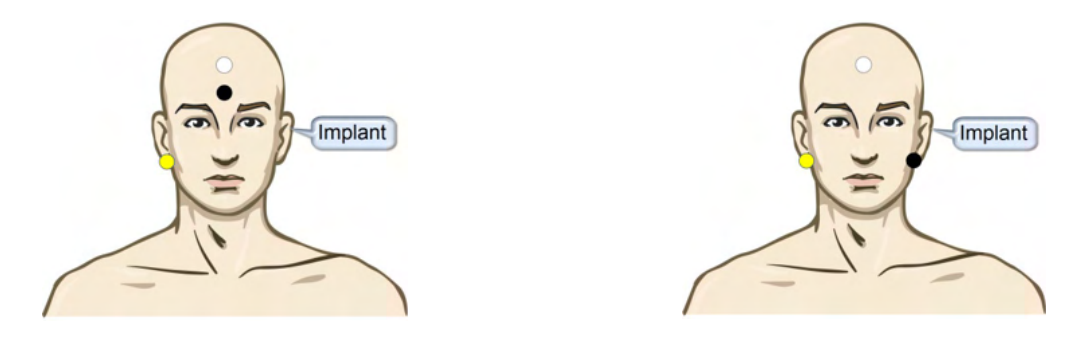

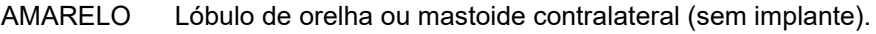

BRANCO Vértice/Testa elevada ou CZ (elétrodo ativo ou sem inversão)

PRETO Base na testa baixa ou ipsilateral no lado do implante para redução da interferência da bobina

#### **3.8.2 Edição de uma gravação eABR**

Os estímulos elétricos são apresentados a partir do sistema de implante coclear de onde o nível de corrente elétrica, taxa e banda de elétrodo é escolhido.

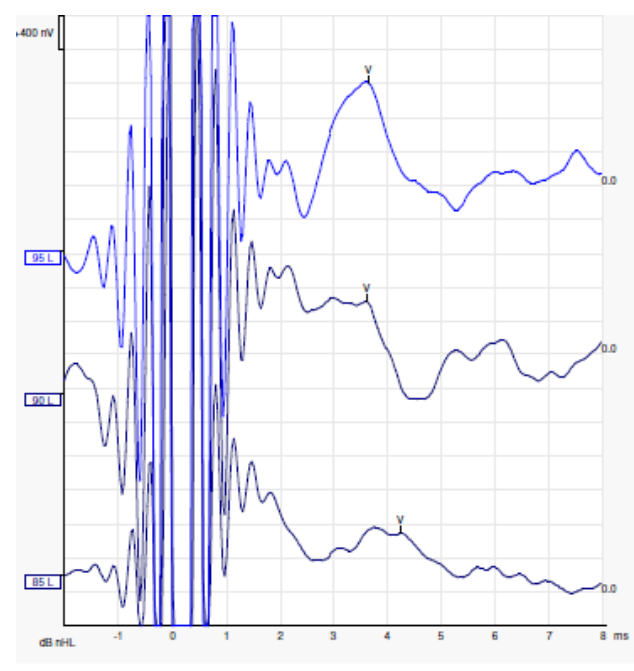

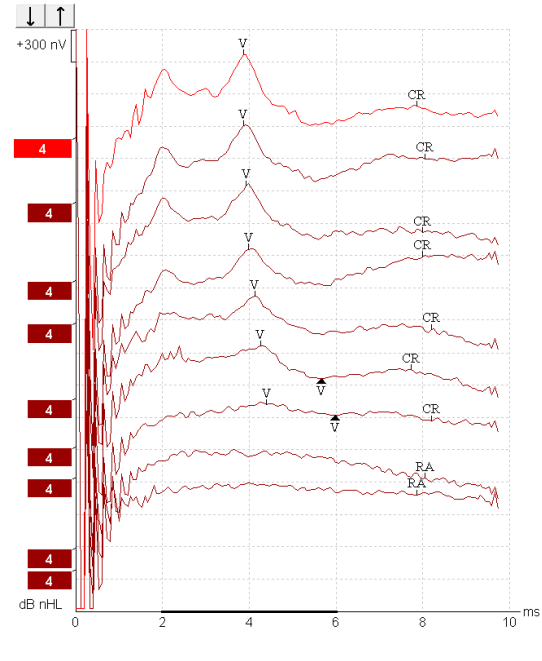

Gravações de eABR esquerdo de um paciente jovem masculino com um CI da Advanced Bionics.

Gravações de eABR direito de um adulto com um "Cochlear Freedom CI".

*Use a função Ocultar a interferência do estímulo para facilitar a avaliação sem a interferência grande no CI!*

#### **3.8.3 Estimativa de limiar elétrico para ajuste de implante coclear**

Normalmente, os modos eABR encontram-se sob o software de implante coclear.

O teste eABR é uma ferramenta útil para estimar os níveis de corrente necessários para cada uma das bandas de elétrodos de forma a ajudar na assistência do ajuste do dispositivo coclear.

Num teste eABR normal, cada banda de elétrodo não é testada devido ao longo procedimento de teste de várias bandas de elétrodos. Em vez disso, é utilizada a interpolação ao longo das bandas de elétrodos gravadas. Abaixo encontra-se um exemplo do ajuste eABR estimado para um "Cochlear Freedom".

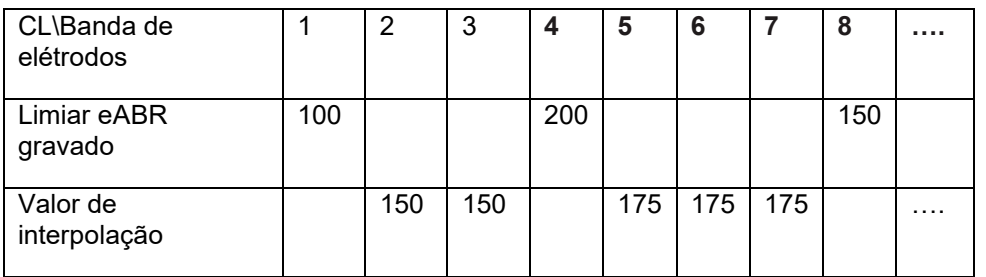

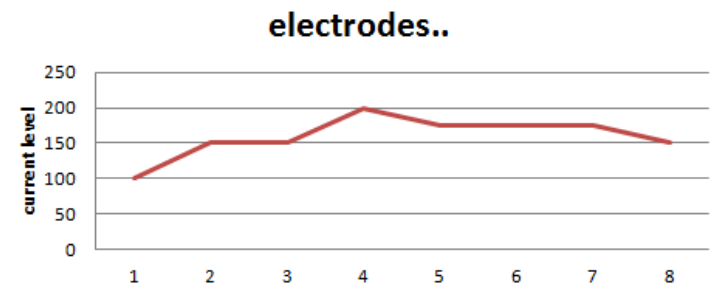

*Recomendamos utilizar a função Nota da forma de onda para adicionar o nível de corrente do CI utilizado em cada forma de onda.*

Poderá obter mais informação acerca de gravações eABR a partir do Manual de Informação Adicional do Eclipse.

### **3.9 Efetuar uma gravação ECochG**

Um ECochG (Eletrococleografia) é uma medição da resposta do coclear (potencial somático (SP), potencial ação (AP) e microfónico coclear (CM)). O ECochG é utilizado para vários fins, ou seja, no diagnóstico da doença de Meniere, Fistula perilinfática e surdez súbita.

Recomenda-se a utilização dos elétrodos Tiptrodes, TMtrodes ou Transtympanic para medir o eletrococleograma. Enquanto os elétrodos transtimpânicos resultam na resposta mais robusta, poderá não ser possível em várias clínicas.

#### **3.9.1 Montagens de elétrodos EcochG**

#### **3.9.2 Montagens de eletrodos EcochG**

Exemplo de EPA4 TM-trode

Ao usar o EPA4 com um TM-trode, o cabo vermelho do TM-trode é movimentado ao mudar de orelha.

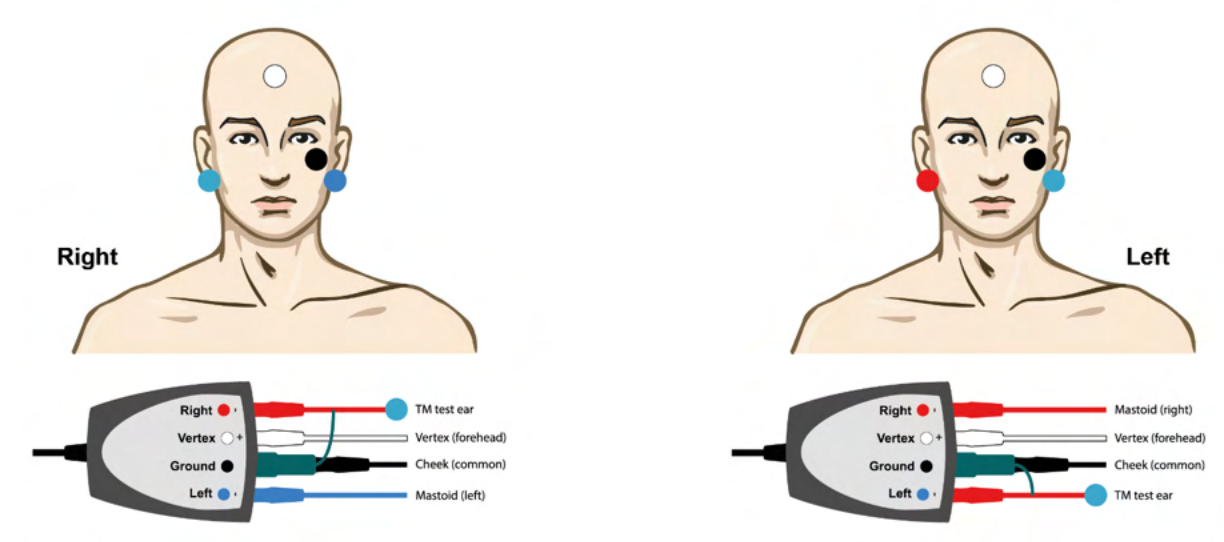

#### Exemplo de EPA3 TM-trode

Somente um canal é necessário para realizar um ECochG com o Tm-trode e, por simplicidade, pode-se usar o EPA3.

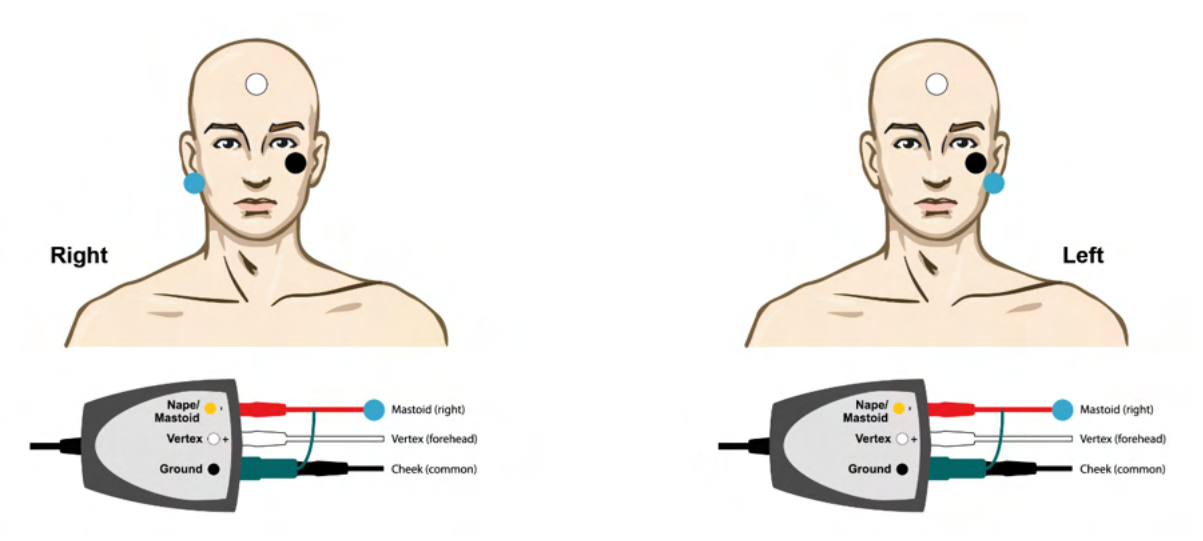

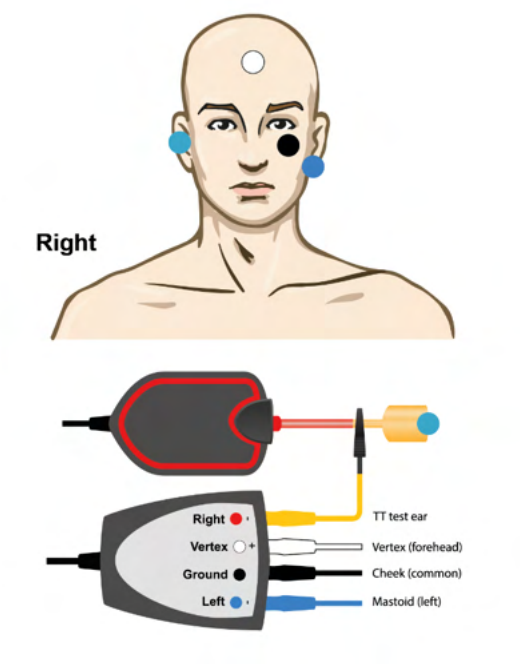

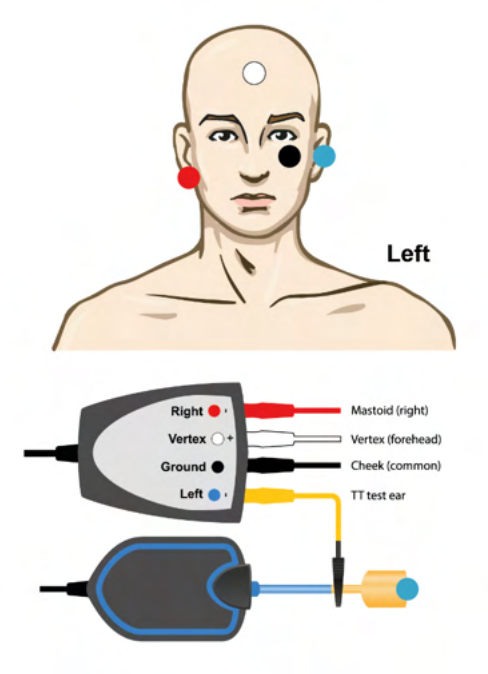

Exemplo de EPA4 Tip-trode para a orelha Esquerda e a Direita.

Exemplo de EPA3 Tip-trode, orelha direita.

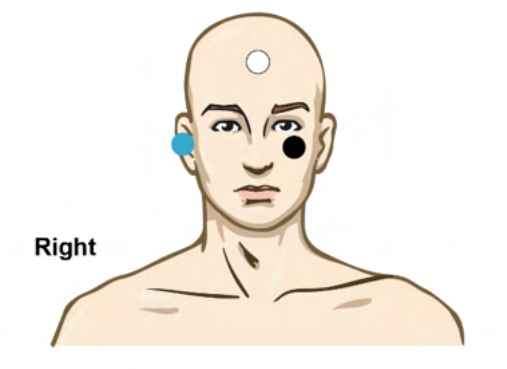

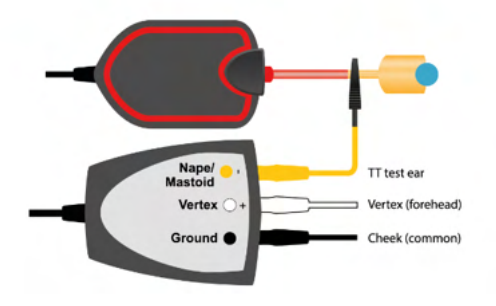

### **3.9.3 Edição de uma gravação ECochG**

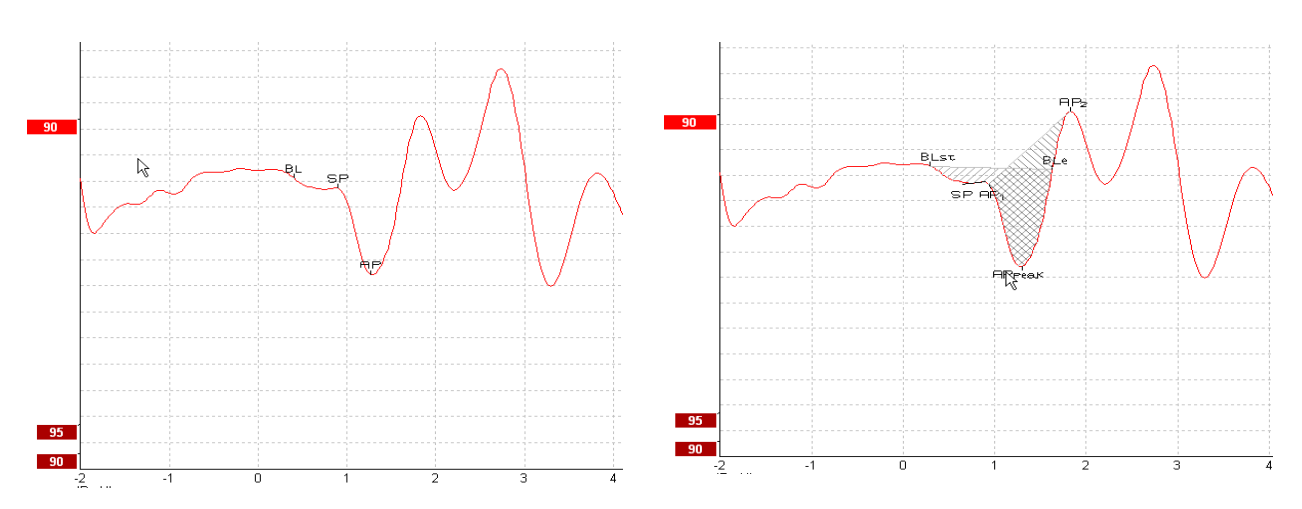

Exemplo de pontos marcados para razão de amplitude Exemplo de pontos marcados para razão de área

Poderá obter mais informação acerca de gravações ECochG a partir do Manual de Informação Adicional do Eclipse.

### **3.10 Efetuar uma gravação CM**

O CM (microfonismo coclear) é uma resposta a partir da cóclea que recria o estímulo de entrada. É utilizado no diagnóstico de problemas de espetro neuropático auditivo (ANSD).

A preparação do paciente é muito importante. O paciente deve estar descontraído ou a dormir num ambiente sossegado. É preferível que o paciente se deite durante o procedimento para facilitar um ambiente calmo e confortável.

#### **3.10.1 Montagem do elétrodo CM**

É possível obter CM a partir de uma montagem do elétrodo ABR padrão, contudo por forma a ter o sinal mais forte possível, recomendamos que proceda à gravação a partir de um ponto o mais próximo possível do local de geração, pelo que os elétrodos são normalmente colocados no canal auditivo, no tímpano (TipTrode ou TMtrode) ou através da utilização de um elétrodo transtimpânico.

A Montagem do Elétrodo de TipTrode e TMtrode é descrito em "Efetuar uma gravação de ECochG".

#### **3.10.2 Estímulos para gravações CM**

Um CM deve ser medido utilizando cliques de rarefação e condensação com um nível de intensidade de 80- 85dB nHL.

#### **3.10.3 Exemplo de uma gravação CM**

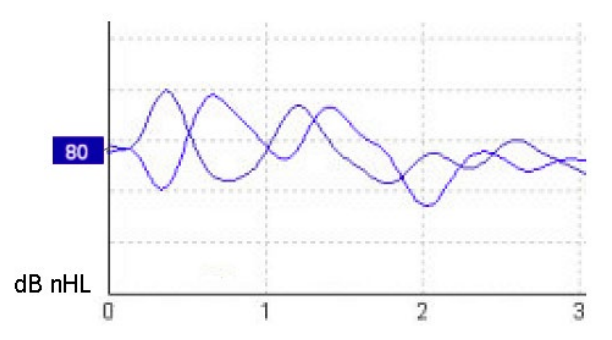

Exemplo de paciente sob ANSD por meio de uma gravação CM cujo Eixo Y tem 100nV por divisão.

#### **3.10.4 Interpretação do resultado CM**

Os pacientes com ANSD apresentam um CM anormal, visto como tendo uma amplitude de resposta superior à normal dentro dos primeiros milésimos de segundo. A onda 1 está ausente em termos de polaridade alternada aquando da estimulação com elevados níveis de ABR. Adicionalmente, a latência da duração CM é maior do que o previsto.

Poderá obter mais informação acerca de gravações CM a partir do Manual de Informação Adicional do Eclipse.

### **3.11 Efetuar uma gravação AMLR**

AMLR pode ser utilizado para ajudar a determinar o grau de perda de audição em populações adultas.

Mas a utilização neurológica mais comum do AMLR consiste na avaliação da integridade funcional do percurso auditivo acima do nível do tronco cerebral nos casos com suspeita de lesões, e para efeitos de avaliação de perda de audição não orgânica.

As crianças e os bebés podem não apresentar AMLR até mesmo quando as suas funções auditivas e neurológicas se encontram intactas devido à sua elevada sensibilidade à taxa de estímulo. Em geral, AMLR para crianças com idades inferiores a 10 anos devem ser interpretados com todo o cuidado.

Os estímulos utilizados para AMLR são semelhantes aos estímulos alargados de oitavos ABR.

#### **3.11.1 Exemplo de montagem do elétrodo AMLR**

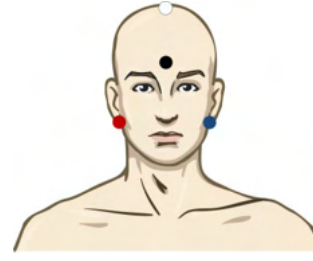

VERMELHO Mastoide ou lóbulo da orelha direita (referência ou inversão) AZUL Mastoide ou lóbulo da orelha esquerda (referência ou inversão) BRANCO CZ verdadeiro ou vértice/testa alta (ativa ou sem inversão) PRETO Base na fase ou testa baixa - a distância de alguns cm até ao elétrodo BRANCO deve ser observada.

O paciente é instruído para se descontrair ou para dormir durante o teste.

Durante a sedação, ou durante o sono natural, a resposta ALMR não é afetada.

A latência AMLR abrange entre 5 e 50 ms e os tamanhos de amplitude situam-se entre 0 e 2uV.

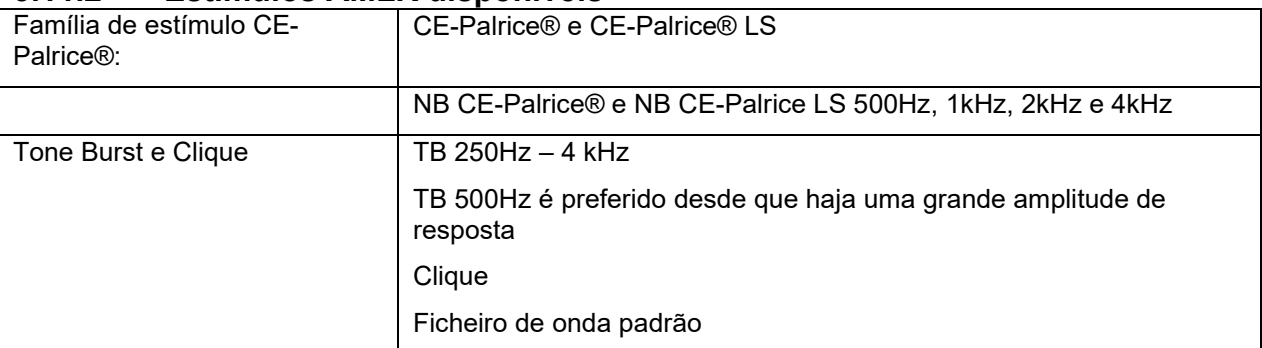

#### **3.11.2 Estímulos AMLR disponíveis**

Para um diagnóstico neurológico é adequada uma Intensidade de estímulos moderada inferior a 70dB.

Para efeitos de estimativa, a amplitude de resposta do limiar segue o nível dos estímulos quanto ao teste de limiar ABR tradicional.

# ulfunne

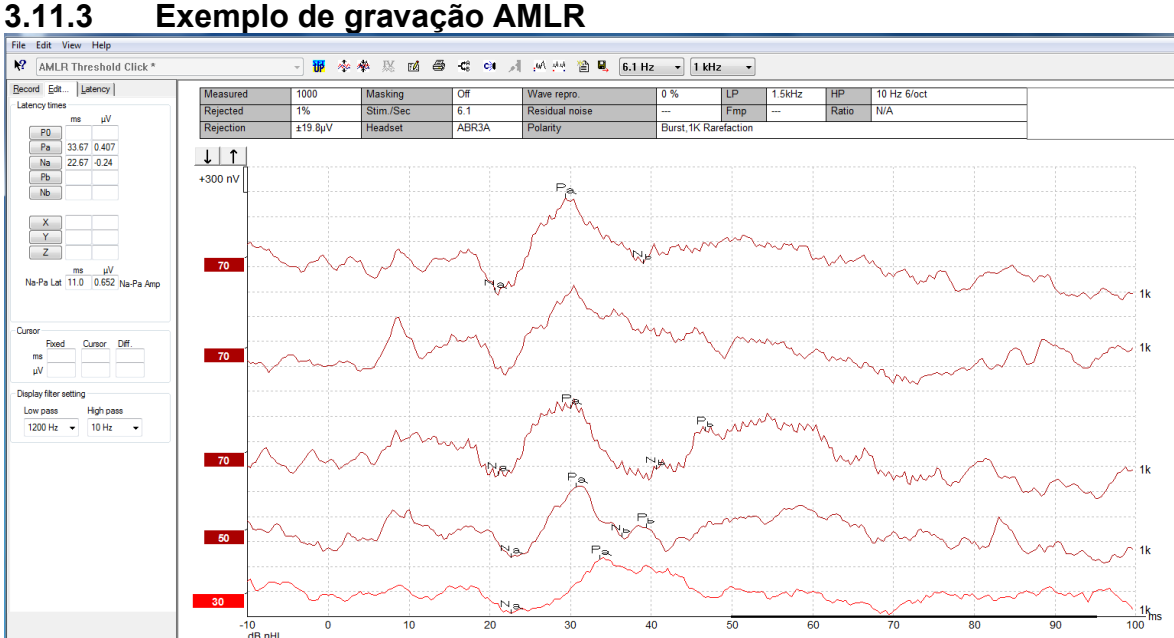

*Uma gravação do limiar AMLR utilizando o Tone Burst a 1kHz para avaliação do limiar.*

Implantes cocleares

Quanto mais as latências do AMLR os separarem dos artefactos de estímulos dos implantes cocleares vistos sob o eABR tradicional.

O AMLR pode ser utilizado para avaliar a eficácia do implante coclear na ativação do percurso auditivo.

Consulte as funções de Limiar AMLR descritas nos separadores "Record" (Gravar) e "Edit" (Editar) deste manual de instruções de utilização.

Poderá obter mais informação acerca de gravações AMLR a partir do Manual de Informação Adicional do Eclipse.

### **3.12 Efetuar uma gravação ALR/ERA cortical**

O teste de limiar ALR/ACR é normalmente utilizado para ajudar a determinar o grau de perda de audição em populações adultas. Comparado com os estímulos largos de oitavos ABR adicionais, os estímulos do ALR/ACR são mais específicos em termos de frequência devido a tons mais longos e estão mais próximos dos estímulos de tons puros audiométricos comportamentais.

O estado desencadeado/atenção do paciente tem um efeito significativo nas amplitudes da resposta ALR. As formas de onda ALR alteram-se conforme uma pessoa vai ficando sonolenta ou adormece. Quando o paciente adormece, a amplitude N1 é menor e a amplitude P2 é maior. Contudo, quando o sujeito está a ouvir uma alteração ou a prestar atenção aos estímulos, o N1 aumenta até 50%, enquanto o P2 parece diminuir com uma maior atenção por parte do sujeito sobre os sinais. A resposta é habituável, pelo que é importante limitar a sessão de teste e reagendá-lo se for necessário.

O paciente é instruído para permanecer sentado, sossegado, sob alerta e a ler uma página. Não é aconselhável realizar o ALR e o P300 sob sedação (*Crowley & Colrain, 2004).* 

#### **3.12.1 Exemplo de montagem de elétrodos para uma gravação de limiar ALR**

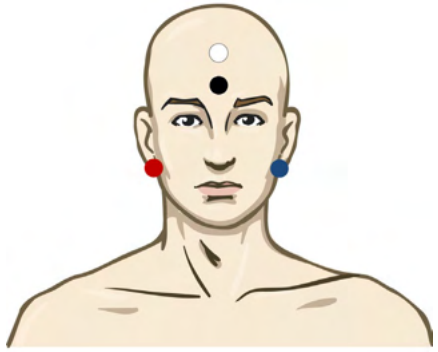

VERMELHO Mastoide ou lóbulo da orelha direita (referência ou inversão)

AZUL Mastoide ou lóbulo da orelha esquerda (referência ou inversão)

BRANCO Vértice ou testa elevada (ativo ou sem inversão)

PRETO Base na fase ou testa baixa - a distância de alguns cm até ao elétrodo BRANCO deve ser observada.

#### **3.12.2 Estímulos**

Normalmente, a gravação do limiar ABR tem início aos 45dB nHL e é tomada a decisão de aumentar ou diminuir a intensidade dos estímulos.

Os estímulos de limiar ABR disponíveis são:

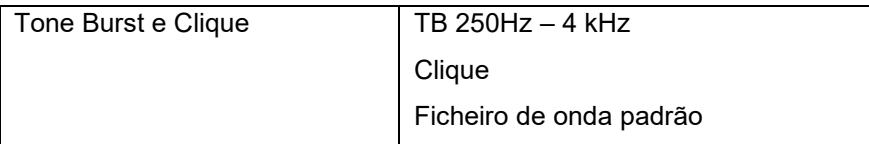

#### **3.12.3 Interpretação do resultado ALR**

A latência ALR/ACR abrange entre 50 e 300 ms e os tamanhos de amplitude situam-se entre 0 e 20uV. Uma gravação de limiar ALR comum utiliza o Tone Burst a 2kHz para avaliação do limiar.

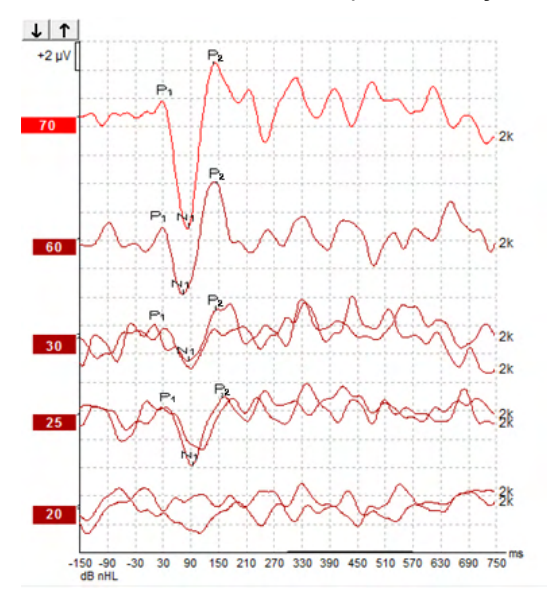

Normalmente, a gravação do Limiar ALR inicia-se com 60dB nHL e é tomada a decisão para aumentar em 20dB ou diminuir a intensidade dos estímulos em 20dB, e uma vez mais em 10dB até ficar abaixo do limiar. O limiar ALR a 25dB nHL e 2kHz aqui encontrado estaria dentro do alcance normal de audição. Aplicar um fator de correção típico levaria a uma estimativa do limiar de audiograma comportamental de 18,5dBHL a 2kHz.

Resposta de nível mais baixo >5uV: interpolar

Resposta de nível mais baixo >5uV: é o limiar

#### **3.12.4 Estimativa de limiar eletrofisiológico e Ajuste de instrumento auditivo infantil**

Os fatores de correção comportamental do limiar ALR para limiares de audição estimados devem ser utilizados para efeitos de ajuste do instrumento auditivo.

Poderá obter mais informação acerca de gravações ALR a partir do Manual de Informação Adicional do Eclipse.

### **3.13 Efetuar uma gravação de P300/MMN**

O P300 e o MMN (negatividade de disparidade) podem ser utilizados para a avaliação da função auditiva.

O teste MMN está particularmente relacionado com a capacidade do cérebro de discriminar entre sons da fala.

O MMN é obtido com um paradigma excêntrico no qual sons desviantes não frequentes são agrupados numa série de sons padrão que ocorrem em frequência.

A duração dos estímulos P300/MMN é muito superior àquela comparada com os estímulos ABR tradicionais.

#### **3.13.1 Exemplo de montagem de elétrodos para P300/MMN**

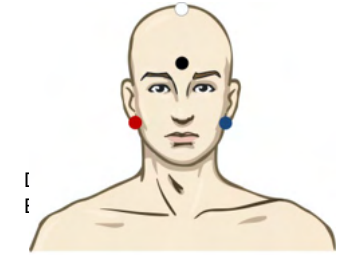

⇔ Interacoustics - Instructure - Bagina 57

# mont

VERMELHO Mastoide ou lóbulo da orelha direita (referência ou inversão)

AZUL Mastoide ou lóbulo da orelha esquerda (referência ou inversão)

Aconselhamos a ligar o elétrodo Vermelho e Azul de forma a estabelecer uma referência média.

BRANCO CZ verdadeiro (ativo ou sem inversão)

PRETO Base na fase ou testa baixa - a distância de alguns cm até ao elétrodo BRANCO deve ser observada.

O estado desencadeado/atenção do paciente tem um efeito significativo nas amplitudes da resposta MMN.

O MMN pode ser obtido quando o sujeito presta atenção aos estímulos, mas torna-se difícil proceder à medição nesta condição devido à sobreposição do componente N21.

Como resultado disso mesmo, recomendamos que o MMN seja gravado enquanto o sujeito ignora os estímulos e lê ou vê um vídeo captado em silêncio, e não presta atenção aos estímulos.

As amplitudes de MMN diminuem com o aumento de sonolência e durante o sono.

Não aconselhamos a realizar o P300/MMN sob sedação.

A latência P300/MMN abrange entre -100 e 500 ms e os tamanhos de amplitude situam-se entre 0 e 20uV.

#### **3.13.2 Estímulos do P300/MMN disponíveis**

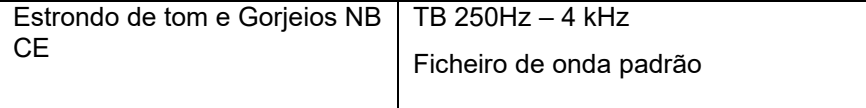

*As amplitudes são superiores para estímulos binauriculares do que para monauriculares.*

# whenhe

### **3.13.3 Resumo dos parâmetros para P300 e MMN**

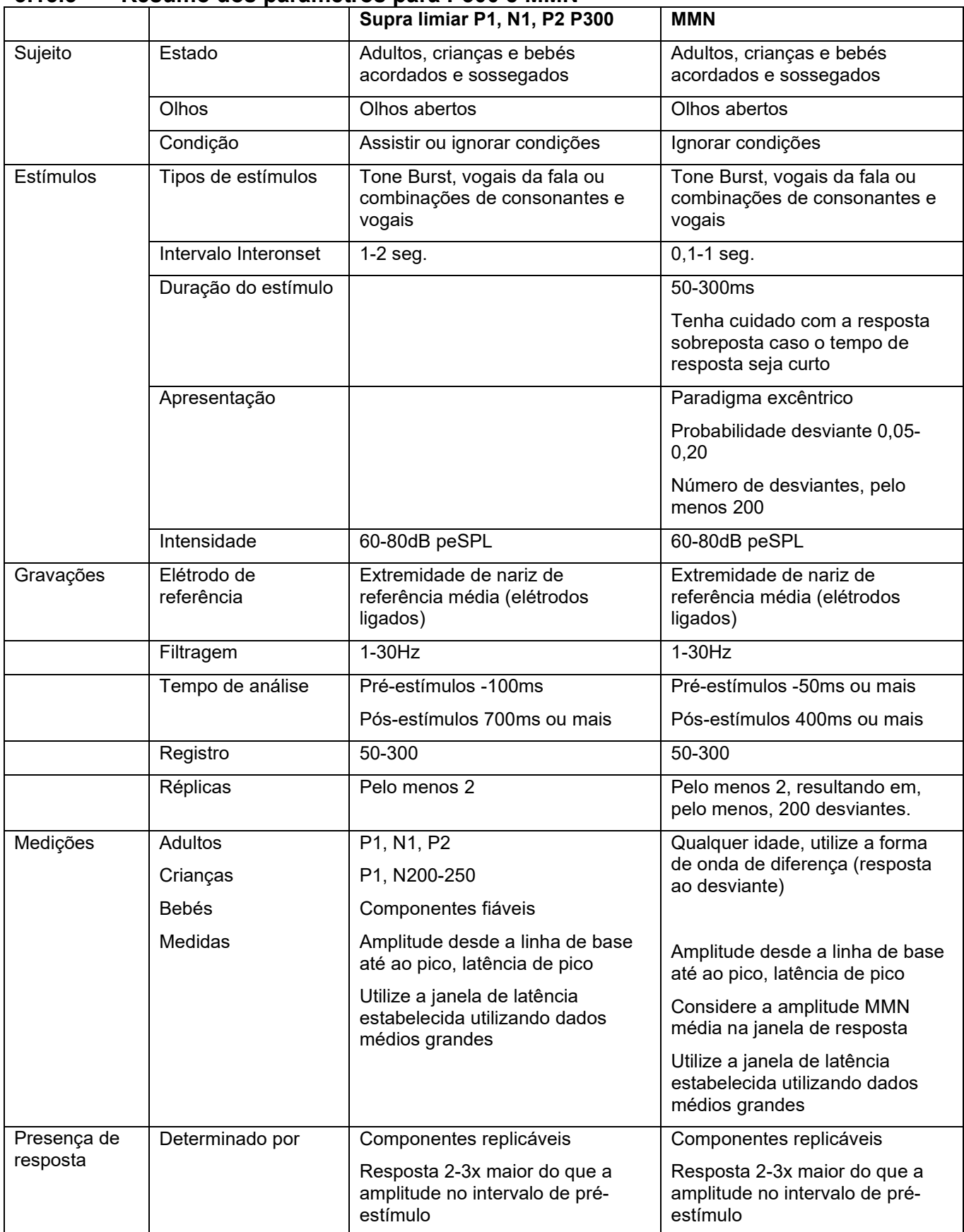

# ulfunne

Poderá obter mais informação acerca de gravações de P300 & MMN a partir do Manual de Informação Adicional do Eclipse.

### **3.14 Teste de desempenho/circuito inverso (LBK15)**

A caixa "Loop Back" (Circuito inverso) (LBK15) permite uma fácil verificação do sistema de medição de impedâncias, a qualidade do estímulo e a aquisição dos dados. Poderá obter mais informação acerca do procedimento LBK 15 a partir do Manual de Informação Adicional do Eclipse.

# MIMMM

# 4 Instruções de funcionamento do VEMP

O módulo VEMP pode ser uma licença individual ou uma licença em conjunto com o software EP15/EP25. Consulte o Capítulo 3 para obter uma visão geral das várias funcionalidades e funções do software EP15/25. Esta secção descreve as funcionalidades e funções relacionadas apenas com o VEMP.

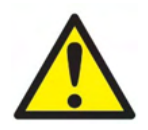

- 1. Todo o contacto entre as peças condutoras de elétrodos ou seus conectores, incluindo o elétrodo neutro e outras peças condutoras, incluindo a terra, deve ser evitado.
- 2. Verifique a configuração antes de gravar e verifique se será utilizado o tipo correto de estímulo sonoro, nível, filtragem e janela de gravação, pois outra pessoa/operador poderá ter alterado/apagado as definições de protocolo. Durante a gravação, os parâmetros de estímulo podem ser vistos na interface do utilizador.
- 3. Se o sistema não tiver sido utilizado durante algum tempo, o operador deverá inspecionar os transdutores (por ex., verifique se a tubagem do fone de inserção em silicone apresenta fissuras) e os elétrodos (por ex., verifique a data de validade dos elétrodos descartáveis, verifique se os cabos apresentam danos) para verificar se o sistema está pronto para iniciar os testes e oferecer resultados concretos.
- 4. Deve utilizar apenas gel de elétrodos para eletroencefalografias. Siga as instruções do fabricante quanto ao uso do gel.
- 5. A presença de tinido, hiperacusia ou outros ruídos sensíveis ou altos podem inviabilizar o teste quando são utilizados estímulos de elevada densidade.
- 6. Os pacientes com problemas da espinha cervical devem ser avaliados para garantir que estão aptos a manter uma contração muscular SCM adequada durante o teste sem causar dor ou desconforto. Em caso de dúvida, procure uma opinião médica antes do teste.
- 7. A resposta VEMP é sensível ao nível do estímulo que atinge o ouvido interno. Uma perda de audição condutiva causada por problemas do ouvido médio que atenuem a chegada do estímulo ao ouvido interno é um contraindicador do teste com estímulos de condução de ar.

#### **AVISO**

- 1. O sistema Eclipse consiste de uma placa de entrada de 2 canais que permite ao utilizador criar medições para ambos os ouvidos sem trocar os elétrodos.
- 2. Os filtros digitais do sistema EP atenuarão sinais/frequências indesejáveis até determinado nível.
- 3. O operador pode beneficiar da visualização da barra EEG em bruto e modificar os filtros do préamplificador localizados na configuração de protocolos automática para melhorar a qualidade da medição. Os filtros podem ser modificados antes de ou durante uma gravação.

# MIMMM

### **4.1 Configuração do pré-amplificador**

Quando o tipo de teste VEMP é selecionado, o pré-amplificador irá ajustar automaticamente o ganho menor (de 80dB a 60dB), a fim de lidar com os grandes grupamentos musculares potenciais da resposta.

### **4.2 Monitor VEMP**

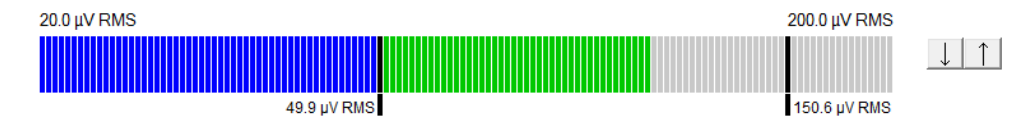

O monitor VEMP apresenta a contração/atividade EMG contínua durante o teste. As duas barras verticais prestas do visor indicam o alcance de contração desejado para teste. Quando a contração EMG do paciente cai dentro do limite definido, a barra passa a verde, o estímulo é apresentado ao ouvido do paciente e as respostas são gravadas. Quando a contração EMG cair sobre ou sob o alcance definido, a barra aparece a vermelho (para o ouvido direito) e a azul (para o ouvido esquerdo). Ajuste o alcance de contração de EMG definido arrastando as barras pretas até ao limite desejado com o rato.

O monitor VEMP está desativado ao executar o protocolo de fábrica VEMP.

### **4.3 Marcadores em forma de onda VEMP**

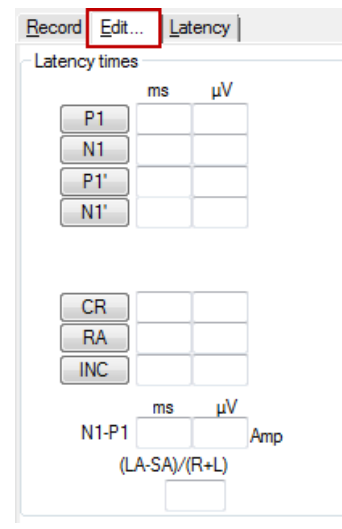

Os marcadores P1 e N1 estão disponíveis para marcação dos pontos positivos e negativos da forma de onda. Adicionalmente, os marcadores P1' e N1' estão disponíveis aquando da execução de rastreios múltiplos da mesma intensidade. A latência absoluta e os dados de amplitude são disponibilizados nos campos ms e µV correspondentes após as formas de onda serem marcadas.

### **4.4 Cálculo do Razão de assimetria de VEMP (Parceiro VEMP)**

Para calcular e apresentar a razão de assimetria entre duas curvas, as formas de onda para comparação devem ser interligadas (1 resposta à esquerda e 1 resposta à direita). A razão de assimetria de VEMP não é calculado antes de o parceiro VEMP ser selecionado.

- 1. Clique duas vezes sobre o marcador de intensidade da curva VEMP direita ou esquerda para proceder à respetiva seleção.
- 2. A seguir, clique com o lado sobre o marcador de intensidade da curva VEMP do ouvido oposto e selecione **Set as VEMP partner (Definir como parceiro VEMP)** a partir do diálogo. A razão de assimetria é então apresentado.

# Wommon

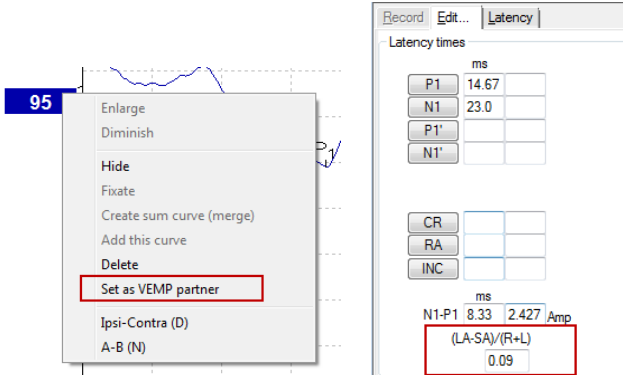

3. Para remover a ligação entre duas formas de onda, clique com o lado direito sobre o marcador da curva selecionada e selecione **Remove as augmented VEMP partner (Remover como parceiro VEMP aumentado)**.

A assimetria do VEMP é calculada utilizando a seguinte fórmula:<br> $LA - SA$ 

 $R + L$ 

Onde:

LA é a maior da amplitude de curva esquerda ou direita SA é a menor da amplitude de curva esquerda ou direita R é a amplitude da curva direita L é a amplitude da curva esquerda

Nota: É apenas possível definir os parceiros de VEMP quando as formas de onda direita e esquerda forem recolhidas com parâmetros semelhantes.

### **4.5 Graduação de VEMP**

O EMG retificado médio para cada gravação é calculado a partir do EMG pré-estímulo durante o teste. Para normalizar as amplitudes VEMP em bruto e para compensar as contrações musculares de SCM desiguais, a gravação é graduada por um fator, dependendo do tamanho de EMG gravado a partir de cada período préestímulo.

Selecione a graduação de EMG ao clicar com o lado direito na curva. As curvas serão então todas graduadas e uma indicação no ecrã de teste indicará que a graduação se encontra ativa.

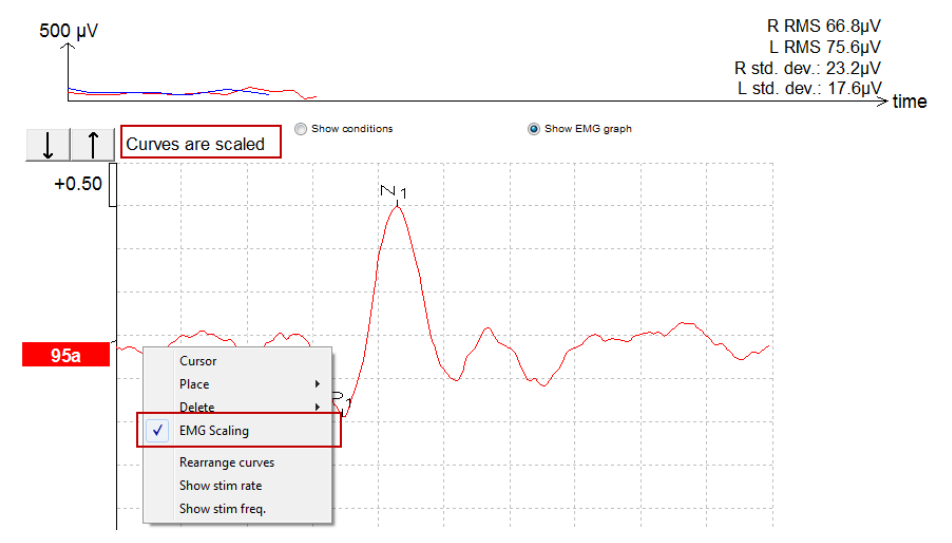

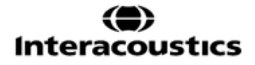

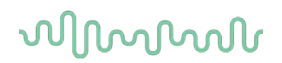

### **4.6 Efetuar uma gravação cVEMP**

cVEMP é um teste adicional à avaliação do sistema vestibular e é utilizado no diagnóstico de Deiscência do Canal Superior (SCD). O cVEMP é um potencial evocado utilizado para testar o sáculo e o seu percurso aferente.

#### **4.6.1 Montagem de elétrodos para cVEMP**

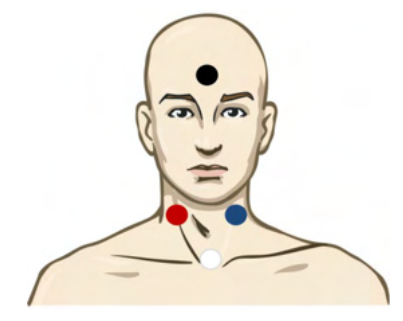

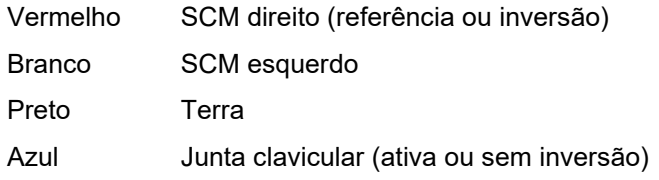

#### **4.6.2 Estímulos para cVEMP**

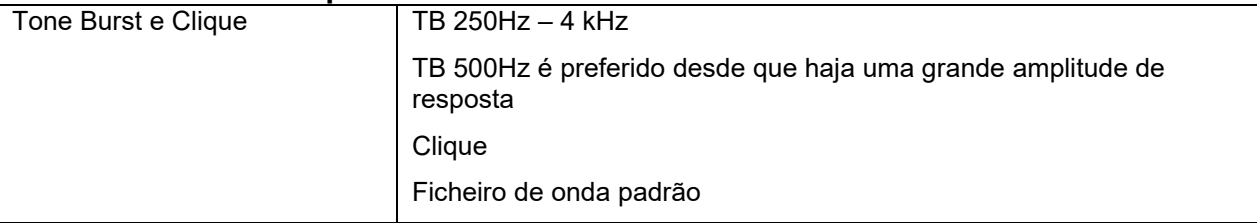

#### **4.6.3 Parâmetros de coleção padrão**

As definições de protocolo padrão para o estímulo cVEMP e as gravações são:

#### **Parâmetros de estímulo**

- Tipo: 500 Hz ToneBurst, Blackman (2:2:2)
- Taxa: 5,1/s
- Intensidade: AC: Normalmente ≥ 95 dBnHL é utilizado, mas não está pré-selecionado e deve ser definido pelo usuário antes de iniciar o teste

#### **Parâmetros de gravação**

- Filtro passa-baixa: 1000Hz<br>• Filtro passa-alta: 10Hz 6/oc
- Filtro passa-alta: 10Hz 6/oct
- A impedância do eletrodo inferior a 5kohms, com impedância interletrodica inferior a 3kOhm
- Época de gravação 100ms com período de gravação de pré-estímulo de 10ms e um período de gravação de pós-estímulo de 90ms
- Aproximadamente 150 varredores por configuração de onda devem ser recolhidos
- Estímulo EMG controlado (apenas cVEMP), 50µV RMS para 150µV RMS, sujeitas ao objetivo para o 100µV

# WIMM

#### **4.6.4 Procedimento**

- 1. Confirme as impedâncias baixas (abaixo de 5kOhm).
- 2. Escolha a intensidade e selecione a orelha para executar o teste.
- 3. As amplitudes de resposta VEMP dependem em grande parte da contração da musculatura SCM esquerda e direita. Instrua o paciente para virar a cabeça para a esquerda ou para a direita para ativar o músculo no lado do teste. O monitor do paciente pode ser usado para orientar o paciente durante o teste para obter resultados do teste mais claros.

#### **4.6.5 Editar resultados de cVEMP**

Utilize a ficha "Edit" (Editar) para marcar os picos. Quando os picos são marcados, a razão VEMP é automaticamente calculada.

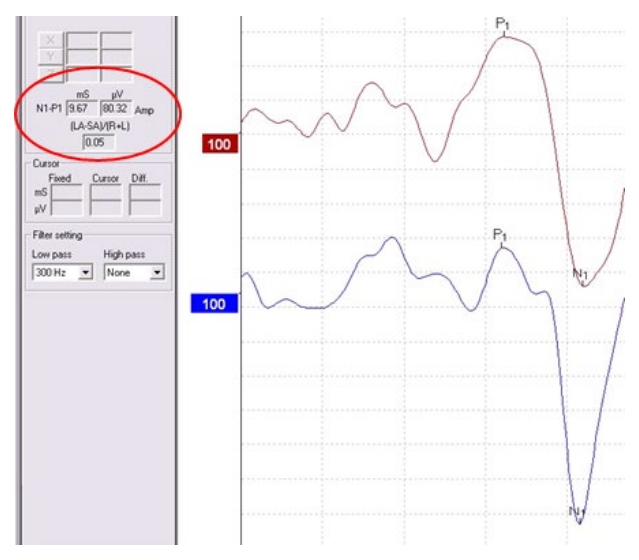

#### **4.6.6 Exemplo do resultado cVEMP**

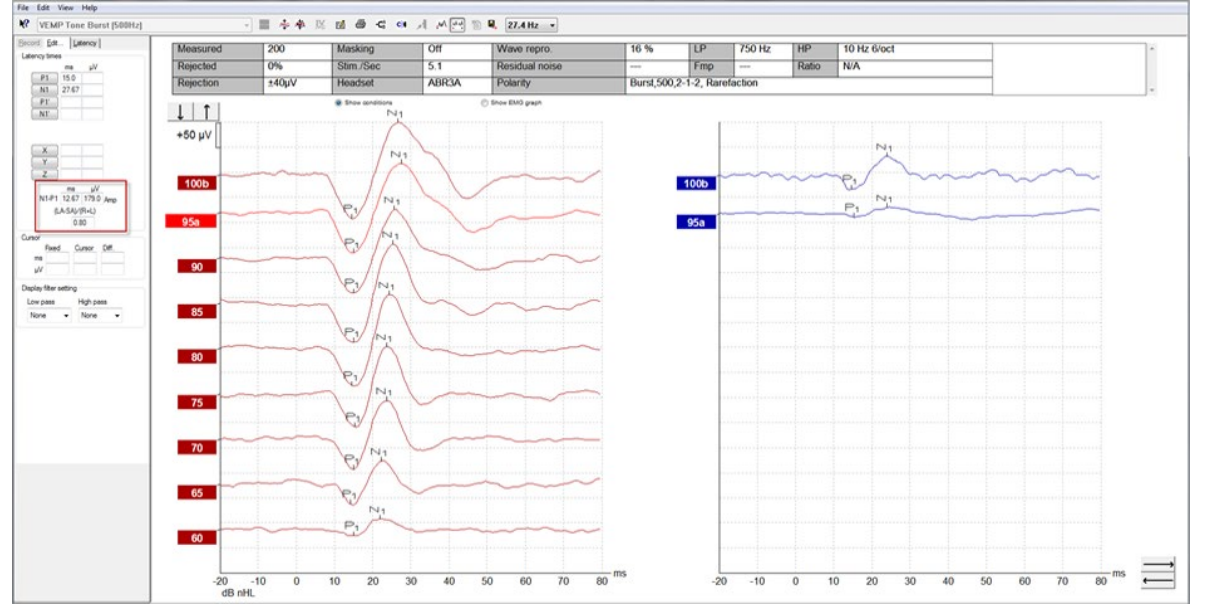

Exemplo de uma gravação cVEMP num paciente com SSCD.

Poderá obter mais informação acerca do procedimento cVEMP e respetivas gravações a partir do Manual de Informação Adicional do Eclipse.
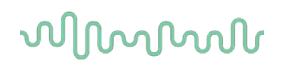

#### **4.7 Efetuar uma gravação oVEMP**

O oVEMP potencial miogénico evocado vestibular ocular é um teste utilizado de forma adicional à avaliação tradicional do sistema vestibular e oferece informação para assistir ao diagnóstico de problemas como a doença de Meniere e a Deiscência de Canal Semicircular Superior (SSCD).

#### **4.7.1 Montagem de elétrodos para oVEMP**

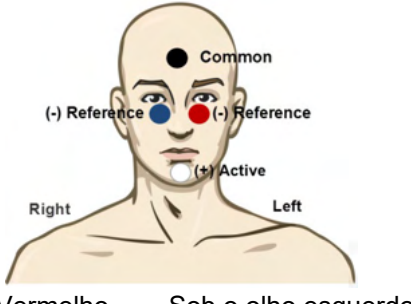

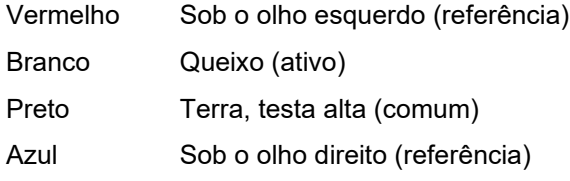

#### **4.7.2 Estímulos para oVEMP**

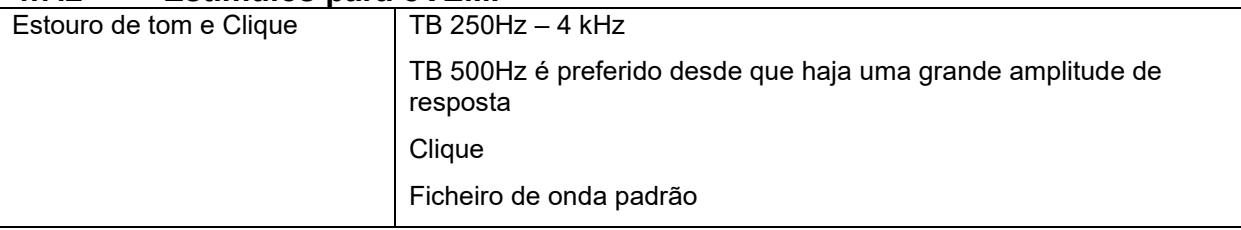

#### **4.7.3 Parâmetros de coleção padrão**

As definições de protocolo padrão para o estímulo oVEMP e as gravações são:

#### **Parâmetros de estímulo**

- Tipo: 500Hz ToneBurst, Blackman (2:2:2)
- Taxa: 5,1/s
- Intensidade: AC: Normalmente ≥ 95 dBnHL é utilizado, mas não está pré-selecionado e deve ser definido pelo usuário antes de iniciar o teste

#### **Parâmetros de gravação**

- Filtro passa-baixa: 1000Hz
- Filtro passa-alta: 10Hz 6/oct
- A impedância do eletrodo inferior a 5kohms, com impedância interletrodica inferior a 3kOhm
- Época de gravação 100ms com período de gravação de pré-estímulo de 10ms e um período de gravação de pós-estímulo de 90ms
- Aproximadamente 150 varredores por configuração de onda devem ser recolhidos

### Manhood

#### **4.7.4 Procedimento**

- 1. Confirme as impedâncias baixas (abaixo de 5kOhm).
- 2. Escolha a intensidade e selecione a orelha para testar na folha de registo. Instrua o paciente a olhar para cima e manter o olhar sem mover a cabeça.
- 3. Inicie o teste.

#### **4.7.5 Editar resultados de oVEMP**

Para selecionar o parceiro VEMP, clique duas vezes no marcador em forma de onda e depois clique duas vezes sobre o marcador da forma de onda no ouvido oposto, e selecione "Set VEMP Partner" (Definir Parceiro VEMP). Estes serão utilizados no cálculo do cálculo de Assimetria.

As formas de onda podem ser marcadas a partir da ficha de edição. Para marcar uma forma de onda, clique duas vezes no marcador em forma de onda que deseja marcar. Clique com o lado direito e depois escolha o marcador correto. Arraste o seu rato até à área correta e clique. Pode ainda escolher 1-4 no teclado para obter o marcador adequado e utilize "Enter" para o alocar.

#### 750 nV  $n10$ 100  $100$  $p15$  $\frac{1}{70}$  80<sup>ms</sup>  $\overline{\mathbf{0}}$  $\overline{20}$  $\overline{30}$ 40  $\overline{50}$  $60$  $-20$  $-10$  $10$  $\overline{2n}$ -20<br>oBnH dB nHL

#### **4.7.6 Exemplo do resultado oVEMP**

Poderá obter mais informação acerca do procedimento oVEMP e respetivas gravações a partir do Manual de Informação Adicional do Eclipse.

### whenhal

### 5 Módulo de pesquisa

A licença do módulo de pesquisa ativa opções para exportar curvas médias. Também pode ser utilizada para registar cada registro de forma a "reproduzir" a gravação completa. Os dados exportados podem sofrer mais análises sob eventuais programas Excel e Matlab.

! O módulo de pesquisa destina-se a fornecer meios de exportação de dados e a capacidade de carregar estímulos padronizados.

A responsabilidade pelo diagnóstico correto e pelo gerenciamento individual de pacientes deve caber ao hospital ou clínica em que estes foram assistidos.

A Interacoustics A/S não pode assumir responsabilidade por erros de diagnóstico ou de gerenciamento de pacientes resultantes do uso de arquivos exportados ou modificados.

Para obter mais detalhes sobre o módulo de pesquisa, consulte informações adicionais.

Para acesso rápido aos arquivos e pastas de pesquisa, vá para Ajuda e abra a respectiva pasta.

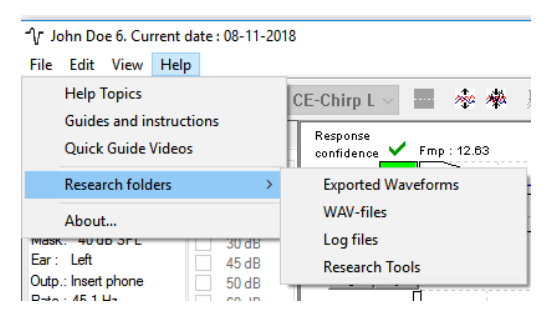

#### **5.1.1 Desconectando de cada sondagem para uma "reprodução" posterior**

Em primeiro lugar, crie uma pasta onde poderá guardar os dados registados no protocolo a partir da qual os dados necessitam ser registados. Ver a imagem.

Crie e defina uma página, por ex. "C:\EP Log"

Inicie o registro dos dados, selecione o protocolo e execute o teste, por ex., teste de Circuito Inverso de protocolo.

Agora, todos os registros e dados desta sessão são registados e guardados na pasta "C:\EP Log".

*Todos os dados em bruto são filtrados pelo hardware.* 

Abra a pasta "C:\EP Log" e comece a utilizar os dados sob Matlab/Excel etc.

### whenhand

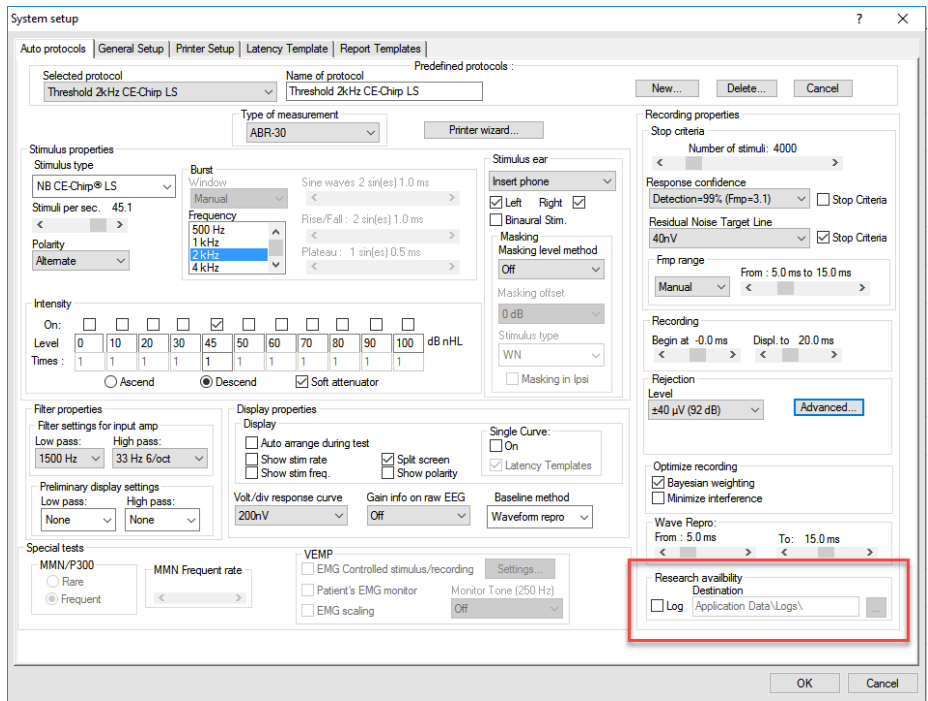

#### **5.1.2 Exportar a curva média e/ou sessão completa**

Defina na Configuração Geral onde pode guardar as formas de onda exportadas,

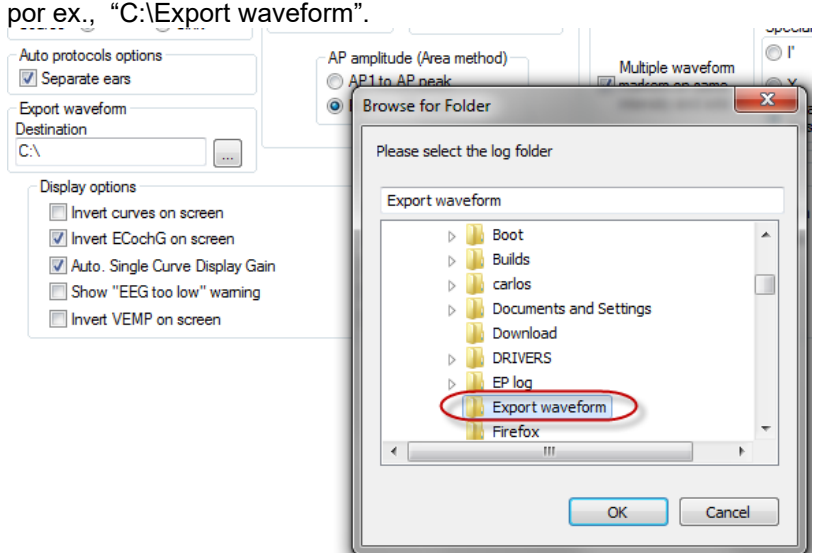

Para exportar uma curva de interesse específica, clique com o lado direito sobre o marcador de intensidade e selecione-o para exportar esta forma de onda média.

Esta forma de onda pode ser encontrada sob a pasta de forma de onda para exportação, abra-a para análise sob "Matlab/Excel", etc.

### mont

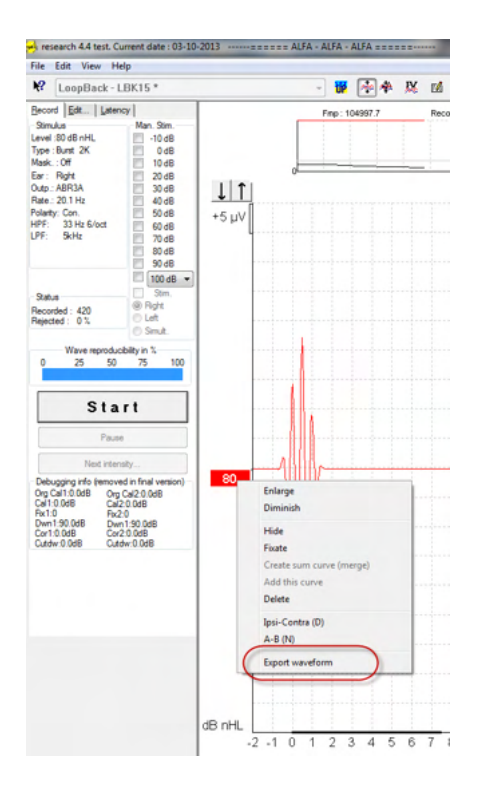

#### **5.1.3 Exportar a sessão (todas as curvas)**

Clique em "Menu-File" (Ficheiro de menu) e "Export session" (Exportar sessão) para exportar a sessão completa dos dados médios visíveis no ecrã.

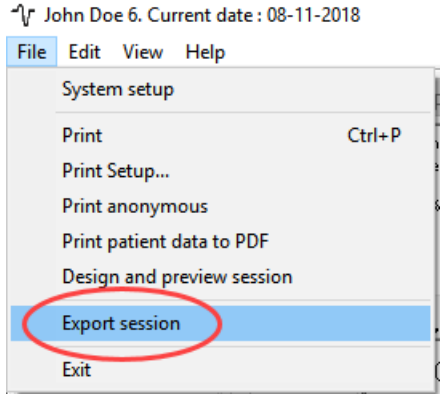

#### **5.1.4 Exportar a forma de onda quando estiver offline**

Os dados gravados encontram-se disponíveis para exportação quando o Eclipse não se encontra ligado, mas apenas se as gravações forem feitas num Eclipse com licença para a função de módulo de pesquisa.

#### **5.1.5 Importar ficheiros de onda para estímulos**

Abra o software de calibragem para adicionar os ficheiros e para calibrar o ficheiro de forma a obter o som correto.

### mont

#### **AVISO**

O formato dos ficheiros wave deve ser 16bit com uma taxa de amostragem de 30kHz, de forma a ser utilizado no software EPx5.

1. Clique no botão "Add stimuli" (Adicionar estímulos) e escolha o ficheiro para adicionar, por ex.,

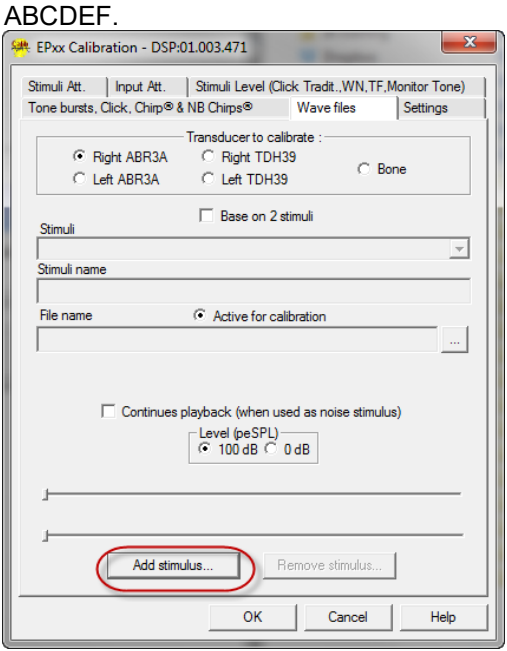

2. Realize a calibragem – selecione 100dB e utilize o dispositivo de deslize para ajustar a calibragem.

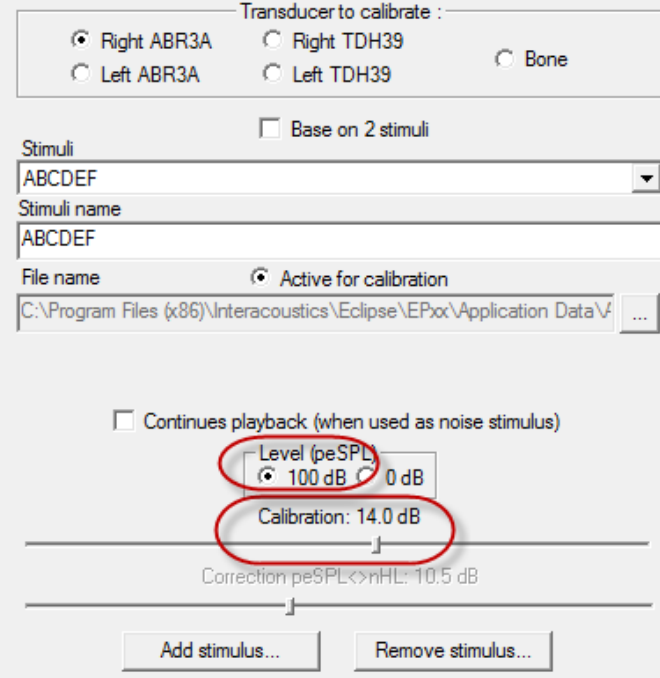

3. Se necessário, realize a correção peSPL-nHL, selecione 0dB e utilize o dispositivo de deslize para ajustar a correção.

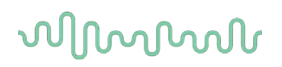

a. Os estímulos também podem ser guardados e apresentados para serem apenas utilizados no formato SPL.

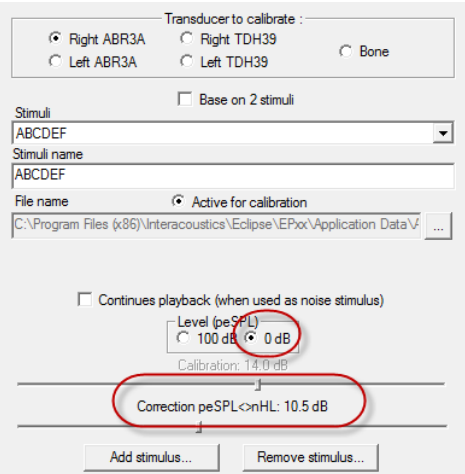

- 4. Certifique-se de que efetua esta operação para qualquer transdutor e tanto no Direito como Esquerdo!
- 5. Para utilizar os novos estímulos adicionados, abra o software e os estímulos ABCDEF surgirão na lista de arraste.

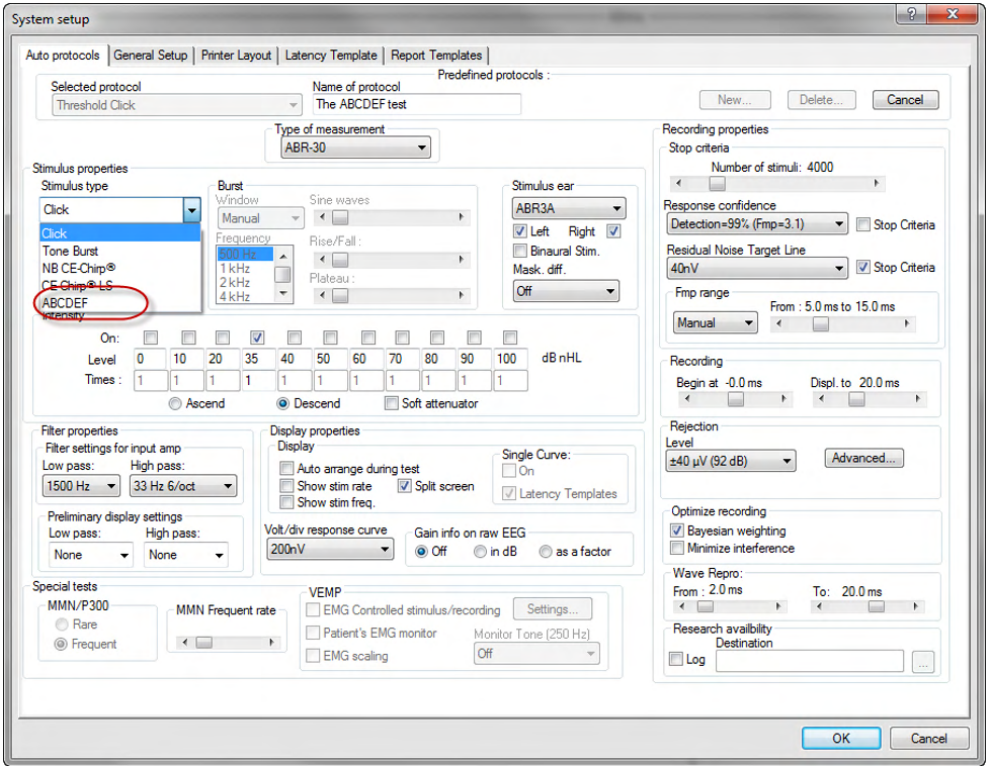

6. Pode criar o seu protocolo utilizando os novos estímulos e executar, por ex., um teste LBK para ver os estímulos serem gravados.

# whenhand

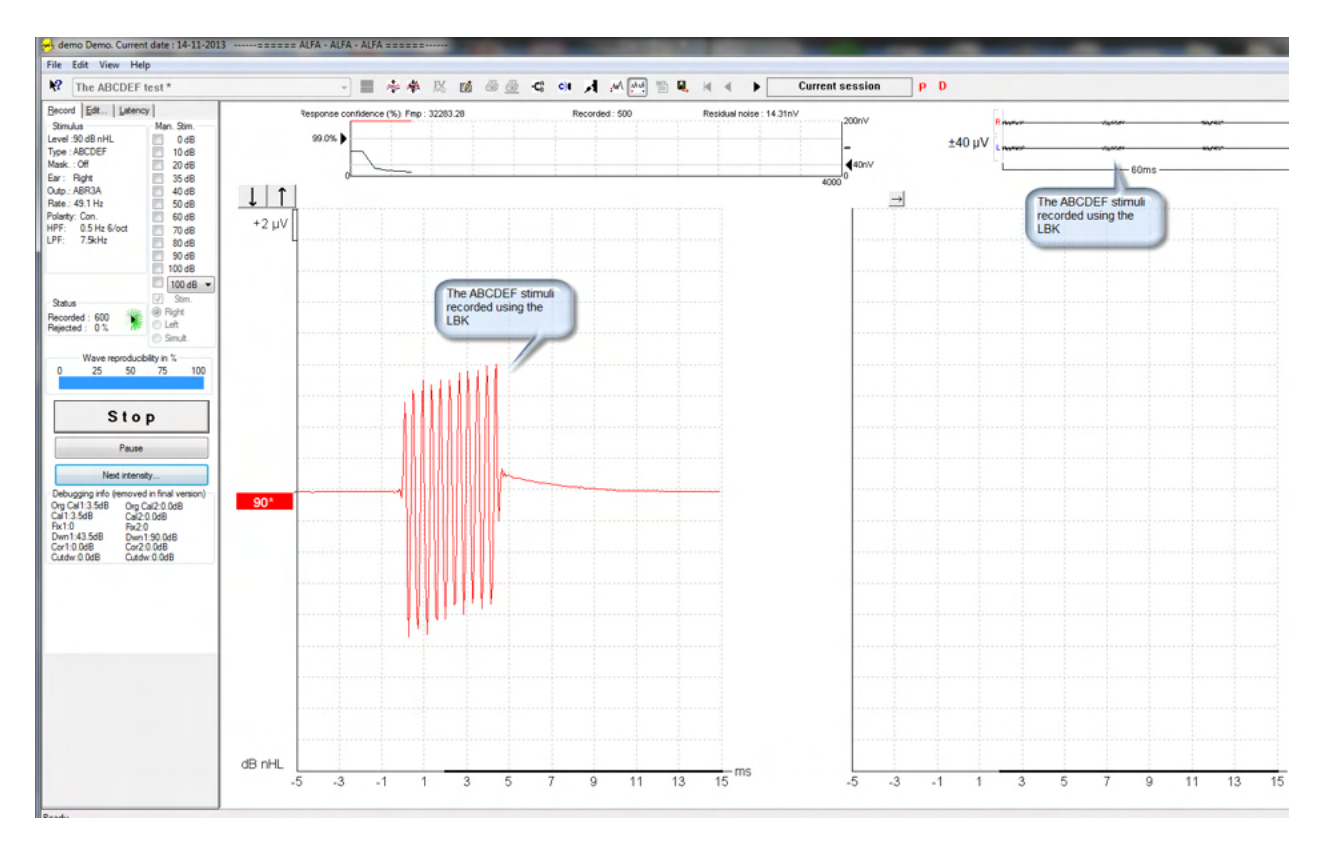

Obtenha mais informação sobre a licença de pesquisa no manual de informação adicional.

### MIMM

### 6 Instruções de operação

O instrumento é ligado através de uma conexão USB. Ao operar o instrumento, observe as seguintes medidas preventivas gerais:

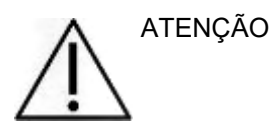

- 1. Use este dispositivo somente conforme descrito neste manual.
- 2. Use apenas as pontas intra-auriculares descartáveis da Sanibel concebidas para este instrumento.
- 3. Use sempre uma nova ponta intra-auricular para cada paciente a fim de evitar contaminação cruzada. A ponta intra-auricular não deve ser reutilizada.
- 4. Nunca insira a ponta do aparelho EOA no canal auditivo sem colocar uma ponta intra-auricular. Caso contrário, o canal auditivo do paciente pode sofrer danos.
- 5. Guarde a caixa de pontas intra-auriculares fora do alcance do paciente.
- 6. Certifique-se de inserir a ponta do aparelho EOA de modo a garantir um encaixe firme sem causar danos ao paciente. O uso de uma ponta intra-auricular adequada e limpa é obrigatório.
- 7. Certifique-se de usar somente as intensidades de estímulo aceitáveis ao paciente.
- 8. É recomendável realizar um teste no aparelho de EOA no início de cada dia para garantir que o aparelho e/ou o cabo estão funcionando corretamente para as medições de EOAPD/EOATE.
- 9. Limpe a ponta da sonda regularmente para garantir que qualquer cera ou outros detritos presos não afetem a medição.
- 10. A presença de zumbido (tinnitus), hipersensibilidade sonora (hyperacusis) ou outra sensibilidade a sons altos podem constituir contraindicações aos testes quando forem usados estímulos de alta intensidade.

#### AVISO

- 1. O cuidado no manuseio do instrumento deve ter alta prioridade sempre que houver contato com o paciente. Recomenda-se um posicionamento tranquilo e estável durante o exame para uma precisão ideal.
- 2. O Eclipse deve ser operado em um ambiente silencioso para que as medições não sejam influenciadas por ruídos acústicos externos. Isso pode ser determinado por um profissional treinado e adequadamente qualificado em acústica. A diretriz da seção 11 da norma ISO 8253 define um ambiente silencioso para exames audiométricos.
- 3. Recomenda-se que o instrumento seja operado na faixa de temperatura ambiente especificada neste manual.
- 4. Nunca limpe o compartimento externo do aparelho EOA com água ou coloque instrumentos não especificados no interior do aparelho EOA.

# **6.1 Como manusear e selecionar as pontas intra-auriculares**

Ao utilizar o aparelho Eclipse, devem ser utilizadas pontas intra-auriculares EOA SanibelTM.

As pontas intra-auriculares Sanibel™ devem ser usadas uma única vez e não devem ser reutilizadas. A reutilização de pontas intra-auriculares pode levar à disseminação de infecção de um paciente a outro.

O aparelho EOA deve ser adaptado com uma ponta intra- auricular do tipo e tamanho adequados antes do exame. A escolha vai depender do tamanho e da forma do canal auditivo e da orelha. A escolha pode depender também da sua preferência pessoal e do modo como você realizará o exame.

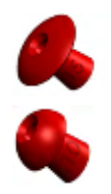

As pontas intra-auriculares em formato de guarda-chuva **não** são adequadas a exames diagnósticos com o OAE.

Utilize as pontas intra- auriculares com formato de cogumelo. Certifique-se de que esta ponta intra-auricular esteja completamente inserida no canal auditivo.

Consulte o guia rápido sobre como selecionar a ponta intra-auricular adequada, presente no documento de informações adicionais do Eclipse, para obter uma visão geral dos tamanhos e opções de pontas intraauriculares.

#### **6.2 Verificações diárias do sistema para dispositivos EOA**

É recomendável realizar uma verificação diária de seus equipamentos EOA para garantir que estejam em boas condições de funcionamento, antes de realizar testes em pacientes. Executar um teste de integridade de sonda e uma verificação in situ permite que sejam detectadas todas as falhas nas sondas ou distorções no sistema que possam vir a mascarar respostas biológicas. Uma verificação diária garante que você possa ter certeza de que os resultados obtidos ao longo do dia sejam válidos.

#### **6.2.1 Teste de integridade da sonda**

O teste de integridade da sonda garante que as respostas do artefato (distorções do sistema) não estejam sendo geradas pela sonda ou pelo hardware.

- A ponta da sonda deve ser inspecionada quanto à presença de cera ou resíduos antes que o teste seja realizado
- Os testes devem sempre ser realizados em um ambiente silencioso
- Apenas use a cavidade recomendada para testar. Usar um tipo diferente de cavidade pode não detectar falhas da sonda ou pode indicar de modo incorreto uma sonda com defeito

#### **Procedimento de teste:**

1. Insira a sonda na cavidade de teste fornecida ou no simulador de ouvido. É importante usar a cavidade de tamanho correto para resultados de teste válidos.

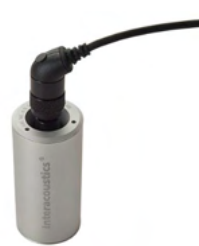

*Para EOAPD, recomenda-se uma cavidade de 0,2 cc. Para EOATE, recomenda-se uma cavidade de 0,2 cc.*

- 2. Selecione um protocolo de teste de EOA diretamente do dispositivo ou usando o Pacote de sofware Titan. Uma vez que a distorção do sistema depende do nível de estímulo de saída, selecione um protocolo que reflita o que é usado com mais frequência na prática clínica.
- 3. Inicie o teste e aguarde a execução até que o teste pare automaticamente. Não pare o teste manualmente.

### Manhood

#### **Resultados de teste:**

Se a sonda estiver funcionando corretamente, nenhuma das faixas de frequência (EOATE) ou pontos (EOAPD) devem ter uma marcação, ou seja, nenhum artefato/EOA deve ser detectado acima do pavimento de ruído.

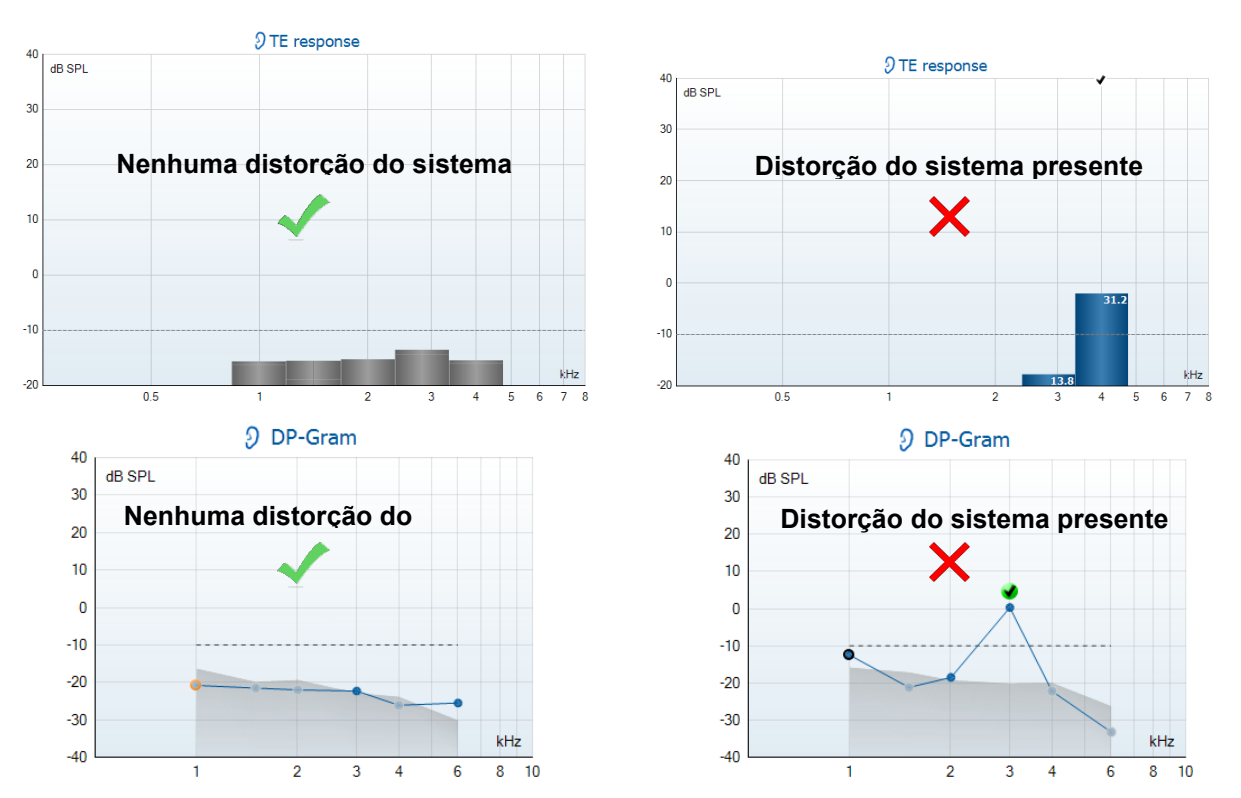

Se for exibida uma mensagem de erro durante o teste ou se mais faixas de EOA ou pontos apresentarem uma marca de verificação (o que significa Detectado), o teste de integridade da sonda falhou. Isso pode indicar que:

- 1. Há cera ou detritos na ponta da sonda e é necessário realizar uma limpeza.
- 2. A sonda não foi colocada corretamente na cavidade de teste ou simulador de ouvido ou
- 3. A calibração da sonda precisa ser verificada.
- 4. Pode haver muito ruído no ambiente para realizar o teste. Encontre um local mais silencioso para o teste.

Verifique e limpe a ponta da sonda e realize o teste novamente. Se o teste de sonda falhar uma segunda vez, a sonda não deve ser utilizada para teste em pacientes. Entre em contato com seu técnico local para assistência.

### Manhood

#### **6.2.2 Verificação da Orelha Real**

Esse teste pode ser realizado colocando-se uma sonda na própria orelha e executando-se um protocolo de teste comumente utilizado.

Se os resultados EOA não corresponderem ao resultado EOA esperado pelo executor do teste, isso poderá ser indicação que:

- 1. A sonda não está corretamente conectada ao dispositivo.
- 2. A ponta da orelha não está corretamente presa à ponta da sonda.
- 3. Há cera ou detritos na ponta da sonda e é necessário realizar uma limpeza.
- 4. Há muito ruído no ambiente para realizar o teste.
- 5. A sonda não foi colocada corretamente no canal do ouvido.
- 6. A calibração da sonda precisa ser verificada.

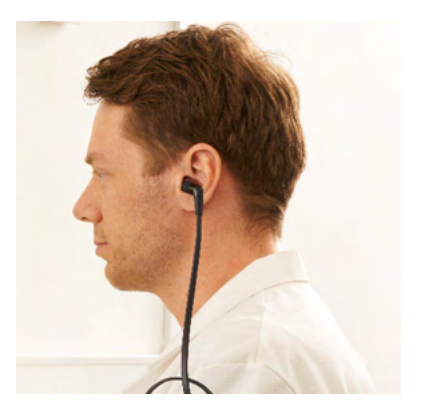

Se os resultados do teste em ouvido real não corresponderem ao resultado esperado após os itens de 1 a 5 acima, a sonda não deve ser usada para teste em pacientes. Entre em contato com seu técnico local para assistência

### mont

### 7 O suite de IA EOA

#### **7.1 Configuração de energia do computador**

#### **AVISO**

Se o computador for deixado em modo de suspensão ou hibernação, isso pode provocar falha no software IA EOA quando o computador acordar novamente. No menu Iniciar do seu sistema operacional, vá em **Painel de Controle | Opções de energia** para alterar essas configurações.

#### **7.2 Dispositivos compatíveis**

O software IA OAE é compatível com o Eclipse, Eclipse e Eclipse da Interacoustics. Este software pode exibir registros de todos esses dispositivos, mas o download/upload de protocolos e pacientes para o dispositivo portátil Eclipse somente pode ser feito através do Eclipse Suite. Entretanto, uma vez salvo no banco de dados, o software IA EOA pode ser utilizado para abrir e exibir os registros.

#### **7.2.1 Inicialização a partir do Banco de Dados OtoAccess®**

Para obter instruções sobre como trabalhar com o Banco de Dados OtoAccess®, consulte as instruções de uso do Banco de Dados OtoAccess®.

#### **7.2.2 Inicialização a partir do Noah 4**

Assegure-se de que o Eclipse esteja conectado antes de abrir o módulo do software. Se o hardware não for detectado, o software IA EOA abrirá em modo leitura.

Para iniciar o software IA EOA a partir do Noah 4:

- 1. Abra o Noah 4,
- 2. Busque e selecione o paciente com quem deseja trabalhar,
- 3. Se o paciente ainda não estiver listado:
	- Clique no ícone **Adição de um novo paciente**
	- Preencha os campos necessários e clique em **OK**
- 4. Clique no ícone **Módulo do software IA OAE** no topo da tela,

Para mais instruções sobre como trabalhar com banco de dados, veja o manual de operação do Noah 4.

#### **7.2.3 Modo simulação**

Você pode habilitar o modo simulação em Menu-Configurações-Modo simulação

No modo simulação você pode simular protocolos e visualizações antes do exame real no paciente.

Pré-visualizações de relatórios impressos podem ser testadas, se necessário.

Quando o software é inicializado, o modo simulação é sempre desativado por padrão, para garantir que não sejam feitos "registros artificiais" acidentalmente.

Os "registros" feitos no modo simulação não podem ser salvos, pois os dados são aleatórios e não estão relacionados a nenhum paciente.

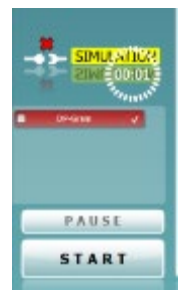

### Manhool

#### **7.2.4 Relatório de falha**

Caso o software IA EOA apresente uma falha e os detalhes possam ser acessados pelo sistema, a janela de Relatório de Falha irá aparecer na tela de teste (conforme mostrado abaixo). O relatório de falha fornece informações à Interacoustics sobre a mensagem de erro e, ainda, outras informações podem ser adicionadas pelo usuário, descrevendo as ações que estavam sendo realizadas no momento em que ocorreu a falha, para auxiliar na resolução do problema. Uma foto da tela do software também pode ser enviada.

A opção "Concordo com a Isenção de responsabilidade" deve ser selecionada antes que o relatório de falha possa ser enviado pela Internet. Para usuários sem conexão à Internet, o relatório de falha pode ser salvo em uma unidade externa, de modo a ser enviado de outro computador conectado à Internet.

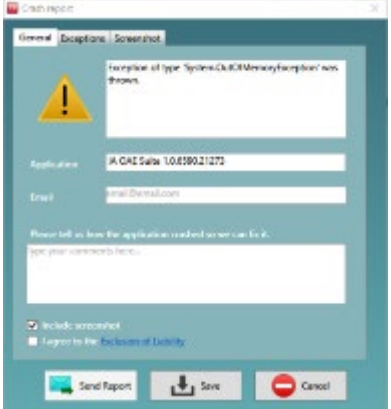

#### **7.3 Utilização do menu**

A seção a seguir descreve os elementos do **Menu**, acessíveis a partir das abas tanto do módulo EOAPD como EOATE:

O **Menu** possibilita acesso às opções de Configuração, Impressão, Editar e Ajuda.

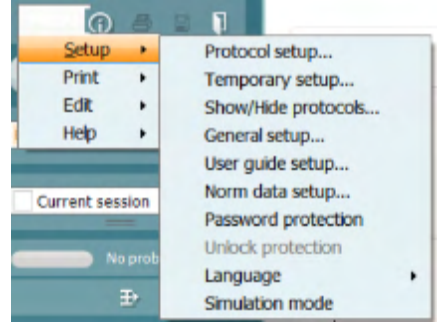

- **Menu | Configuração| Configuração de protocolo** cria protocolos personalizados de teste, ou altera os protocolos padrão
- **Menu | Configuração | Configuração Temporária** altera os protocolos temporariamente
- **Menu | Configuração | Ocultar/exibir protocolos** oculta ou exibe protocolos, conforme sua preferência
- **Menu | Configuração | Configuração geral** Define parâmetros específicos de teste de EOA e impressão automatizada para pdf
- **Menu | Configuração | Configuração de dados normativos** personaliza e importa/exporta dados normativos de EOA
- **Menu | Configuração | Proteção por senha** define uma senha para a configuração
- **Menu | Configuração | Idioma** permite a seleção de um dos idiomas disponíveis. A alteração para o idioma escolhido terá efeito quando o software IA EOA for aberto novamente
- **Menu | Configuração | Modo simulação** ativa o modo simulação e testa os protocolos ou enxerga como os dados são visualizados
- **Menu | Impressão** pré-visualização de impressão, assistente de impressão e imprimir
- **Menu | Editar** exporta os dados para um arquivo XML
- **Menu | Ajuda | Sobre o software EOA…** exibe uma janela de informações com os itens a seguir:
	- o Versão do software IA EOA<br>○ Versão do hardware
	- o Versão do hardware<br>○ Versão do firmware
	- o Versão do firmware<br>o Convright da Interac
	- Copyright da Interacoustics.

Além disso, você pode acessar o site da Interacoustics a partir desta janela clicando no link

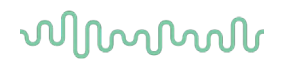

#### [www.interacoustics.com](http://www.interacoustics.com/)

Você pode alterar as chaves de licença do dispositivo clicando no botão **Licença.** As chaves de licença do dispositivo são específicas para cada número de série e define quais módulos, testes, configurações de protocolo e outras funcionalidades estarão disponíveis. Nunca altere a chave de licença sem ajuda de um técnico autorizado

• **Menu | Ajuda | Documentos...** Executa a versão digital do manual de Instruções de Uso e do manual de Informações adicionais (é necessário o Adobe Reader)

### ulfunno

#### **7.4 Utilizando o módulo EOAPD**

#### **7.4.1 Preparação para o exame**

#### **Instruções ao paciente**

Posicione o paciente em uma cama, cadeira confortável ou em uma maca de exames, se necessário. Crianças pequenas podem sentir-se mais confortáveis sentando no colo de um dos pais ou de um dos enfermeiros. Mostre aparelho ao paciente e, então, forneça as seguintes explicações:

- O objetivo deste teste é avaliar o sistema auditivo e suas funcionalidades
- A ponta do aparelho será inserida no canal auricular e é necessária uma boa vedação
- Diversos tons serão ouvidos durante o exame
- O paciente não precisa participar
- Qualquer tosse, movimento, fala ou deglutição atrapalha os resultados do teste de EOA.

#### **Inspeção visual do canal auricular**

Verifique se há cera no canal auricular externo com um otoscópio e remova o excesso de cera para evitar entupimento da abertura da sonda, impedindo a realização do exame. Pode ser necessário cortar pelos excessivos.

Se houver contraindicações, o paciente deverá ser inspecionado por um otorrino ou médico especialista.

O desempenho do aparelho é essencial aos resultados dos exames EOA. Recomendamos que você realize um teste no aparelho no início de cada dia antes de realizar exames em pacientes para assegurar que o equipamento esteja funcionando corretamente.

#### **Preparação do equipamento**

- 1. Ligue o Eclipse através da conexão USB com o computador.
- 2. Abra o Banco de Dados OtoAccess® ou o banco de dados Noah e insira as informações do novo paciente.
- 3. Clique duas vezes no ícone do software IA EOA para executar o software e clique na aba PD do módulo EOA.
- 4. Selecione o protocolo de teste desejado a partir da lista suspensa.
- 5. Selecione a orelha a ser testada.

Antes de realizar o teste de EOA, certifique-se de que a ponta da sonda esteja limpa e livre de cera e/ou detritos.

#### **Ambiente de teste**

Sempre realize o teste de EOA em um ambiente de teste silencioso, pois muitos ruídos no ambiente irão afetar os registros das EOA.

6. Selecione um tamanho de ponta intra- auricular que garanta uma boa vedação do canal.

7. Verifique o status de verificação do aparelho no software para verificar se há boa vedação.

Out of ear Quando for detectado que o aparelho está **Fora do ouvido**, a cor é vermelha. **Dentro do ouvido**, a cor é verde. Quando estiver **Bloqueado** ou houver **Ruído intenso**, a barra colorida ficará âmbar.

8. Resultados do teste PD-Gram: EOAs presentes no lado direito e sem resposta de EOAs no lado esquerdo.

### ulfunno

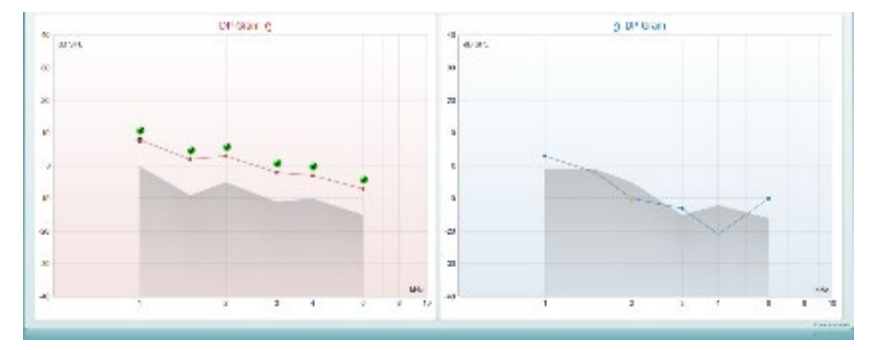

O símbolo e cor do **tipo de teste** (PD-Gram ou DP-IO) e lado da orelha estão escritos na parte superior do gráfico.

**As marcações de cor verde** indicam os pontos de PD que alcançaram os critérios PD definidos no protocolo, conforme mostrado acima para a orelha direita.

**Os pontos PD que não forem marcados** não atendem aos critérios PD e podem estar abaixo do ruído ou ausentes.

**Os pontos PD** estão conectados por linha com a cor do lado da orelha, para fornecer uma impressão geral dos níveis de EOAPD.

**A área cinza** representa o ruído de fundo durante o teste PD.

### WIMM

#### **7.4.2 Elementos do módulo EOAPD**

A seção a seguir descreve os elementos da tela EOAPD.

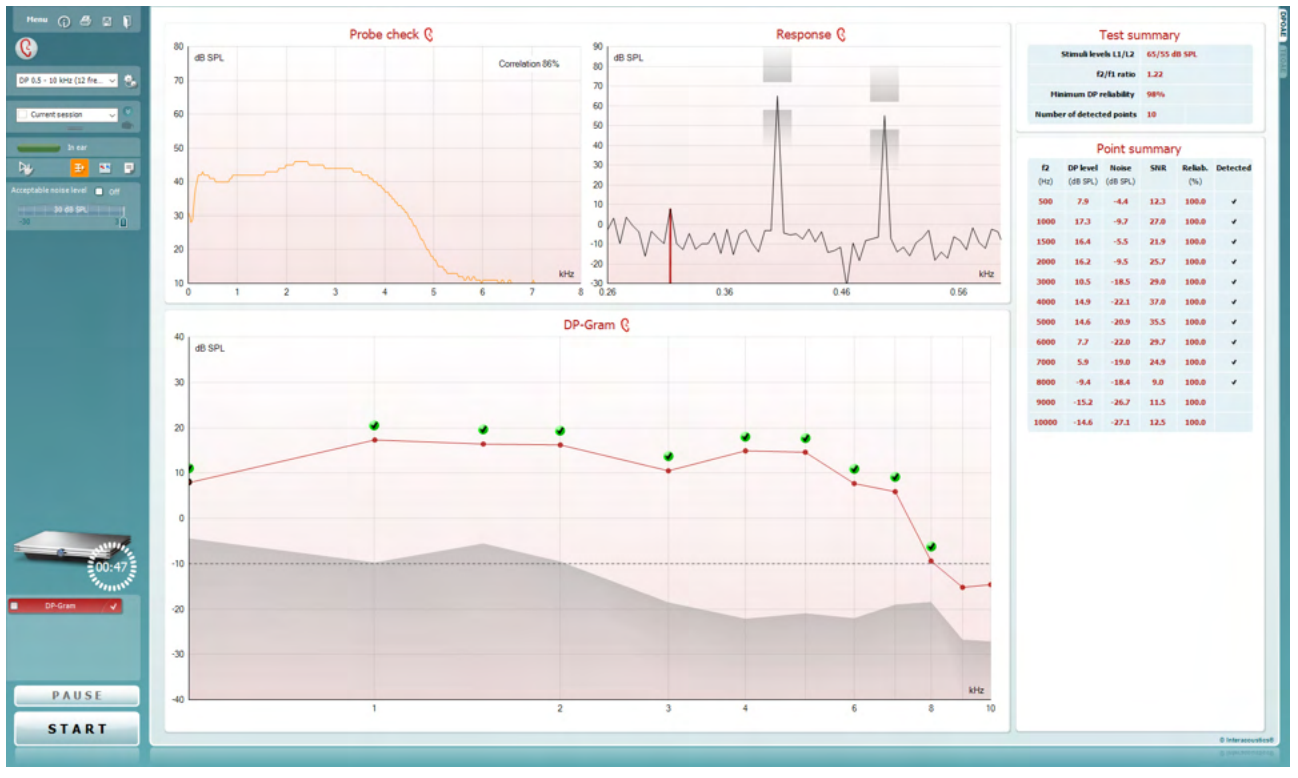

Menu

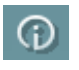

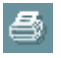

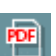

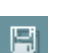

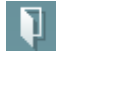

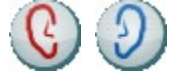

O **Menu** oferece acesso à Configuração, Impressão, Edição ou Ajuda (consulte o documento de Informação Adicional para obter mais detalhes acerca dos itens do menu).

O botão **Guidance (Orientação)** abre o guia de utilizador que apresenta as instruções de teste no módulo. A orientação pode ser personalizada na janela de configuração do guia de utilizador.

**Print (Imprimir)** permite a impressão dos resultados apresentados no ecrã diretamente para a impressora por defeito. Ser-lhe-á solicitado que selecione um modelo de impressão caso o protocolo não tiver um modelo interligado (consulte o documento de Informação Adicional para obter mais detalhes acerca do modelo de impressão).

O ícone **Print to PDF (Imprimir para PDF)** aparece quando definido através da General Setup (Configuração Geral). Isto permite uma impressão diretamente para um documento PDF que é depois gravado no PC. (Consulte o documento de Informação Adicional para obter mais detalhes).

**Salvar e Nova Sessão** salva a sessão atual no Noah 4 ou no Banco de Dados OtoAccess® (ou em um arquivo XML normalmente usado ao executar um modo autônomo) e abre uma nova sessão.

**Salvar e Sair**guarda a sessão atual no Noah 4 ou no Banco de Dados OtoAccess® (ou em um arquivo SML normalmente usado ao executar um modo autônomo) e sai do software EOA.

**Toggle Ear (Mudar de ouvido)** passa do ouvido direito para o esquerdo, e vice-versa.

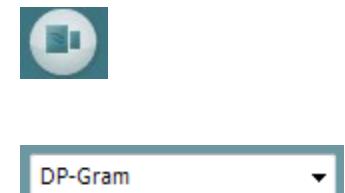

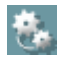

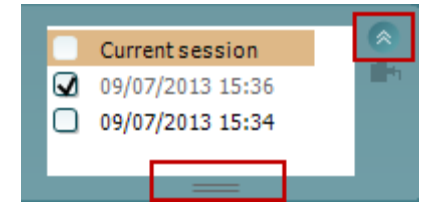

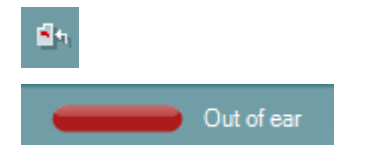

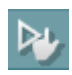

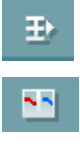

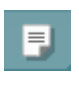

O botão **Toggle probe check/response view (Mudar verificação de sonda/visualização de resposta)** permite-lhe passar entre a visualização da informação de verificação da sonda ou o gráfico de resposta.

A **List of Defined Protocols (Lista de Protocolos Definidos)** permite selecionar um protocolo de testes para a atual sessão de testes (consulte o documento de Informação Adicional para obter mais detalhes acerca dos protocolos).

**Temporary setup (Configuração temporária)** permite a realização de alterações temporárias no protocolo selecionado. As alterações serão válidas apenas para a sessão atual. Depois de efetuar as alterações e regressar ao ecrã principal, o nome do protocolo será seguido por um asterisco (\*).

**List of historical sessions (Lista de sessões históricas)** acede a sessões históricas para revisão ou à **Current Session (Sessão atual)**.

A caixa **historical session (sessão histórica)** pode ser expandida, arrastando-a para baixo com o rato ou minimizada/maximizada, clicando no botão de seta.

A sessão destacada em cor de laranja é a sessão selecionada apresentada no ecrã. Selecione a caixa de verificação ao lado da data da sessão para **sobrepor sessões históricas** no gráfico.

**Go to current session (Ir à sessão atual)** reencaminha-o até à sessão atual.

**Probe status (Estado da sonda)** é apresentado através de uma barra colorida com a descrição junto da mesma.

Quando o estado da sonda é **Out of ear (Fora do ouvido)** apresenta a cor do ouvido selecionado (azul para o ouvido esquerdo e vermelho para o ouvido direito). Quando a sonda é detetada como estando **In ear (No ouvido)** a cor é verde. Sempre que esteja **Blocked (Bloqueada)**, **Leaking (Com fuga)** ou **Too Noisy (Demasiado Ruído)**, a barra assume a cor âmbar. Quando é detetado o estado **No probe (Sem sonda)**, a barra do estado fica cinzenta.

O**Início Forçado** pode ser usado para forçar uma medição de EOA para iniciar se o status da sonda não estiver indicando "in ear", por exemplo, quando for realizado testes em pacientes com tubos equalizadores de pressão. O **Início Forçado** é ativado ao pressionar o ícone ou ao manter pressionado o **botão Iniciar/barra de espaço na caixa estojo** por 3 segundos.

Nota: ao usar o Início Forçado, o nível de estímulo baseia-se nos valores de calibração da sonda em um acoplador 711 e *não* no volume do ouvido individual.

**Vista resumo** passa entre apresentar um gráfico de resultados ou um gráfico de resultados com quadros de resumos de testes.

A opção **Monaural/Binaural view (Vista monoauricular/binauricular)** passa entre a apresentação dos resultados de um único ouvido ou ambos os ouvidos.

O botão **Report editor (Editor de relatórios)** abre uma janela em separado para adicionar e guardar notas na sessão atual.

### Manhood

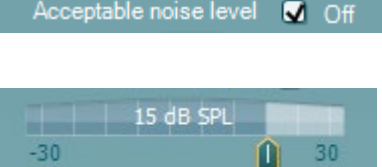

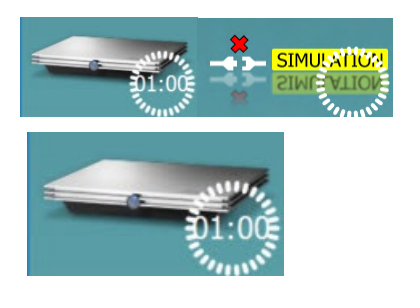

Ao selecionar a caixa **Acceptable noise level Off (Nível de ruído aceitável desligado)** desativa a rejeição de qualquer gravação, mesmo quando existe demasiado ruído na gravação.

O cursor **Acceptable noise level (Nível de ruído aceitável)** permite configurar o limite do nível de ruído entre -30 e +30 dB SPL sobre o qual as gravações são consideradas como sendo demasiado ruidosas. O medidor VU indica o nível de ruído atual e passa à cor âmbar sempre que ultrapassar o nível definido.

**A imagem de indicação de hardware** indica se o hardware está ligado. **Simulation mode (Modo simulação)** é indicado aquando do funcionamento do software sem hardware.

Antes de iniciar o teste, o símbolo do **Temporizador** indica após quanto tempo é que o teste DPOAE para automaticamente. Durante o teste, o temporizador conta até zero. Pode desativar a contagem decrescente clicando no temporizador durante o teste. Como resultado, o temporizador começa a contar de forma ascendente e indica quanto tempo já passou. O teste continua até o interromper manualmente.

Quando a medição está a ser rejeitada, o temporizador para a contagem. A **rejeição de artefactos** depende das configurações do **Acceptable Noise Level (Nível de Ruído Aceitável)** e do nível de **Level tolerance (Tolerância de nível)** definido no protocolo.

A **lista de protocolos** apresenta todos os testes que fazem parte do protocolo selecionado. O teste apresentado na área de ecrã de testes é selecionado a azul ou vermelho, dependendo do ouvido escolhido.

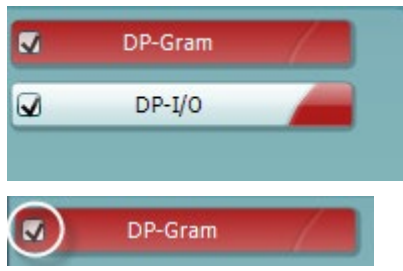

 $\overline{\mathbf{y}}$ DP-Gram PAUSE **START STOP** 

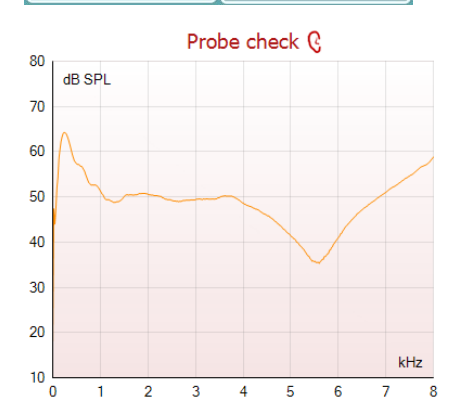

Uma **seleção** na caixa indica que o teste vai ser executado ao premir **START (Iniciar)**. Durante o teste, os testes completados serão automaticamente desselecionados. Desselecione as caixas dos testes que não deseja executar sob o protocolo selecionado antes de premir **START (Iniciar).**

Uma **seleção branca** indica que os dados (ou pelo menos alguns) para este teste foram armazenados na memória.

A opção **Pause (Pausa)** é ativada após o início do teste. É permitido interromper o teste.

O botão **START (Iniciar)** e **STOP (Parar)** são utilizados para iniciar e parar a sessão.

O gráfico de verificação da sonda permite visualizar o ajuste da sonda no ouvido do paciente antes e após o teste.

Durante os testes, a verificação da sonda não funciona e o gráfico não mostrará uma curva.

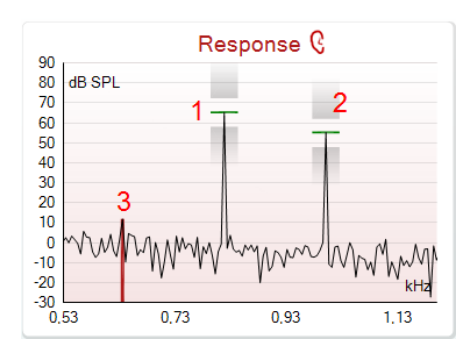

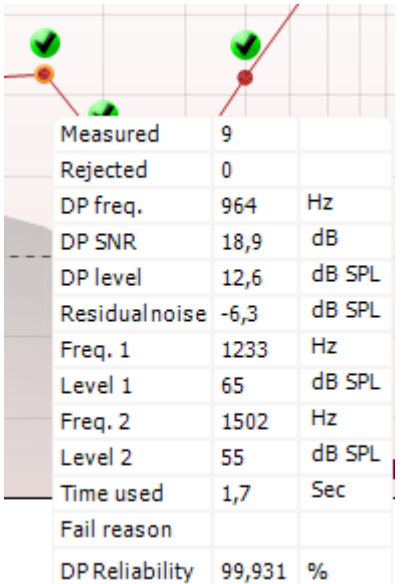

O **gráfico de resposta** demonstra a resposta gravada pelo microfone da sonda (em dB SPL) como função da frequência (em Hz). Apenas o alcance da frequência relevante para o ponto atualmente medido ou atualmente selecionado é ilustrada.

- 1. Os **dois estímulos para teste** são facilmente reconhecíveis como sendo os dois picos no gráfico de resposta.
- 2. A **abrangência de tolerância do estímulo** é indicada pelas duas áreas sombreadas acima e abaixo do pico do estímulo.
- 3. A linha vermelha ou azul indica a **frequência DPOAE** na qual o produto de distorção principal é esperado.

Consulte o documento de Informação Adicional para obter mais detalhes.

Ao fazer passar o **rato sobre** um ponto de medição faz apresentar os detalhes acerca da medição contínua ou terminada.

Consulte o documento de Informação Adicional para obter mais detalhes específicos sobre cada item com o rato sobre o quadro.

O **símbolo de seleção de deteção de DP**, uma marca preta num circulo verde, indica que esta medição individual cumpriu os seus critérios específicos e não irão ocorrer mais testes nesta frequência.

O **símbolo de seleção de deteção de DP**, uma marca preta, indica que esta medição individual cumpriu os seus critérios específicos mas os testes irão continuar até o tempo do teste terminar ou o teste for parado manualmente.

O **símbolo de intervalo**, um relógio, indica que a medição terminou sem atingir os critérios específicos para o ponto individual dentro do tempo permitido. Na configuração geral, pode optar se este tipo de indicação é apresentado ou não.

O **símbolo de pavimento de ruído**, uma seta a apontar para uma linha, indica que a medição terminou devido ao limite de pavimento de ruído residual ter sido atingido. Na configuração geral, pode optar se este tipo de indicação é apresentado ou não.

seguintes opções:

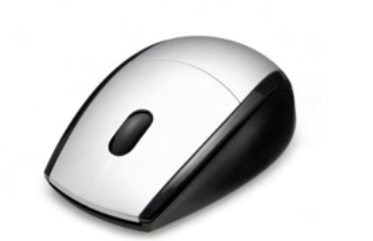

View Zoom in Add J. Zoom out Next measurement point Restore view Measure only selected frequency **DPOAE** norm data

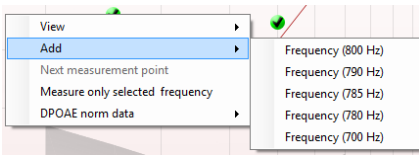

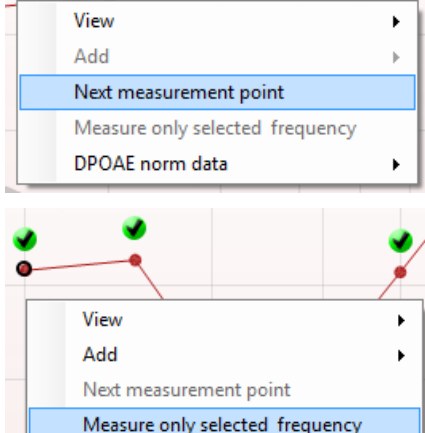

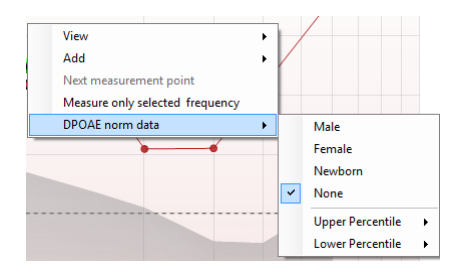

 $\blacktriangleright$ 

DPOAE norm data

Ao clicar no lado direito do rato sobre o gráfico DP-Gram oferece as

Apontar para o gráfico desejado e depois utilizar a **roda do cursor** do

Resposta e DP-Gram. Depois de aumentar o zoom, o gráfico pode ser

seu rato permite **aumentar e diminuir o zoom** no gráfico de

arrastado relativamente ao eixo de frequência.

A **roda do cursor** do seu rato permite aumentar e diminuir o zoom no âmbito do eixo de frequência. Adicionalmente, pode fazer **Zoom in (Aumentar zoom)**, **Zoom out (Diminuir zoom)** ou **Restore view (Restaurar vista)** selecionando o item adequado a partir do menu ao clicar sobre o lado direito do rato.

**Add (Adicionar)** uma frequência adicional depois do teste do protocolo original terminar. Aponte e clique com a parte direito do seu rato sobre a frequência que deseja testar. Clique em **Add (Adicionar)** e depois selecione uma frequência disponível a partir da lista para medição. Depois de adicionar uma ou mais frequências poderá ver que o botão **Start (Iniciar)** passa a **Continue (Continuar)**. Clicar em **Continue (Continuar)** irá medir todas as frequências inseridas sem um limite de tempo. Prima em **Stop** quando os pontos adicionais forem testados o suficiente.

**Next measurement point (Ponto de medição seguinte)** interrompe o procedimento de teste automático e força o Eclipse a iniciar o teste da próxima frequência de imediato. Esta função fica disponível quando o ponto de teste máximo for selecionado no protocolo.

**Measure only selected frequency (Medir apenas a frequência selecionada)** resulta num novo teste apenas para o ponto de medição presentemente selecionado. Selecione um ponto de medição para voltar a testar clicando no mesmo com o lado direito do rato. Um círculo preto à volta do ponto de medição indica que foi selecionado. Depois de premir **Continue (Continuar)** (onde o botão **Start (Iniciar)**  se encontrava), o ponto selecionado será testado sem um limite de tempo. Prima em **Stop** para parar de testar.

**DPOAE norm data (Dados normativos DPOAE)** permite-lhe alterar quais os dados normativos DP apresentados no DP-Gram.

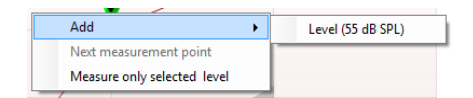

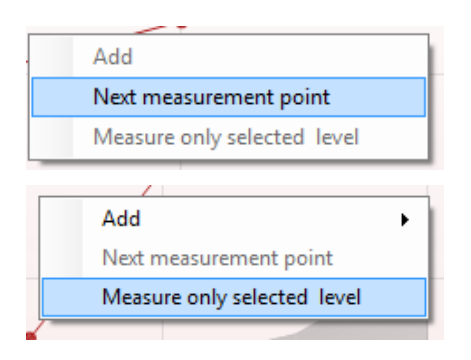

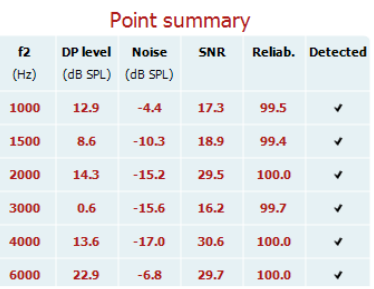

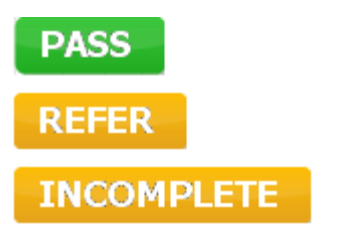

Ao clicar no lado direito do rato sobre o gráfico DP-I/O oferece as seguintes opções:

**Add (Adicionar)** um nível adicional depois do teste do protocolo original terminar. Aponte e clique com a parte direito do seu rato sobre a frequência que deseja testar. Clique em **Add (Adicionar)** e depois selecione um nível disponível para uma medição adicional. Depois de adicionar uma ou mais níveis poderá ver que o botão **Start (Iniciar)** passa a **Continue (Continuar)**. Clicar em **Continue (Continuar)** irá medir todos os níveis inseridos sem um limite de tempo. Prima em **Stop** quando os pontos adicionais forem testados o suficiente.

**Next measurement point (Ponto de medição seguinte)** interrompe o procedimento de teste automático e força o Eclipse a iniciar o teste da próxima intensidade de imediato. Esta função fica disponível quando o ponto de teste máximo for selecionado no protocolo.

**Measure only selected level (Medir apenas o nível selecionado)** resulta num novo teste apenas para o ponto de medição presentemente selecionado. Selecione um ponto de medição para voltar a testar clicando no mesmo com o lado direito do rato. Um circulo preto à volta do ponto de medição indica que foi selecionado. Depois de premir **Continue (Continuar)** (onde o botão **Start (Iniciar)**  se encontrava), o ponto selecionado será testado sem um limite de tempo. Prima em **Stop** para parar de testar.

Os **requisitos de teste mínimos** conforme definidos no protocolo são apresentados, assim como alguns dos itens presentes no quadro **Test summary (Resumo de teste)**. Estes **números em parênteses** passam a uma **marca de verificação** quando o requisito mínimo é cumprido durante o teste.

O quadro Point Summary (Resumo de Ponto) apresenta as frequências de teste f2, nível DP, Ruído, SNR e Percentagem de fiabilidade. A coluna **Detected (Detetada)** ilustra uma marca de verificação quando a frequência especificada cumpre os critérios definidos no protocolo.

Os valores do Nível DP, Ruído e SNR são arredondados com base em dados brutos. Por isso, o valor SNR calculado apresentado poderá não ser sempre igual ao nível DP subtraindo o Ruído.

Os **Resultados de rastreio** podem ser PASS (PASSAR), REFER (CONSULTAR) ou INCOMPLETE (INCOMPLETO) e são indicados acima da medição logo que o resultado se encontre disponível. Se a caixa de verificação "Enabled Pass/Refer" (Passou/Não passou ativado) não estiver selecionada para o protocolo selecionado, não aparecerá nenhuma descrição.

O significado estatístico do resultado detetado depende da combinação das seguintes definições determinadas pelo utilizador na configuração do protocolo: Tempo do teste, níveis de estímulo, SNR, nível DP Mín., tolerância DP, Fiabilidade, Número de pontos necessários para passar, Pontos obrigatórios para passar.

### **7.5 Utilizando o módulo EOATE**

#### **7.5.1 Preparação para o teste**

#### **Instruções ao paciente**

Posicione o paciente em uma cama, cadeira confortável ou em uma maca de exames, se necessário. Crianças pequenas podem sentir-se mais confortáveis sentando no colo de um dos pais ou de um dos enfermeiros. Mostre aparelho ao paciente e, então, forneça as seguintes explicações:

- O objetivo deste teste é avaliar o sistema auditivo e suas funcionalidades
- A ponta do aparelho será inserida no canal auricular e é necessária uma boa vedação
- Diversos tons serão ouvidos durante o exame
- O paciente não precisa participar
- Qualquer tosse, movimento, fala ou deglutição atrapalha os resultados do teste de EOA.

#### **Inspeção visual do canal auricular**

Verifique se há cera no canal auricular externo com um otoscópio e remova o excesso de cera para evitar entupimento da abertura da sonda, impedindo a realização do exame. Pode ser necessário cortar pelos excessivos.

Se houver contraindicações, o paciente deverá ser inspecionado por um otorrino ou médico especialista.

O desempenho do aparelho é essencial aos resultados dos exames EOA. Recomendamos que você realize um teste no aparelho no início de cada dia antes de realizar exames em pacientes para assegurar que o equipamento esteja funcionando corretamente.

#### **Preparação do equipamento**

- 1. Ligue o Eclipse através da conexão USB com o computador.
- 2. Abra o Banco de Dados OtoAccess® ou banco de dados Noah e insira as informações do novo paciente.
- 3. Clique duas vezes no ícone do software IA EOA para executar o software e clique na aba TE do módulo de EOA.
- 4. Selecione o protocolo de teste desejado a partir da lista suspensa.
- 5. Selecione a orelha a ser testada.

Antes de realizar o teste de EOA, certifique-se de que a ponta da sonda esteja limpa e livre de cera e/ou detritos.

**Ambiente de teste** sempre realize o teste de EOA em um ambiente de teste silencioso, pois muitos ruídos no ambiente irão afetar os registros de EOA.

6. Selecione um tamanho de ponta intra- auricular que garanta uma boa vedação do canal.

7. Verifique o status de verificação do aparelho no software para verificar se há boa vedação.

**Dut of ear** Quando for detectado que o aparelho está Fora do ouvido, a cor é vermelha. Dentro **do ouvido**, a cor é verde. Quando estiver Bloqueado ou houver Ruído intenso, a barra colorida ficará âmbar.

8. Resultados do teste de resposta TE: EOAs presentes no lado direito e sem resposta de EOAs no lado esquerdo.

### whwhwh

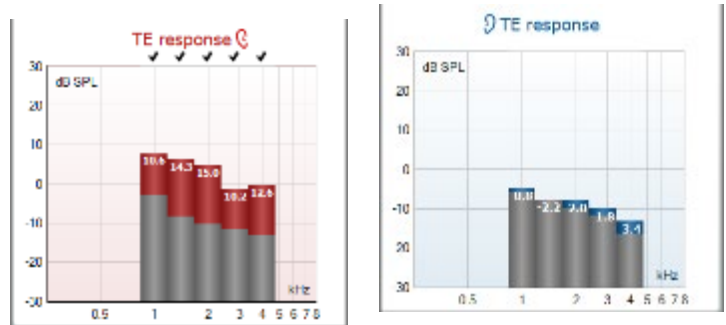

O símbolo do **lado da orelha** e cor estão escritos no topo do gráfico.

**As marcações** indicam as barras de TE que alcançaram os critérios TE definidos no protocolo, conforme mostrado acima para a orelha direita.

**As barras de TE que não tiverem sido marcadas** não alcançaram os critérios de TE podendo ter sido muito baixas ou ausentes.

**A área cinza** é o ruído de fundo do ambiente durante o teste TE.

### WIMM

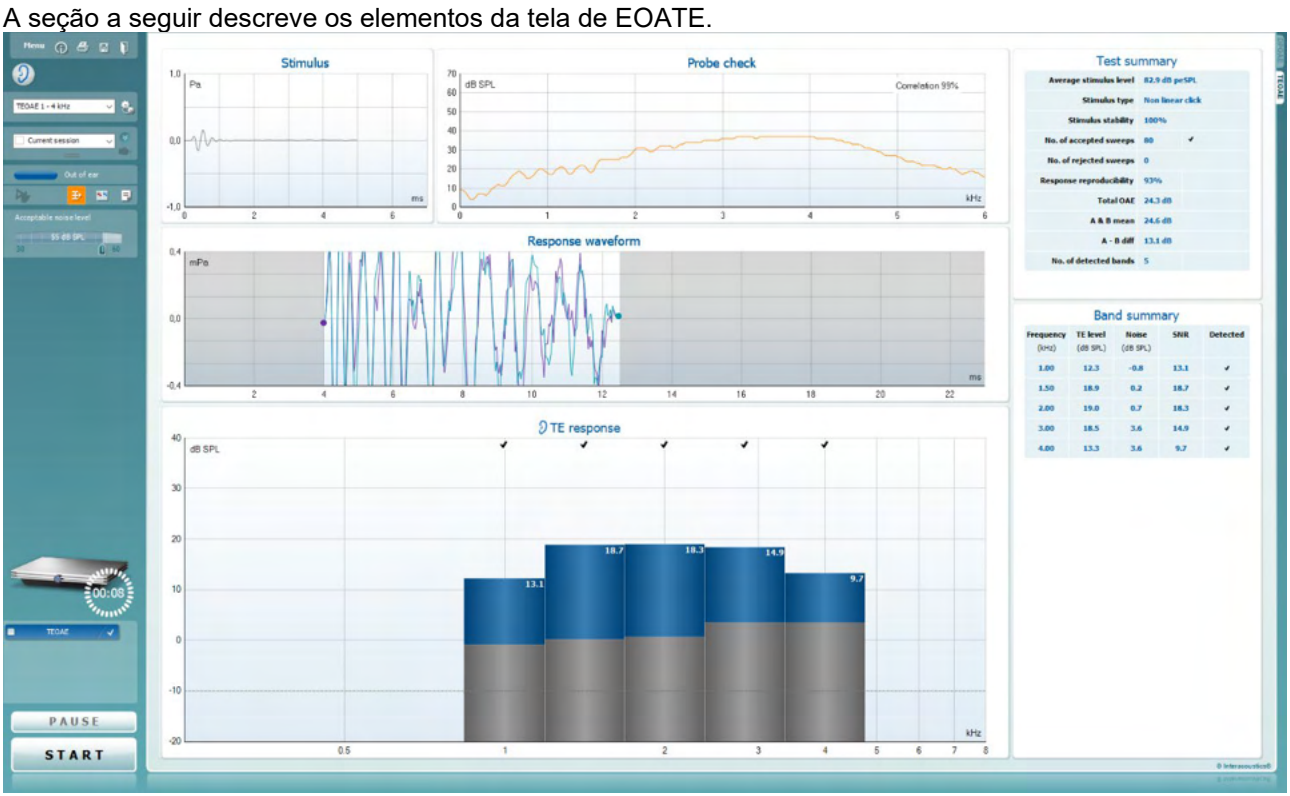

#### **7.5.2 Elemento do módulo EOATE**

#### Menu

 $\odot$ 

**PDF** 

圖

n.

O **Menu** oferece acesso à Configuração, Impressão, Edição ou Ajuda (consulte o documento de Informação Adicional para obter mais detalhes acerca dos itens do menu).

O botão **Guidance (Orientação)** abre o guia de utilizador que apresenta as instruções de teste no módulo. A orientação pode ser personalizada na janela de configuração do guia de utilizador.

**Print (Imprimir)** permite a impressão dos resultados apresentados no ecrã diretamente para a impressora por defeito. Ser-lhe-á solicitado que selecione um modelo de impressão caso o protocolo não tiver um modelo interligado (consulte o documento de Informação Adicional para obter mais detalhes acerca do modelo de impressão).

O ícone **Print to PDF (Imprimir para PDF)** aparece quando definido através da General Setup (Configuração Geral). Isto permite uma impressão diretamente para um documento PDF que é depois gravado no PC. (Consulte o documento de Informação Adicional para obter mais detalhes).

**Salvar e Nova Sessão** salva a sessão atual no Noah 4 ou no Banco de Dados OtoAccess® (ou em um arquivo XML normalmente usado ao executar um modo autônomo) e abre uma nova sessão.

**Salvar e Sair**salva a sessão atual no Noah 4 ou no Banco de Dados OtoAccess® (ou em um arquivo XML normalmente usado ao executar um modo autônomo) e sai do software OAE.

### mmmm

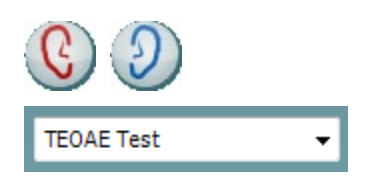

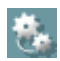

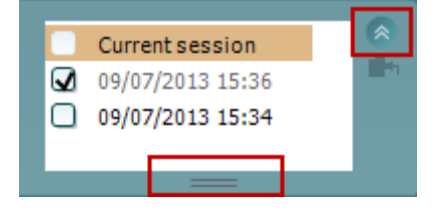

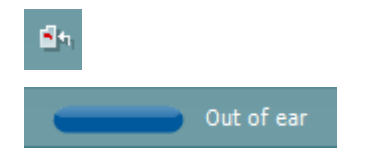

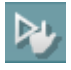

**Toggle Ear (Mudar de ouvido)** passa do ouvido direito para o esquerdo, e vice-versa.

A **List of Defined Protocols (Lista de Protocolos Definidos)** permite selecionar um protocolo de testes para a atual sessão de testes (consulte o documento de Informação Adicional para obter mais detalhes acerca dos protocolos).

**Temporary setup (Configuração temporária)** permite a realização de alterações temporárias no protocolo selecionado. As alterações serão válidas apenas para a sessão atual. Depois de efetuar as alterações e regressar ao ecrã principal, o nome do protocolo será seguido por um asterisco (\*).

**List of historical sessions (Lista de sessões históricas)** acede a sessões históricas para revisão ou à **Current Session (Sessão atual)**.

A caixa **historical session (sessão histórica)** pode ser expandida, arrastando-a para baixo com o rato ou minimizada/maximizada, clicando no botão de seta.

A sessão destacada em cor de laranja é a sessão selecionada apresentado no ecrã. Selecione a caixa de verificação ao lado da data da sessão para **sobrepor sessões históricas** no gráfico.

#### **Go to current session (Ir à sessão atual)** reencaminha-o até à sessão atual.

**Probe status (Estado da sonda)** é apresentado através de uma barra colorida com a descrição junto da mesma.

Quando o estado da sonda é **Out of ear (Fora do ouvido)** apresenta a cor do ouvido selecionado (azul para o ouvido esquerdo e vermelho para o ouvido direito). Quando a sonda é detetada como estando **In ear (No ouvido)** a cor é verde. Sempre que esteja **Blocked (Bloqueada)**, **Leaking (Com fuga)** ou **Too Noisy (Demasiado Ruído)**, a barra assume a cor âmbar. Quando é detetado o estado **No probe (Sem sonda)**, a barra do estado fica cinzenta.

O **Início Forçado**pode ser usado para forçar uma medição de EOA para iniciar se o status da sonda não estiver indicando "in ear", por exemplo, quando for realizado testes em pacientes com tubos equalizadores de pressão. O **Início Forçado** é ativado ao pressionar o ícone ou ao manter pressionado o **botão Iniciar/barra de espaço na caixa estojo** por 3 segundos.

Nota: ao usar o Início Forçado, o nível de estímulo baseia-se nos valores de calibração da sonda em um acoplador 711 e *não* no volume do ouvido individual.

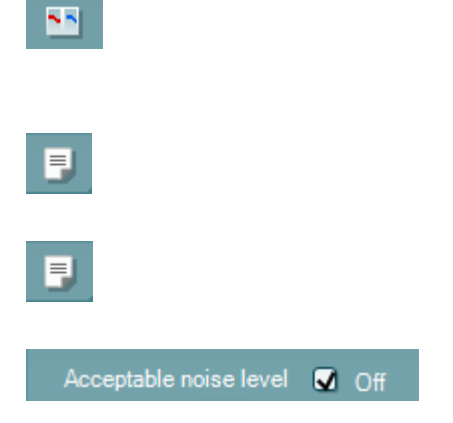

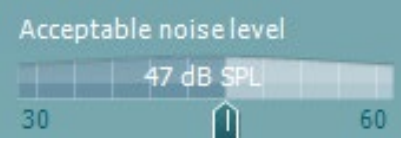

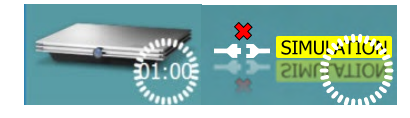

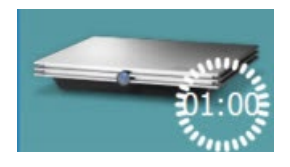

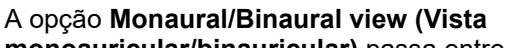

**monoauricular/binauricular)** passa entre a apresentação dos resultados de um único ouvido ou ambos os ouvidos.

O botão **Report editor (Editor de relatórios)** abre uma janela em separado para adicionar e guardar notas na sessão atual ou histórica.

O botão **Report editor (Editor de relatórios)** abre uma janela em separado para adicionar e guardar notas na sessão atual.

Ao selecionar a caixa **Acceptable noise level Off (Nível de ruído aceitável desligado)** desativa a rejeição de qualquer gravação, mesmo quando existe demasiado ruído na gravação.

O cursor de **Acceptable noise level (Nível de ruído aceitável)** permite definir o limite do nível de ruído aceitável entre +30 e +60 dB SPL. Os registos superiores ao nível de ruído aceitável são considerados como sendo demasiado ruidosos, e, por conseguinte, rejeitados.

O medidor VU indica o nível de ruído atual e passa à cor âmbar sempre que ultrapassar o nível definido.

**A imagem de indicação de hardware** indica se o hardware está ligado. **Simulation mode (Modo simulação)** é indicado aquando do funcionamento do software sem hardware.

Antes de iniciar o teste, o símbolo do **Temporizador** indica após quanto tempo é que o teste TEOAE para automaticamente. Durante o teste, o temporizador conta até zero. Pode desativar a contagem decrescente clicando no temporizador durante o teste. Como resultado, o temporizador começa a contar de forma ascendente e indica quanto tempo já passou. O teste continua até o interromper manualmente.

Quando a medição está a ser rejeitada, o temporizador para a contagem. A **rejeição de artefactos** depende das configurações do **Acceptable Noise Level (Nível de Ruído Aceitável)** e do nível de **Level tolerance (Tolerância de nível)** definido no protocolo.

A **lista de protocolos** apresenta todos os testes que fazem parte do protocolo selecionado. O teste apresentado na área de ecrã de testes é selecionado a azul ou vermelho, dependendo do ouvido escolhido.

Uma **seleção** na caixa indica que o teste vai ser executado ao premir **START (Iniciar)**. Durante o teste, os testes completados serão automaticamente desselecionados. Desselecione as caixas dos testes que não deseja executar sob o protocolo selecionado antes de premir **START (Iniciar).**

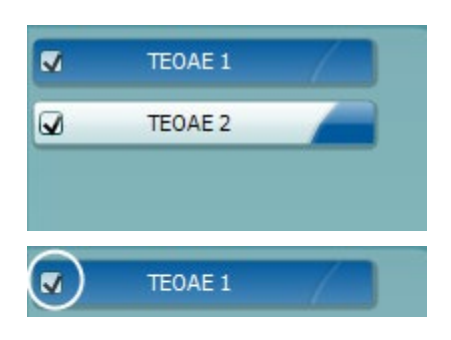

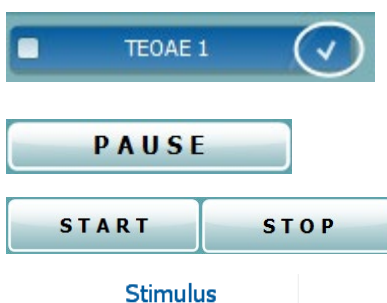

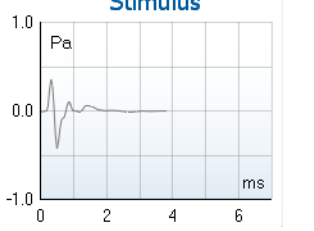

 $20$ dB SPL

ſ

Probe check

Ŕ

85

 $\Omega$ 

1.19

1.00 kHz

 $1.41$ 

 $7.3$ 

4.97

 $12$ 

 $7.3$ 

Measured

Rejected

**Band center** 

**Band** start

**Band end** 

**TE SNR** 

**TF** level

Noise level

Time used

Fail reason

Correlation 99%

F,

Sweens

Swaane

kHz

kHz

**HR SPI** 

Sec. Min. sweeps, repro,

 $-2.29$  dB SPL

 $kHz$ 

Uma **seleção branca** indica que os dados (ou pelo menos alguns) para este teste foram armazenados na memória.

A opção **Pause (Pausa)** é ativada após o início do teste. É permitido interromper o teste.

O botão **START (Iniciar)** e **STOP (Parar)** são utilizados para iniciar e parar a sessão.

O **gráfico de estímulo** exibe o estímulo do clique sendo apresentado ao ouvido como função de magnitude (Pa) ao longo do tempo (ms). A roda do cursor do seu mouse permite aumentar e diminuir o zoom no âmbito do eixo de magnitude (y)

O gráfico de verificação da sonda permite visualizar o ajuste da sonda no ouvido do paciente antes, durante e após o teste.

Após o teste, um valor de correlação será exibido, indicando como a sonda ficou no ouvido durante o teste.

O **SNR (Rácio sinal para ruído)** é apresentado dentro de cada uma das bandas de frequência testadas e é calculado em dB.

Ao fazer passar o **rato sobre** uma banda de frequência faz apresentar os detalhes acerca da edição contínua ou terminada.

O **símbolo de seleção de detecção de TE**, uma marca preta, indica que esta medição individual cumpriu os seus critérios específicos, mas os testes irão continuar até o tempo do teste terminar ou o teste for parado manualmente.

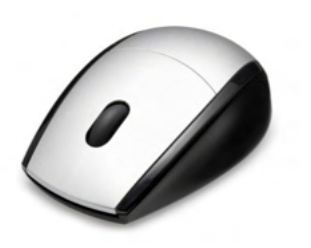

Apontar para o gráfico desejado e depois utilizar a **roda do cursor** do seu rato permite **aumentar e diminuir o zoom** em todos os gráficos.

### ակրանայի

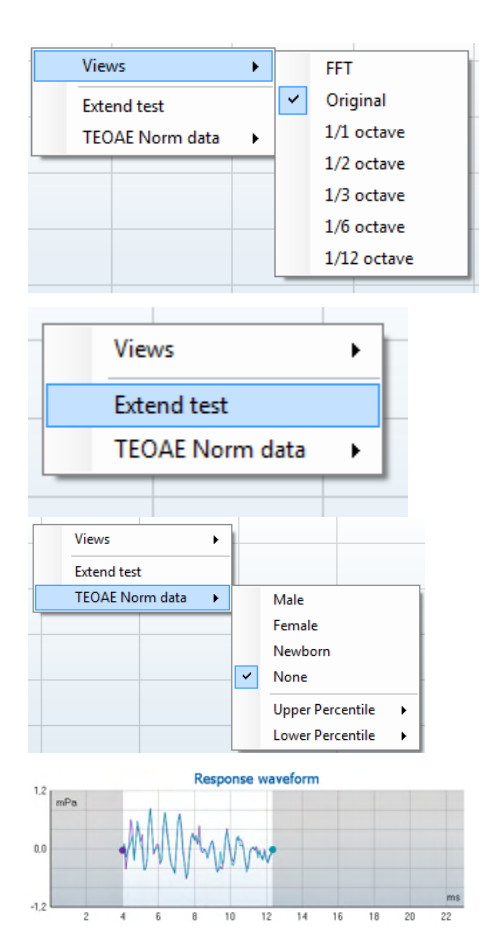

É possível alterar a vista do gráfico de resposta TE clicando no lado direito do rato. O menu de arraste oferece as seguintes opções:

**View (Vista)** permite-lhe passar de uma apresentação de banda **Original view (Vista original) para FFT view (Vista FFT), 1/1, 1/2, 1/3, 1/6 e 1/12** octavos.

#### **Extend test (Alargar teste)** permite a realização de

testes contínuos depois de o teste terminar por si só ou depois ser manualmente interrompido. O contador passa a 0 e começa a contar sem um limite de tempo. Prima em **Stop** para parar de testar. O alargamento do teste apenas se encontra disponível quando o protocolo não estiver ativo para PASS (PASSAR)/REFER (CONSULTAR).

**Norm data (Dados normativos)** permite-lhe alterar quais os dados normativos TE são apresentados no gráfico de resposta TE.

É apresentada a **response waveform (forma de onda de resposta)** em conjunto com a **janela de gravação** e o âmbito de **reprodutibilidade de resposta**.

As setas indicam o tempo de início e paragem da **janela de gravação**. A área fora da janela de gravação fica acinzentada. O tempo de início e paragem da **janela de gravação** pode ser alterado antes do início de um teste movimentando as setas no gráfico com o rato.

O **âmbito da janela de reprodutibilidade da forma de onda** é indicado por uma **linha preta** no eixo X. Apenas a forma de onda situada dentro deste âmbito perfaz o cálculo da **percentagem de reprodutibilidade da forma de onda.**

Ao **clicar** sobre os círculos acua ou roxos no final de cada forma de onda e movimentar o rato permite-lhe a separação das curvas dentro do gráfico.

**Clicar no lado direito do rato** sobre o **gráfico de forma de onda de resposta** permite alterar a apresentação.

**View buffers A & B (Ver reguladores A e B)** é a vista por defeito que apresenta as duas formas de onda OAE médias super impostas.

**View noise (Ver ruído)** apresenta o ruído na forma de onda (Ruído = Regulador A – Regulador B).

**View average (Ver média)** apresenta a média das formas de onda A e B.

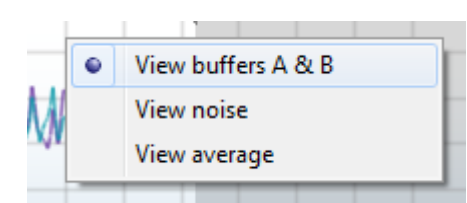

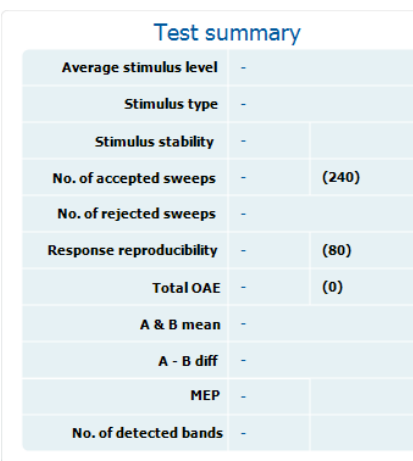

Os **requisitos de teste mínimos** conforme definidos no protocolo são apresentados, assim como alguns dos itens presentes no quadro **Test summary (Resumo de teste)**. Estes **números em parênteses** passam a uma **marca de verificação** quando o requisito mínimo é cumprido durante o teste.

#### **Band summary**

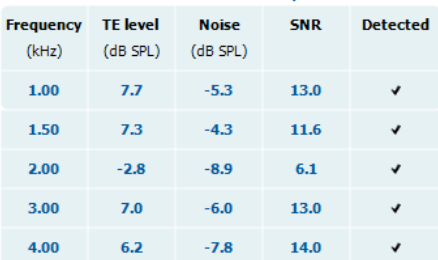

O quadro **Band Summary (Resumo de Banda)** apresenta as frequências de teste, nível TE, Ruído, SNR. A coluna **Detected (Detetada)** ilustra uma marca de verificação quando a frequência especificada cumpre os critérios definidos no protocolo.

Os valores do Nível TE, Ruído e SNR são arredondados com base em dados brutos. Por isso, o valor SNR calculado apresentado poderá não ser sempre igual ao nível TE level (TE subtraindo) o Noise (Ruído).

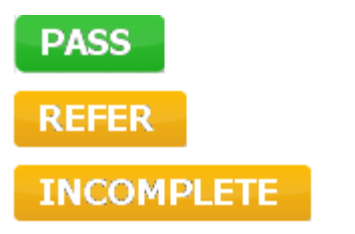

Os **Resultados de rastreio** podem ser PASS (PASSAR), REFER (CONSULTAR) ou INCOMPLETE (INCOMPLETO) e são indicados acima da medição logo que o resultado se encontre disponível. Se a caixa de verificação "Enabled Pass/Refer" (Passou/Não passou ativado) não estiver selecionada para o protocolo selecionado, não aparecerá nenhuma descrição.

O significado estatístico do resultado detetado depende da combinação das seguintes definições determinadas pelo utilizador na configuração do protocolo: Tempo do teste, nível de estímulo. SNR, Janela de Gravação, Total Mín. OAE, Reprodutibilidade Mín., Nível Mín., TE, Número de bandas necessárias para passar, Bandas obrigatórias para passar.

#### **7.6 Utilizar o Assistente de Impressão**

O Assistente de Impressão apresenta a opção para criar modelos de impressão personalizados que podem ser interligados aos protocolos individuais para uma impressão mais rápida. O Assistente de Impressão pode ser alcançado de duas formas.

- a. Caso deseje fazer um modelo para utilização geral ou selecionar um modelo existente para impressão: Vá a **Menu | Print (Imprimir) | Print wizard… (Modelo de impressão)** em qualquer um dos separadores do Eclipse Suite (IMP, DPOAE, TEOAE ou ABRIS).
- b. Caso deseje fazer um modelo ou selecionar um modelo existente para ser interligado com um protocolo específico: Vá ao separador do Módulo (IMP, DPOAE, TEOAE ou ABRIS) relacionado com o protocolo específico e selecione **Menu | Setup (Configuração) | Protocol setup (Definição de protocolo)**. Selecione o protocolo específico a partir do menu e selecione **Print Wizard (Assistente de Impressão)** na parte inferior da janela.

Agora, a janela **Print Wizard (Assistente de Impressão)** abre-se e apresenta a seguinte informação e funcionalidades:

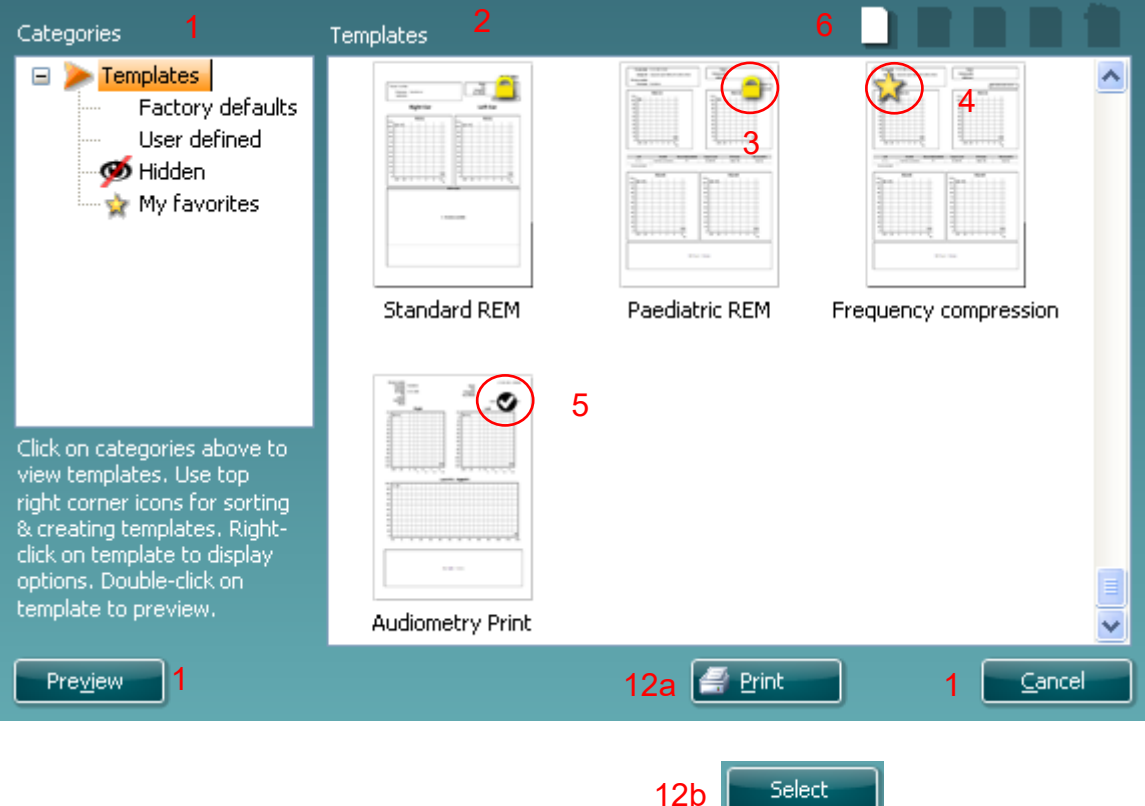

- 1. Sob **Categories (Categorias)** pode selecionar
	- **Templates (Modelos)** para apresentar todos os modelos disponíveis
	- **Factory defaults (Definições de fábrica)** para apresentar apenas os modelos standard
	- **User defined (Definido pelo utilizador)** para apresentar apenas os modelos por defeito
	- **Hidden (Oculto)** para apresentar modelos ocultos
	- **My favorites (Os meus favoritos)** para apresentar apenas os modelos marcados como favoritos
- 2. Os modelos disponíveis a partir da categoria selecionada são apresentados na área de visualização de **Templates (Modelos)**.
- 3. Os modelos originais de fábrica são reconhecidos pelo ícone com um cadeado. Estes asseguram que possui sempre um modelo standard e não necessita de criar um modelo personalizado.

Contudo, os mesmos não podem ser editados de acordo com as preferências pessoais sem serem guardados com um novo nome.

Os modelos **definidos/criados pelo utilizador** podem ser definidos como **Read-only (Leitura apenas)** (representado pelo ícone do cadeado), clicando sobre o lado direito do rato sobre o modelo e selecionando **Read-only (Leitura apenas)** a partir da lista. O estado **Read-only (Leitura apenas)** também pode ser removido dos modelos **Definidos pelo utilizador** seguindo os mesmos passos.

- 4. Os modelos adicionados aos **My favorites (Os meus favoritos)** são marcados com uma estrela. Adicionar modelos aos **My favorites (Os meus favoritos)** permite uma visualização rápida dos modelos que utilize mais frequentemente.
- 5. O modelo anexado ao protocolo selecionado ao aceder ao assistente de impressão através da janela **IMP440, ABRIS440, DPOAE440** ou **TEOAE440** é reconhecido por um sinal de verificação.
- 6. Prima sobre o botão **New Template (Novo modelo)** para abrir um novo modelo vazio.
- 7. Selecione um dos modelos existentes e prima no botão **Edit Template (Editar modelo)** para modificar o layout selecionado.
- 8. Selecione um dos modelos existentes e prima no botão **Delete Template (Apagar modelo)** para apagar o modelo selecionado. Ser-lhe-á pedido que confirme se deseja realmente apagar o modelo.
- 9. Selecione um dos modelos existentes e prima no botão **Hide Template (Ocultar modelo)** para ocultar o modelo selecionado. O modelo será apenas visível quando a opção **Hidden (Oculto)** for selecionada sob **Categories (Categorias)**. Para desocultar o modelo, selecione **Hidden (Oculto)** sob **Categories (Categorias)**, clique com o lado direito do rato no modelo desejado e selecione **View**/**Show (Visualizar/Apresentar)**.
- 10. Selecione um dos modelos existentes e prima o botão **My Favorites (Os meus favoritos)** para marcar o modelo como favorito. O modelo pode agora ser facilmente encontrado quando selecionar **My Favorites (Os meus favoritos)** sob **Categories (Categorias)**. Para remover um modelo marcado com uma estrela de My Favorites (Os meus favoritos), selecione o modelo e prima o botão **My Favorites (Os meus favoritos)**.
- 11. Selecione um dos modelos e prima o botão **Preview (Pré-visualizar)** para pré-visualizar a impressão do modelo no ecrã.
- 12. Dependendo de como acedeu ao Assistente de impressão, terá a opção de premir em:
	- a. **Print (Imprimir)** para utilizar o modelo selecionado para impressão ou premir
		- b. **Select (Selecionar)** para anexar o modelo selecionado ao protocolo a partir do qual acedeu ao Assistente de Impressão.
- 13. Para abandonar o Assistente de Impressão sem selecionar ou alterar um modelo, prima em **Cancel (Cancelar)**.

Clicar no lado direito do rato sobre um modelo específico apresenta um menu que oferece um método alternativo para a realização das opções conforme descritas acima:

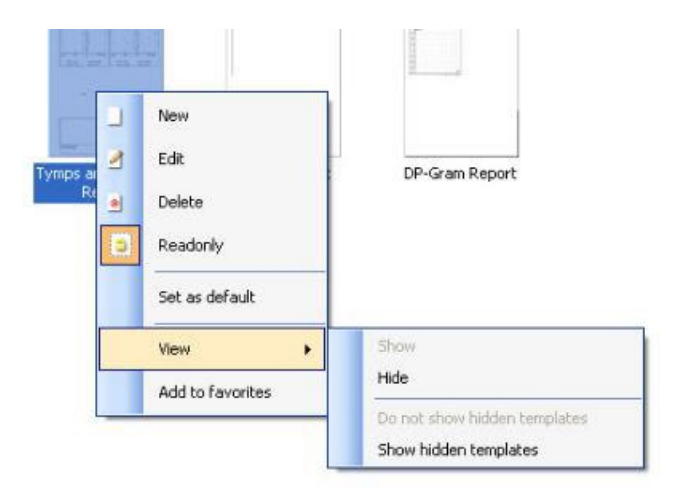

Poderá encontrar mais informações detalhadas sobre o Assistente de Impressão no documento de Informação Adicional do Eclipse.

### 8 Instruções de funcionamento do ABRIS

### **8.1 Utilização do módulo ABRIS**

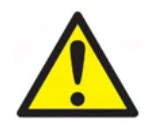

- 1. Todo o contacto entre as peças condutoras de elétrodos ou seus conectores, incluindo o elétrodo neutro e outras peças condutoras, incluindo a terra, deve ser evitado.
- 2. Verifique a configuração antes de gravar e verifique se será utilizado o tipo correto de estímulo sonoro e transdutor, pois outra pessoa/operador poderá ter alterado/apagado as definições de protocolo. Durante a gravação, o nível de estímulo e o transdutor podem ser vistos na interface do utilizador.
- 3. Se o sistema não tiver sido utilizado durante algum tempo, o operador deverá inspecionar os transdutores (por ex., verifique se a tubagem do fone de inserção em silicone apresenta fissuras) e os elétrodos (por ex., verifique a data de validade dos elétrodos descartáveis, verifique se os cabos apresentam danos) para verificar se o sistema está pronto para iniciar os testes e oferecer resultados concretos.
- 4. Deve utilizar apenas gel de elétrodos para eletroencefalografias. Siga as instruções do fabricante quanto ao uso do gel.

#### **AVISO**

- 1. O sistema Eclipse consiste de uma placa de entrada de 2 canais que permite ao utilizador criar medições para ambos os ouvidos sem trocar os elétrodos.
- 2. No caso de os músculos do paciente estarem tensos, particularmente na região do pescoço, nuca e ombros, a qualidade das gravações pode ser pobre ou completamente rejeitada. Poderá ser necessário aguardar até o paciente se descontrair e depois reiniciar o teste.

#### **8.2 Montagem de Elétrodos**

Todas as tomadas do coletor de cabos ligado ao pré-amplificador devem ter um cabo de elétrodo ligado e devem estar ligadas ao paciente através dos elétrodos.

Se uma tomada ficar aberta ou um cabo não estiver ligado ao paciente através de um elétrodo, ocorrerá rejeição e não será possível realizar o teste. Tanto o EEG ipsilateral como contralateral são avaliados para determinar a rejeição.

### wllwww

#### **8.3 Verificação de impedância**

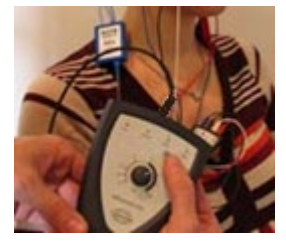

Pressione o botão Imp. e gire o seletor completamente no sentido horário.

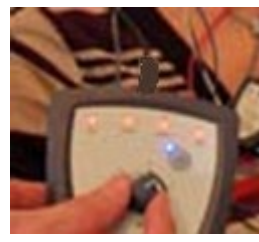

Gire o botão lentamente no sentido anti-horário.

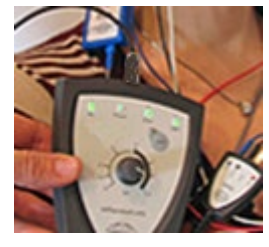

O LED para cada eletrodo vai mudar de vermelho para verde quando a impedância for encontrada para cada eletrodo.

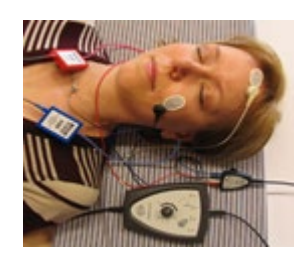

Pressione o botão Imp. para sair do modo de impedância antes do teste.

#### **8.4 Teste de circuito inverso (LBK15)**

A unidade LBK15 não é válida para realizar verificações funcionais do ASSR e ABRIS devido à natureza do algoritmo ASSR. Para que o teste seja funcional (deteção de passagens falsas), o paciente deve estar ligado com elétrodos na ausência de um estímulo (transdutor desligado).

### WIMM

### **8.5 Ecrã de Teste ABRIS**

As secções que se seguem descrevem os elementos do ecrã de teste.

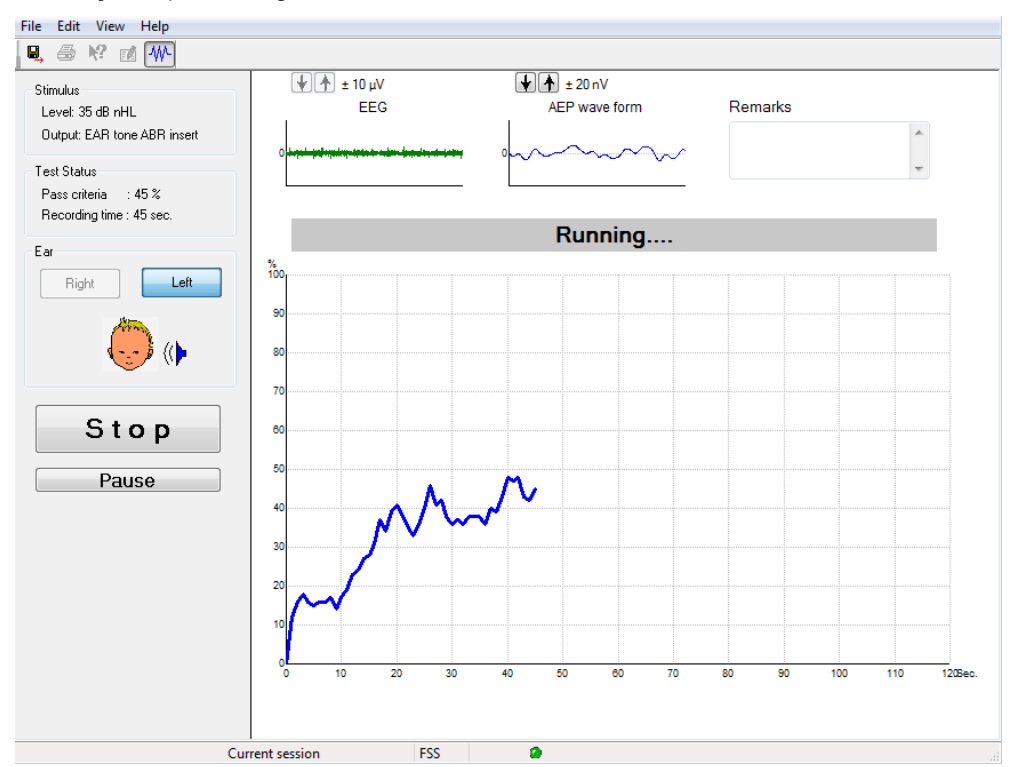

# **8.5.1 Elementos do menu principal**

**File (Ficheiro)** oferece acesso a **System setup (Configuração do sistema)**, **Print... (Imprimir...)**, **Print preview (Pré-visualização de impressão)**, **Print setup (Configuração de impressão)** e **Exit (Sair).**

- 1. Entre em **System setup (Configuração do sistema)** para criar ou editar os protocolos existentes.
- 2. Selecione **Print... (Imprimir...)** ou utilize **Ctrl+P** para imprimir todas as páginas do relatório.
- 3. Selecione **Print preview (Pré-visualização de impressão)** para pré-visualizar o relatório de impressão.
- 4. Selecione **Print setup (Configuração de impressão)** para selecionar as definições da impressora.
- 5. Selecione **Exit (Sair)** para sair do software EP15/25.

**Edit (Editar)** oferece acesso a **delete right (apagar direito), delete left (apagar esquerdo)** e **delete right + left (apagar direito e esquerdo).**

- 1. Selecione **delete right (apagar direito)** para apagar a medição do ouvido direito.
- 2. Selecione **delete left (apagar esquerdo)** para apagar a medição do ouvido esquerdo.
- 3. Selecione **delete right + left (apagar direito e esquerdo)** para apagar as medições de ambos os ouvidos.

**View (Visualizar)** oferece acesso ao **EEG**.

1. Desselecionar a opção **EEG** oculta **EEG and AEP waveform (EEG e forma de onda AEP)** e apresenta **EEG Noise Bar (Barra de ruído EEG)**.

#### **Help (Ajuda)** oferece acesso a **About... (Acerca de...)**

1. Selecione **About ABRIS... (Acerca de ABRIS)** para aceder a informação acerca do número de versão do software e chave de licença.
# Manhol

#### **8.5.2 Visualização das sessões históricas**

Utilize as teclas PgUp (Subir a página) e PgDn (Descer a página) do teclado para passar entre as sessões históricas.

Quando uma sessão específica for aberta a partir da base de dados, a função PgUp/PgDn não se encontra disponível.

#### **8.5.3 Guardar e Sair**

#### Β.

O ícone "Save & Exit" (Guardar e Sair) grava a sessão de teste atual e encerra o software. Se não forem gravados quaisquer dados, a sessão não será guardada

Para sair sem guardar, clique sobre"o""X" vermelho no canto superior direito do ecrã.

#### **8.5.4 Impressão**

### 噕

O ícone "Print" (Imprimir) imprime o relatório da sessão selecionada.

#### **8.5.5 Ajuda eletrónica**

#### $\mathbf{P}$

Clique no ícone "Electronic Help" (Ajuda eletrónica) e a seguir aponte para/clique sobre um elemento sobre o qual deseja informação. Se a ajuda sensível ao contexto estiver disponível, abrir-se-á uma janela para oferecer a informação relevante.

#### **8.5.6 Relatórios**

ГÂ

 O ícone "Report" (Relatórios) abre o editor de relatórios para selecionar um modelo de relatório pré-escrito ou para editar ou criar um novo relatório para a sessão selecionada.

#### **8.5.7 Visualizar EEG ou Barra de ruído**

#### 枞

Clique no ícone "View EEG/Noise Bar" (Visualizar EEG/Barra de ruído) para passar entre as formas de onda EEG e AEP ou a Barra de ruído EEG.

#### **8.5.8 Janela de estímulo**

Stimulus

Level: 35 dB nHL

Output: EAR tone ABR insert

Apresenta o nível de Estímulo em dB nHL e o Transdutor utilizado para teste.

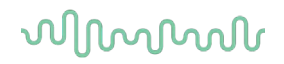

#### **8.5.9 Janela de estado de teste**

Test Status Pass criteria : 100 % Recording time : 40 sec.

Apresenta os critérios de Passagem e o tempo de Gravação durante e após o teste.

# **8.5.10 Ouvido**

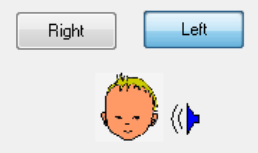

Indica qual o ouvido que está a ser testado.

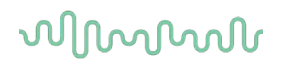

### **8.6 Efetuar uma gravação ABRIS**

#### **8.6.1 Iniciar e Interromper um teste**

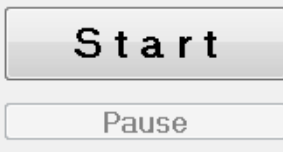

Clique sobre o botão **Start (Iniciar)** para iniciar o teste. Clique em **Stop (Parar)** para parar de testar. Clique em **Pause (Pausa)** durante o teste para interromper a medição. Prima em **Resume (Retomar)** para retomar o teste.

#### **8.6.2 Gráfico EEG**

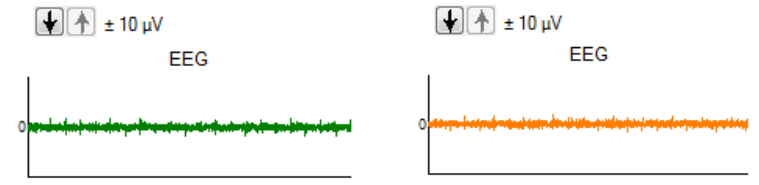

 Apresenta o EEG em bruto contínuo. O gráfico passará à cor âmbar ou vermelha quando as medições forem rejeitadas (demasiado ruído). Ajuste o nível de rejeição utilizando as setas acima do gráfico EEG.

#### **8.6.3 Barra de ruído EEG**

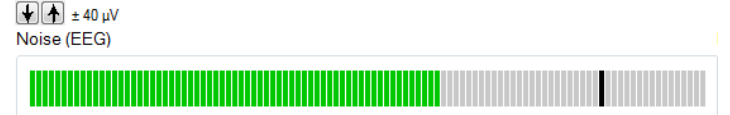

A Barra de ruído EEG pode ser apresentada em vez do Gráfico EEG em bruto. Quando o ruído se encontra abaixo da linha preta, o medidor VU é verde. Quando o medidor VU passa a vermelho, isto indica que o ruído é demasiado elevado (contacto de elétrodo pobre ou bebé inquieto). Ajuste o nível de rejeição utilizando as setas acima da Barra de ruído EEG.

# 8.6.4 **Forma de onda AEP**

AEP wave form

A forma de onda AEP é apresentada durante o teste. Devido à natureza do estímulo e do algoritmo (ASSR), isto não pode ser comparado a formas de onda ABR tradicionais.

#### **8.6.5 Caixa de comentários**

Remarks

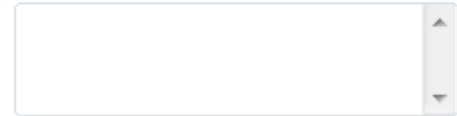

Adicionar comentários na sessão de teste na caixa de Comentários.

# wllwww

#### **8.6.6 Barra de estado**

**Ready** Running.... **PASS REFER** A barra de estado apresenta o estado do teste ABR:

- Pronto (antes do teste)
- Em execução (durante o teste)
- Passa (quando o teste estiver completado)
- Consultar (quando o teste estiver completado)

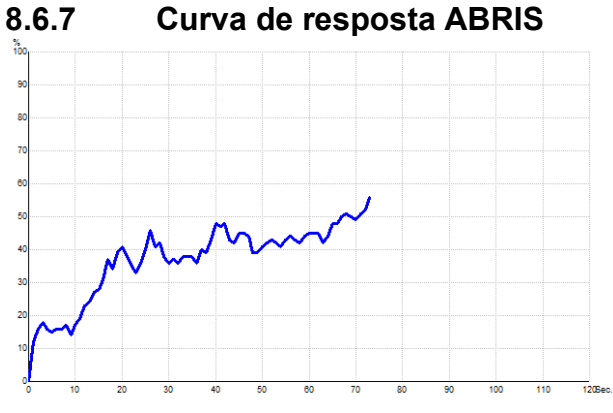

A curva de resposta indica o estado do teste durante o decorrer do tempo. Quando a curva de resposta atinge a linha dos 100% antes do teste terminar (120 seg.), uma indicação de "passa" é apresentada na barra de estado acima da curva. Se a linha de deteção de 100% não for atingida durante os 120 segundos, é apresentada uma Consulta.

### **8.7 Atalhos do PC**

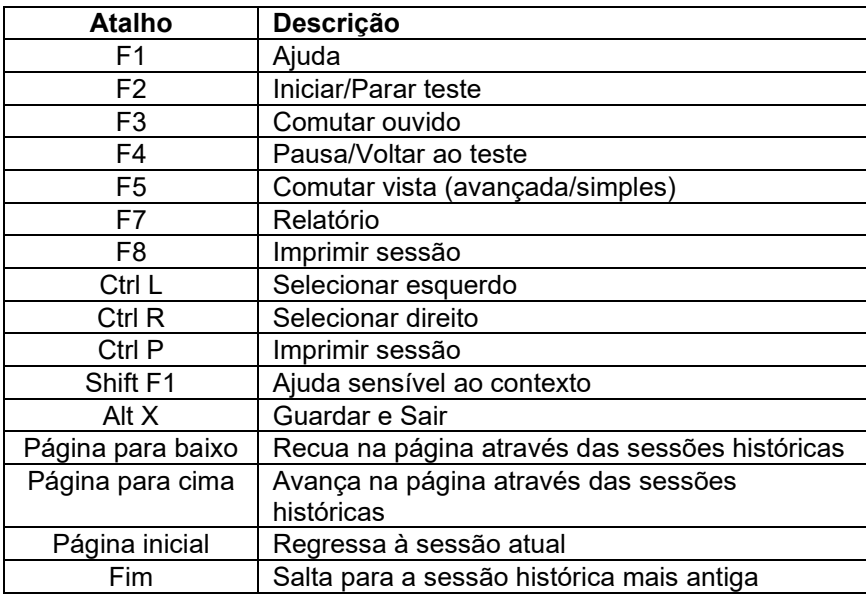

# whenhand

### **8.8 Peças destacáveis:**

- Software ABRIS
- Manual de Funcionamento, Manual CE
- Pré-amplificador e Auriculares de inserção EARTone ABR
- Eclipse, assim como o software OtoAccess® (se o software não for encomendado como um conjunto para atualização de um sistema EP15/25/DPOAE ou TEOAE existente).

# MIMMM

### 9 Instruções de funcionamento do ASSR

### **9.1 Utilização do módulo ASSR**

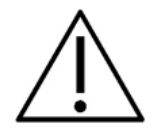

- 1. Todo o contacto entre as peças condutoras de elétrodos ou seus conectores, incluindo o elétrodo neutro e outras peças condutoras, incluindo a terra, deve ser evitado.
- 2. Verifique a configuração antes de gravar e verifique se será utilizado o tipo correto de taxa de estímulo e nível de estímulo, pois outra pessoa/operador poderá ter alterado/apagado as definições de protocolo. Durante a gravação, a taxa e o nível de estímulo e o transdutor podem ser vistos na interface do utilizador.
- 3. Se o sistema não tiver sido utilizado durante algum tempo, o operador deverá inspecionar os transdutores (por ex., verifique se a tubagem do fone de inserção em silicone apresenta fissuras) e os elétrodos (por ex., verifique a data de validade dos elétrodos descartáveis, verifique se os cabos apresentam danos) para verificar se o sistema está pronto para iniciar os testes e oferecer resultados concretos.
- 4. Deve utilizar apenas gel de elétrodos para eletroencefalografias. Siga as instruções do fabricante quanto ao uso do gel.
- 5. A presença de tinido, hiperacusia ou outros ruídos sensíveis ou altos podem inviabilizar o teste quando são utilizados estímulos de elevada densidade.

#### **AVISO**

- 1. O sistema Eclipse consiste de uma placa de entrada de 2 canais que permite ao utilizador criar medições para ambos os ouvidos sem trocar os elétrodos.
- 2. No caso de os músculos do paciente estarem tensos, particularmente na região do pescoço, nuca e ombros, a qualidade das gravações pode ser pobre ou completamente rejeitada. Poderá ser necessário aconselhar novamente o paciente a descontrair-se e depois continuar o teste quando os músculos tiverem relaxados.

### **9.2 Preparações prévias ao teste ASSR**

Por forma a obter resultados de testes fiáveis e válidos, é muito importante que o paciente fique bem preparado para o teste.

### **9.3 Preparações prévias ao teste**

#### **9.3.1 Preparação da pele**

Certifique-se de que não aplica o procedimento seguinte a pacientes cujo procedimento seja inadequado.

### **AVISO**

A unidade LBK15 não é válida para uma verificação funcional do ASSR e ABRIS.

Os locais dos elétrodos devem estar preparados e limpos de forma a obter uma impedância baixa aceitável da pele. Para tal, pode ser adquirida uma grande variedade de pastas de elétrodos. Tenha em atenção que existem dois tipos de pasta de elétrodos diferentes: Uma que é aplicada na camada fina da pele exterior e outra que é uma pasta eletricamente condutora utilizada para aderir elétrodos reutilizáveis. Apenas o primeiro tipo pode ser utilizado na preparação da pele (pode sentir uma natureza abrasiva deste tipo de pasta ao esfregá-la entre os seus dedos).

A aplicação abundante e precisa sobre a pele com a pasta de preparação poderá causar alguma vermelhidão na pele, mas assegurará uma boa impedância. *Geralmente, os neonatos não necessitam de abrasão excessiva*.

A maioria dos clínicos prefere limpar a pasta com discos com álcool. Isto também garantirá uma área muito bem limpa adequada para a parte adesiva do elétrodo.

#### **9.3.2 Alocação dos elétrodos**

Depois da pele preparada, coloque um elétrodo sobre cada mastoide (fio do elétrodo azul no lado esquerdo e fio do elétrodo vermelho no lado direito), um no vértice ou fenda capilar (fio de elétrodo branco) e a ligação à terra (preto) pode ser colocada na testa baixa ou na lateral da testa. A alocação do elétrodo de terra não é muito crítica.

Tenha em atenção que todos os quatro elétrodos devem ser posicionados.

Os elétrodos fornecidos com a unidade são do tipo utilização única, já preparados com pasta eletricamente condutora, pelo que não é necessária qualquer outra preparação.

Nota: O posicionamento do elétrodo branco no vértice verdadeiro oferece formas de onda com amplitudes de onda mais elevadas. Estão disponíveis elétrodos especiais para uma montagem de vértice verdadeira. Se for utilizado o procedimento de posicionamento da fenda capilar comum e muito estável, mova o elétrodo o mais próximo da fenda capilar para melhores resultados.

#### **9.3.3 Verificação de impedância**

Depois de fixar os elétrodos ao paciente, é crucial verificar se a impedância da pele é aceitável. Para melhores resultados, a impedância em cada elétrodo deve ser o mais equilibrada e baixa possível, de preferência 5 kΩ ou inferior.

Para verificar as impedâncias dos elétrodos, clique no botão IMP no Pré-amplificador.

# Manhood

Gire o marcador na direção dos ponteiros do relógio na sua totalidade e depois gire-o na direção oposta muito lentamente. Cada LED passará de vermelho a verde conforme a impedância seja encontrada para esse elétrodo específico. O valor de impedância pode ser lido no Pré-amplificador e deve ser inferior a 5kΩ , sendo que preferencialmente deve ser aproximadamente o mesmo para todos os elétrodos.

Se a impedância de um ou mais elétrodos for demasiado elevada, poderá desejar aguardar durante um minuto ou dois, já que o gel do elétrodo tem a tendência para melhorar a sua impedância com a pele sobre os primeiros minutos.

Se isto não ajudar, retire o elétrodo, repita o procedimento de preparação da pele e aplique novos elétrodos no paciente. Volte ao modo ERA clicando uma vez mais no botão IMP no Pré-amplificador.

#### **Nota:**

A impedância do elétrodo de Terra não é muito crítica para obtenção de bons resultados. Poderá facilitar-lhe a tarefa se colocar o elétrodo de terra acima do nariz (sob o elétrodo do vértice), visto que este local é muito mais fácil para aplicação do gel abrasivo, comparativamente com a face, que é mais suave.

Tenha em atenção que apensar de o sistema de verificação de impedância ter sido concebido para oferecer uma indicação direta de impedância dos elétrodos individuais, existe uma pequena interdependência entre os elétrodos ao verificar a impedância. Isto faz com que o elétrodo Direito apresente uma leitura de impedância ligeiramente superior à real, caso o elétrodo de Terra tenha uma impedância elevada.

### **9.4 Montagem de elétrodos**

Todas as tomadas do coletor de cabos ligado ao pré-amplificador devem ter um cabo de elétrodo ligado e devem estar ligadas ao paciente através dos elétrodos.

Se uma tomada ficar aberta ou um cabo não estiver ligado ao paciente através de um elétrodo, ocorrerá rejeição e não será possível realizar o teste. Tanto o EEG ipsilateral como contralateral são avaliados para determinar a rejeição.

### **9.5 Verificação de impedância**

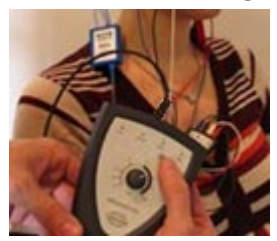

Pressione o botão Imp. e gire o seletor completamente no sentido horário.

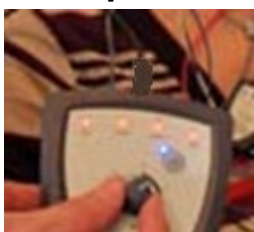

Gire o botão lentamente no sentido anti-horário..

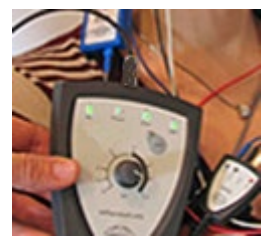

O LED para cada eletrodo vai mudar de vermelho para verde quando a impedância for encontrada para cada eletrodo.

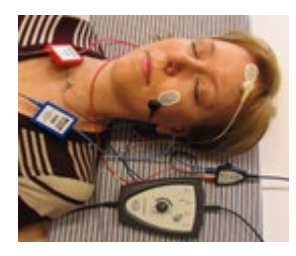

Pressione o botão Imp. para sair do modo de impedância antes do teste.

### **9.6 Desempenho do sistema/Teste de circuito inverso (LBK15)**

A unidade LBK15 não é válida para realizar verificações funcionais do ASSR devido à natureza do algoritmo ASSR. Para que o teste seja funcional (deteção de passagens falsas), o paciente deve estar ligado com elétrodos na ausência de um estímulo (transdutor desligado).

# Manhood

### **9.7 Aba ASSR**

A secção que se segue descreve os elementos da aba **ASSR**.

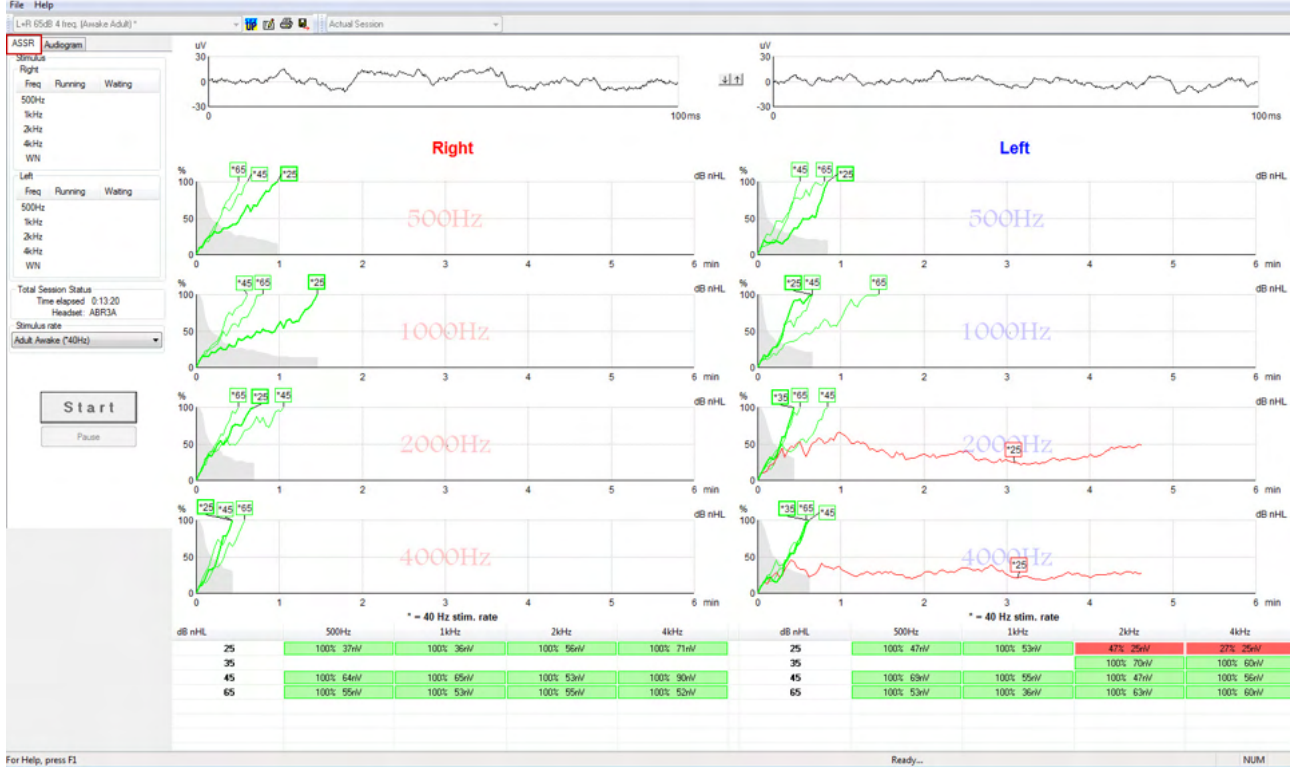

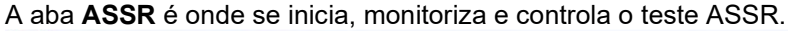

### **9.7.1 Elementos do menu principal**

**File (Ficheiro)** oferece acesso a **System setup (Configuração do sistema), Print all pages (Imprimir todas as páginas), Print preview (Pré-visualização de impressão), Print setup (Configuração de impressão)** e **Exit (Sair)**.

- 1. Entre em **System setup (Configuração do sistema)** para criar ou editar os protocolos existentes.
- 2. Selecione **Print all pages (Imprimir todas as páginas)** ou use Ctrl+P para imprimir todas as páginas do relatório.
- 3. Selecione **Print preview (Pré-visualização de impressão)** para pré-visualizar o relatório de impressão. Todas as páginas que se encontram disponíveis para impressão são aqui apresentadas.
- 4. Selecione **Print setup (Configuração de impressão)** para selecionar as definições da impressora.
- 5. Selecione **Exit (Sair)** para sair do software EP15/25.

**Help (Ajuda)** oferece acesso a **Help topics (Tópicos de ajuda)** e **About... (Acerca de...)**.

- 1. Selecione **Guias e Instruções** para lançar uma versão PDF do manual de funcionamento. Você também encontrará a calculadora de mascaramento ASSR do Dr. Lightfoot na apostila.
- 2. Selecione **About Interacoustics ASSR (Acerca de Interacoustics ASSR...)** para aceder a informação sobre o número de versão do Software, a versão DSP, a versão do Hardware e a versão do Firmware.

#### **9.7.2 Seleção de protocolo**

L+R 50dB 4 frequencies (Child)

Selecione um "Test Protocol" (Protocolo de teste) a partir do menu de arraste.

### **9.7.3 Configuração temporária**

秜

O ícone "Temporary Setup" (Configuração temporária) permite efetuar alterações temporárias junto do protocolo selecionado. As alterações são apenas aplicáveis à sessão de testes atual. Os protocolos modificados apresentam um asterisco (\*) junto do nome do protocolo.

#### **9.7.4 Relatórios**

ГÂ

 O ícone "Report" (Relatórios) abre o editor de relatórios para selecionar um modelo de relatório pré-escrito ou para editar ou criar um novo relatório para a sessão selecionada.

#### **9.7.5 Impressão**

e,

 O ícone "Print" (Imprimir) imprime o relatório da sessão selecionada. O número de páginas impressas e conteúdo pode variar de acordo com a seleção feita em **Print wizard setup (Configuração do assistente de impressão).**

#### **9.7.6 Guardar e Sair**

圓.

O ícone "Save & Exit" (Guardar e Sair) grava a sessão de teste atual e encerra o software. Se não forem gravados quaisquer dados, a sessão não será guardada

Para sair sem guardar, clique sobre o "X" vermelho no canto superior direito do ecrã.

Este ícone não se encontra disponível através do **Noah 4**. Ao clicar em **Exit (Sair)** do **File menu (Menu de ficheiros)** ou ao sair através do botão "Close" (Fechar), no canto superior direito do ecrã, é apresentada a opção de guardar a sessão.

#### **9.7.7 Visualização das sessões históricas**

 $\overline{\phantom{a}}$ 

Actual Session

Selecione uma sessão histórica a partir da lista de sessões. Alternativamente, utilize as teclas PgUp (Subir a página) e PgDn (Descer a página) do teclado para passar entre as sessões históricas.

### **9.7.8 Janela de estímulo**

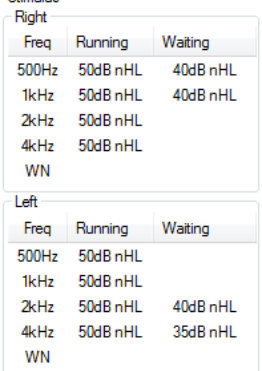

A janela de Estímulo apresenta as frequências para teste e as intensidades de estímulo em execução e/ou em espera.

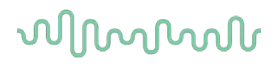

#### **9.7.9 Janela de estado de sessão total**

**Total Session Status** Time elapsed 0:10:39 Headset: ABR3A

A janela de estado de sessão total indica o Tempo de teste passado e o Transdutor utilizado.

#### **9.7.10 Taxa de estímulo**

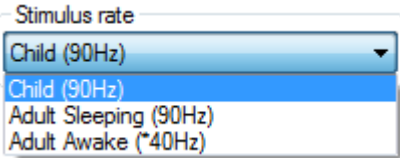

Selecione a taxa de estímulo adequada (40Hz ou 90Hz) para teste. Para alterar durante o teste (quando o estado do paciente se altera), todas as frequências de teste devem terminar ou ser paradas manualmente.

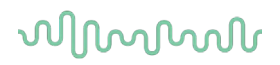

### **9.8 Efetuar uma gravação ASSR**

#### **9.8.1 Iniciar e Parar**

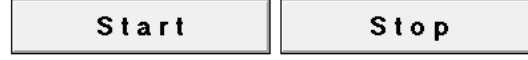

Os botões "Start" (Iniciar) e "Stop" (Parar) são utilizados para iniciar e parar a medição. O botão "Start" (Iniciar) passa ao botão "Stop" (Parar) quando se inicia uma gravação. O botão "Start" (Iniciar) ficará acinzentado se não forem selecionados estímulos para o teste.

#### **9.8.2 Pausa**

Pause

A opção Pause (Pausa) é ativada após o início do teste. É permitido interromper o teste. O estímulo continua a ser apresentado, mas não ocorre qualquer medição. Clique em Resume (Retomar) para retomar o teste.

### **9.8.3 Gráficos EEG bruto**

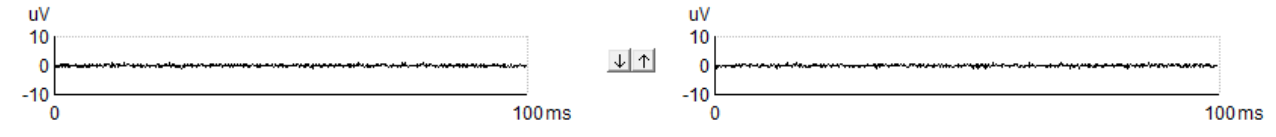

Os gráficos EEG bruto para o ouvido Direito e Esquerdo indicam o EEG bruto contínuo. Quando as curvas são pretas, o EEG bruto encontra-se dentro do nível de rejeição estabelecido. Quando as curvas passam a vermelho, a resposta registada será rejeitada visto que o EEG bruto excede os limites de rejeição estabelecidos.

O nível de rejeição pode ser ajustado ao clicar sobre as setas entre os dois gráficos de curva EEG bruto. Durante o teste, o nível de rejeição apenas pode ser ajustado dentro de determinados limites. Para alterar o nível de rejeição fora destes limites, o teste deve ser interrompido.

#### **9.8.4 Gráfico de frequência de teste**

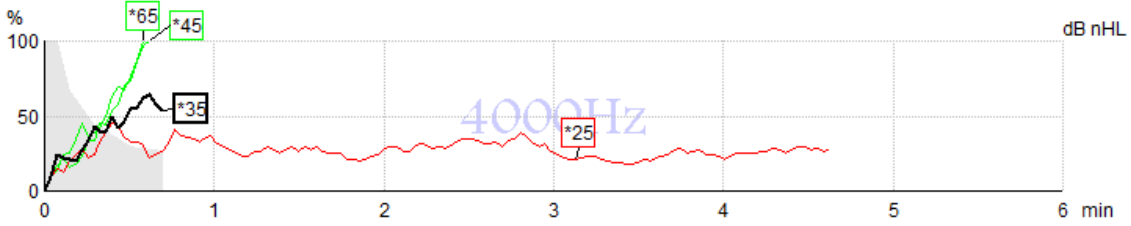

O gráfico apresenta uma indicação dos resultados contínuos ou completos para os estímulos especificados.

- 1. A **área cinzenta** por trás das curvas de deteção indica o nível de ruído residual da curva selecionada. Os valores exatos são apresentados na tabela ASSR sob os gráficos.
- 2. Uma **black detection curve (curva de deteção preta)** indica uma gravação contínua.
- 3. Uma **green detection curve (curva de deteção verde)** indica que a deteção no nível específico foi detetada.
- 4. Uma **red detection curve (curva de deteção vermelha)** é apresentada quando um teste termina sem atingir 100% de deteção ou é interrompido antes de atingir a deteção ou os limites de tempo do teste.
- 5. **Curve handle (Marcador da curva)** indica a intensidade do teste e a taxa do estímulo. Um asterisco (\*) em frente do nível de estímulo indica a utilização de uma taxa de estímulo de 40Hz.

Selecione uma curva de deteção ao clicar sobre o marcador. O marcador da curva selecionada será apresentado em negrito.

### Manhool

O marcador da curva de deteção indica a intensidade do estímulo e a taxa de estimulação (40 ou 90Hz). Quando a taxa de estímulo de 40Hz é utilizada, é apresentado um asterisco (\*) antes do valor de intensidade.

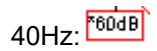

90Hz: 80dB

Clique com o lado direito sobre o marcador de uma curva para os seguintes oGBions:

- 1. **Delete (Apagar)** a curva selecionada.
- 2. **Delete (Apagar)** todas as curvas de deteção para a frequência selecionada.
- 3. **Hide (Ocultar)** a curva selecionada. O marcador da curva permanecerá no ecrã para indicar que foi testado e encontra-se disponível para deixar de estar oculto.
- 4. O **Cursor** apresenta um cursor que irá rastrear com a curva e oferecer informação numérica para a percentagem de probabilidade, e tempo em qualquer ponto da curva.

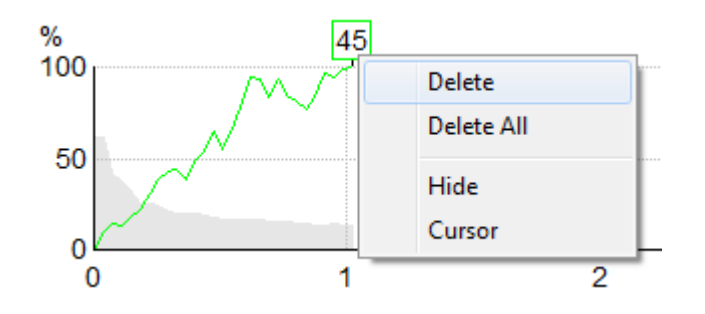

#### **9.8.5 Detector de Microfonia Coclear (CM)**

Devido ao fenômeno bem conhecido da microfonia coclear ocorrendo sem resposta auditiva pós-sináptica, por exemplo, como visto em casos de distúrbio do espectro da neuropatia auditiva (DENA), geralmente recomenda-se na literatura e nas diretrizes avaliar a integridade neural auditiva com o ABR antes de tirar qualquer conclusão sobre uma estimativa do limiar de ASSR (consulte, por exemplo, as diretrizes de práticas da BSA para o Teste da Resposta Auditiva de Estado Estável (ASSR)).

Ao testar intensidades acima de 70 dBnHL - embora a probabilidade seja muito baixa - há a possibilidade de que uma resposta possa resultar de componentes não simétricos raros de uma microfonia coclear que não foram completamente cancelados pelo processo.

Para benefícios clínicos ao usuário, o detector de CM foi desenvolvido para sinalizar o remanescente de uma microfonia coclear em uma resposta detectada, ao realizar testes acima de 70 dBnHL. Caso a resposta seja sinalizada pelo detector, a seguinte nota será adicionada ao gráfico do ASSR, além de ao audiograma do ASSR: "CM detectada. Confirme os resultados pelo ABR!". A nota permanecerá para a sessão salva e aparecerá no registro impresso.

Abaixo: Nota da CM detectada em registro em tela, em audiograma e impressa.

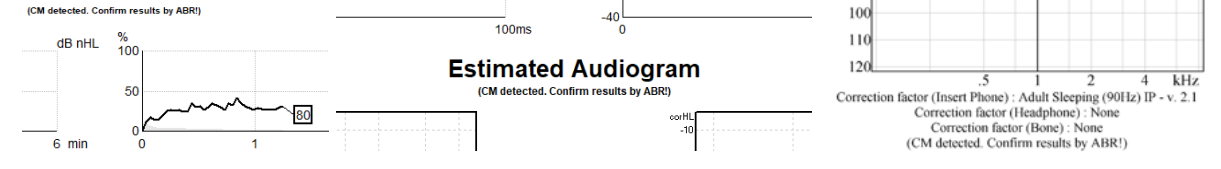

# MIMMM

#### **9.8.6 Tabela ASSR**

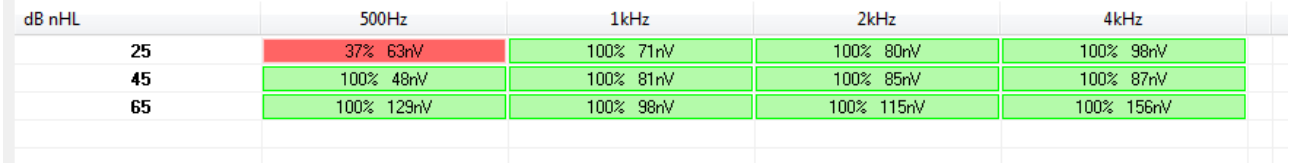

A tabela ASSR apresenta a informação da curva de deteção num formato de tabela. Cada frequência e intensidade testadas são apresentadas em conjunto com a percentagem de deteção (probabilidade de resposta) e nível de ruído residual em nV.

**Green (Verde)** indica a frequência/intensidade específicas com deteção de 100%, enquanto **red (vermelho)** indica que não foi atingido 100% de deteção.

Se vários transdutores tiverem sido utilizados, estes estarão listados na tabela de estímulo.

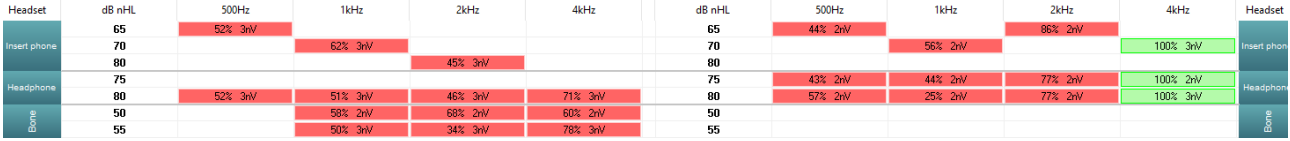

Se a mesma intensidade for testada mais de uma vez, aquela com a melhor resposta será apresentada na tabela. Por exemplo, uma detecção anula uma detecção de ausência de resposta posterior no mesmo nível. Caso isso não seja desejado, clique com o botão direito na curva e exclua a curva detectada! Note que a exclusão de curva deve ser realizada antes de salvar a sessão.

Se a mesma intensidade for testada mais de uma vez, aquela com a melhor resposta será apresentada na tabela.

A eficiência do método utilizado para determinar o nível ruído residual é descrita no seguinte artículo: Elberling, C., & Don, M. (1984). Estimativa de qualidade da média de respostas do tronco cerebral auditivo. *Scand Audiol, 13*, 187-197.

#### **9.8.7 Aumentar o tempo do teste**

Clique com o lado direito no texto **Right (Direito)** ou **Left (Esquerdo)** sobre os Gráficos de frequência de testes para selecionar "Extend Test Time" (Aumentar o tempo do teste) para todas as frequências de teste para o ouvido selecionado.

Clique com o lado direito no Gráfico de frequência de teste desejado para Aumentar o tempo de teste na frequência selecionada.

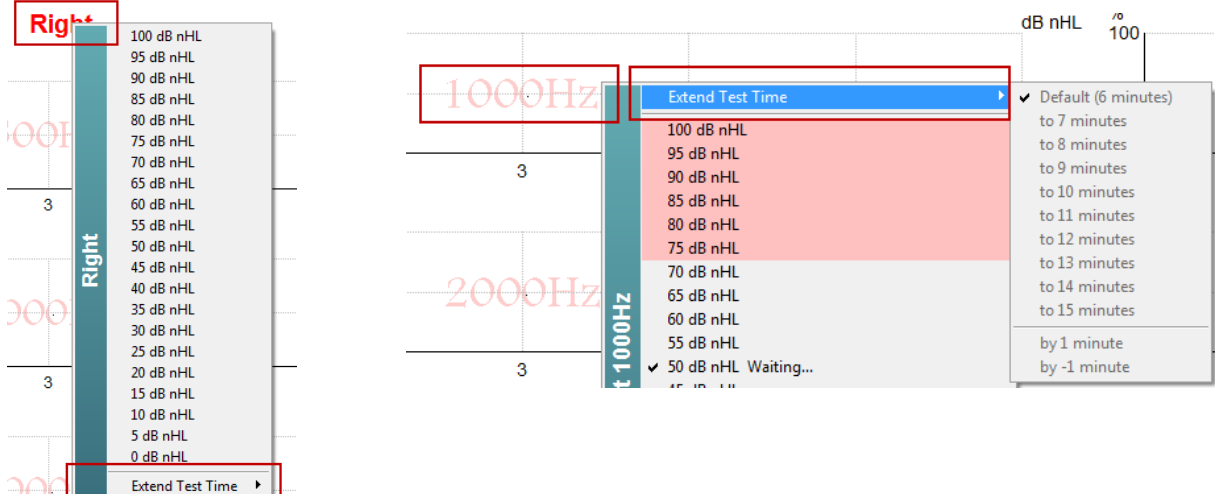

## Manhood

#### **9.8.8 Ajuste da intensidade do estímulo**

Clique com o lado direito no texto **Right (Direito)** ou **Left (Esquerdo)** sobre os Gráficos de frequência de testes para selecionar e iniciar uma intensidade de estímulo geral para a totalidade do ouvido selecionado, de imediato. As gravações contínuas para o ouvido selecionado serão paradas.

Clique com o lado direito no Gráfico de frequência de teste desejado para alterar a Intensidade do Estímulo na frequência selecionada. Apenas as intensidades dentro da área cinzenta podem ser selecionadas. Isto salvaguarda o estímulo dos níveis de intensidade superiores a uma diferença de 20dB entre as frequências de teste.

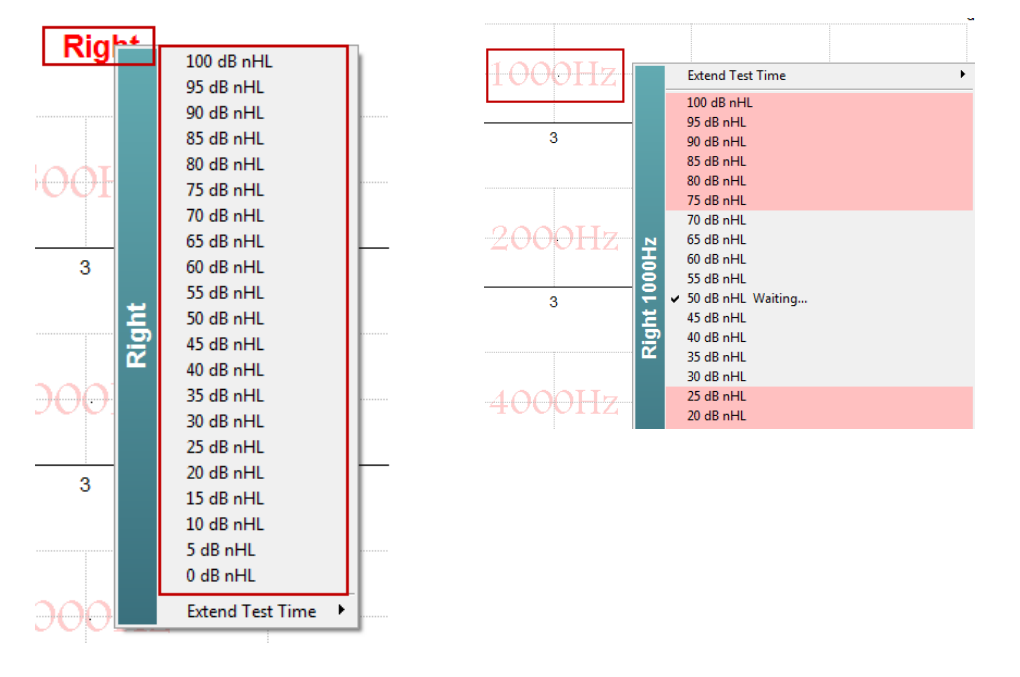

#### **9.8.9 Paragem de uma Frequência/Intensidade de teste**

Clique com o lado direito dentro do Gráfico de frequência de teste para parar a Intensidade contínua da corrente, de imediato.

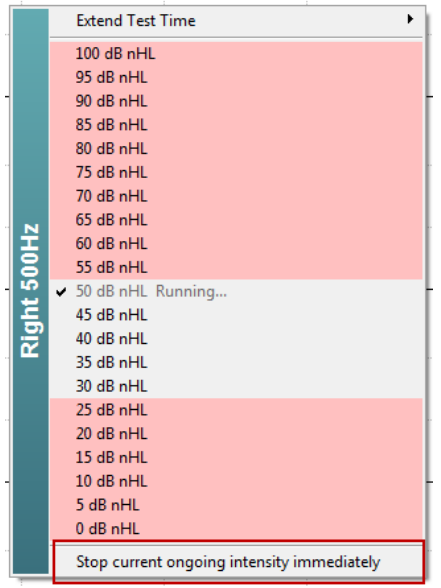

### Manhood

#### **9.8.10 Calculadora de mascaramento ASSR**

Nos casos de perda auditiva unilateral ou assimétrica, mascarar o ouvido sem teste é geralmente necessário para evitar audição cruzada.

Decidir se o mascaramento é necessário e, se este for o caso, calcular o nível de ruído de mascaramento e o risco de mascaramento cruzado e o risco de mascaramento cruzado, exige diversas equações. Isso se torna mais complexo no caso de recém-nascidos e não é realista computá-los manualmente no meio de uma sessão clínica.

*! Isenção de responsabilidade – A Interacoustics produziu este serviço para ajudar os responsáveis pela execução do teste, mas não se responsabiliza por erros ou uso inadequado.*

*Essa calculadora de mascaramento ASSR não é parte do dispositivo Eclipse e o usuário deve usar seu próprio julgamento ao realizar testes em pacientes. O usuário deve ter responsabilidade clínica por qualquer decisão tomada.*

A calculadora de ruído de mascaramento ASSR é uma planilha Excel (dessa maneira, pode ser executada em um computador, laptop ou tablet) na qual o clínico insere as informações básicas (frequência e nível de teste, tipo de transdutor etc). A calculadora indica a necessidade de mascaramento, seu nível e se o mascaramento cruzado é provável.

É um desenvolvimento da calculadora de ruído de mascaramento ABR. Com a ABR, outras estratégias estão disponíveis, por exemplo, inspecionar os dois canais de registro com respeito a diferenças que sugerem que ouvido está gerando a ABR. Inspecionar as forma de onda não é adequado para ASSR, tornando a calculadora de ruído de mascaramento ASSR uma ferramenta particularmente valiosa.

Uma calculadora de mascaramento **ASSR** foi desenvolvida em colaboração com o Dr. Guy Lightfoot. É possível encontrá-la em "Guias e Instruções" (ver abaixo):

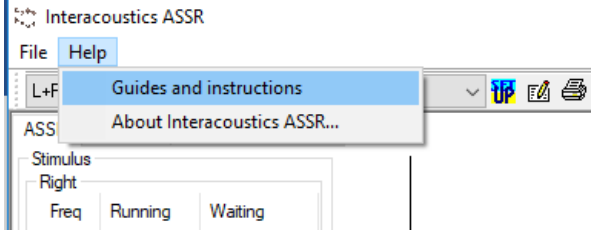

# ulfunne

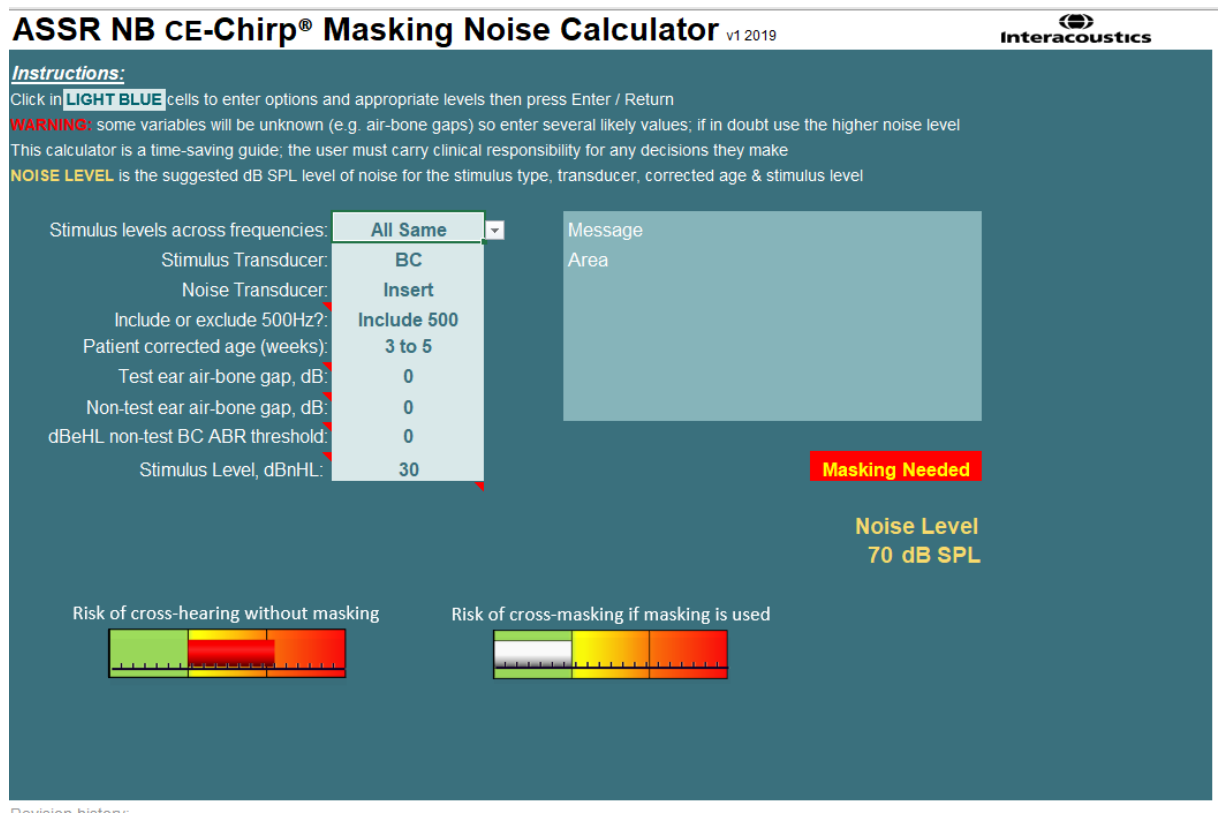

A calculadora de ruído de mascaramento ASSR da Interacoustics, do Dr. Guy Lightfoot 2019, apresentada no XXVI IERASG (Austrália, 2019)

A calculadora de ruído de mascaramento ASSR foi concebida pelo Dr. Guy Lightfoot, Diretor da ERA Training & Consultancy Ltd e, anteriormente, cientista clínico de consultoria no Royal Liverpool University Hospital, no Reino Unido.

Há décadas, o Dr. Lightfoot fornece ótimas ferramentas à comunidade eletrofisiológica auditiva, como a calculadora de ruído de mascaramento de ABR e forneceu várias excelentes diretrizes nacionais britânicas para clínicos e especialistas no campo da audiologia, publicadas através de portais britânicos da BSA (antigo NHSP). Juntamente com seu colega, o Dr Siobhan Brennan, Guy recentemente escreveu o capítulo ABR / ASSR da última edição do texto estabelecido Pediatric Audiology (3ª Edição).

A calculadora de ruído de mascaramento ASSR da Interacoustics é a primeira do tipo e define novos padrões para mascaramento de ASSR. Foi apresentada pelo Dr Lightfoot

### **9.9 Aba de Audiograma**

A secção que se segue descreve os elementos da aba **Audiogram (Audiograma)**.

O separador **Audiogram (Audiograma)** é onde o audiograma estimado resultante é apresentado e os fatores de correção podem ser modificados.

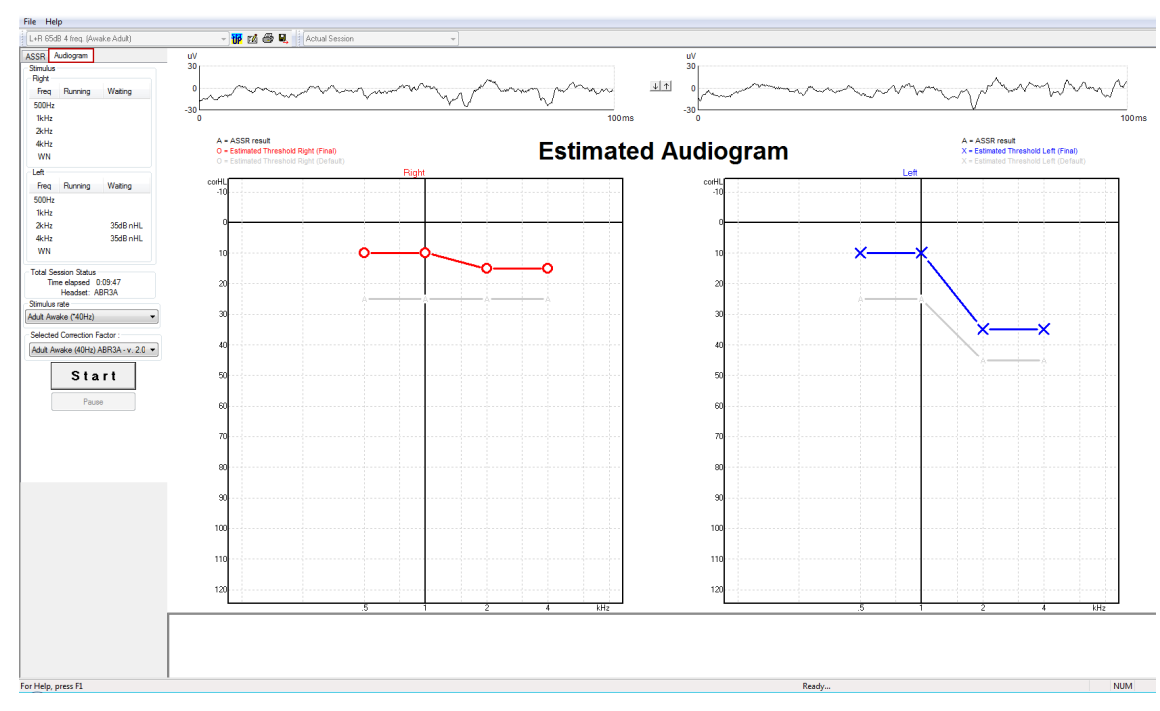

#### **9.9.1 Símbolos de audiograma estimado**

O audiograma ASSR reflete os mesmos símbolos conhecidos de audiometria, descritos na norma audiométrica de tom puro, ISO 8253-1. A audiometria reflete o limite de tons puros, enquanto a ASSR usa o NB CE-Chirp® de uma oitava de largura. O NB CE-Chirp® foi projetado para adaptação direta do aparelho auditivo.

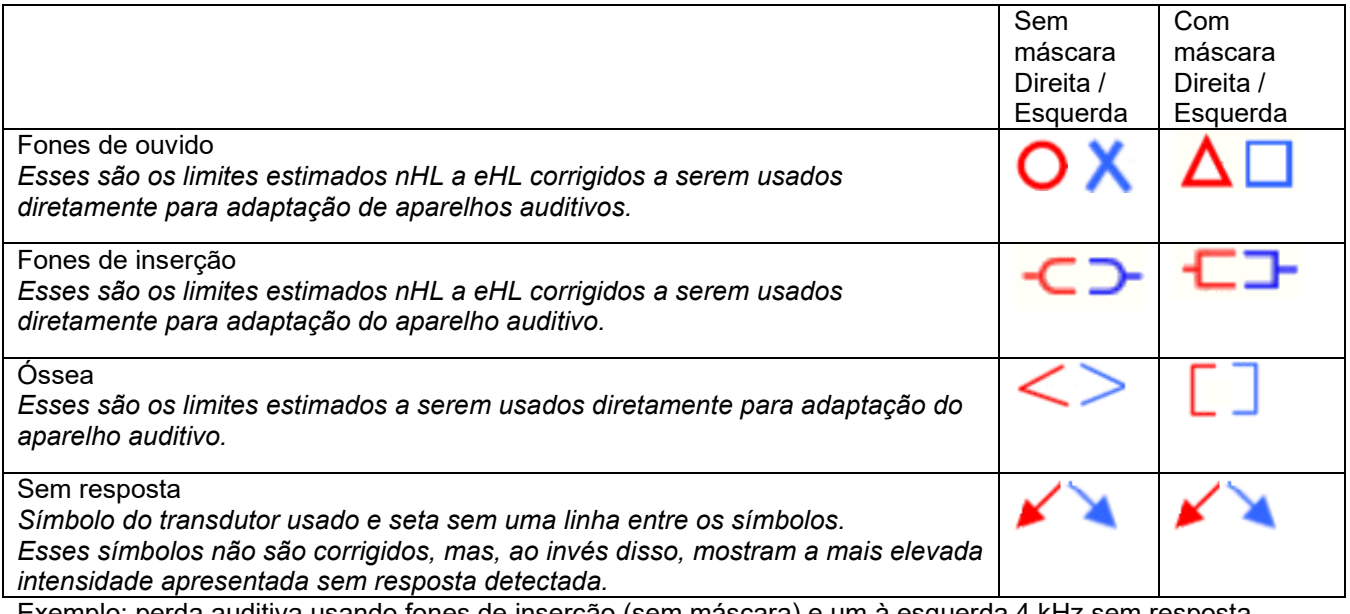

Exemplo: perda auditiva usando fones de inserção (sem máscara) e um à esquerda 4 kHz sem resposta encontrada.

# whenhand

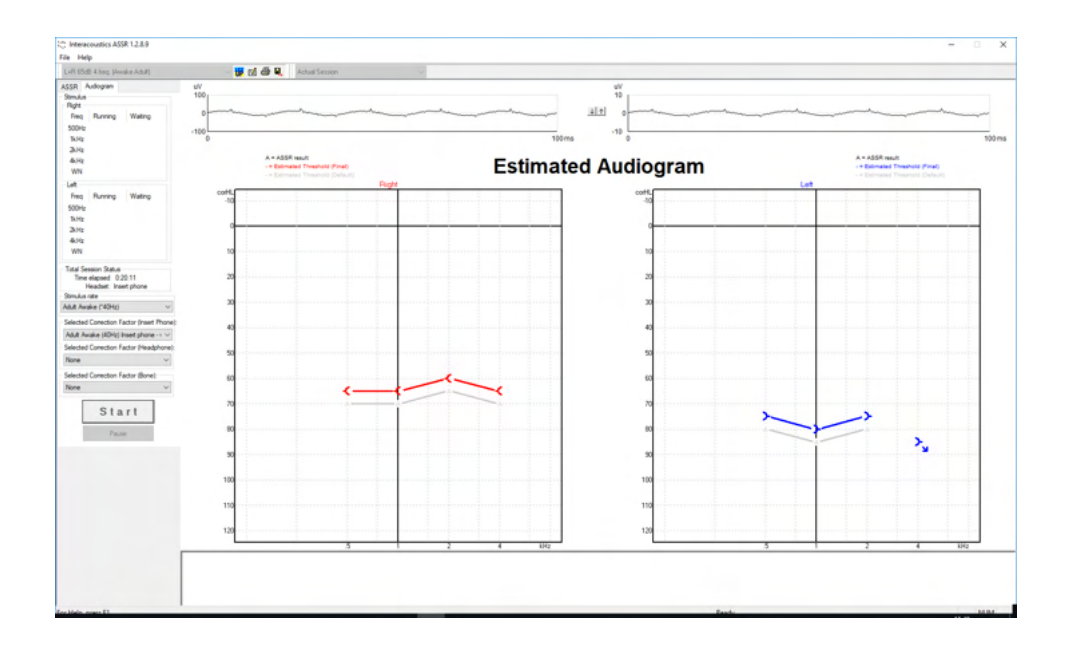

#### **9.9.2 Símbolos audiométricos no banco de dados NOAH ou OtoAccess®**

Os símbolos audiométricos são todos exibidos no audiograma estimado. Os símbolos audiométricos são salvos e exibidos no banco de dados Noah<sup>[2](#page-127-0)</sup> ou OtoAccess® <sup>3</sup>.

Exemplo: sem resposta usando fones de ouvido.

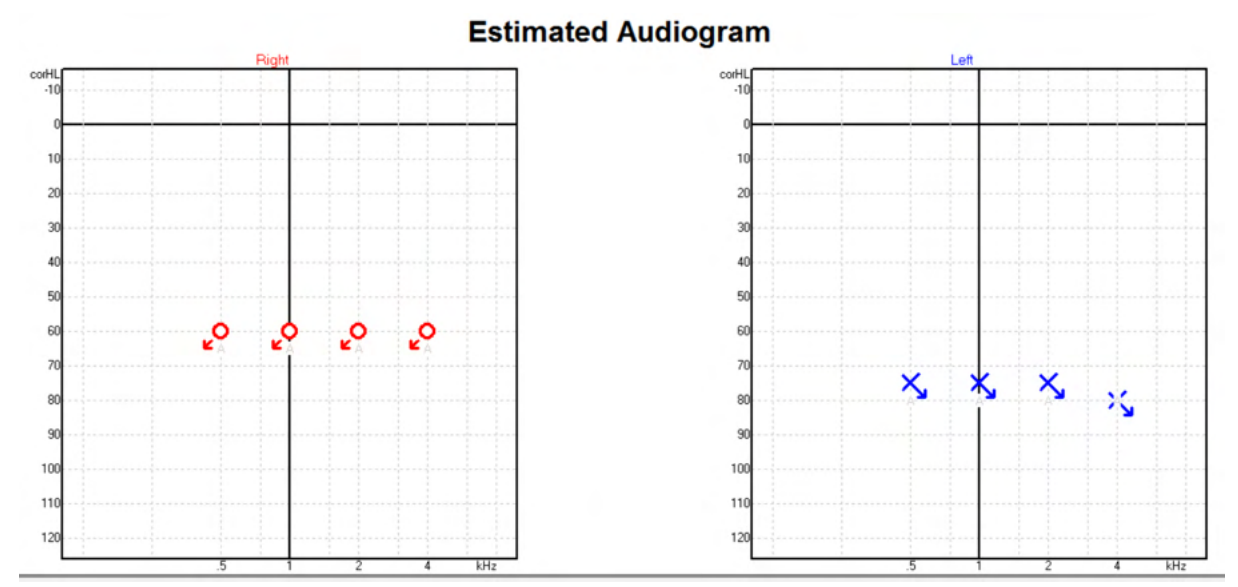

<span id="page-127-0"></span><sup>2</sup> Minimum: Noah 4.x

<span id="page-127-1"></span><sup>3</sup> Database dependent.

# ulfunne

Opsætning Hjælp nina Questionnaire Audiogram<br>Module Journal ASSR test,  $2 bc - hp$  ( ) Fact 0 Klientliste  $\epsilon$ 225222 Seneste audiogram  $\Omega$ Søg efter klienter 06-aug-2019: ASSR  $\bigodot$  $\circledcirc$ Avanceret søgning 125 250 500  $1k$  $2k$  $4k$ 8k Vis alle klienter som standard  $-10$ Sortér efter: Usorteret  $\mathbb V$  $\circ$  $\Theta$  $10$ Fornavn # Efternavn  $\frac{2}{3}$  $20$ Johannes Callø **MR** Bone 30 Jones Mr Bone and HP  $40$ alone Bone 50  $HP + BC$ test 60  $AC+BC$ test  $2 bc - hp$ test 70 ↯ ₹ ç 80 Ł 90 100 110 120

Exemplo: sem resposta usando fone de inserção salvo no Noah.<br>O Noah4

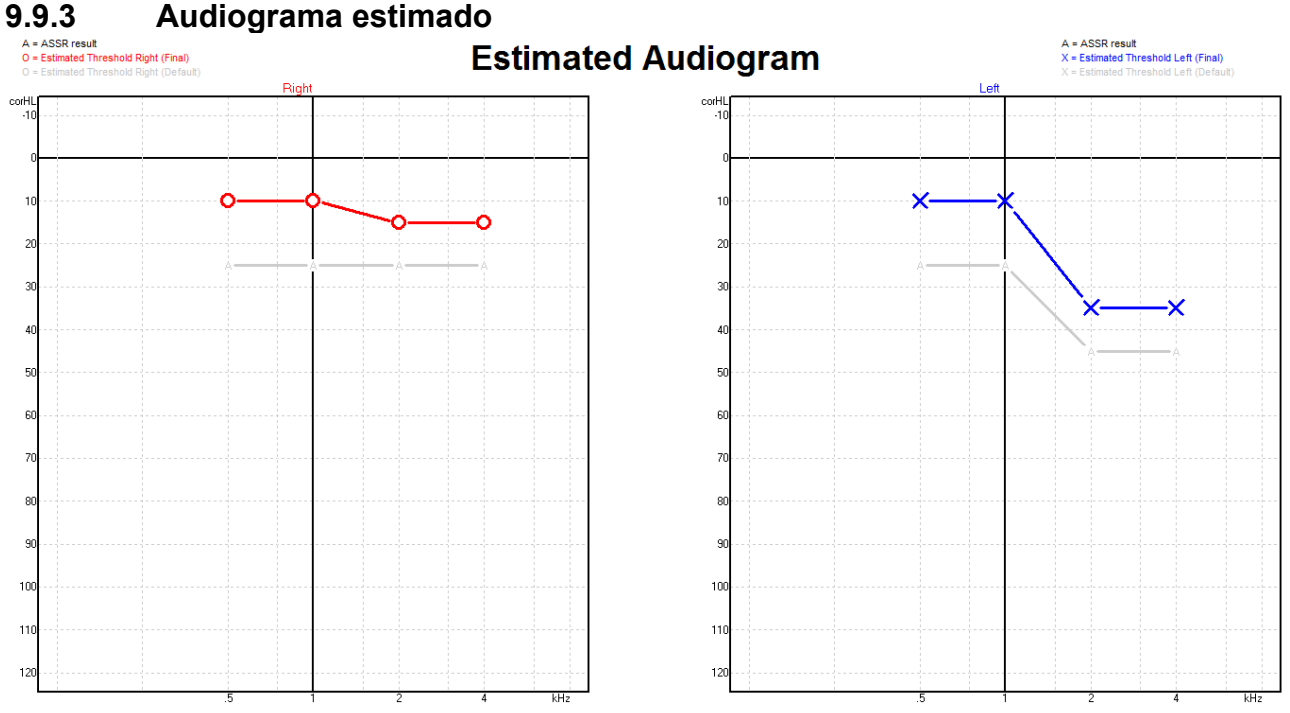

O audiograma estimado é gerado durante a gravação com base nos ASSR detetados.

As marcações "A" cinzentas ligadas às linhas cinzentas indicam o nível de ASSR nHL detetado. Os símbolos de audiograma ligados indicam o audiograma estimado corrigido em dB eHL.

# WIMM

Corrija manualmente o ponto de audiograma estimado arrastando-o até à posição desejada com o rato. A estimativa inicial com base na tabela do fator de correção selecionado (símbolo audiométrico cinzento) é apresentada e guardada na base de dados.

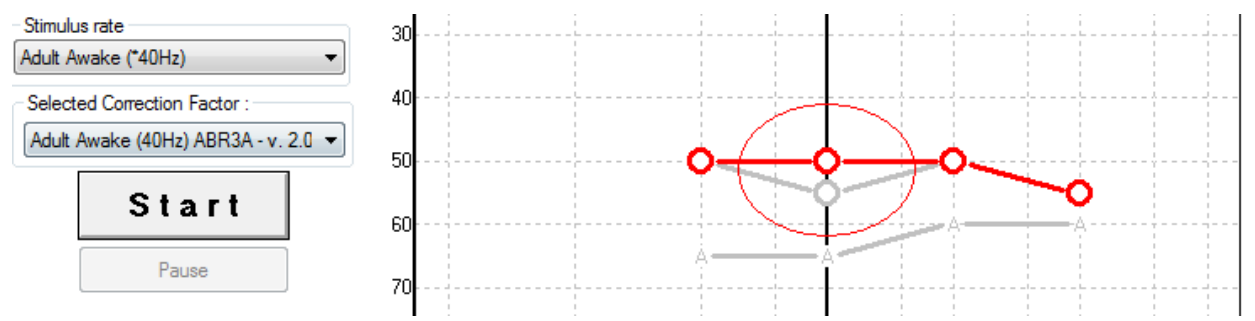

#### **9.9.4 AC (condução aérea) e BC (condução óssea) no mesmo audiograma** A ASSR agora pode mostrar tanto a AC quanto a BC no mesmo audiograma.

Exemplo: fones de inserção (sem máscara) e BC (com máscara).

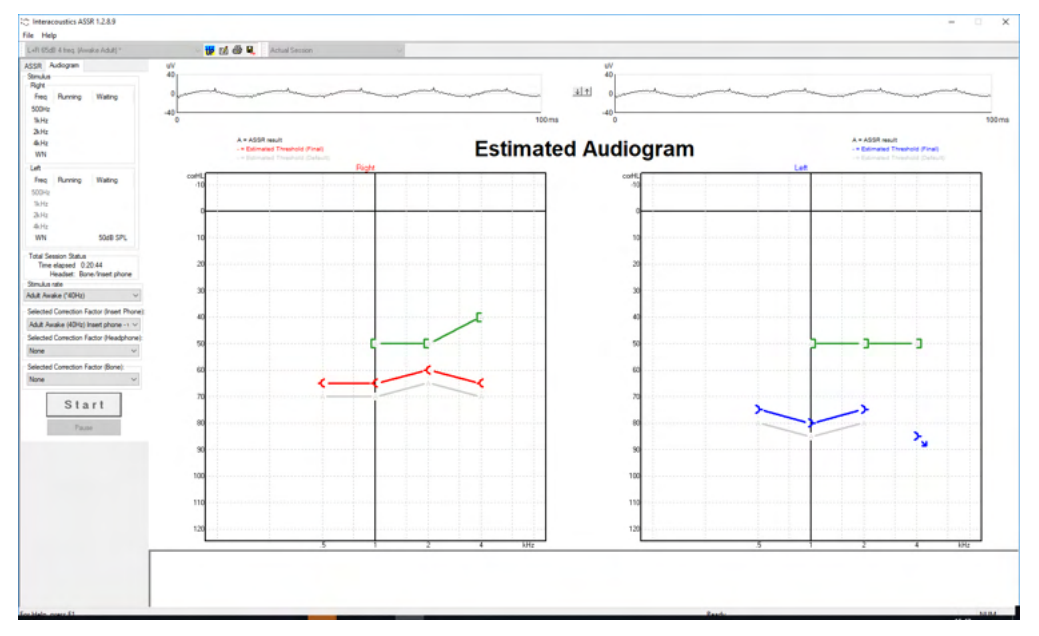

Todos os símbolos AC e BC são salvos e exibidos tanto no Noah quanto no Banco de Dados OtoAccess®.

# ulfunne

#### **9.9.5 Sem resposta**

Quando nenhuma resposta foi detectada, um símbolo de "sem resposta" é exibido no audiograma estimado.

Ambos os símbolos "sem resposta" aparecem em Noah & OtoAccess/JournalTM.

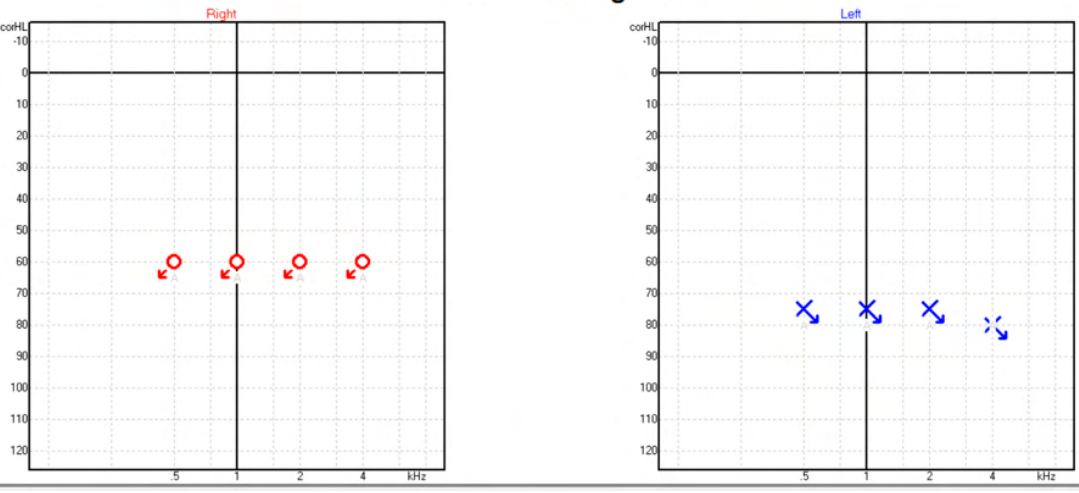

#### **9.9.6 Fator de correção selecionado**

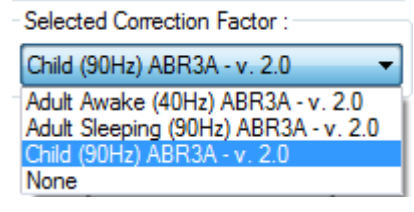

A partir da lista de arraste, selecione o Fator de Correção adequado para aplicar à gravação.

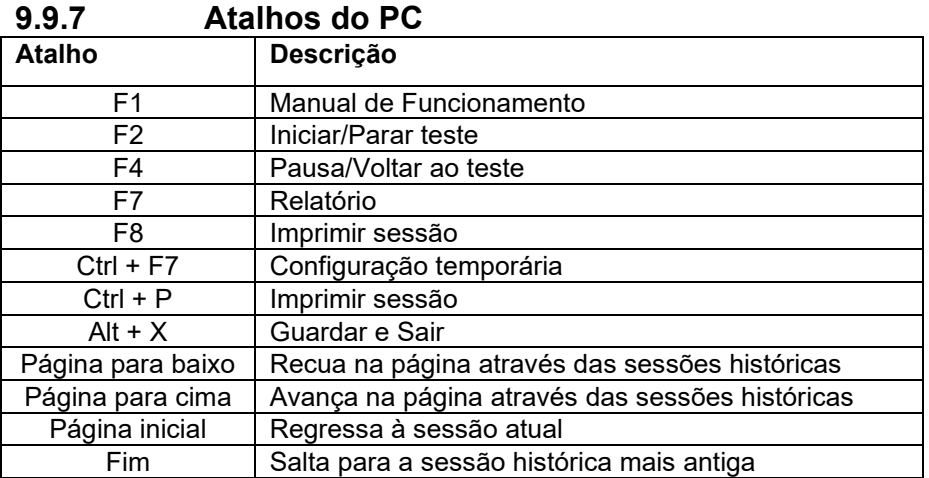

# **Estimated Audiogram**

### 10 Manutenção

### **10.1 Procedimentos de manutenção geral**

O desempenho e a segurança do instrumento são mantidos se as seguintes recomendações sobre cuidados e manutenção forem observadas:

- 1. De forma a manter a segurança elétrica durante a vida útil do instrumento, deve ser feita uma verificação de segurança de forma regular de acordo com a norma IEC 60601-1, Classe 1, tipo BF, se for utilizado para efetuar medições ABR e com a norma IEC60601-1, Classe 1, Tipo B, com utilização para medições OAE.
- 2. Antes de ligar à corrente, certifique-se de que a tensão de alimentação local corresponde à tensão indicada no instrumento.
- 3. Não coloque o instrumento perto de fontes de calor e mantenha um espaço suficiente à volta do instrumento para assegurar uma ventilação apropriada.
- 4. É recomendável que o instrumento seja submetido a, pelo menos, uma verificação anual de forma a assegurar a exatidão das propriedades acústicas, elétricas e mecânicas. Deve ser realizada por um técnico qualificado para garantir a manutenção e a reparação adequadas.
- 5. Certifique-se de que o isolamento do cabo de alimentação ou das tomadas não apresenta danos e que não está exposto a qualquer tipo de carga mecânica que possa envolver danos.
- 6. Para uma máxima segurança elétrica, desligue o instrumento ligado à alimentação elétrica quando o instrumento não estiver a ser utilizado.
- 7. Para assegurar a fiabilidade do instrumento, devem ser realizadas periodicamente medições biológicas por uma pessoa qualificada. Esta pessoa pode ser o(a) próprio(a) operador(a).
- 8. Se a superfície ou partes do instrumento estiverem sujas, podem ser limpas utilizando um pano macio humedecido com uma solução suave de água e detergente para a louça ou outro produto semelhante. Desligue sempre a tomada do cabo de alimentação e a bateria durante o processo de limpeza e certifique-se de que não entram fluidos no interior do instrumento ou acessórios.
- 9. Depois de um exame a um paciente, a limpeza adequada deve assegurar que não há sujidade nas peças que estão ligadas a pacientes. Devem ser observadas precauções gerais de forma a evitar a transmissão da doença de um paciente para outro. Se as almofadas estiverem contaminadas, é fortemente recomendável que as remova do transdutor antes de serem limpas. Pode utilizar água para limpezas frequentes, mas a utilização periódica de um desinfetante suave pode também ser utilizado.
- 10. O manuseamento de auriculares e outros transdutores deve ser efetuado com muito cuidado, pois o choque mecânico pode alterar a calibragem.

### **10.2 Como limpar os produtos da Interacoustics**

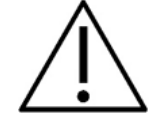

- Antes de proceder a qualquer tipo de limpeza desligue sempre o aparelho e retire a tomada da corrente elétrica
- Utilize um pano suave ligeiramente húmido com agente de limpeza para limpar todas as superfícies expostas
- Não deixe que o líquido entre em contacto com as peças de metal que se encontram no interior dos auriculares/auscultadores
- Não proceda a nenhum tipo de autoclave, esterilização ou imersão do instrumento ou acessórios em qualquer tipo de líquido
- Não utilize objetos rígidos ou pontiagudos para limpar qualquer parte do instrumento ou acessórios
- Não permita que peças que tenham estado em contacto com líquidos sequem antes de serem limpas
- Os auriculares de borracha ou espuma são componentes de utilização única
- Certifique-se de que o álcool isopropilo não entre em contacto com nenhum dos ecrãs dos instrumentos

# MMMM

#### **Soluções de limpeza e desinfeção recomendadas:**

- Água quente com solução de limpeza suave e não abrasiva (sabão)
- Bactericidas hospitalares normais
- Álcool isopropilo a 70%

#### **Procedimento:**

- Limpe o instrumento utilizando primeiro um pano ligeiramente húmido com solução de limpeza para limpar o invólucro exterior
- Limpe as almofadas e o interruptor de tom manual do paciente, e outras peças com um pano suave ligeiramente húmido com solução de limpeza
- Certifique-se de que a parte da coluna dos auscultadores e partes semelhantes não entram em contacto com humidade

### **10.3 Limpeza da extremidade da sonda OAE**

De forma a garantir a gravação correta de medições de impedância é importante certificar-se de que o sistema da sonda é mantido sempre limpo.

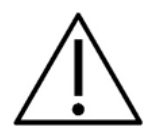

- 1. Não recomendamos a utilização de alfinetes ou linhas/agulhas para remover depósitos profundamente posicionados em pequenos tubos na extremidade da sonda, visto que dois dos filtros acústicos de suporte dos canais podem sobressair ou ficar danificados. As peças de substituição adicionais da extremidade da sonda são fornecidas em conjunto com o sistema OAE. A sonda e os cabos podem ser limpos com discos com álcool. Se o módulo OAE for utilizado como rastreador infantil dentro do ambiente hospitalar, a zona pediátrica deverá especificar os procedimentos de desinfeção e recomendar os agentes adequados. Neste caso, a sonda deve ser limpa após cada medição. Deve ser ainda considerada uma limpeza minuciosa do Eclipse.
- 2. Nunca lave ou seque as extremidades da sonda com temperaturas superiores a 70º Celsius.
- 3. Não emergir a extremidade da sonda em água.

#### **AVISO**

1. Nunca limpe a armação da sonda por meio de imersão numa solução.

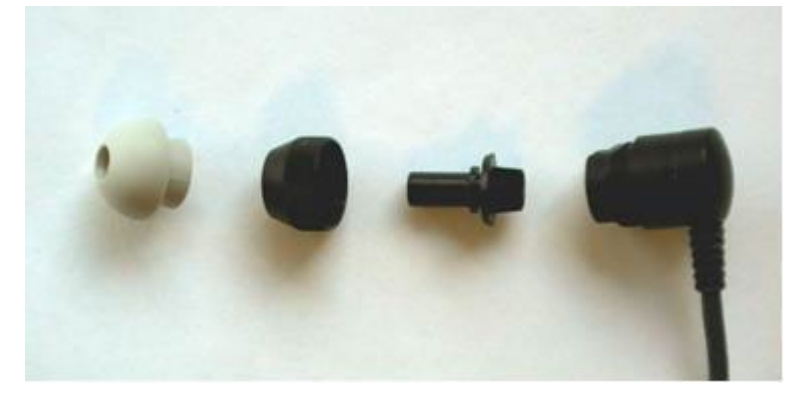

*Sonda OAE desmontada. Nota as pontas das sondas após o ano de 2010 são transparentes em vez de pretas. Assim como as pontas para ouvido de cor, por ex. verdes, azuis, vermelhas e amarelas.*

# MMMM

#### **Procedimento:**

- 1. Nunca limpe o aparelho de exame enquanto a extremidade ainda estiver fixa à armação da sonda.
- 2. Desaperte a tampa da sonda fazendo girar o contador na direção oposta à dos ponteiros do relógio.
- 3. Retire o aparelho de exame da armação da sonda.
- 4. Desmonte a ferramenta de limpeza para aceder à escova fina e ao cordão de plástico rígido fino.

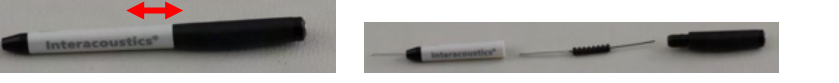

5. Utilize o cordão de plástico ou escova para remover quaisquer detritos do aparelho de exame. Introduza sempre a ferramenta de limpeza a partir da traseira para evitar a acumulação de sujidade no interior das pequenas saídas de ar redondas. Introduza a ferramenta de limpeza na saída de canal aberto (as restantes entradas têm pequenos filtros acústicos vermelhos no interior).

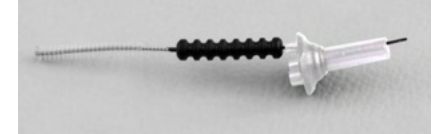

6. Alternativamente, um "Thornton Bridge & amp; Implant Interdental Clearer" para remover a sujidade. Enrosque a extremidade rígida da rosca de limpeza na extremidade traseira do tubo de extremidade da sonda aberta, e puxe-os a todos.

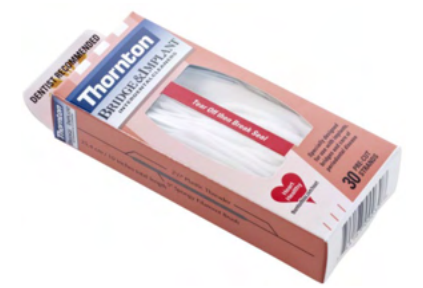

- 7. Volte a colocar o aparelho de exame na sonda. Certifique-se de que os orifícios correspondem às cavidades exatas.
- 8. Volte a aparafusar o aparelho de exame na sonda. A força do dedo aperta o parafuso o suficiente. Nunca utilize ferramentas para fixar o aparelho de exame!

### **10.4 Reparos**

A Interacoustics apenas deverá ser considerada responsável para a validade da marca CE, em termos de segurança, fiabilidade e desempenho do equipamento, nas seguintes situações:

- 1. montagens, extensões, reajustes, modificações ou reparações são realizados por indivíduos autorizados;
- 2. é mantido um período de manutenção de um ano;
- 3. a instalação elétrica da divisão relevante cumpre os requisitos apropriados e
- 4. o equipamento é utilizado por pessoal autorizado de acordo com a documentação fornecida pela Interacoustics.

Quando o instrumento se fundir é necessária a sua substituição do tipo correto conforme especificado no instrumento.

As únicas peças que podem ser reparadas/substituídas pelos utilizadores são: Sonda ou extremidade OAE, cabos de elétrodos ABR e tubos de auscultadores para inserção.

A pedido dos interessados, a Interacoustics disponibilizará diagramas de circuitos, listas de peças de componentes, descrições, instruções de calibragem e/ou outra informação junto do pessoal de serviço autorizado.

# Manana

O cliente deve procurar o distribuidor local para determinar a possibilidade de serviços/reparos, o que inclui serviços/reparos no local. É importante que o cliente (por meio do distribuidor local) preencha o **RELATÓRIO DE DEVOLUÇÃO** todas as vezes em que componentes/produtos forem enviados à Interacoustics para serviços/reparos.

### **10.5 Garantia**

A INTERACOUSTICS garante que:

- O Eclipse não apresenta quaisquer defeitos a nível de material e mão-de-obra sob uma utilização normal e serviço por um período de 24 meses a partir da data de entrega do aparelho por parte da Interacoustics ao primeiro comprador.
- Os acessórios não apresentam quaisquer defeitos a nível de material e mão-de-obra sob uma utilização normal e serviço por um período de noventa (90) dias a partir da data de entrega do aparelho por parte da Interacoustics ao primeiro comprador.

Se qualquer produto exigir manutenção durante o período de garantia aplicável, o comprador deverá comunicar tal facto diretamente junto do centro de serviço da Interacoustics local de forma a determinar a forma de reparação mais apropriada. A reparação ou substituição será levada a cabo por conta da Interacoustics, sujeito aos termos da presente garantia. O produto que requerer manutenção deverá ser devolvido o mais rapidamente possível, devidamente embalado, sendo o seu envio pré-pago. Quaisquer danos ou perdas ocorridos durante o envio para a Interacoustics serão assumidos pelo comprador.

A Interacoustics jamais poderá ser considerada responsável por quaisquer danos acidentais, indiretos ou consequentes relacionados com a compra ou utilização de qualquer produto da Interacoustics.

Isto aplica-se apenas ao comprador original. A presente garantia não se aplica a qualquer proprietário ou titular posterior do produto. Além disso, a presente garantia não é aplicável a, e a Interacoustics não será responsável por quaisquer perdas resultantes da compra ou utilização de qualquer produto Interacoustics que tenha sido:

- reparado por outra pessoa que não o representante de manutenção autorizado da Interacoustics;
- alterado e que, de acordo com a avaliação da Interacoustics, tenha afetado a sua estabilidade ou fiabilidade;
- sujeito ao uso incorreto ou negligência ou acidente, ou que tenha tido o seu número de série ou lote alterado, rasurado ou removido; ou
- mantido ou utilizado de forma errada contrária às instruções fornecidas pela Interacoustics.

A presente garantia substitui todas as outras garantias, expressas ou subjacentes, e todas as restantes obrigações ou responsabilidades da Interacoustics, e a Interacoustics não oferece nem concede, direta ou indiretamente, a autoridade a qualquer representante ou outra pessoa para assumir em nome da Interacoustics qualquer outra responsabilidade relacionada com a venda dos produtos da Interacoustics.

A INTERACOUSTICS DECLINA A RESPONSABILIDADE DE QUAISQUER OUTRAS GARANTIAS, EXPRESSAS OU SUBJACENTES, INCLUINDO QUALQUER GARANTIA DE COMERCIABILIDADE OU APTIDÃO PARA UM OBJETIVO OU APLICAÇÃO EM PARTICULAR.

# whenhal

# 11 Especificações Técnicas

### **11.1 Especificações Técnicas - Hardware do Eclipse**

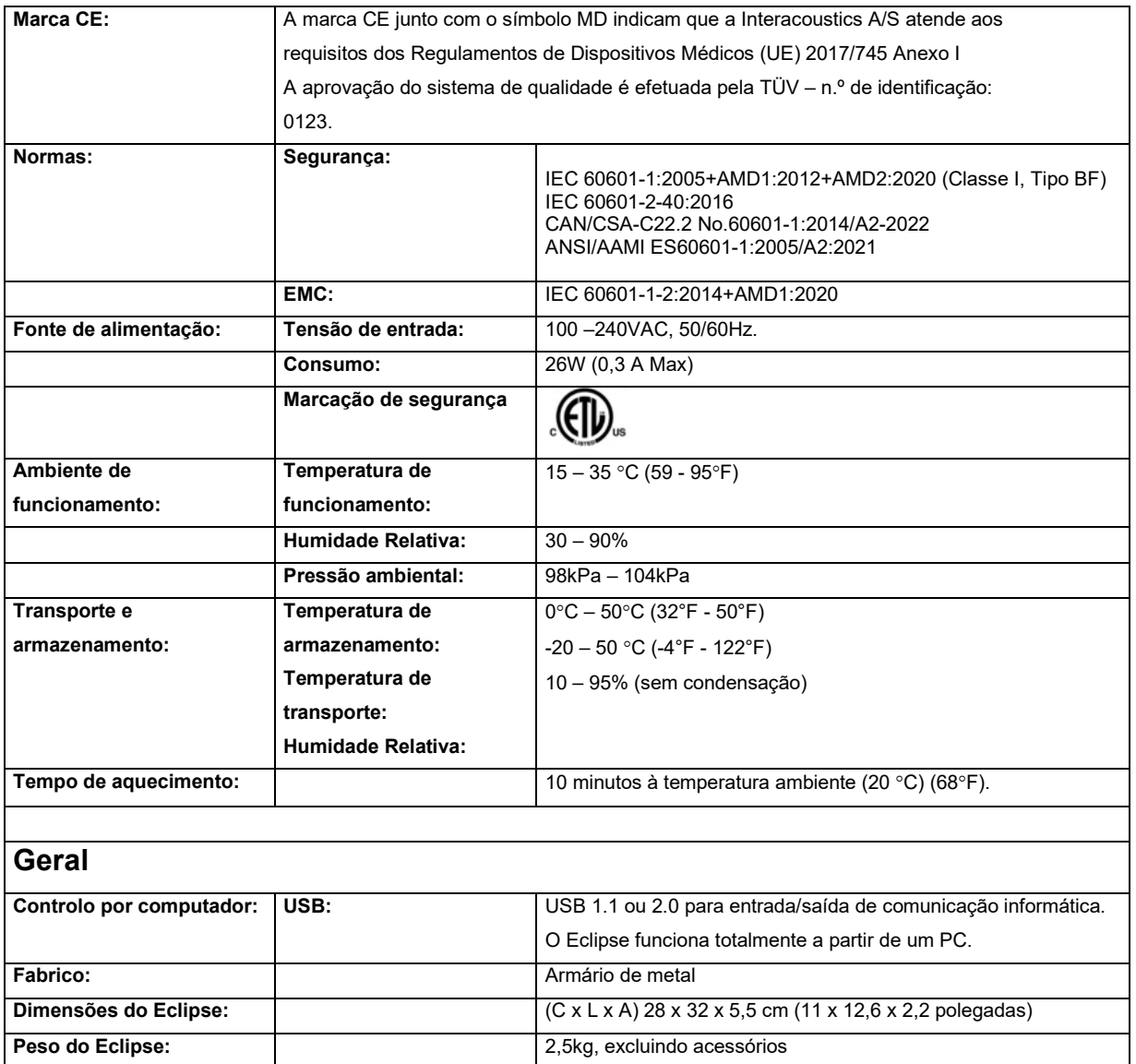

# monde

### **11.2 Especificações Técnicas EP15/EP25/VEMP**

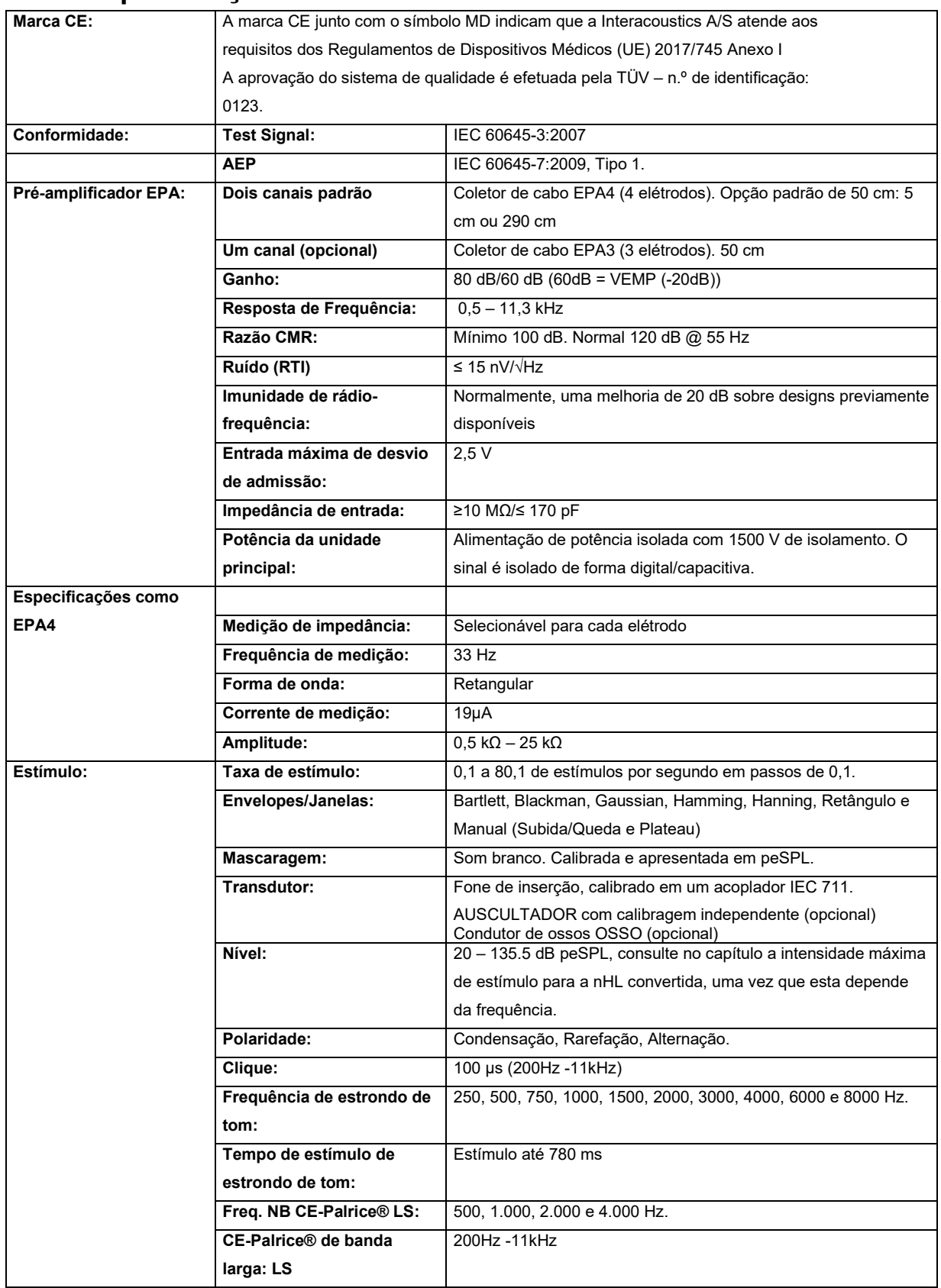

# monde

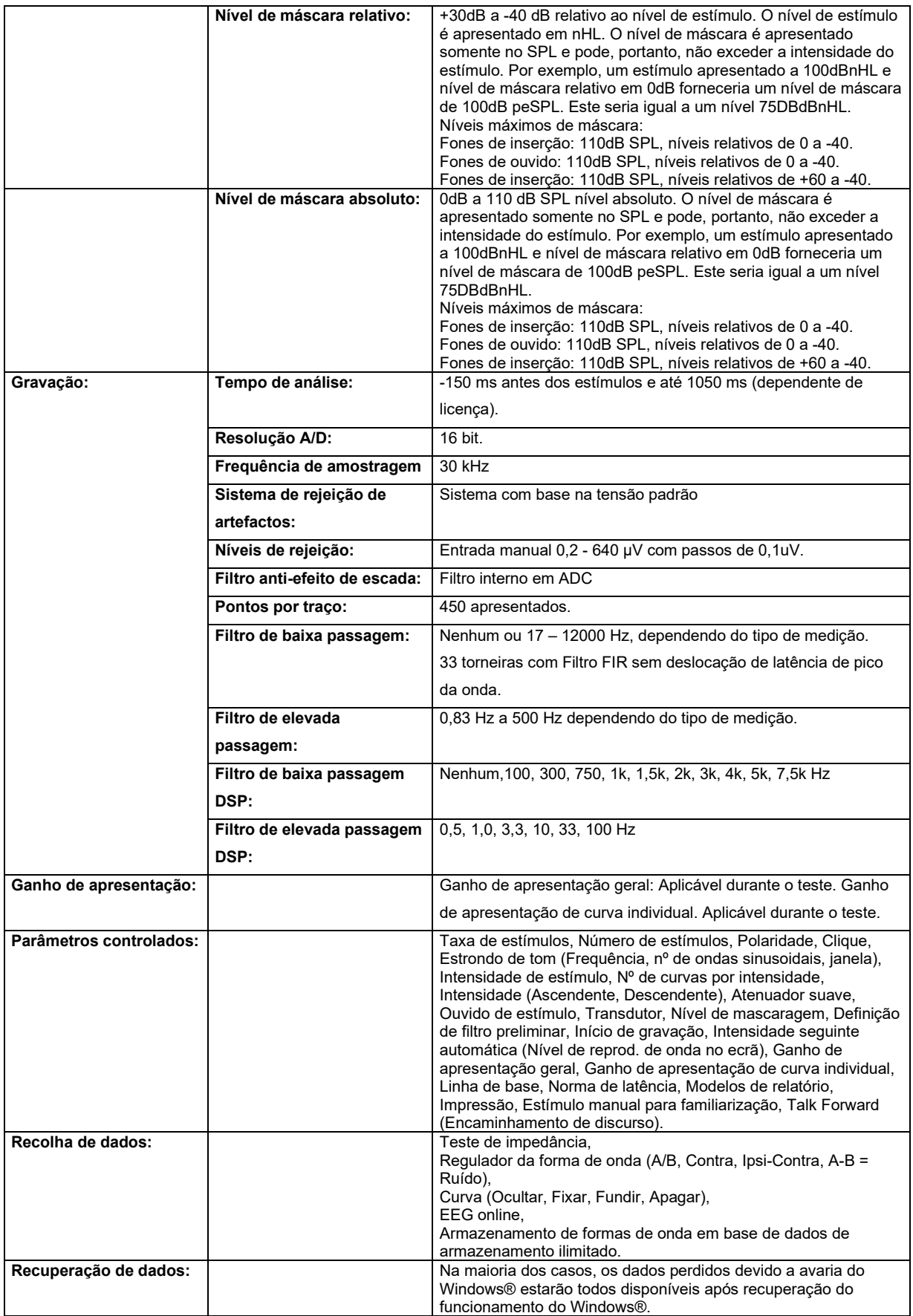

# whenhand

**Observação**! O transdutor é dedicado a um somente Eclipse! A calibração é armazenada no Eclipse. Substituir o transdutor exigirá nova calibração do transdutor conectado ao Eclipse.

#### **11.2.1 peSPL to nHL correction values**

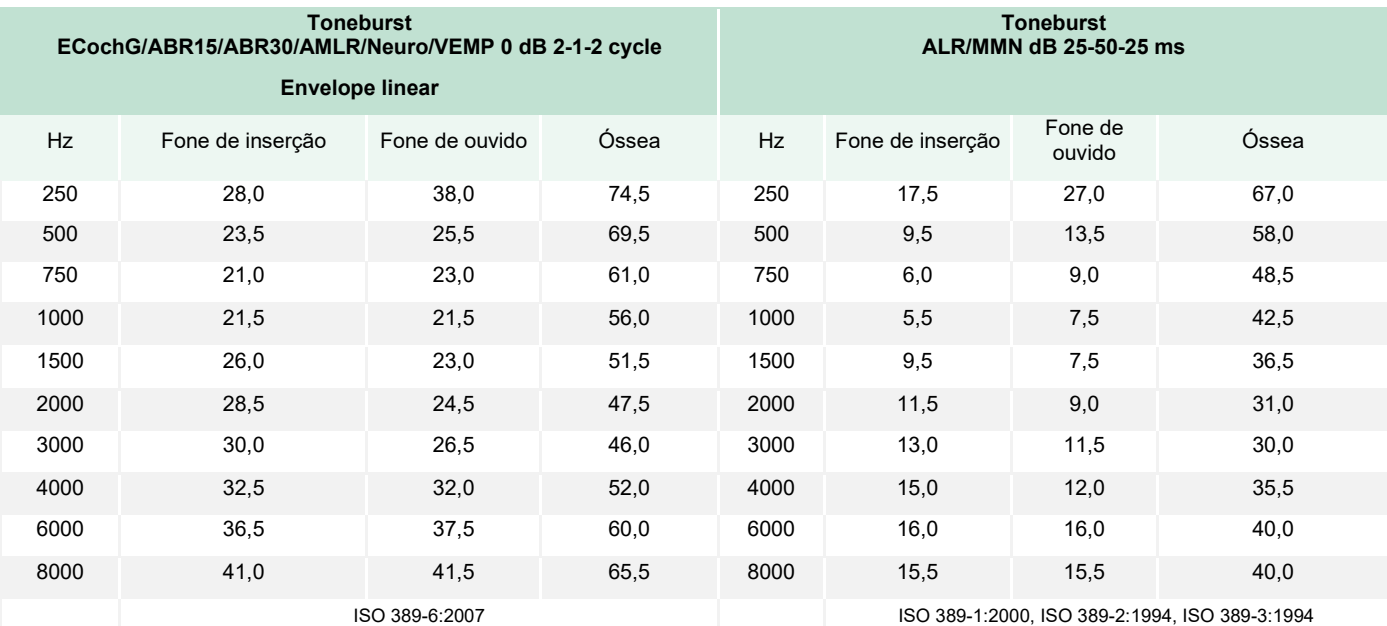

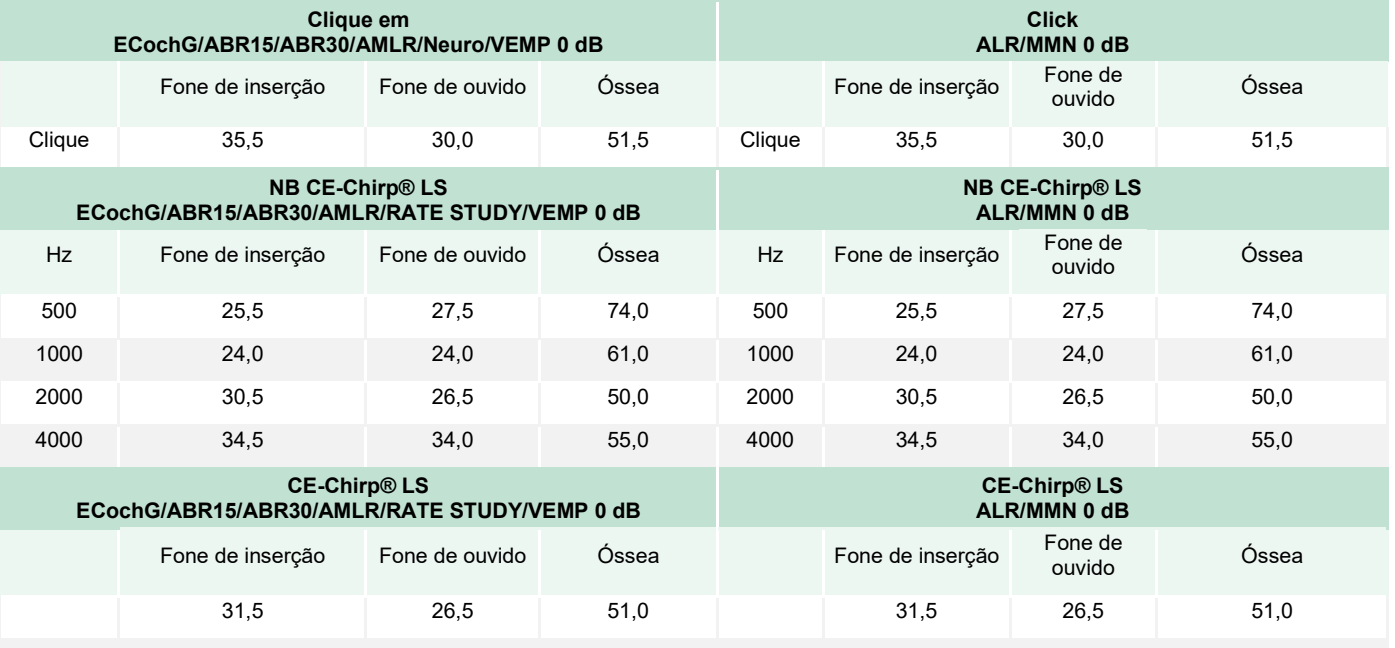

Apenas valores de correção de estrondo de tom mudam para testes ALR & MMN. Para Click and CE-Chirps® LS, é aplicada a mesma correção.

# whenhand

### **11.3 Especificações Técnicas TEOAE**

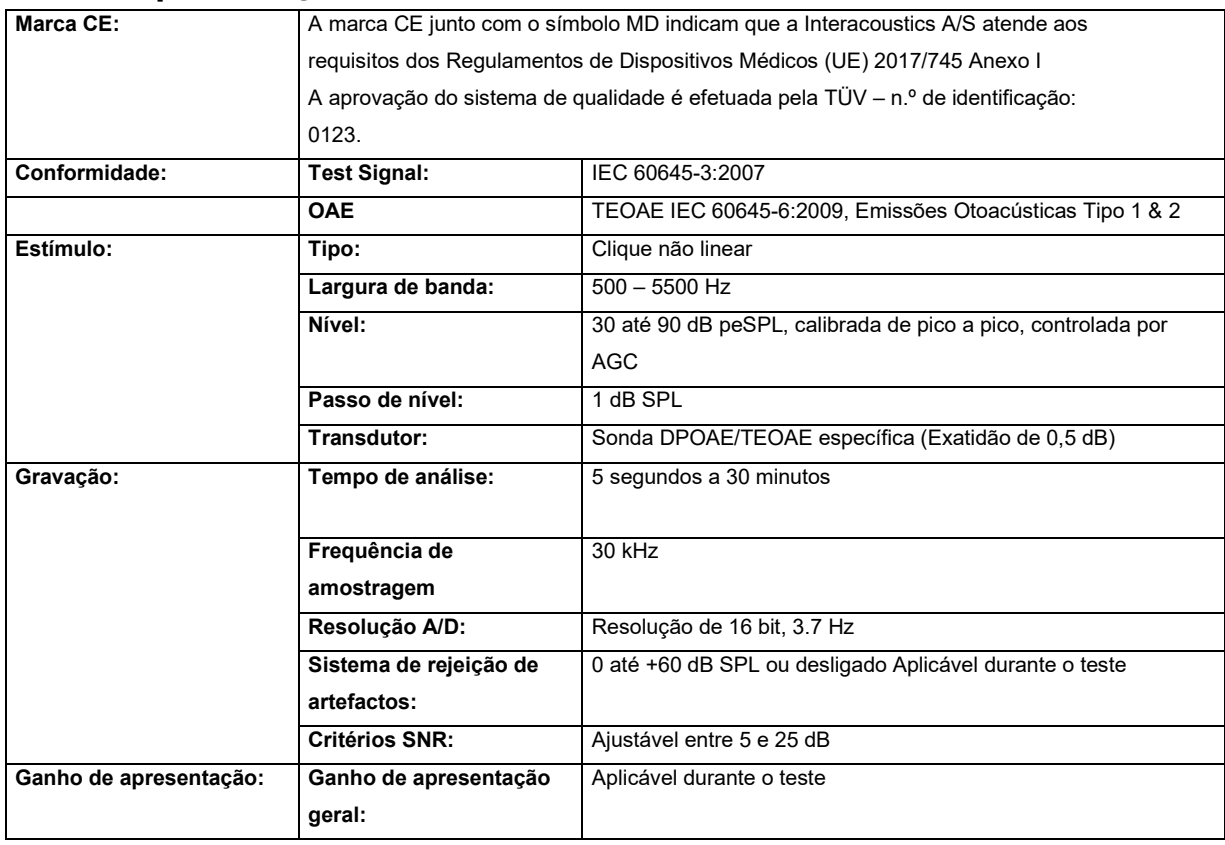

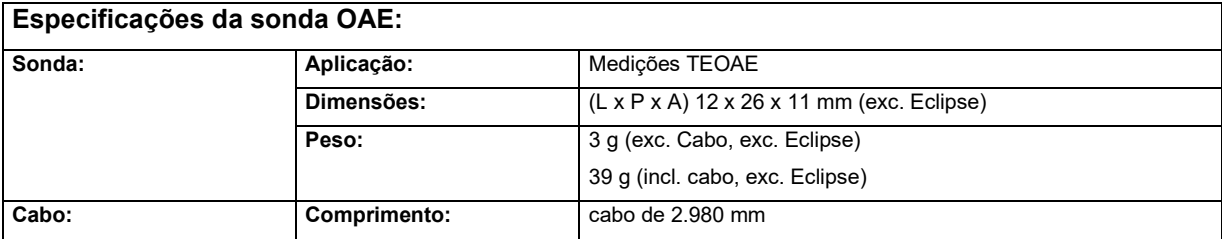

**Observação**! A sonda OAE é dedicada a somente um Eclipse! A calibração é armazenada no Eclipse. Substituir o transdutor OAE exigirá nova calibração do transdutor conectado ao Eclipse.

#### **Calibragem TEOAE:**

Os estímulos de teste são calibrados com valores peSPL utilizando o acoplador de simulação auditiva IEC-711 em conformidade com a diretiva IEC 60318-4.

# WIMM

### **11.4 Especificações Técnicas DPOAE**

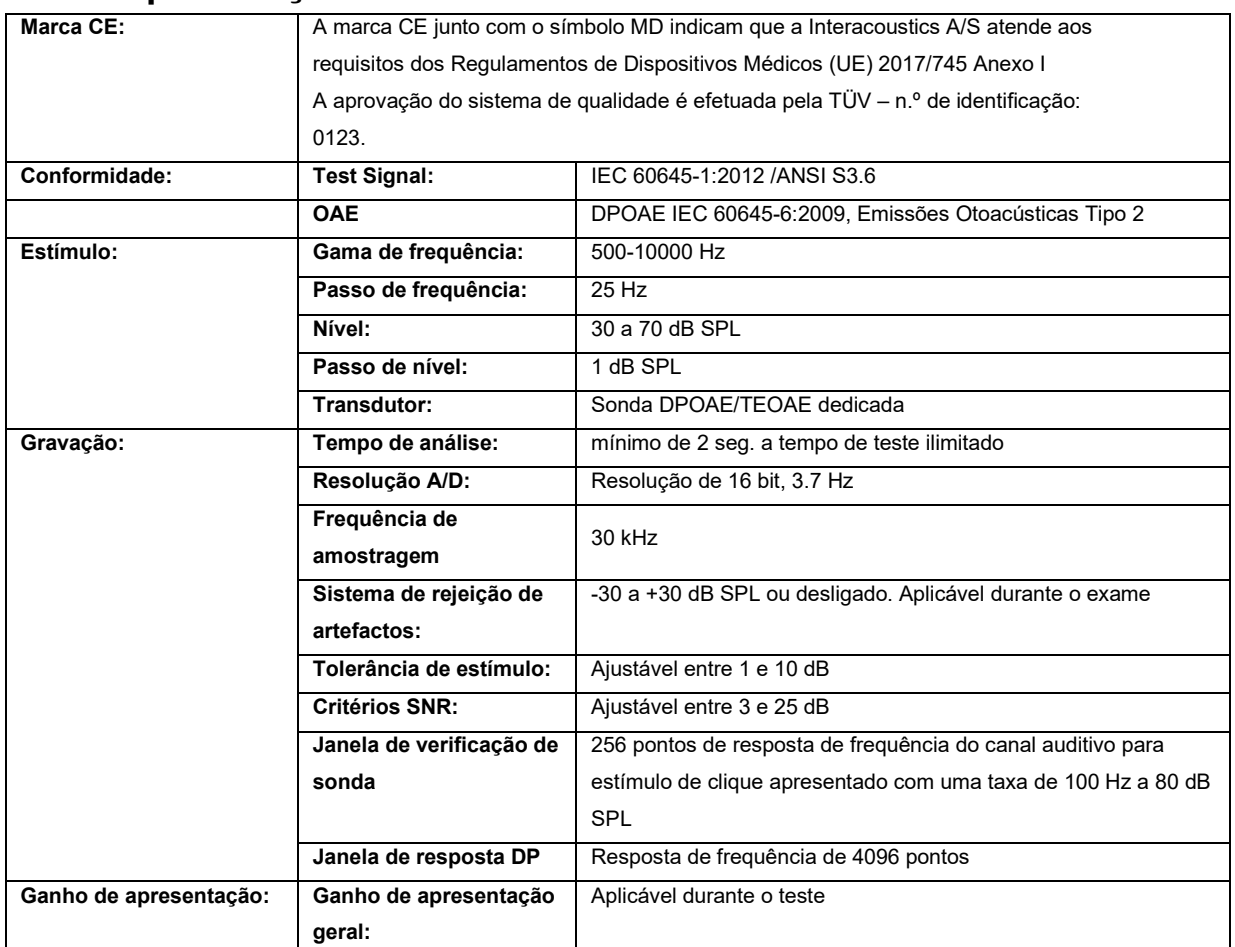

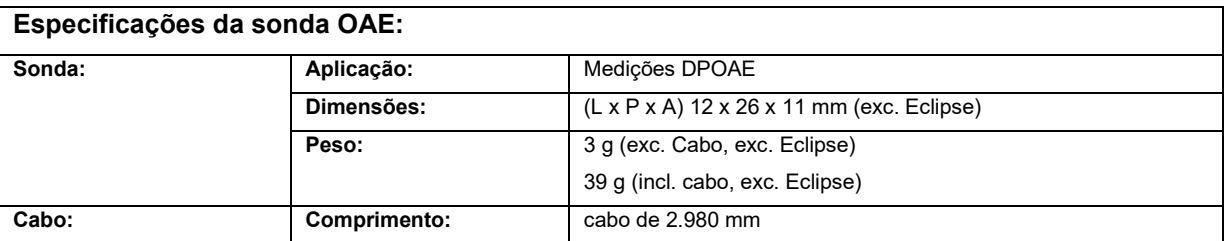

**Observação**! A sonda OAE é dedicada a somente um Eclipse! A calibração é armazenada no Eclipse. Substituir o transdutor OAE exigirá nova calibração do transdutor conectado ao Eclipse.

#### **Calibragem DPOAE:**

Os estímulos de teste L1 e L2 são calibrados individualmente com valores SPL utilizando o acoplador de simulação auditiva IEC-711 em conformidade com a diretiva IEC 60318-4.

O módulo EOAPD utiliza um método aprimorado de controle de nível de estímulo, o que proporciona de forma mais precisa a intensidade especificada na faixa completa de canais auditivos, desde crianças até adultos. A aplicabilidade da norma IEC 60645-6 está atualmente limitada ao ouvido de adultos. Portanto, a fim de atender melhor ao mercado com um produto que ofereça níveis de estímulo mais precisos para uma ampla faixa de volumes de canais auditivos (especificamente em crianças), decidimos utilizar um procedimento mais completo de calibragem para os EOAPDs, que está fora do escopo da IEC 60645-6 para alguns protocolos.

## ullumul

Este método aprimorado de controle de estímulo é ativado quando se marca a caixa de seleção "Usar compensação de microfone". Para utilizar o método de calibração da IEC60645-6, desmarque a opção "Usar compensação de microfone" na aba "Avançado" na configuração do protocolo.

# Munno

### **11.5 Especificações Técnicas de ABRIS**

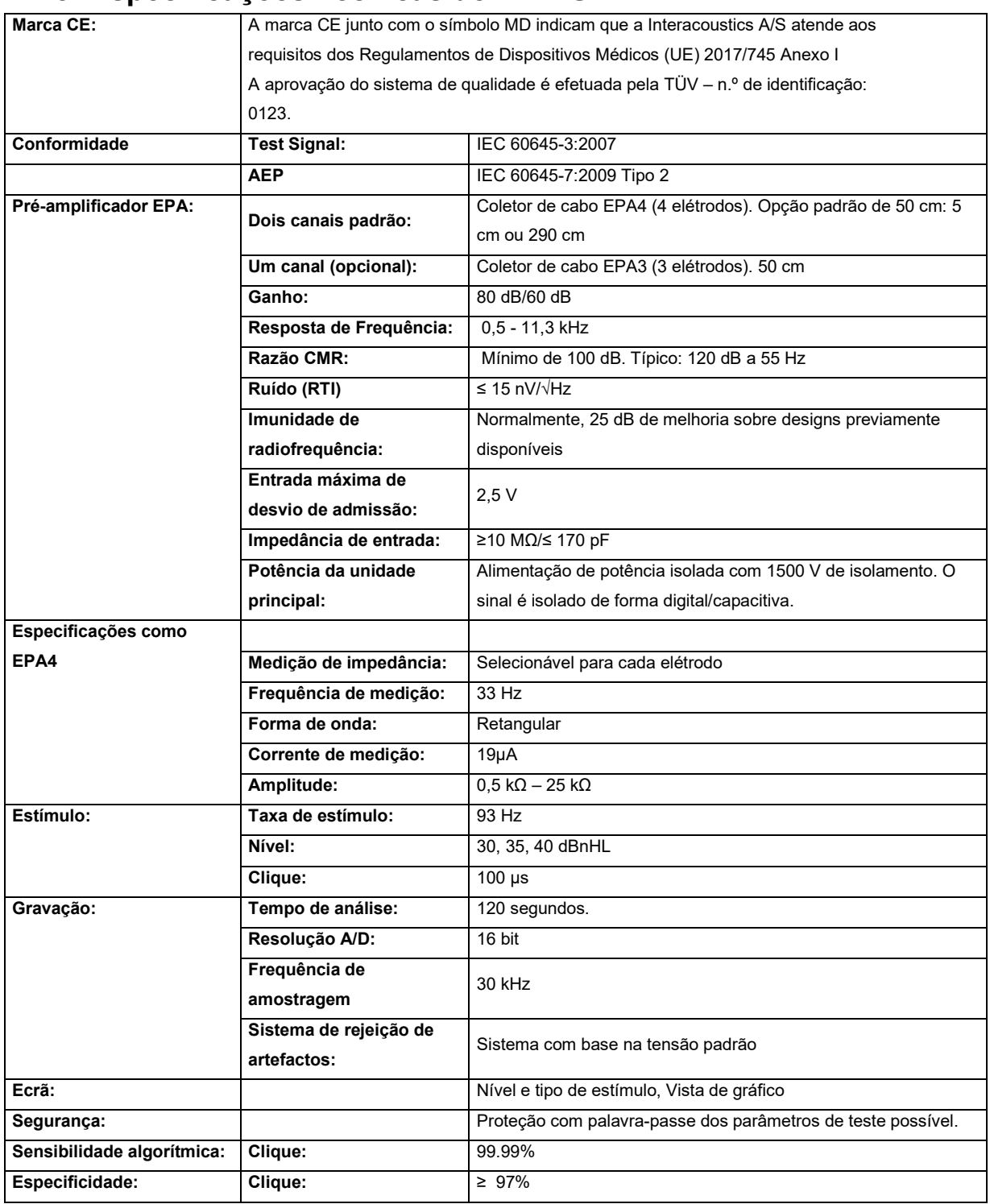

# monde

### **11.6 Especificações Técnicas de ASSR**

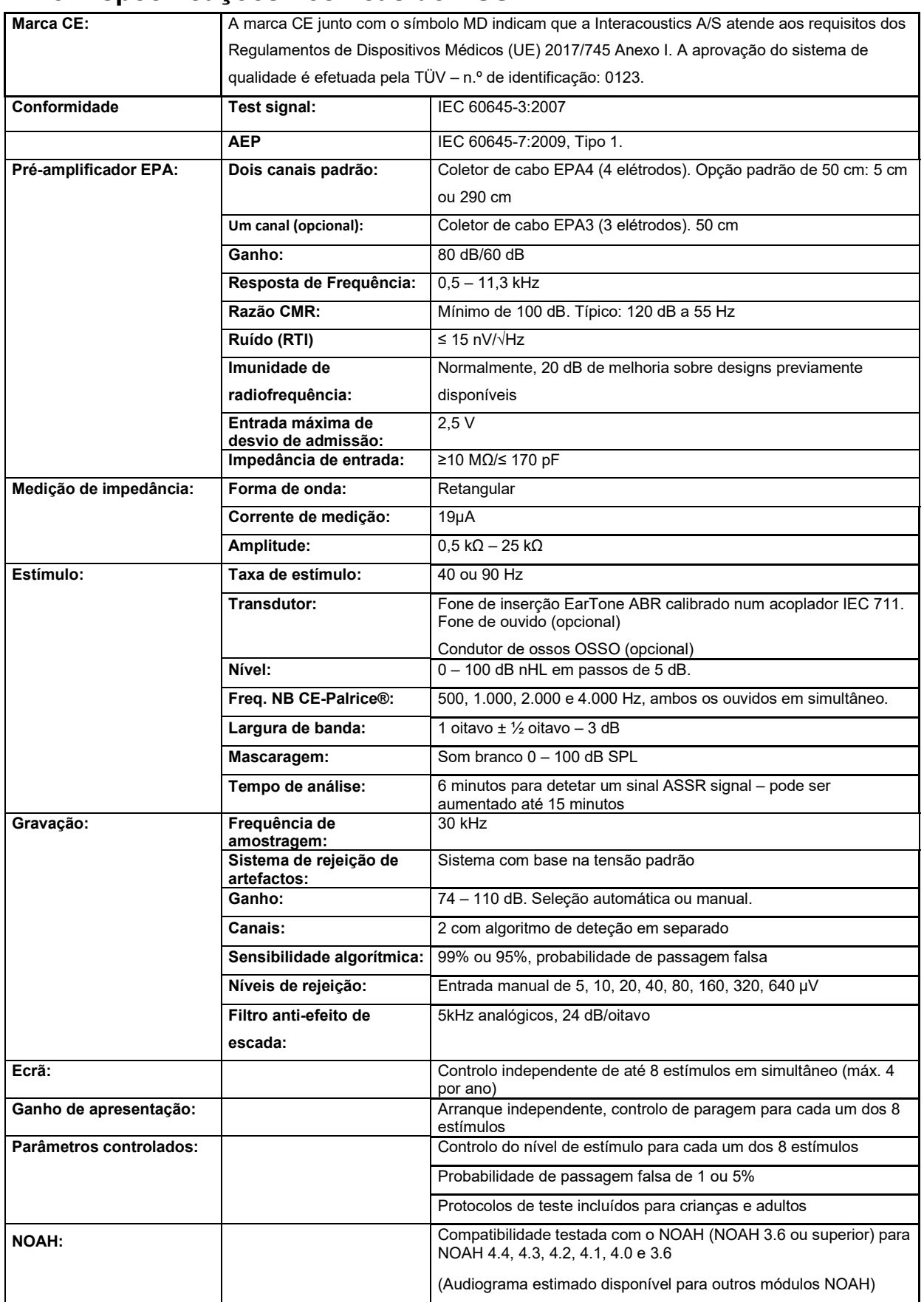
ullumul

**Observação**! O transdutor é dedicado a um somente Eclipse! A calibração é armazenada no Eclipse. Substituir o transdutor exigirá nova calibração do transdutor conectado ao Eclipse.

## MMMM

### **11.7 Compatibilidade Eletromagnética (EMC)**

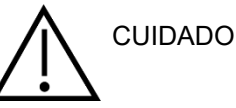

Essa seção é válida para o sistema Eclipse, incluindo todas as variantes.

O equipamento é adequado a ambientes hospitalares e de clínicas, exceto no caso de proximidade a equipamentos de alta frequência ativos e salas blindadas contra RF de sistemas de ressonância magnética, onde é alta a intensidade dos distúrbios eletromagnéticos.

AVISO: O DESEMPENHO ESSENCIAL deste equipamento é definido pelo fabricante como:

O equipamento não apresenta um DESEMPENHO ESSENCIAL. A ausência ou perda do DESEMPENHO ESSENCIAL não pode causar qualquer risco imediato inaceitável.

O diagnóstico final deve ser sempre baseado no conhecimento clínico.

O uso do equipamento adjacente a outros equipamentos deve ser evitado, pois pode resultar em operação incorreta. Se esse tipo de uso for necessário, deve-se confirmar se o equipamento e outros equipamentos estão funcionando normalmente.

O uso de acessórios e cabos, que não sejam os especificados ou fornecidos pelo fabricante deste equipamento, pode resultar em aumento de emissões eletromagnéticas ou redução da imunidade eletromagnética deste equipamento, resultando em operação incorreta. A lista de acessórios e cabos pode ser encontrada nesta seção.

Equipamentos de comunicação por radiofrequência portáteis (incluindo periféricos, como cabos de antena e antenas externas) devem ser usados a mais de 30 cm (12 polegadas) de qualquer parte do equipamento, incluindo os cabos especificados pelo fabricante. Caso contrário, a degradação do desempenho deste equipamento poderá levar a uma operação inadequada.

O equipamento está em conformidade com a norma IEC60601-1-2:2014+AMD1:2020, classe B de emissão, grupo 1.

AVISO: Não há desvios do padrão colateral e dos usos concedidos.

AVISO: Todas as instruções necessárias para que a manutenção atenda aos requisitos de EMC podem ser encontradas na seção de manutenção geral desta instrução. Outras medidas não são necessárias.

AVISO: Se um equipamento eletrônico não médico (equipamento típico de tecnologia da informação) estiver anexado, é responsabilidade do operador garantir que tal equipamento esteja em conformidade com os requisitos EMC. Normas comumente utilizadas para testes de EMC de equipamentos de tecnologia da informação e equipamentos similares<sup>[4](#page-145-0)</sup> são:

| Teste de emissões   |                                                                                                    |
|---------------------|----------------------------------------------------------------------------------------------------|
| EN 55032 (CISPR 32) | Compatibilidade eletromagnética de equipamentos de multimídia -<br>Requisitos de emissão                                                                                                    |
| EN 61000.3.2        | Compatibilidade eletromagnética (EMC) – Limites de emissões<br>harmônicas atuais                                                                                                    |
|                     | (Apenas rede de CA, Corrente de entrada do equipamento menor ou igual<br>a 16 A por fase)                                                                                                    |
| EN 61000.3.3        | Compatibilidade eletromagnética (EMC) - Limites - Limitação de<br>mudanças de tensão, flutuações de tensão e cintilações em sistemas<br>públicos de fornecimento de baixa tensão (somente rede de CA, corrente<br>de entrada do equipamento menor ou igual a 16 A por fase) |

<span id="page-145-0"></span><sup>4</sup> Os produtos incluem computador pessoal, PC, tablet, laptop, notebook, dispositivo móvel, PDA, hub Ethernet, roteador, Wi-Fi, periférico de computador, teclado, mouse, impressora, impressoras plotter, armazenamento USB, armazenamento em disco rígido, armazenamento em disco de estado sólido e muito mais.

## wllwww

#### Ensaio de imunidade

EN 55024 (CISPR 24) Equipamento de tecnologia da informação – Características de imunidade – Limites e métodos de medição

Para garantir o cumprimento dos requisitos EMC, conforme especificados na IEC 60601-1-2, é essencial que se utilize apenas os acessórios especificados na seção.

Qualquer um que conecte um equipamento adicional é responsável por garantir que o sistema esteja em conformidade com a norma IEC 60601-1-2.

A conformidade com os requisitos EMC conforme especificado em IEC 60601-1-2 está garantido se os tipos de cabos e os comprimentos estiverem conforme especificados em baixo:

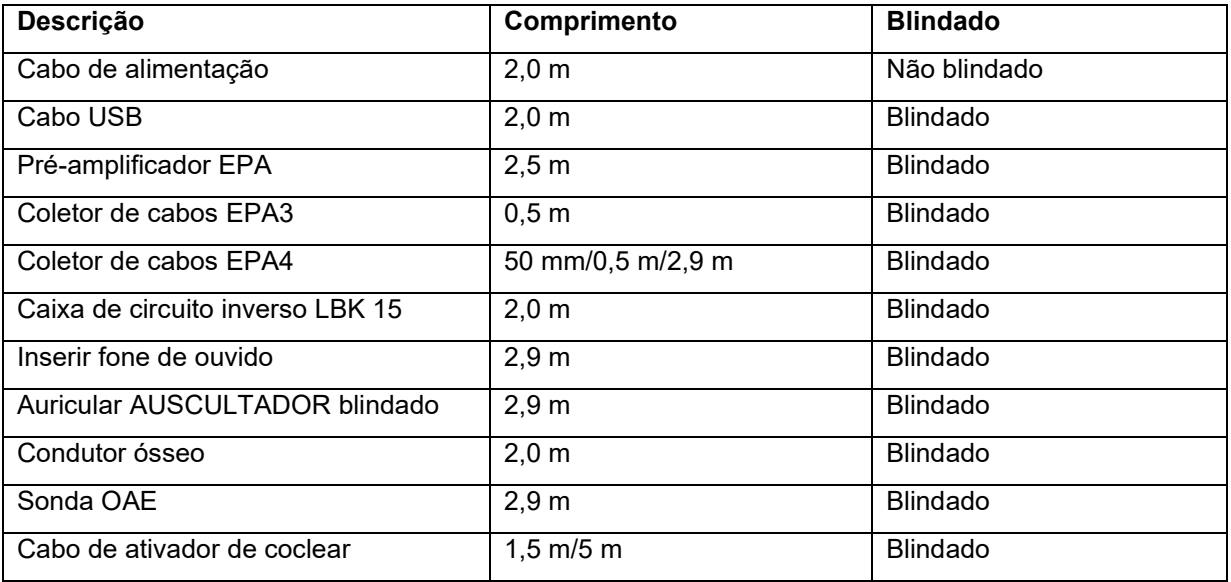

## whomout

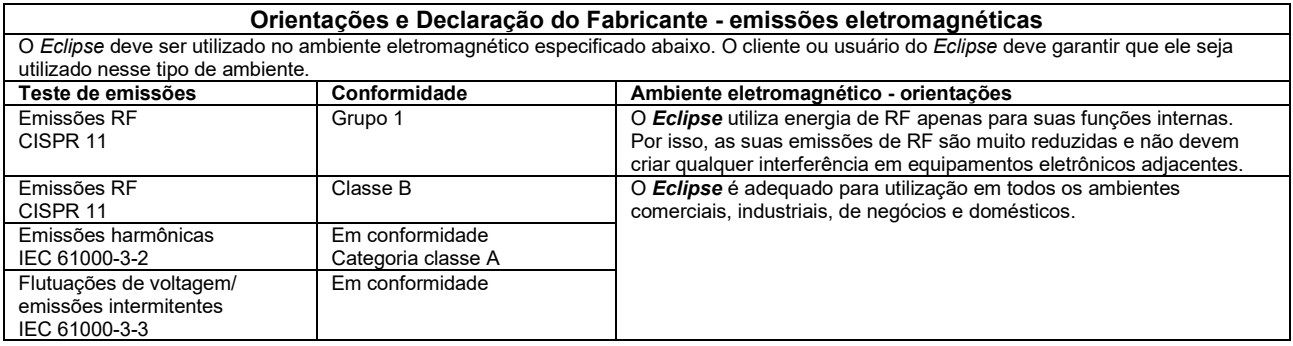

#### **Distâncias de separação recomendadas entre equipamentos de comunicação por RF portáteis e móveis e o** *Instrumento***.**

O *Eclipse* deve ser utilizado em ambientes eletromagnéticos onde as perturbações de RF irradiadas são controladas. O cliente ou o usuário do *Eclipse* pode ajudar a evitar interferências eletromagnéticas mantendo uma distância mínima entre equipamentos de comunicação por RF portáteis e móveis (transmissores) e o *Eclipse* conforme recomendado abaixo, de acordo com a potência máxima de saída do

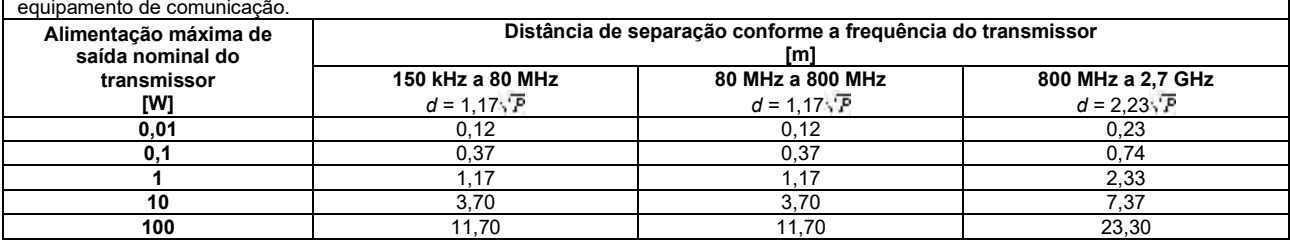

Para transmissores nominais com uma alimentação máxima de saída não listada acima, a distância de separação recomendada *d* em metros (m) pode ser estimada utilizando a equação aplicável à frequência do transmissor, onde *P* é a potência máxima de saída nominal do transmissor em watts (W), conforme o fabricante do transmissor.

**Nota 1** A 80 MHz e 800 MHZ, aplica-se o intervalo de frequência mais elevado.

**Nota 2** Estas orientações podem não se aplicar a todas as situações. A propagação eletromagnética é afetada pela absorção e reflexão de estruturas, objetos e pessoas.

# monde

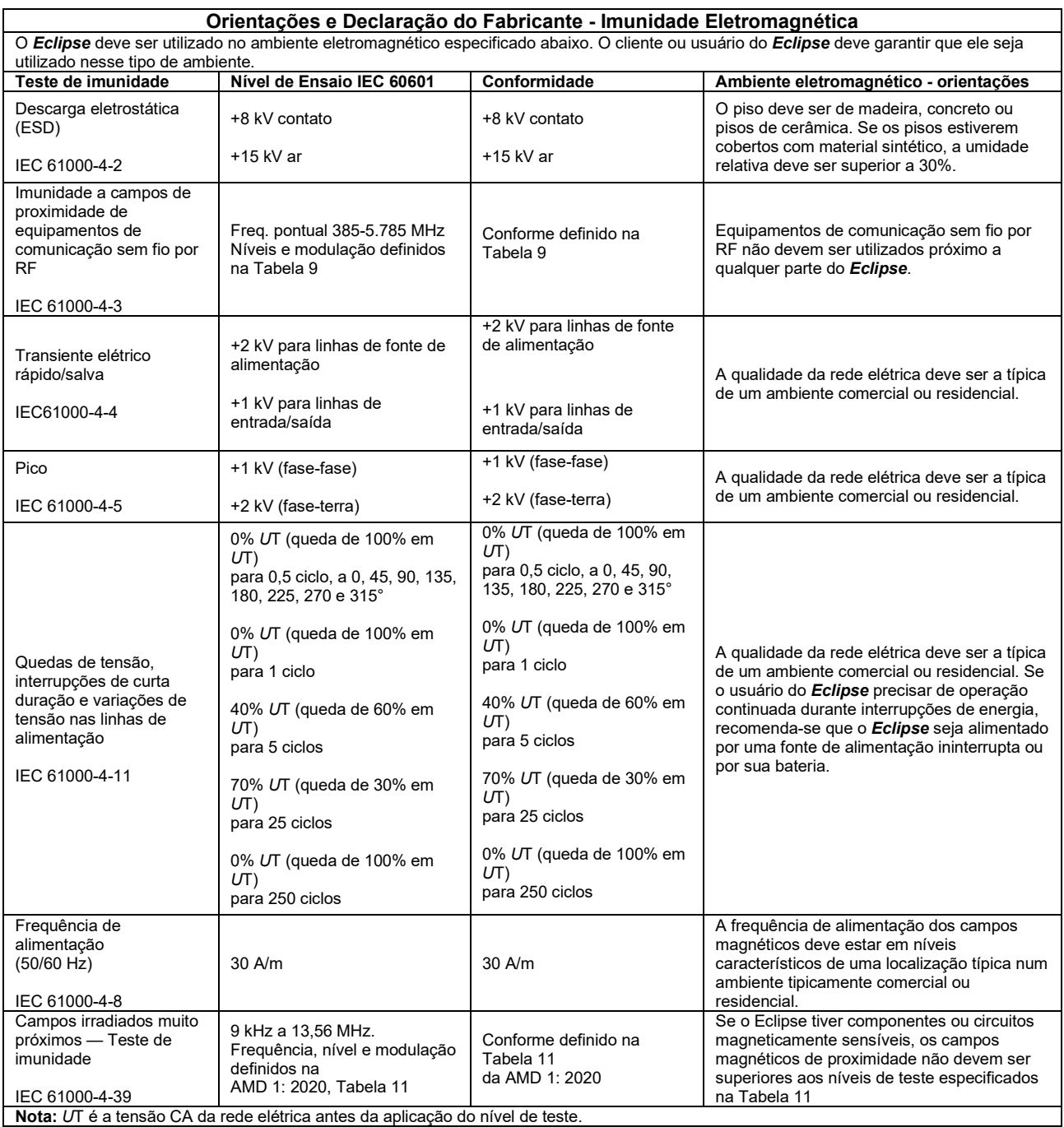

## whenhand

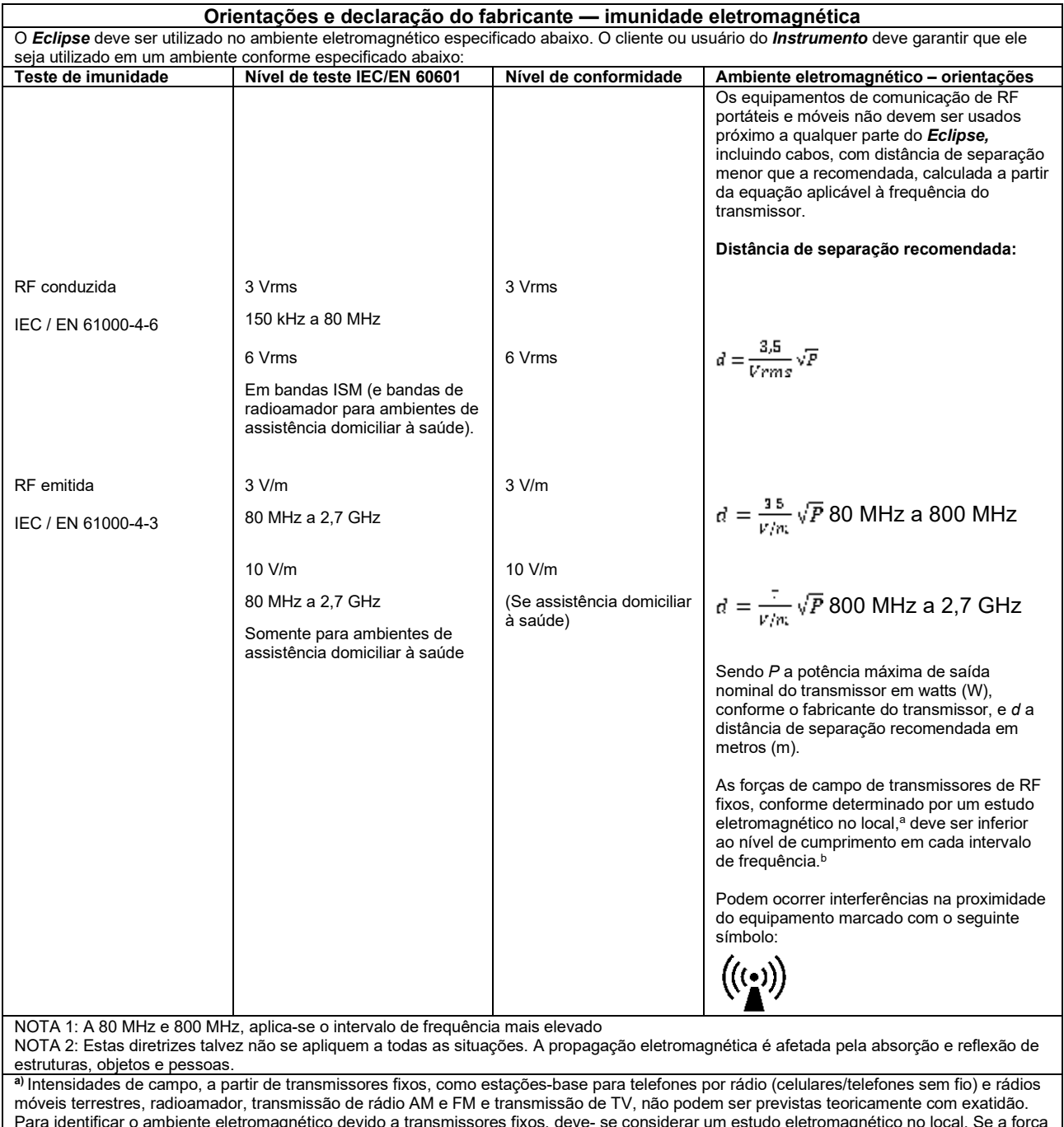

Para identificar o ambiente eletromagnético devido a transmissores fixos, deve- se considerar um estudo eletromagnético no local. Se a força de campo medida no local em que o *Instrumento* é utilizado ultrapassar o nível aplicável de conformidade de RF acima mencionado, o *Instrumento* deve ser observado para comprovar seu funcionamento normal. Se for constatado um desempenho anormal, podem ser necessárias medidas adicionais, tais como a reorientação ou reposicionamento do *Instrumento.*

**b)** Na faixa de frequência de 150 kHz a 80 MHz, as forças de campo devem ser inferiores a 3 V/m.

## whenhand

### **11.8 Visão geral do módulo de software Eclipse**

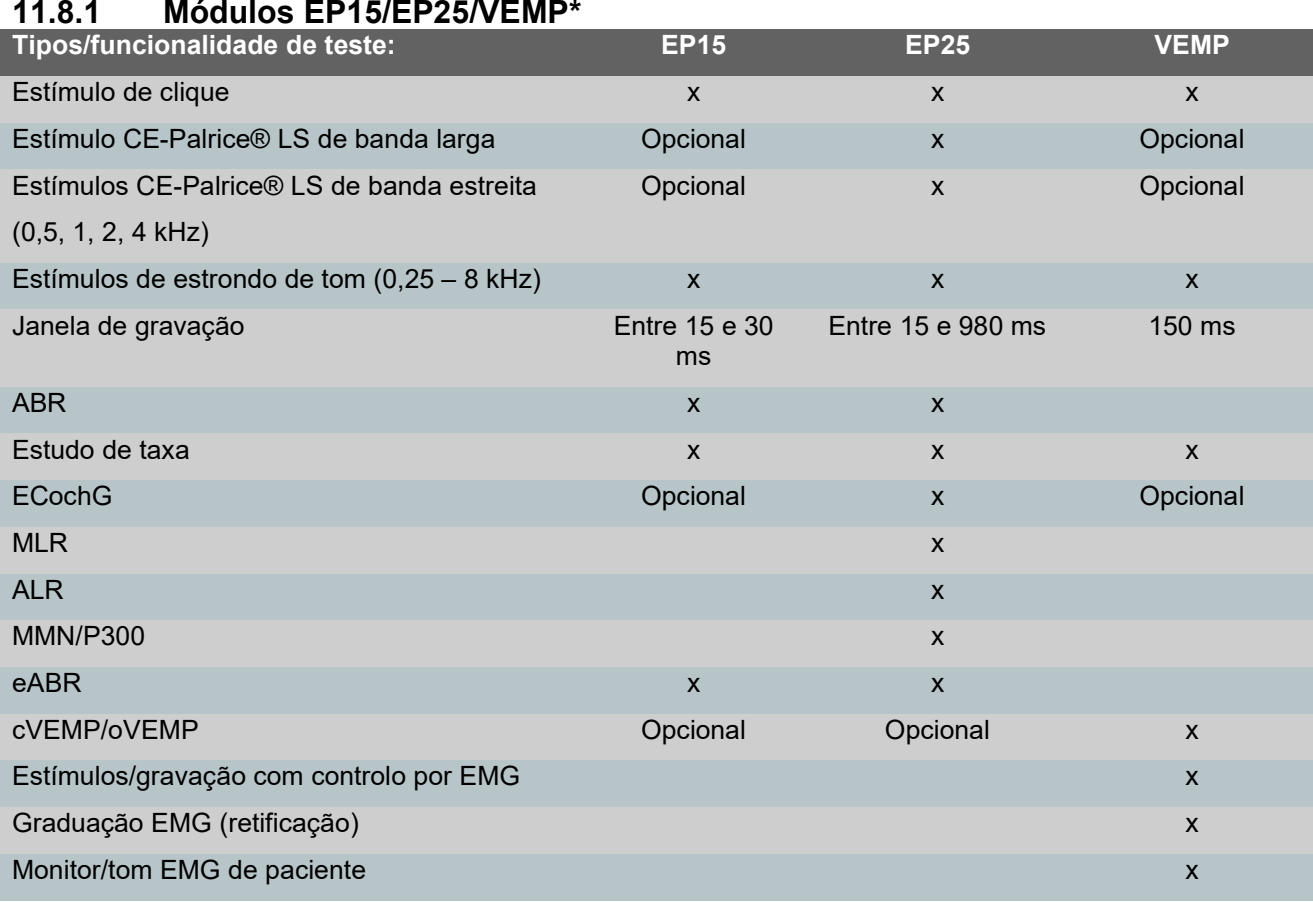

### **11.8.1 Módulos EP15/EP25/VEMP\***

*\* Consulte o capítulo de intensidade máxima do estímulo para obter mais detalhes.*

### ulmunt

#### **11.8.2 Intensidade máxima de estímulo do módulo EP15/EP25/VEMP**

A partir do software 4.5 as intensidades máximas de estímulo foram aumentadas para todos os transdutores.

Fones de inserção e supra aurais agora podem ir ainda mais alto.

Para alcançar os máximos da intensidade aumentada no condutor ósseo, inicialmente adquira o B81 BC. Depois, garanta que que o condutor ósseo correto está selecionado na configuração de calibração, para permitir maior saída para o vibrador ósseo.

Caso tenha adquirido um novo transdutor, sempre garanta que ele está calibrado antes da utilização. Siga o procedimento como descrito no manual de serviços.

A tabela abaixo é um resumo do que os vários transdutores possuem como performance mínima de intensidade no software 4.5.

Sistemas individuais podem ser capazes de apresentar performance ainda mais alta, uma vez que isto depende da sensibilidade por frequência individual de cada transdutor.

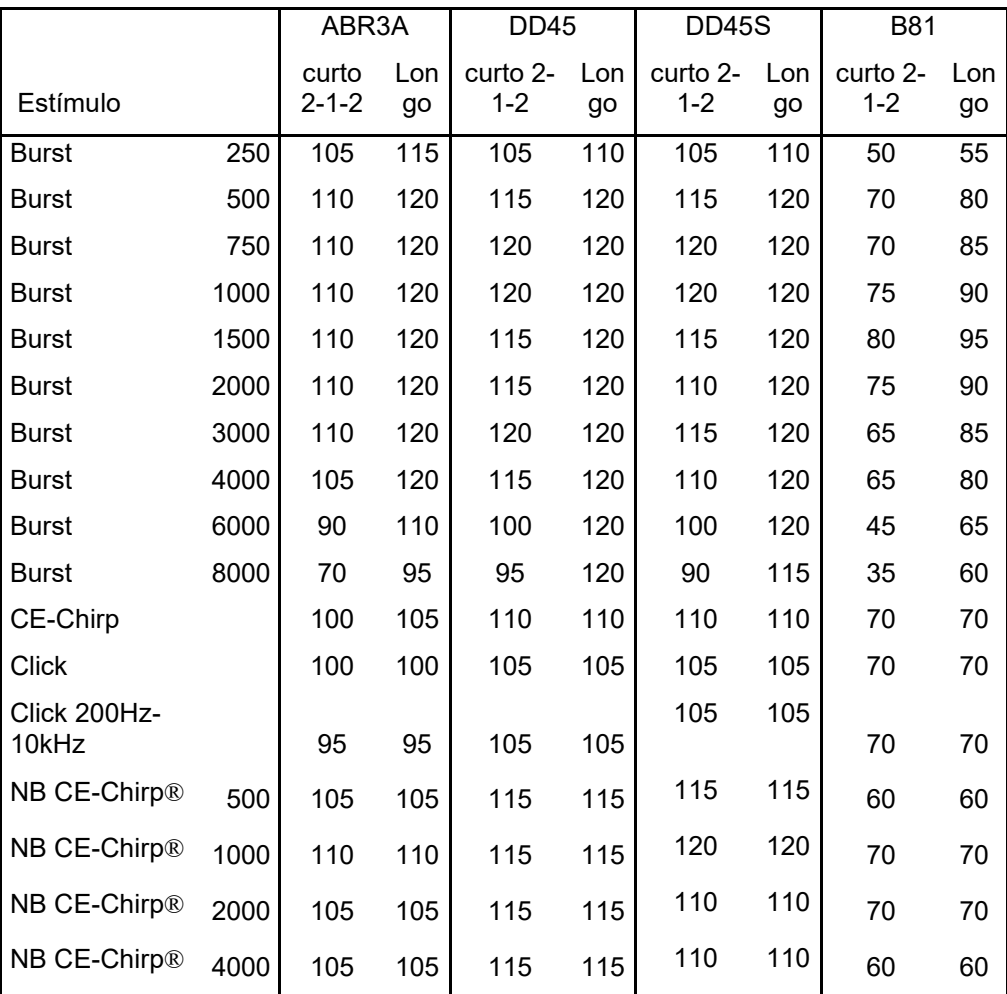

*Todos os valores acima são níveis de estímulo em nHL.*

## monde

#### **11.8.3 Módulo TEOAE**

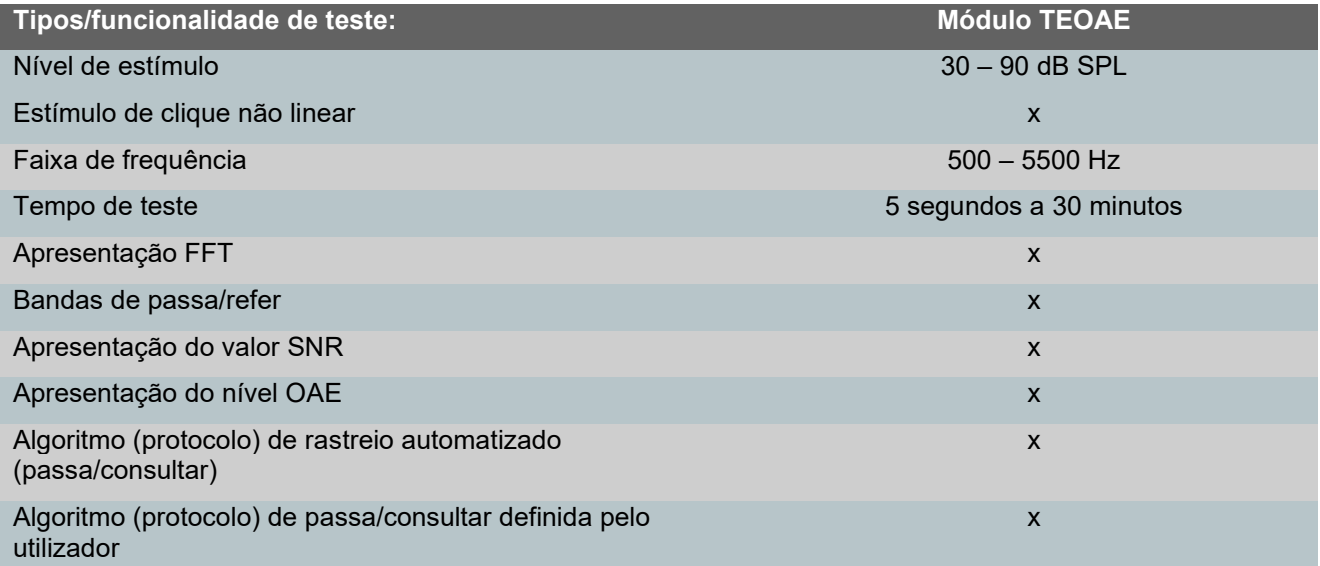

### **11.8.4 Módulo DPOAE**

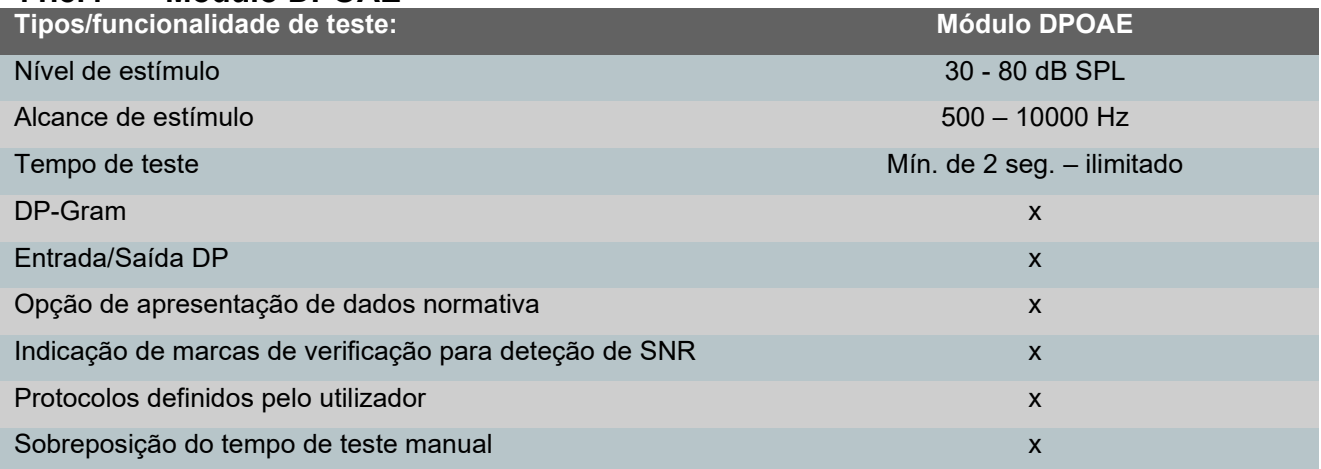

### **11.8.5 Módulo ABRIS**

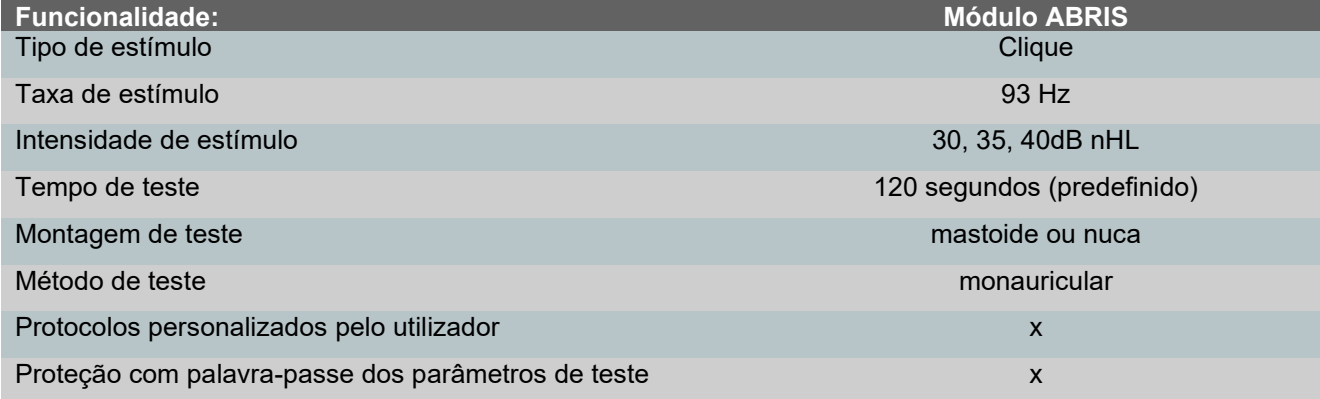

# monde

### **11.8.6 Módulo ASSR**

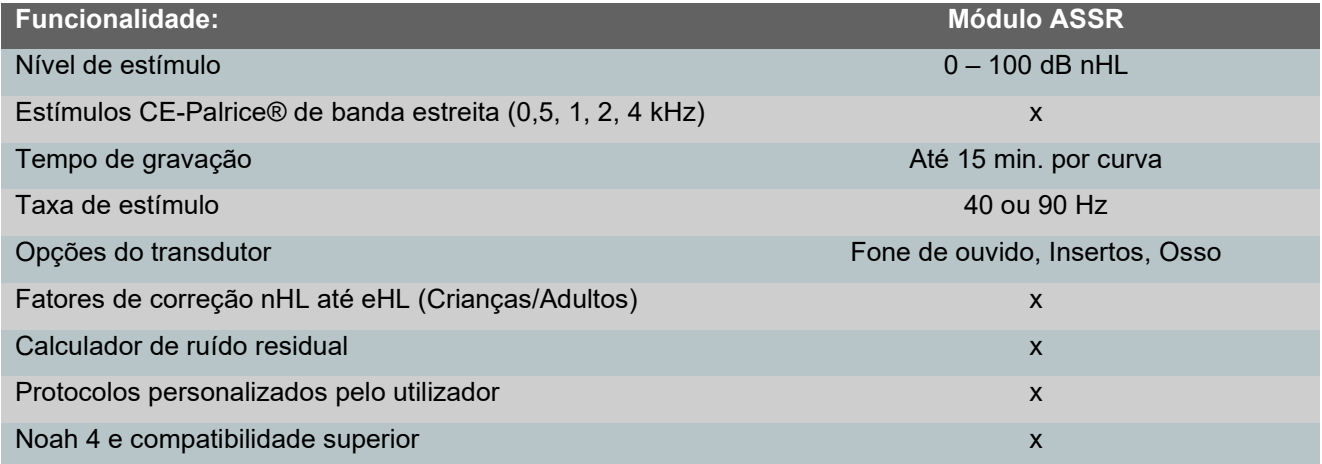

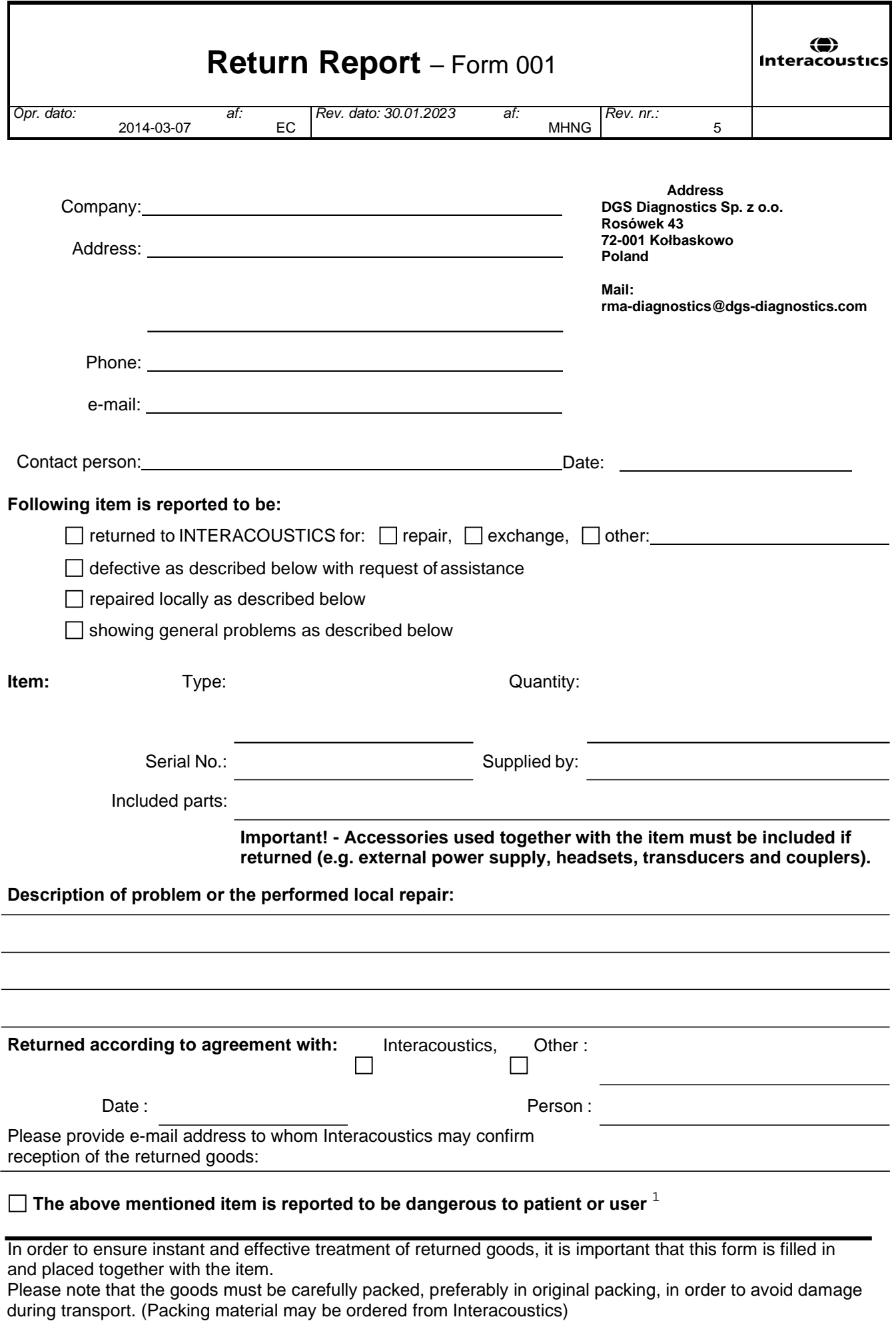

 $1$  EC Medical Device Directive rules require immediate report to be sent, if the device by malfunction deterioration of performance or characteristics and/or by inadequacy in labelling or instructions for use, has caused or could have caused death or serious deterioration of health to patient or user. Page 1 of 1